**Chapter 1: Azure DevOps Overview**

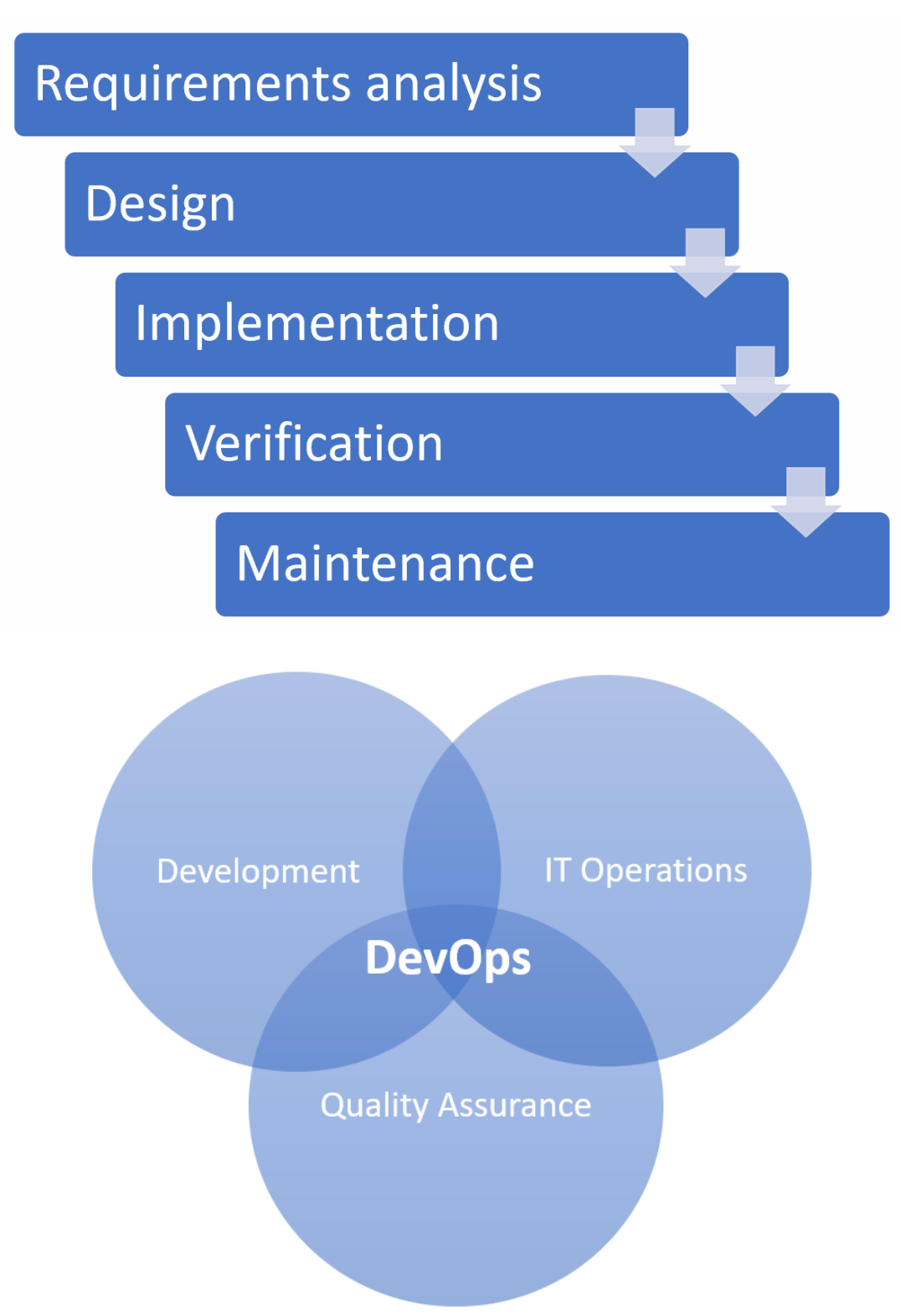

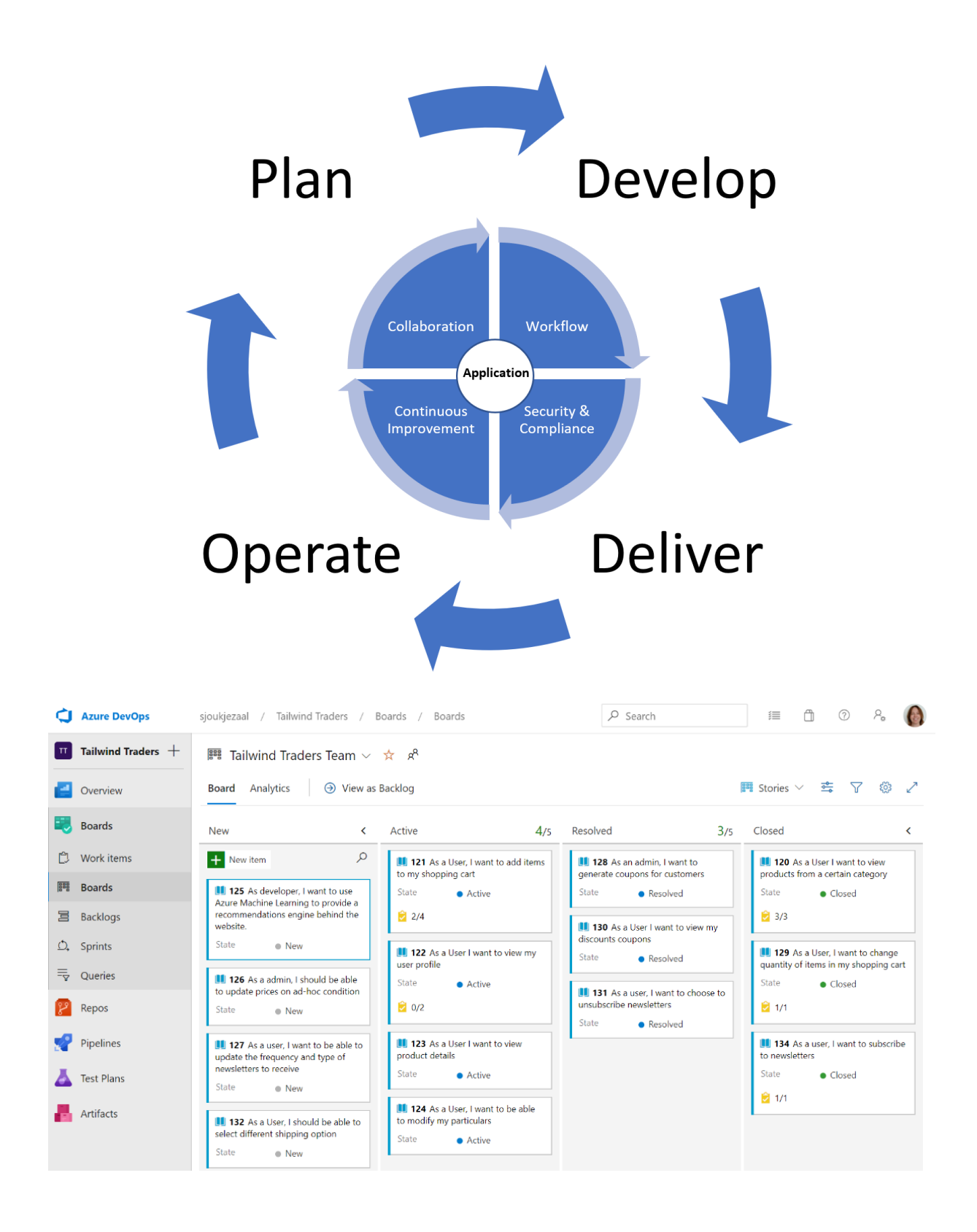

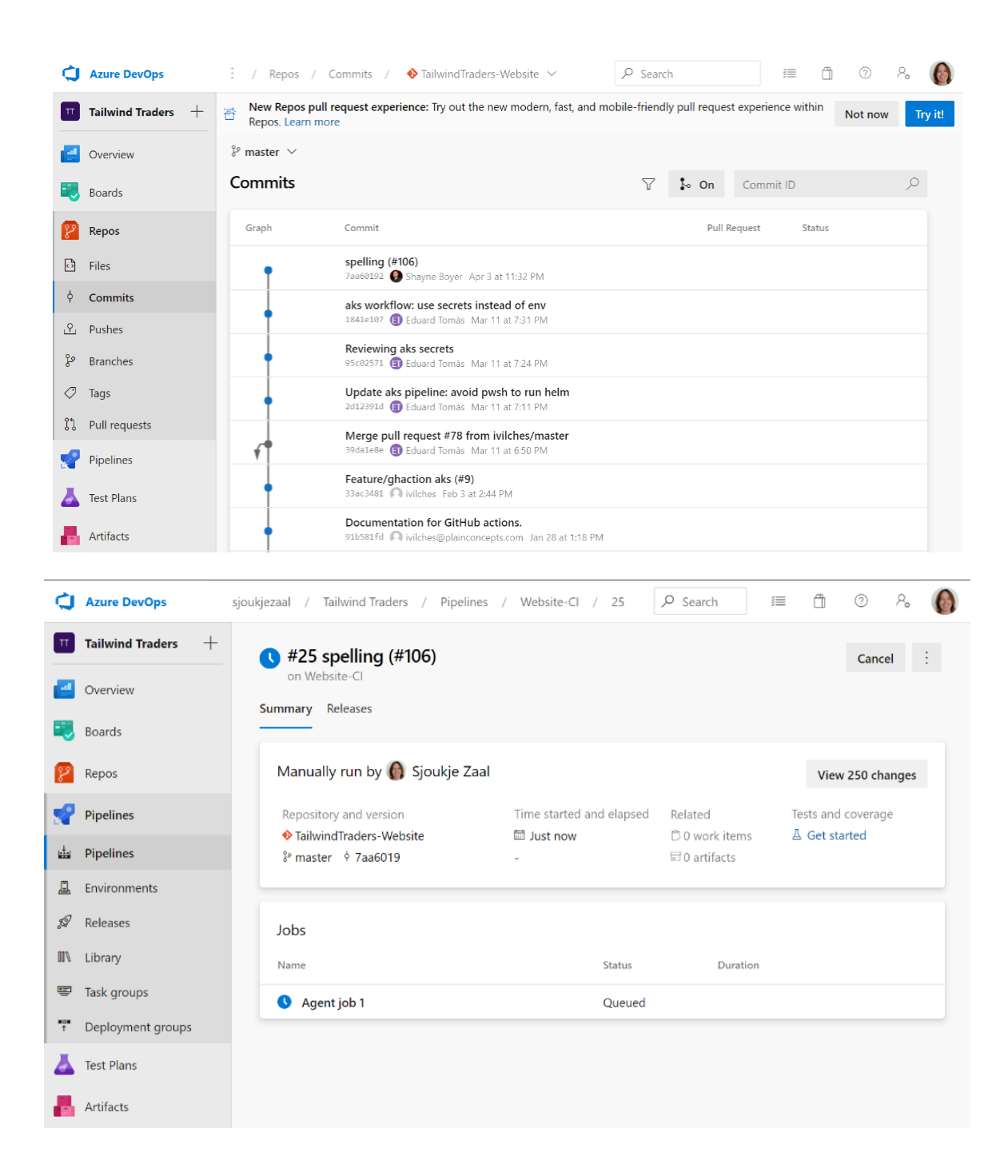

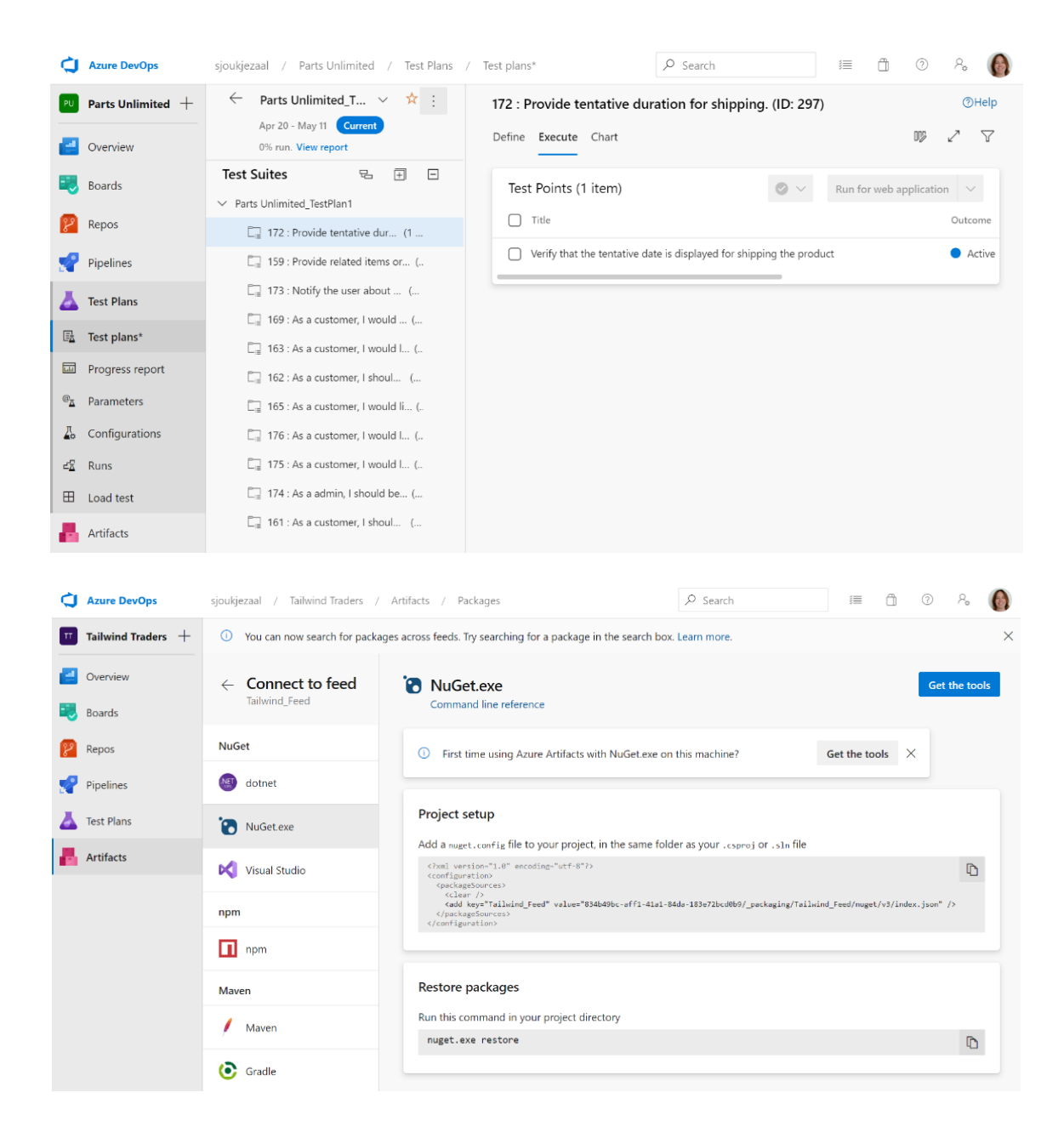

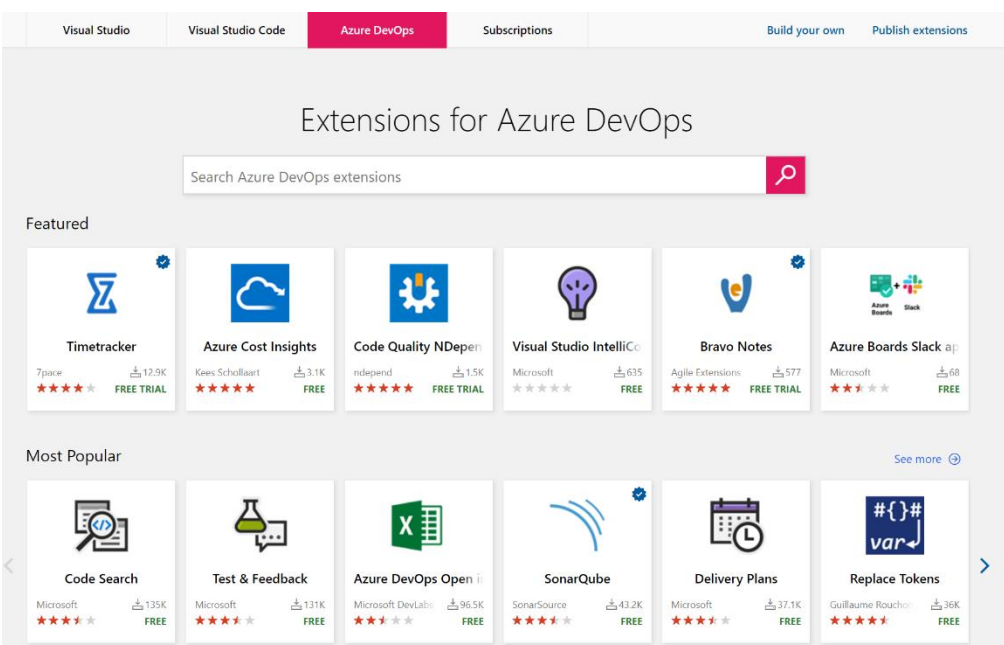

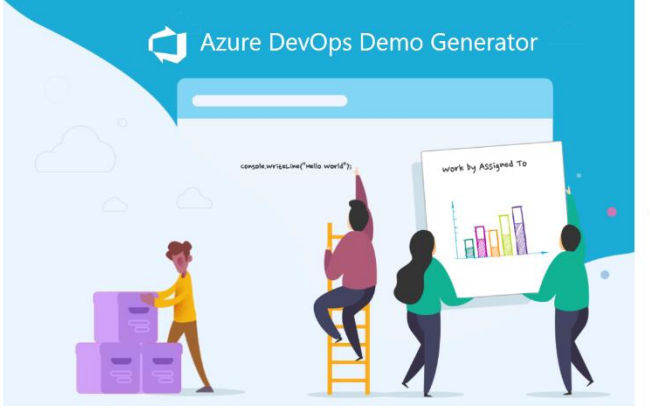

### Azure DevOps

### AZURE DEVOPS DEMO GENERATOR

Azure DevOps Demo Generator helps you create projects on your Azure DevOps<br>Organization with pre-populated sample content that includes source code, work<br>items, iterations, service endpoints, build and release definitions

The purpose of this system is to simplify working with the Azure Devops hands-on-<br>labs, demos and other education material provided by the Microsoft Azure<br>Marketing team.

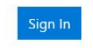

Don't have an Azure DevOps Organization?

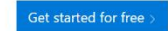

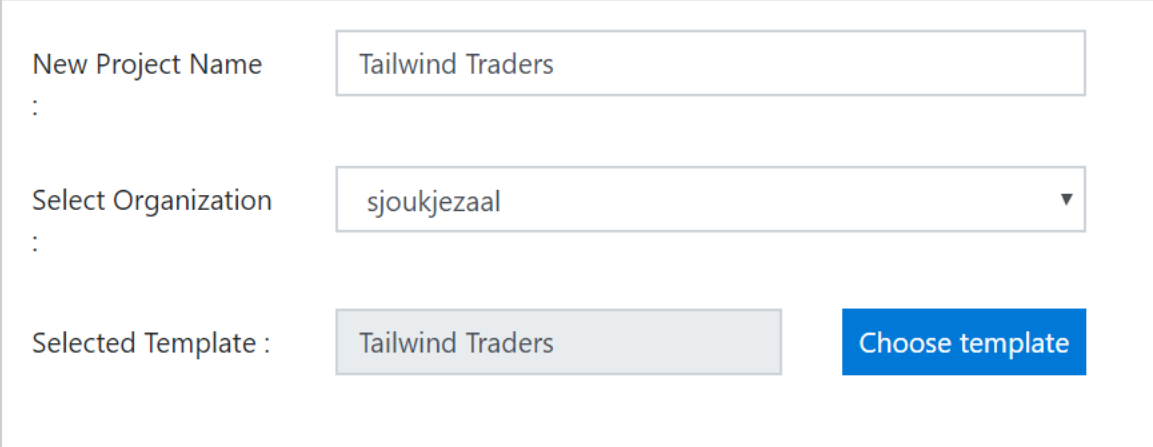

# Azure DevOps Demo Generator now supports GitHub forking!

The selected template includes a GitHub repository. You can choose to fork it or use the existing repo. If you fork, all pipelines will be updated to point to the forked repo.

 $\Box$  Yes, I want to fork this repository

Authorize

**Create Project** 

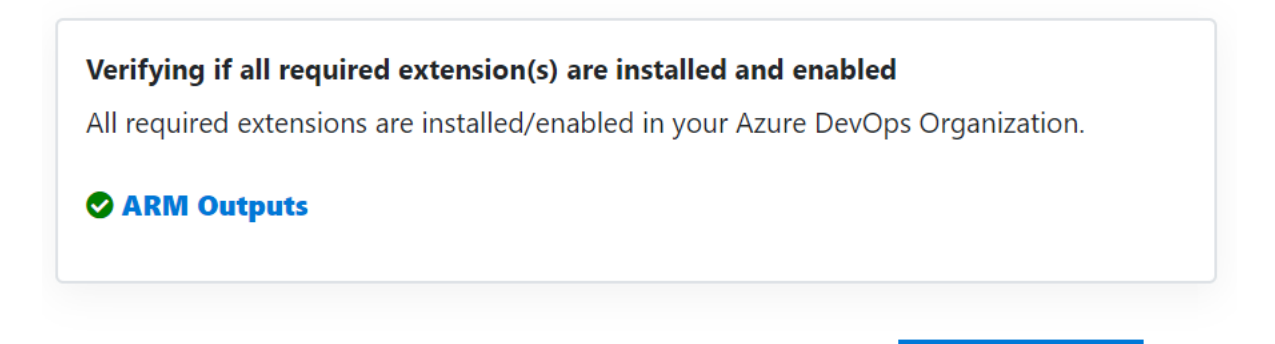

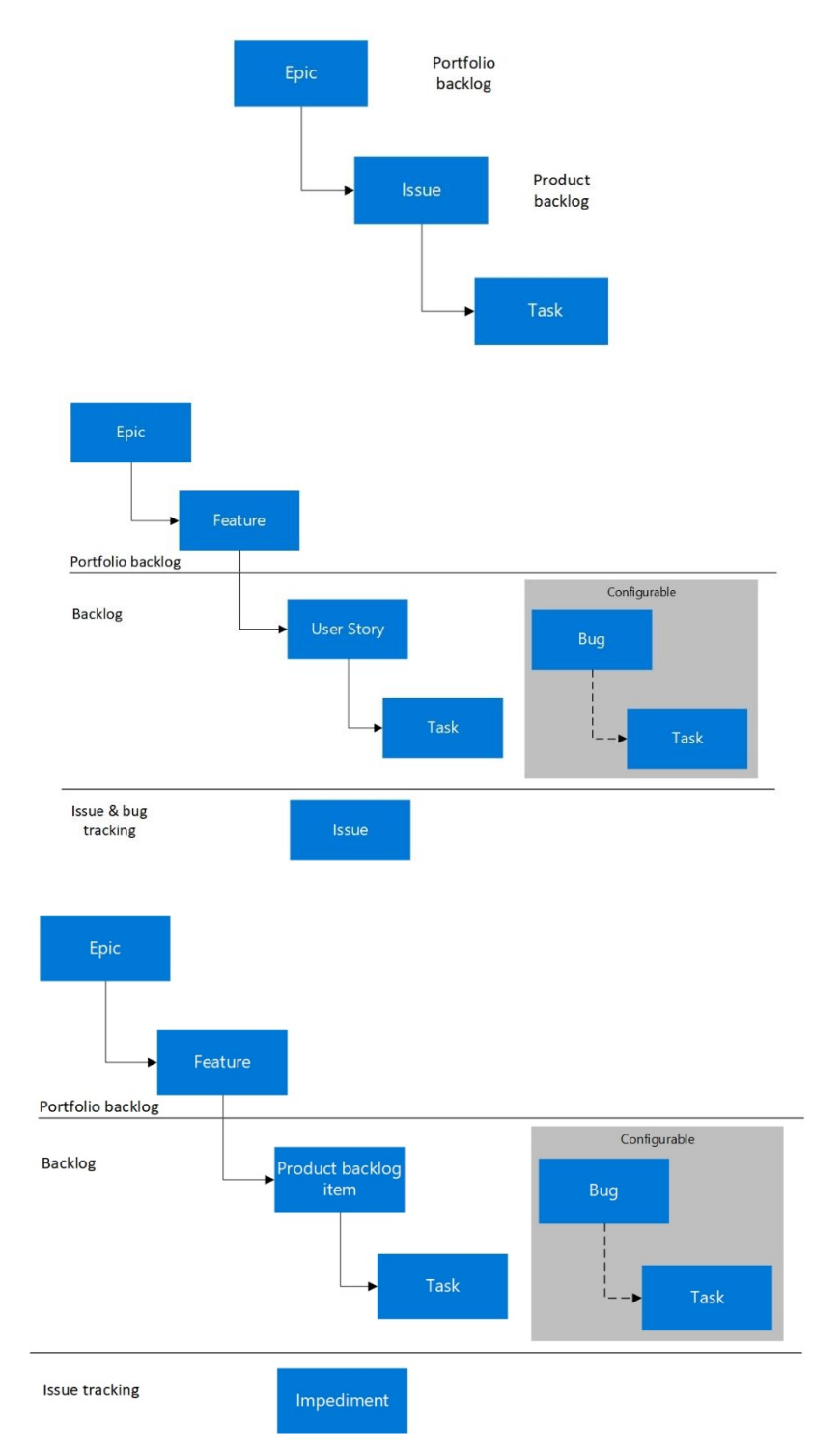

# **Chapter 2: Managing Projects with Azure DevOps Boards**

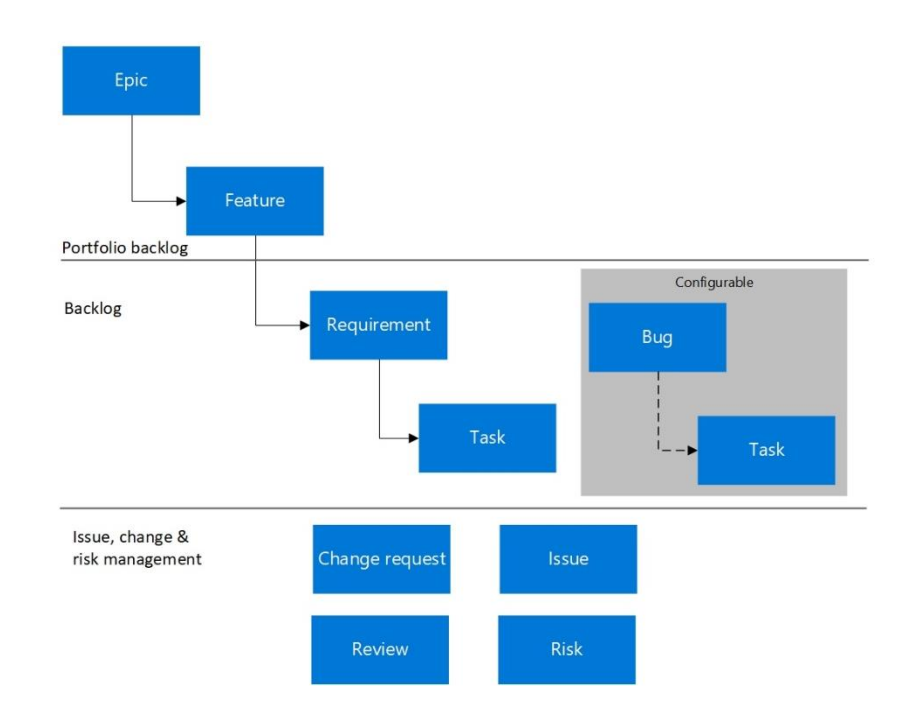

### Azure DevOps

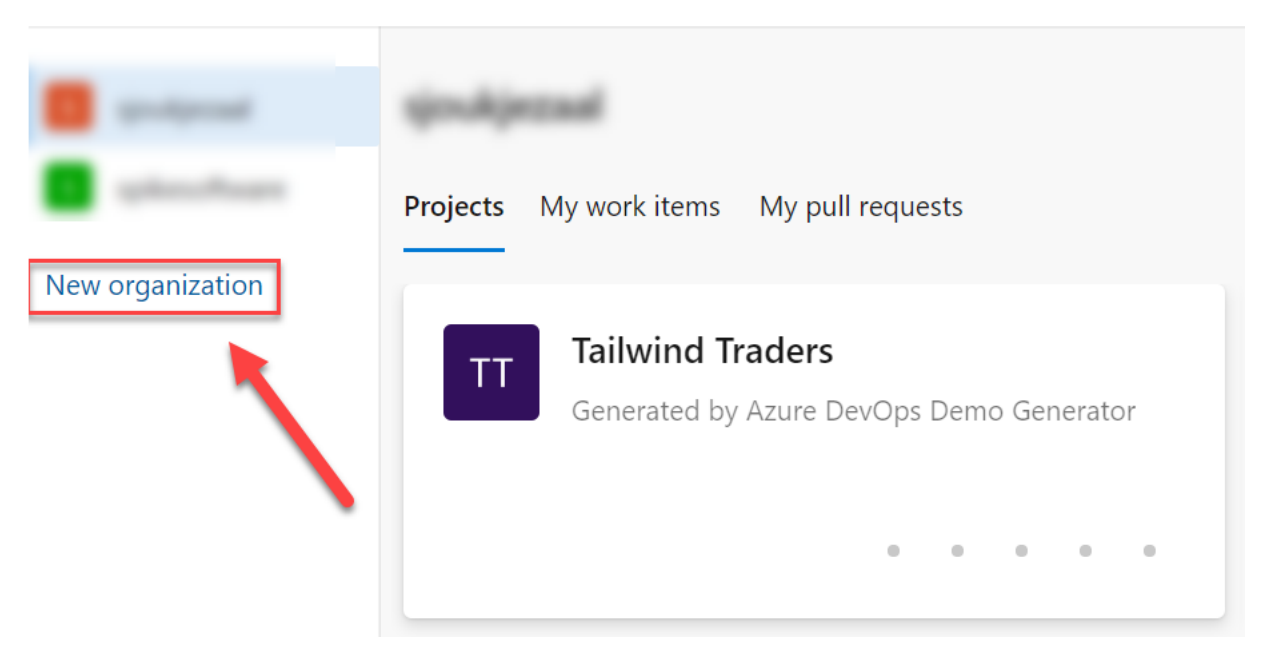

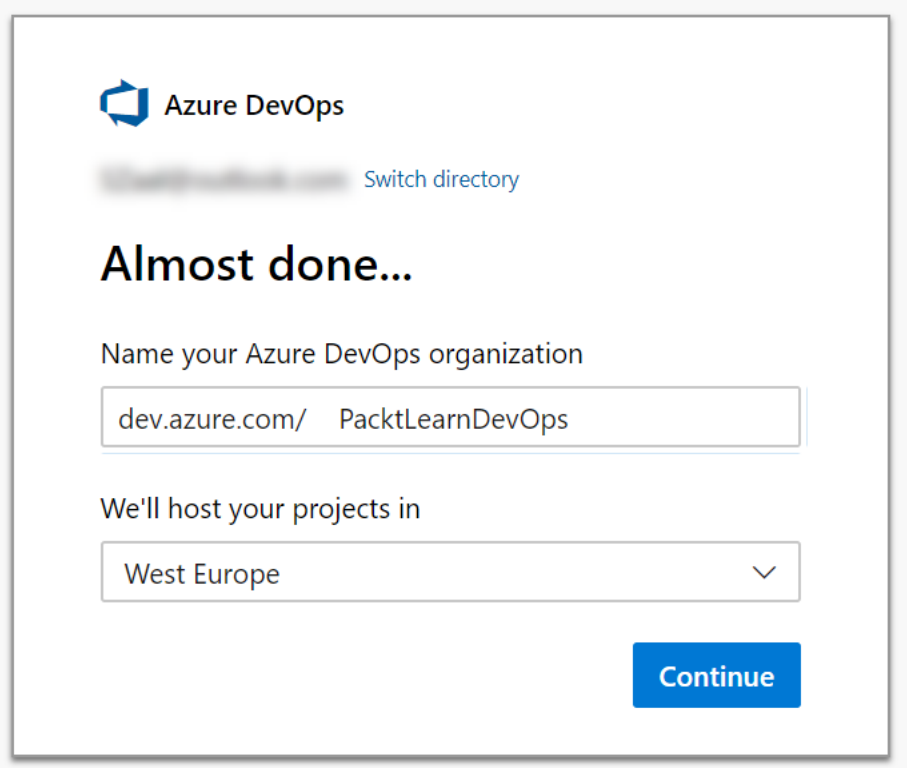

# Create a project to get started

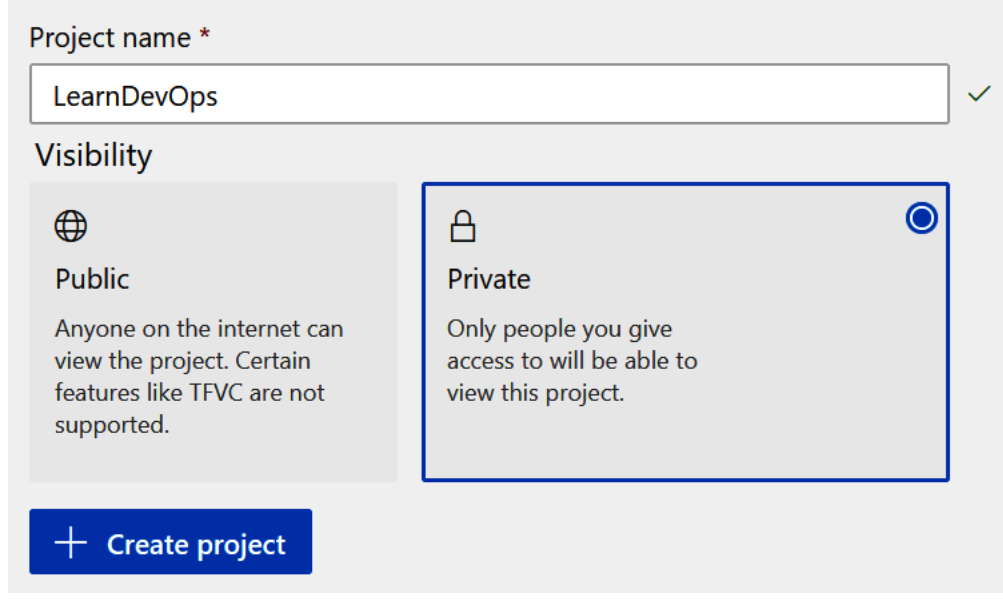

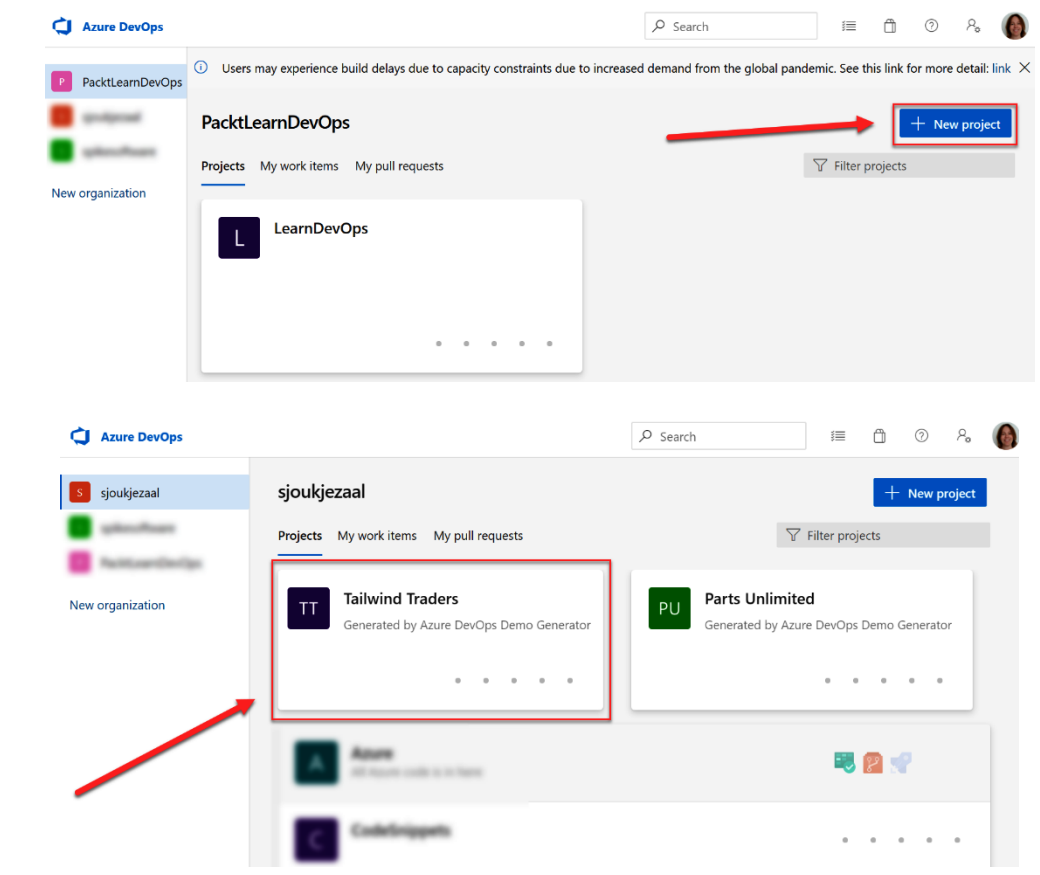

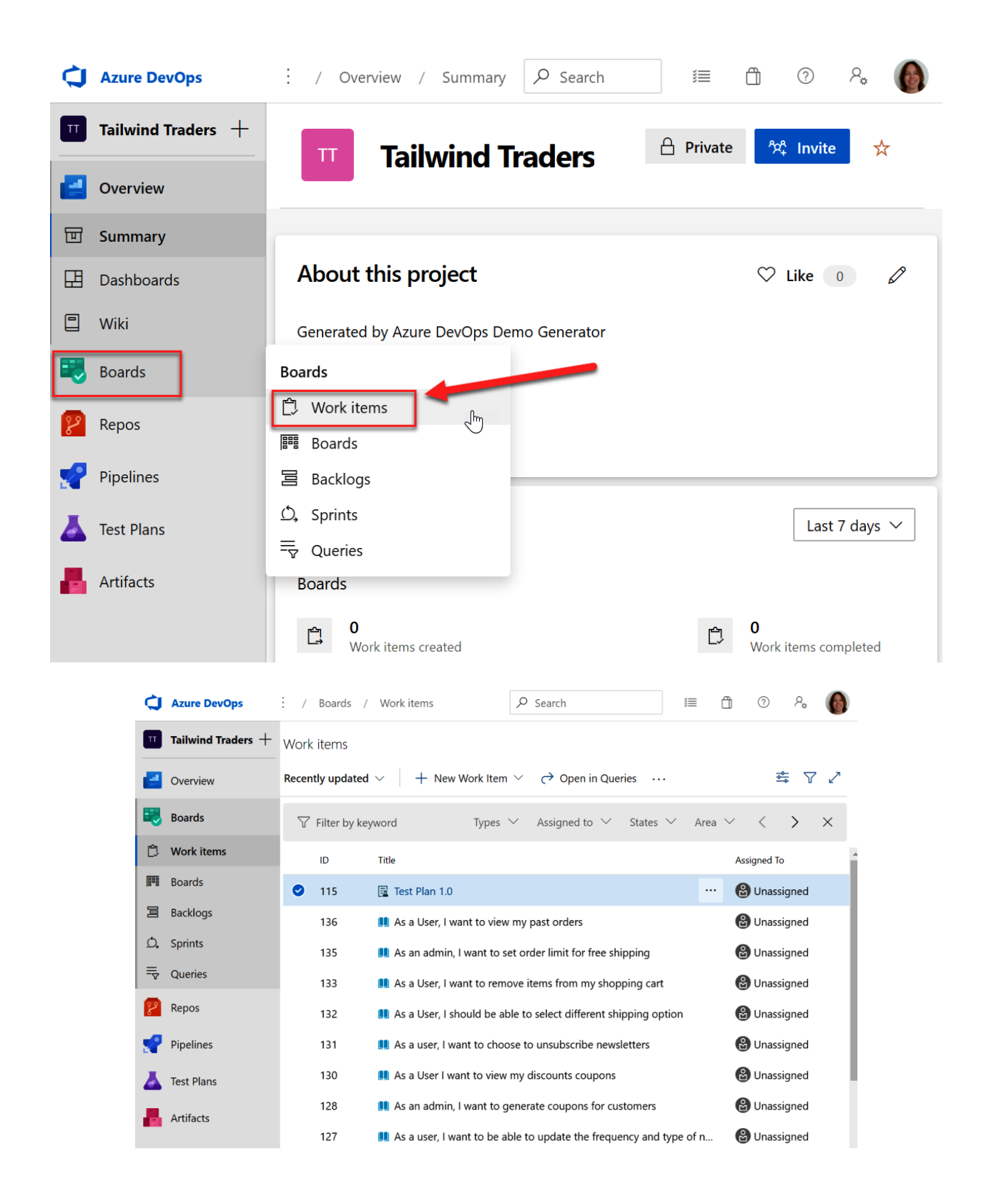

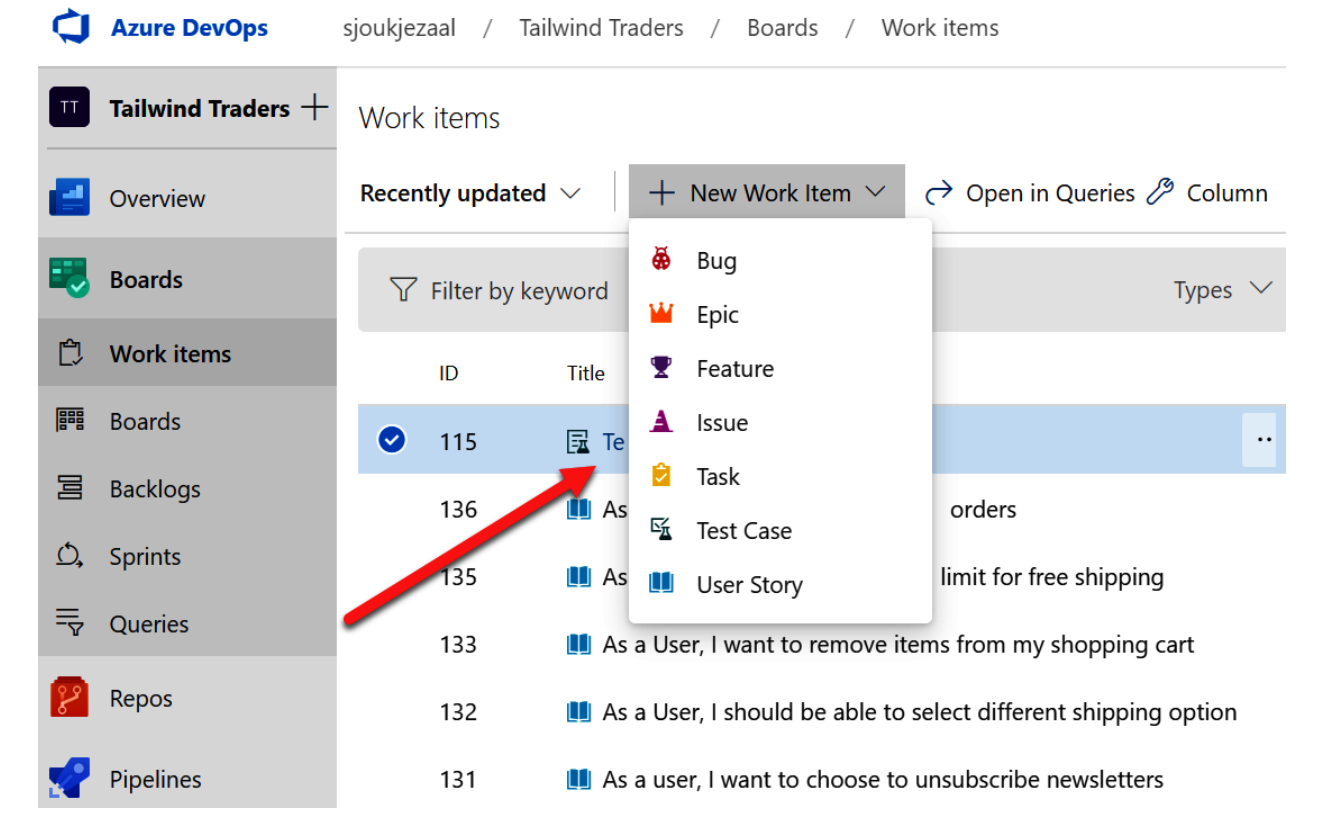

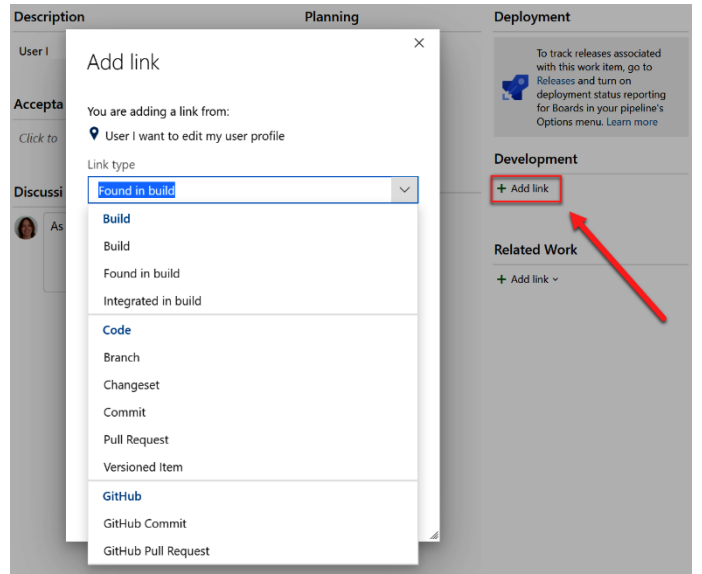

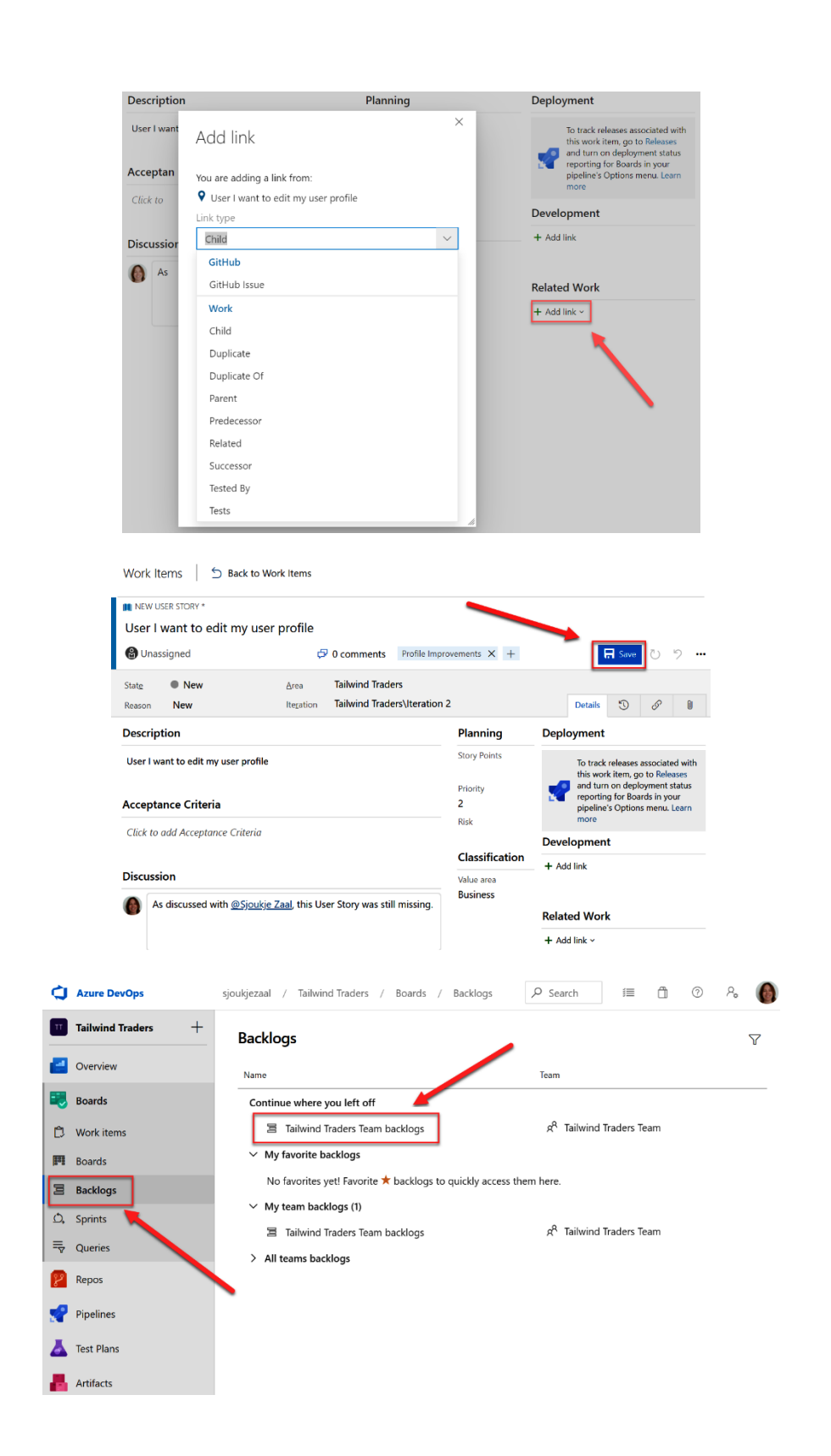

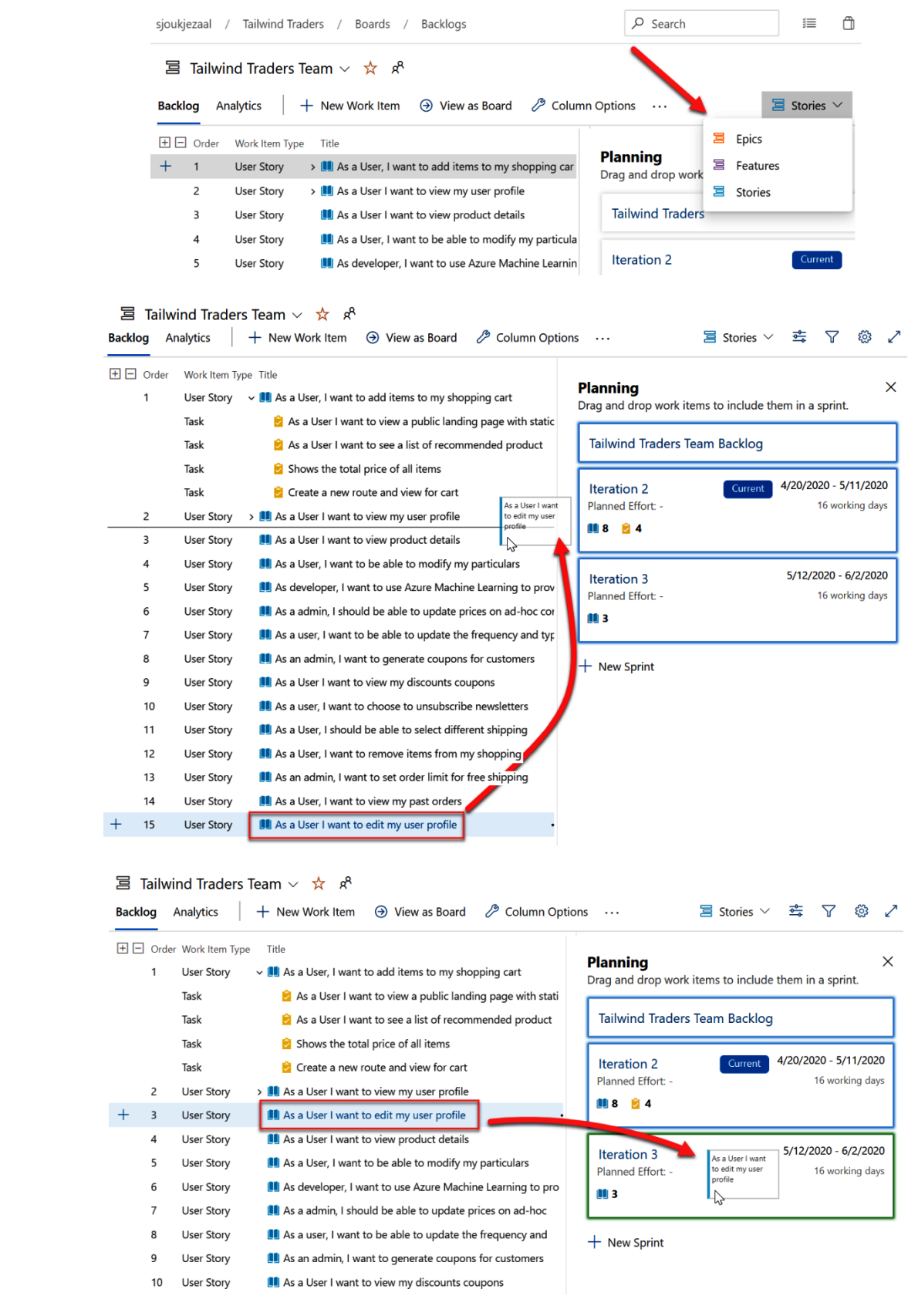

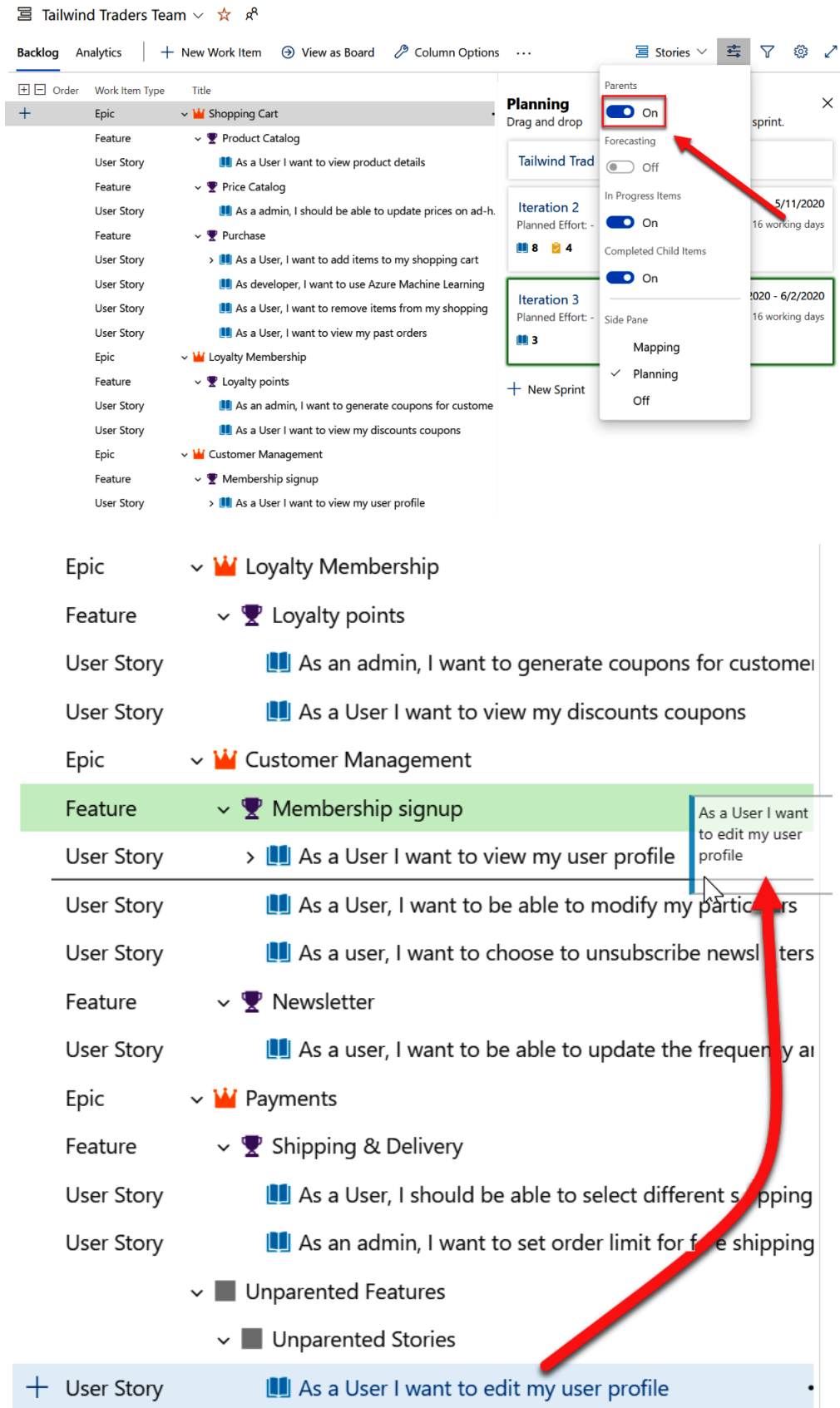

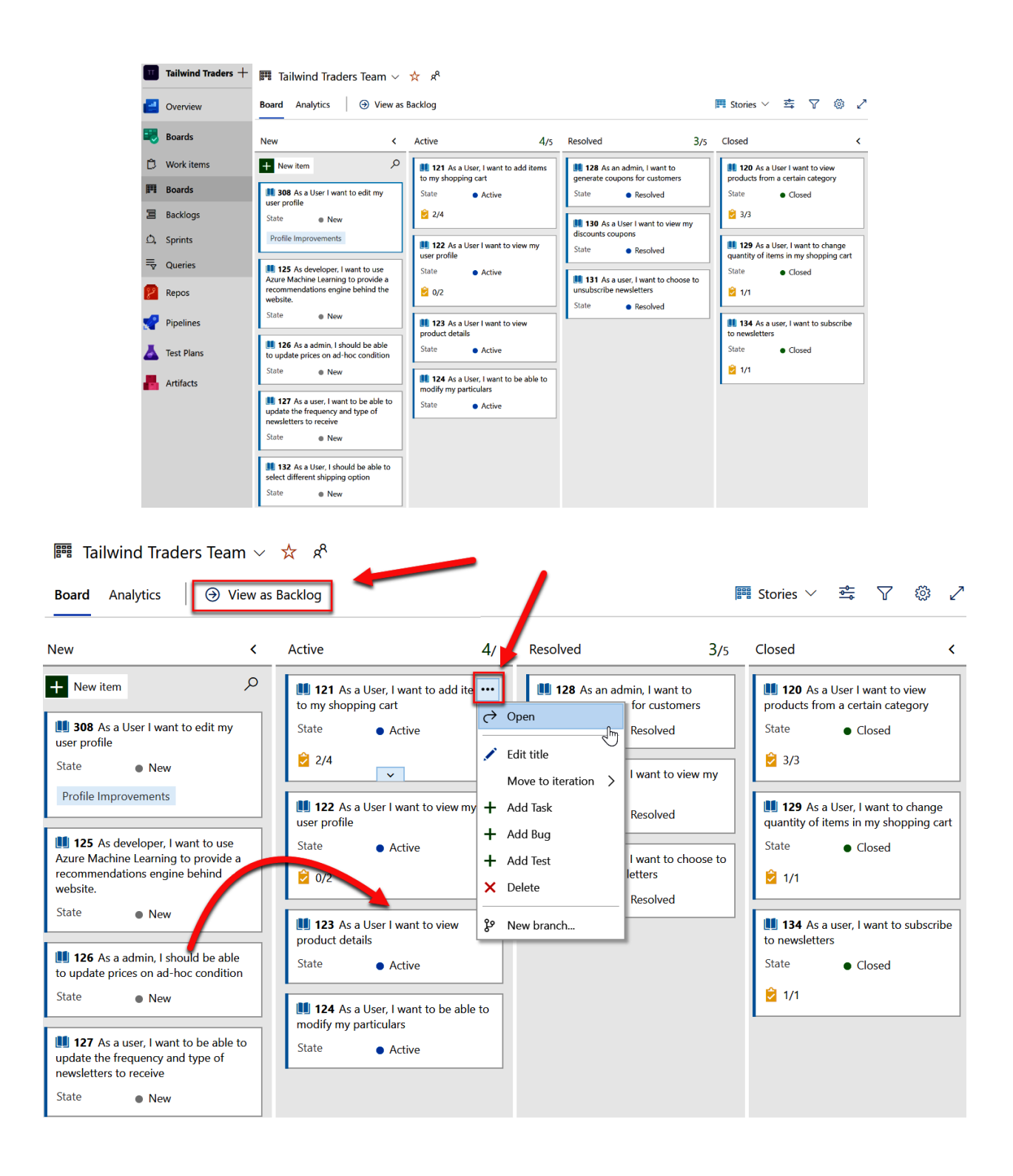

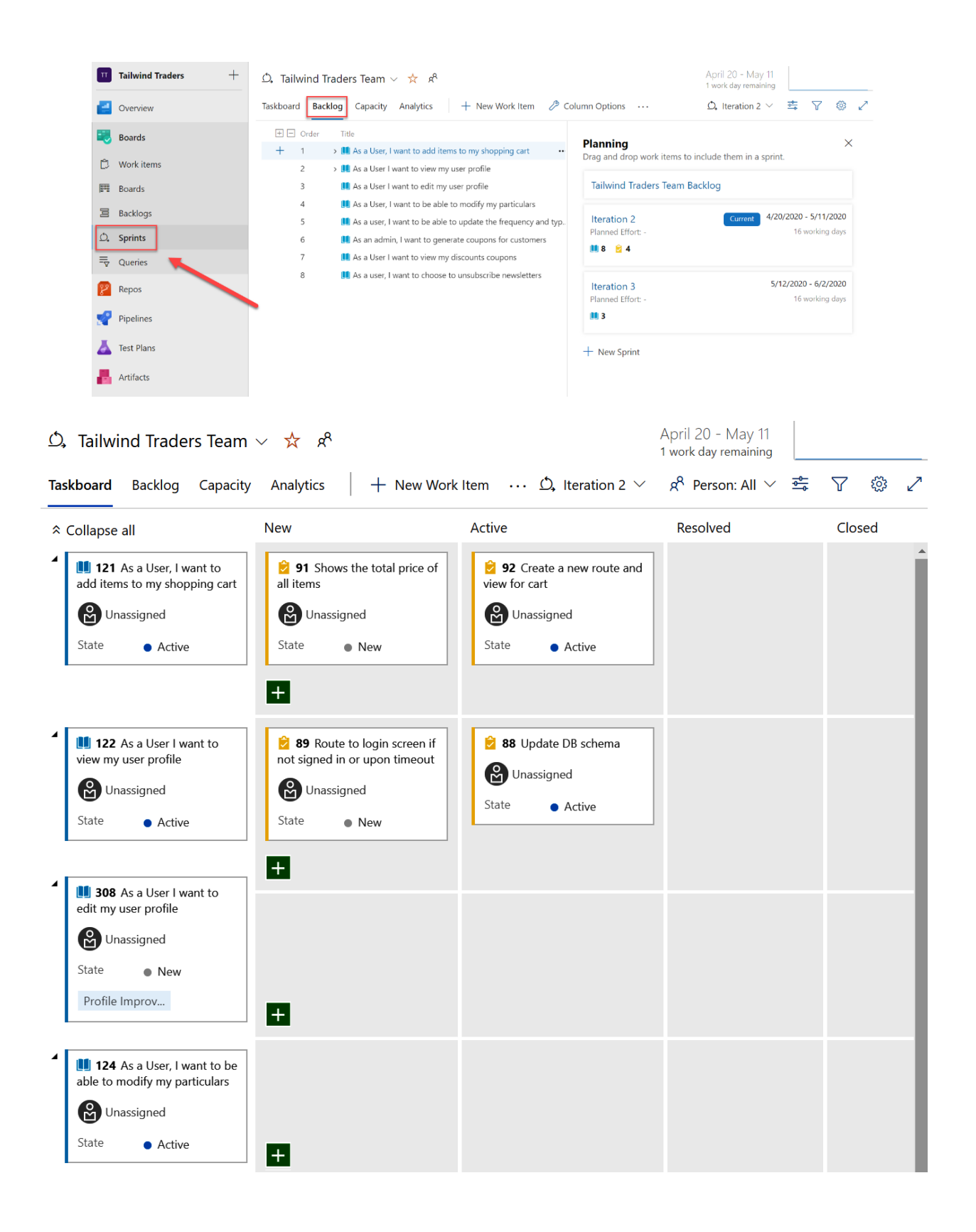

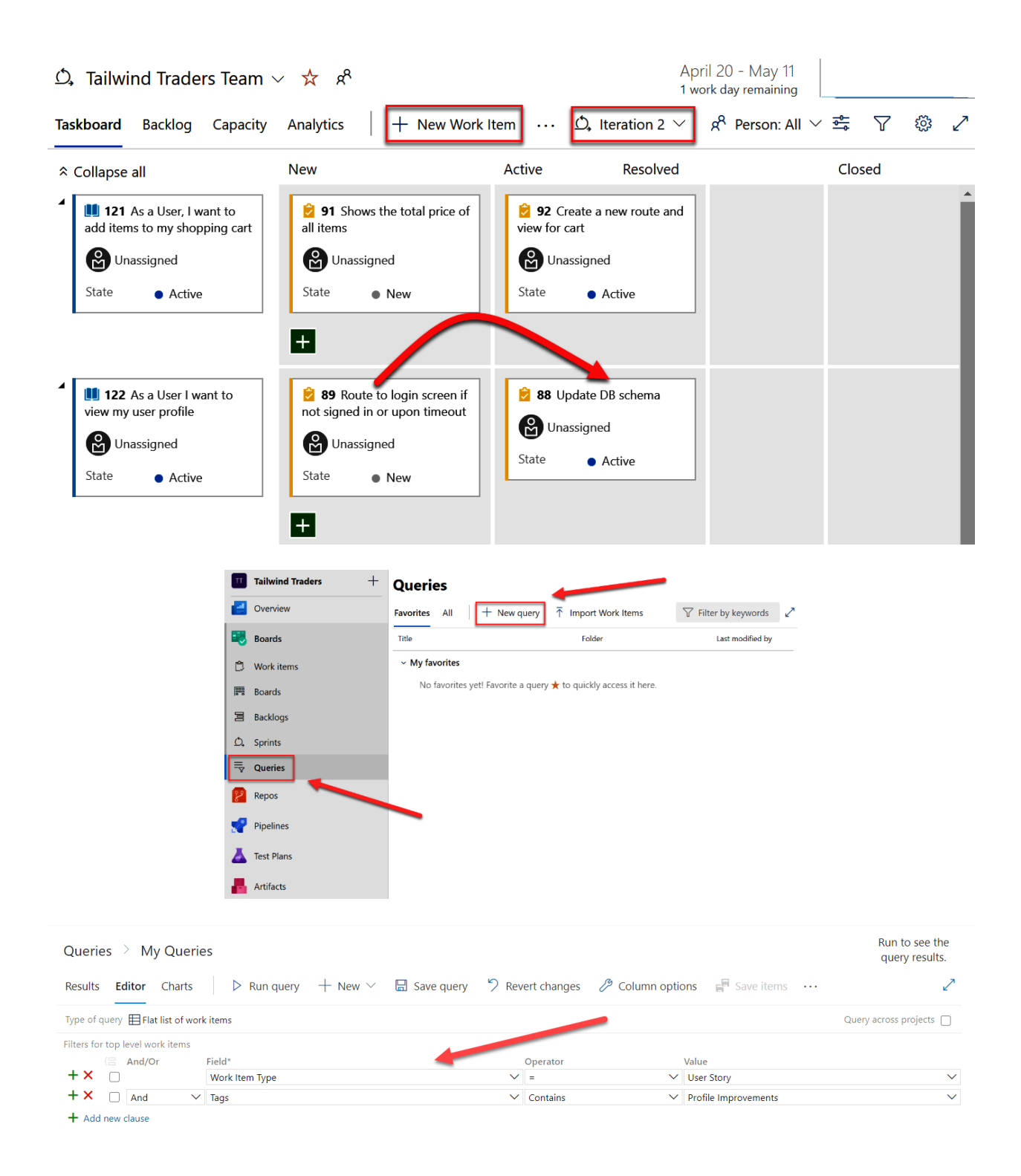

### Queries > My Queries

#### 1 work item 1 selected

÷.

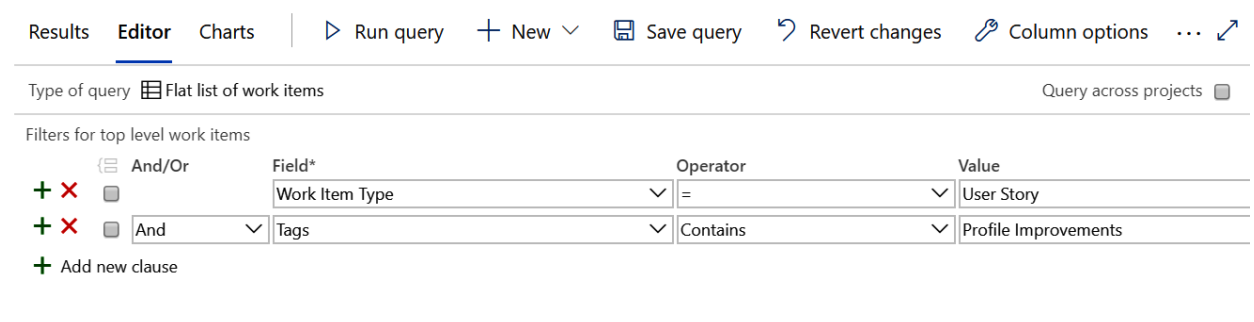

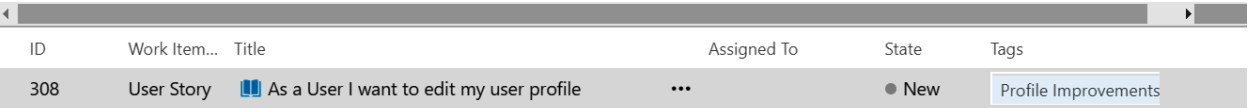

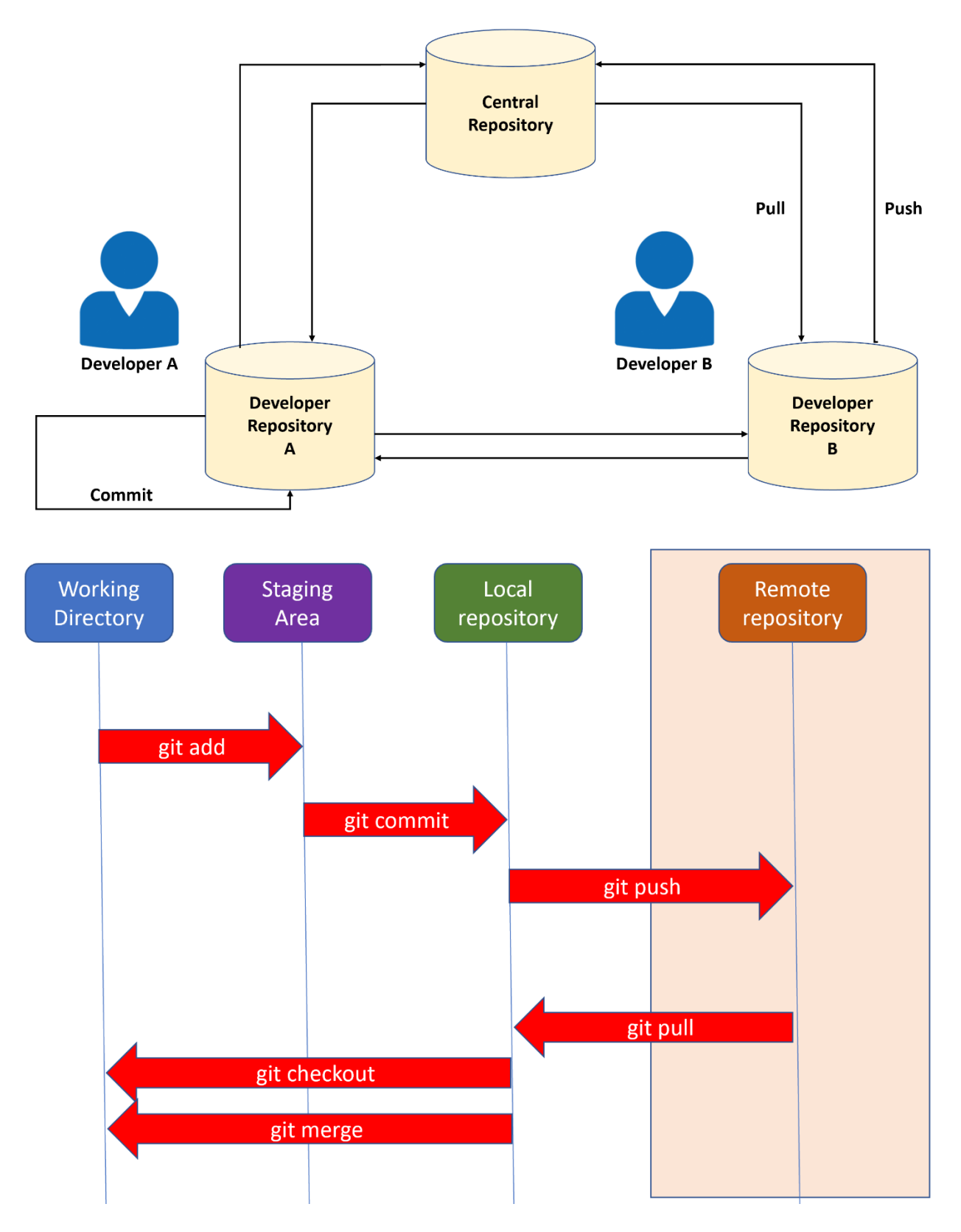

**Chapter 3: Source Control Management with Azure DevOps**

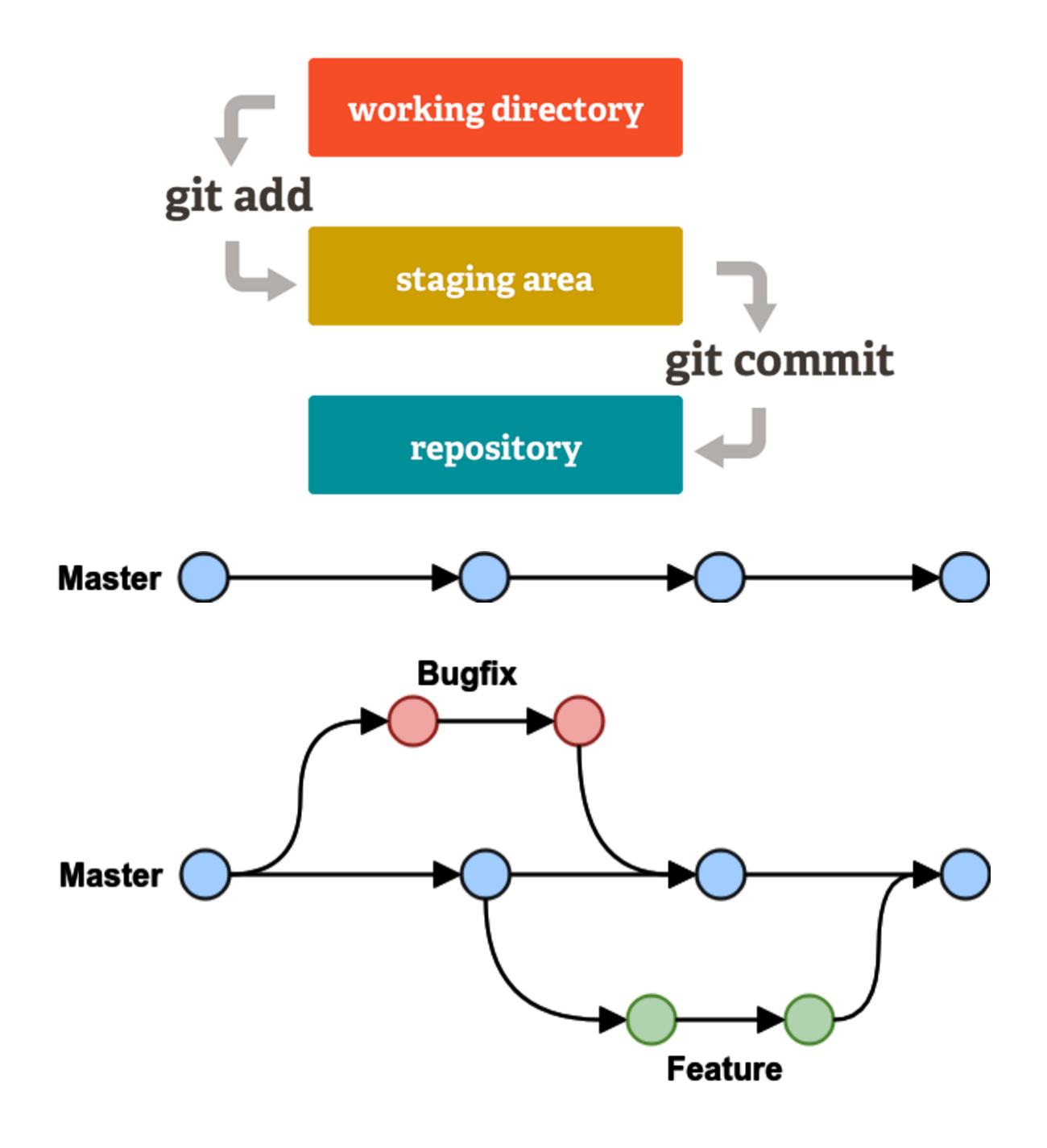

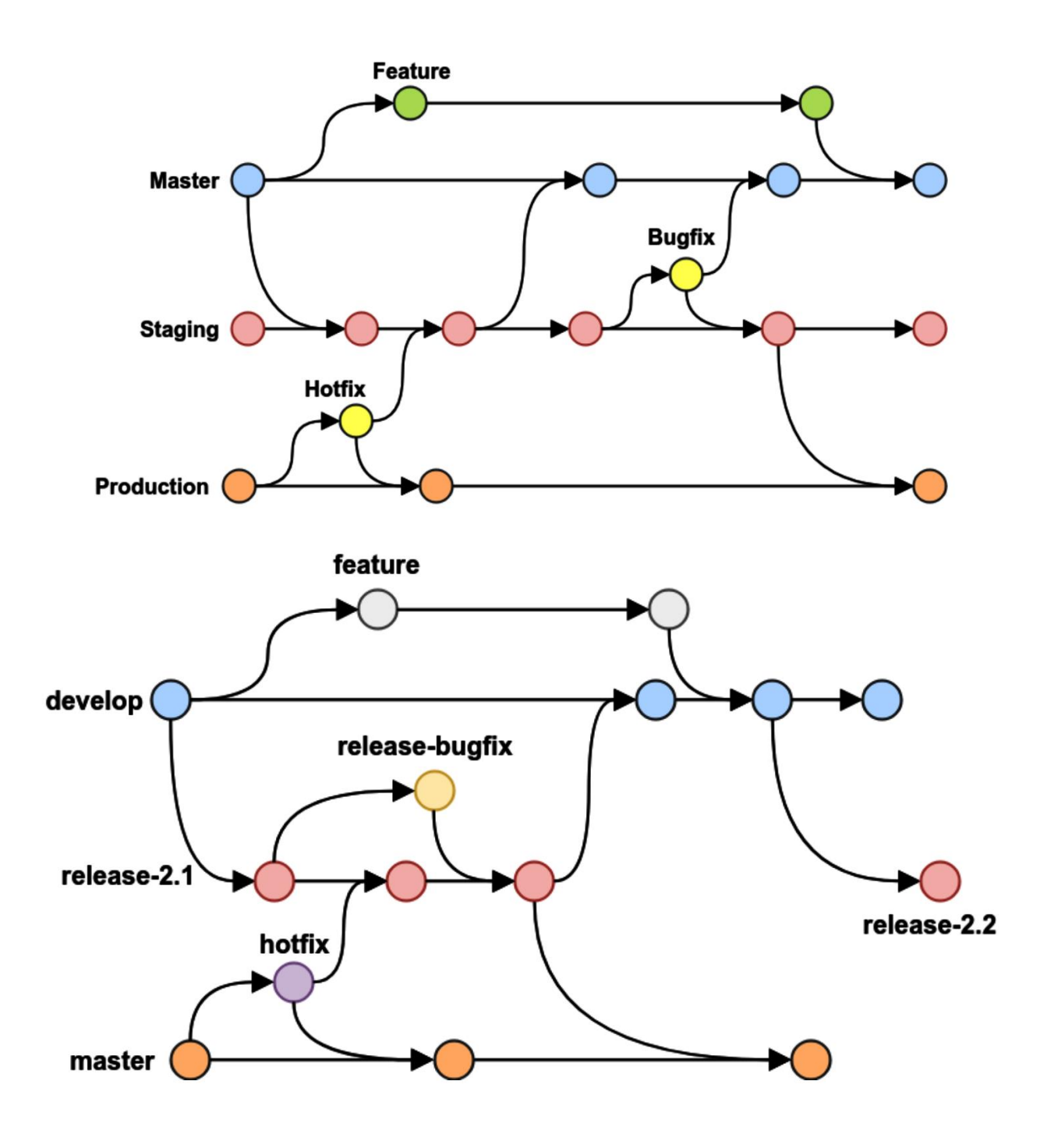

### Create new project

view the project. Certain features like TFVC are not

supported.

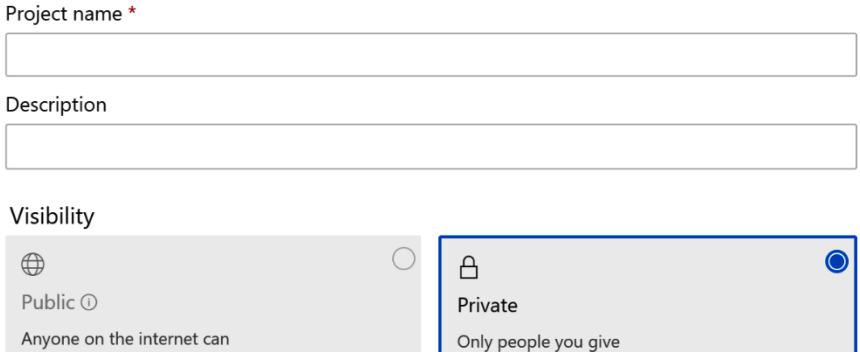

Only people you give<br>access to will be able to view this project.

Public projects are disabled for your organization. You can turn on public visibility with organization policies.

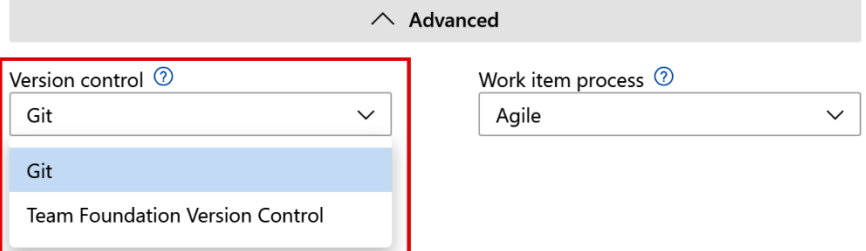

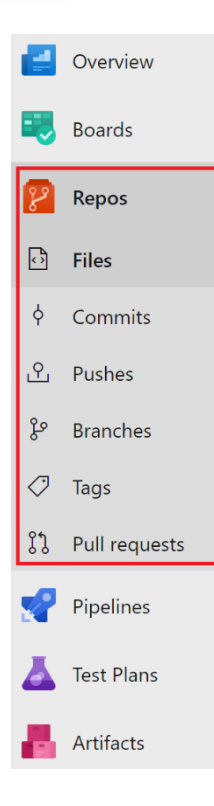

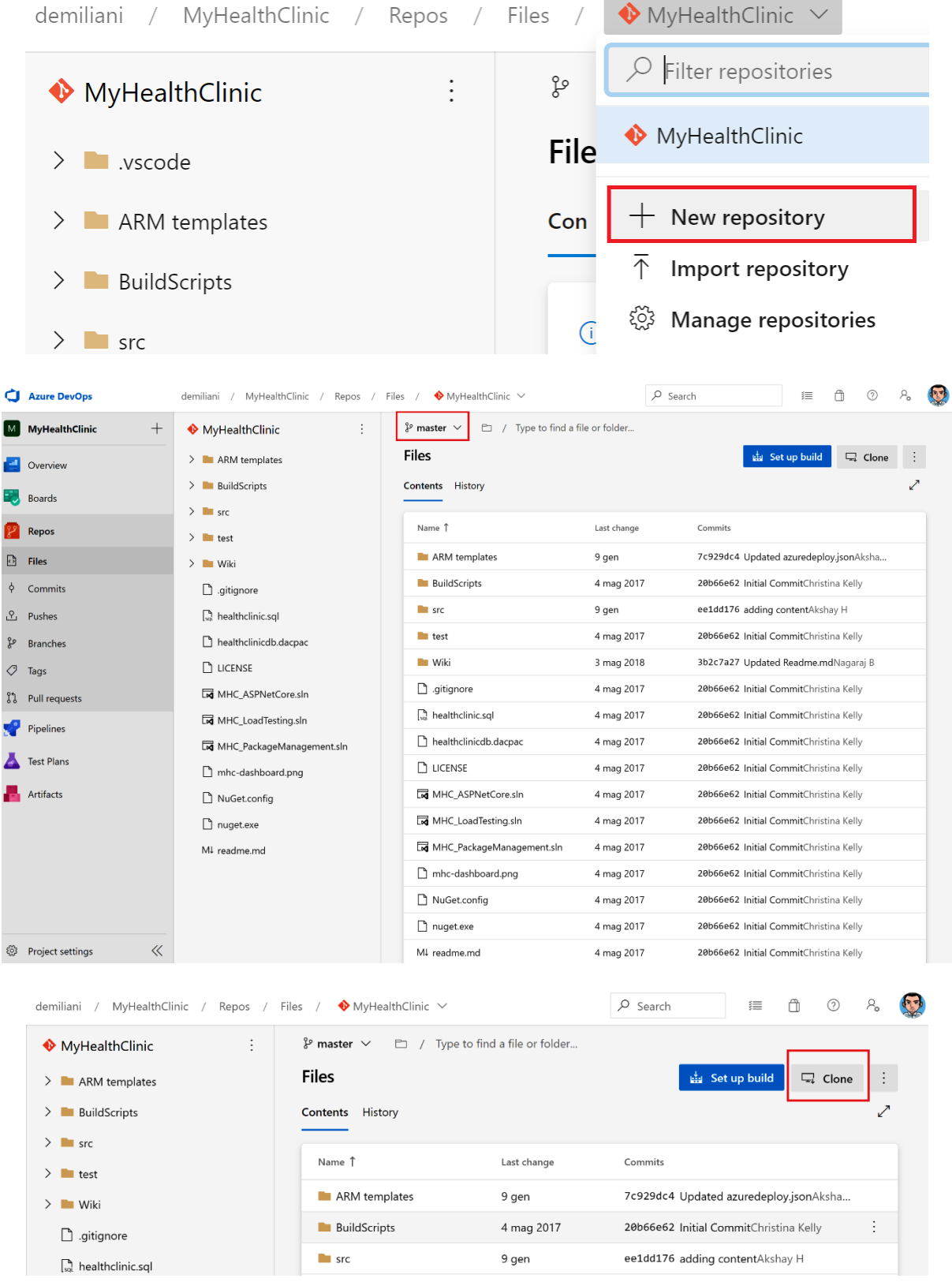

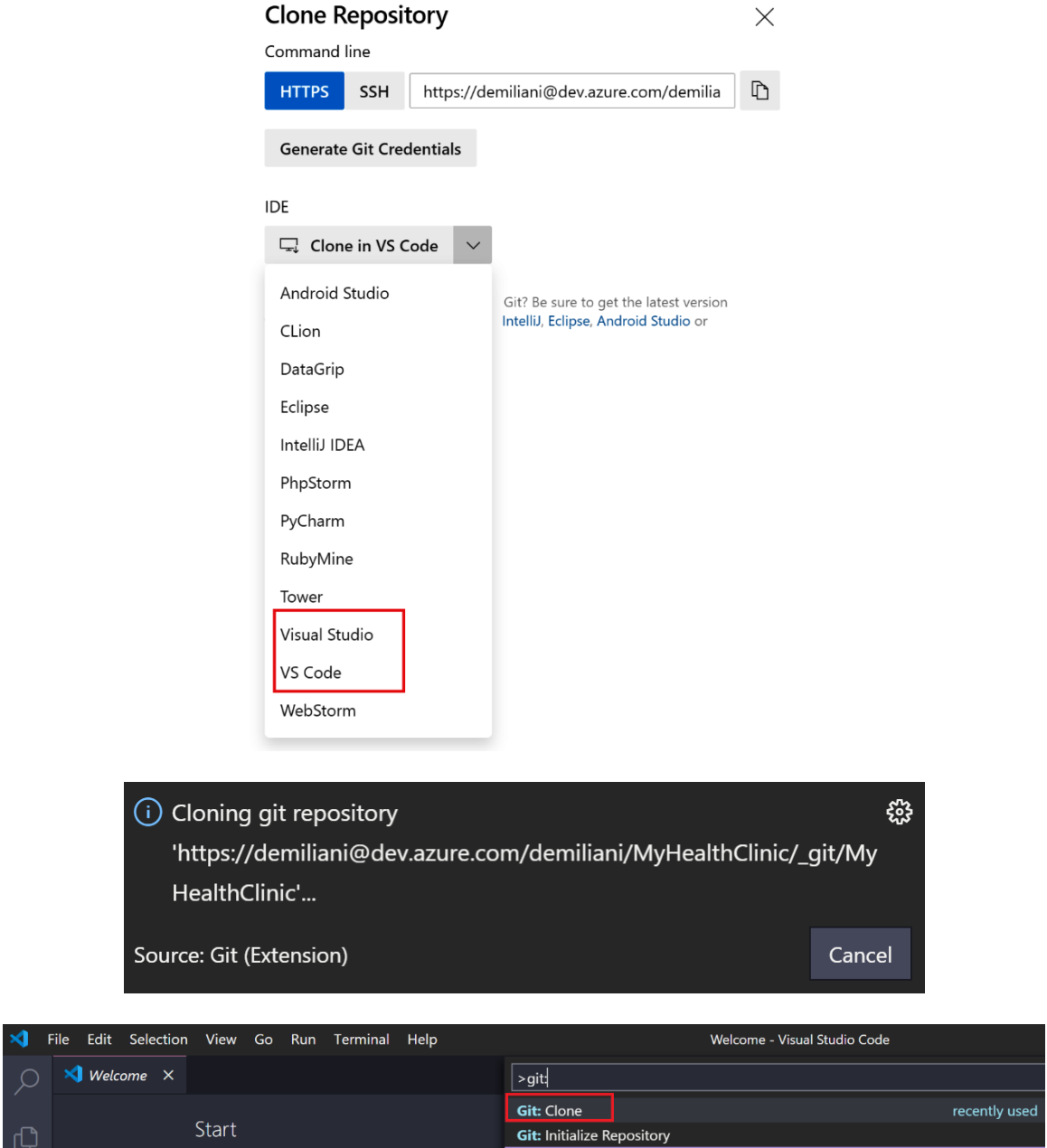

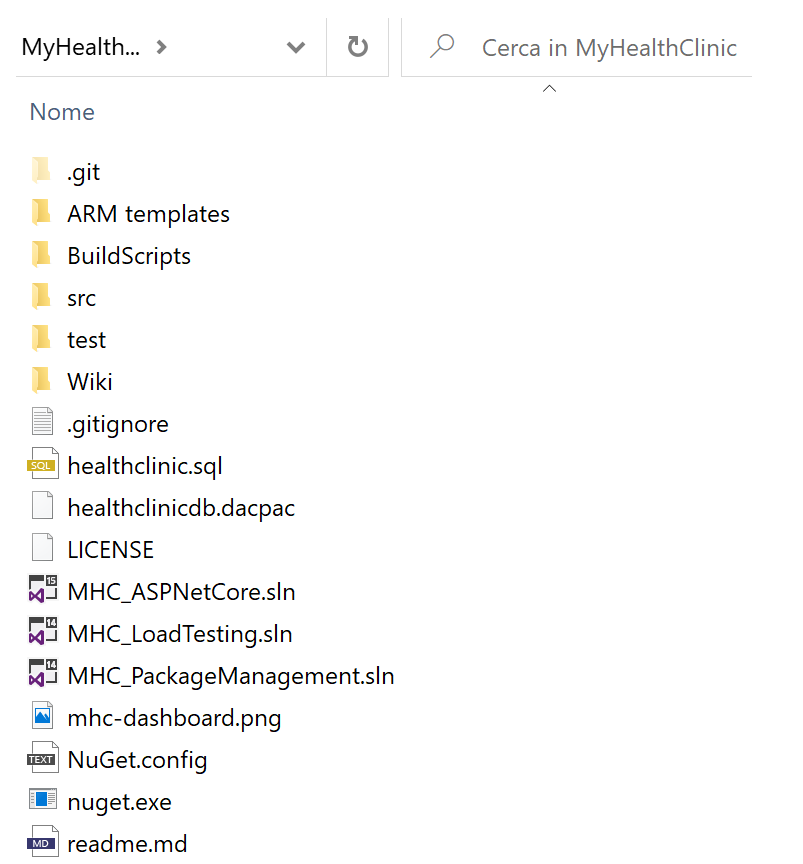

Extension: Azure Repos X

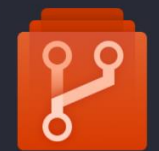

Azure Repos ms-vsts.team

Microsoft  $\Box$  4 1,065,524  $\Box$   $\star$   $\star$   $\star$   $\star$   $\star$   $\Box$  Repository  $\Box$  License

Connect to Azure Repos and work with Git and Team Foundation Version Control (TFVC) repositories. Manage your pull requests, work items, and more.

 $\pmb{\hat{v}}$ 

Disable  $\blacktriangledown$  Uninstall This extension is enabled globally.

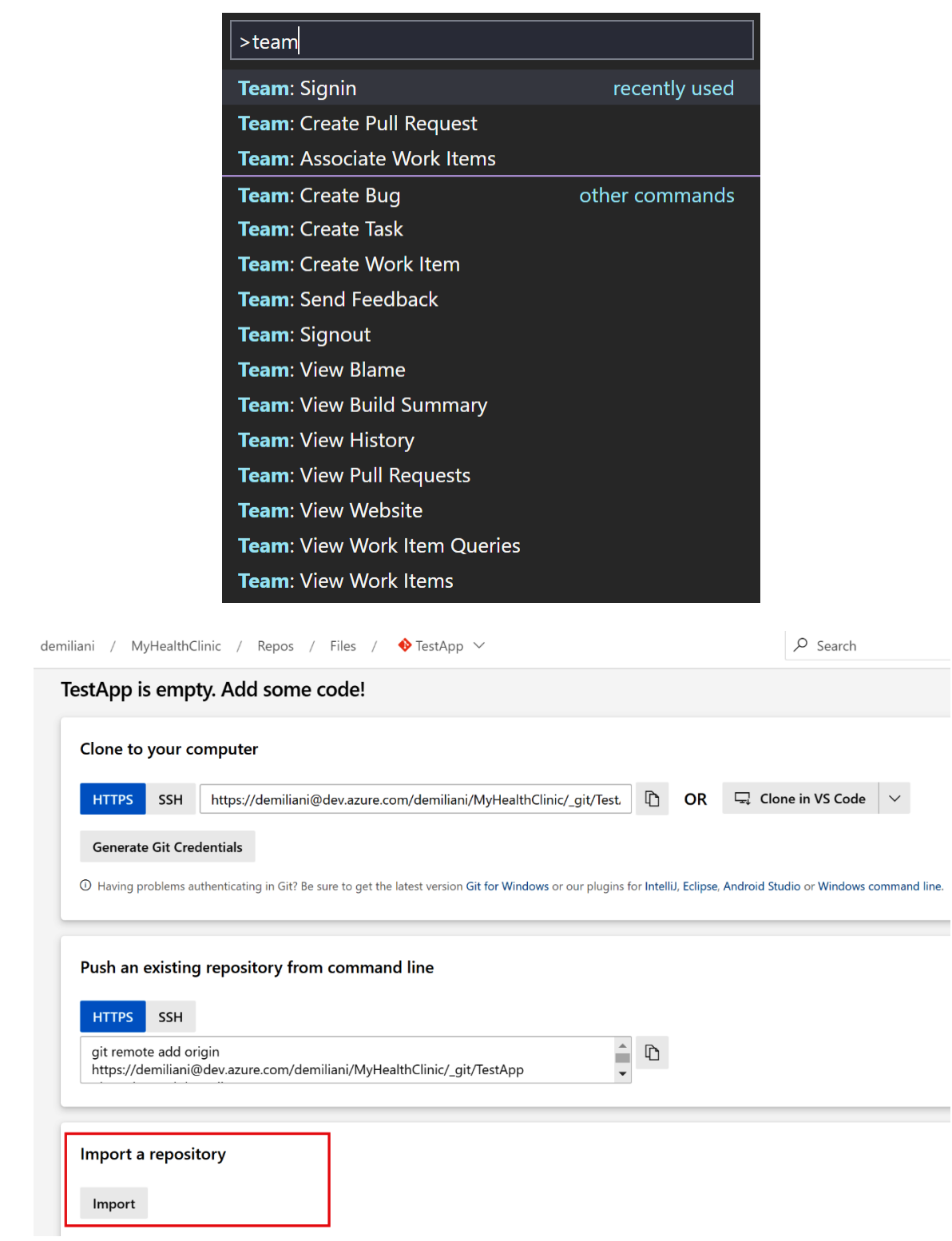

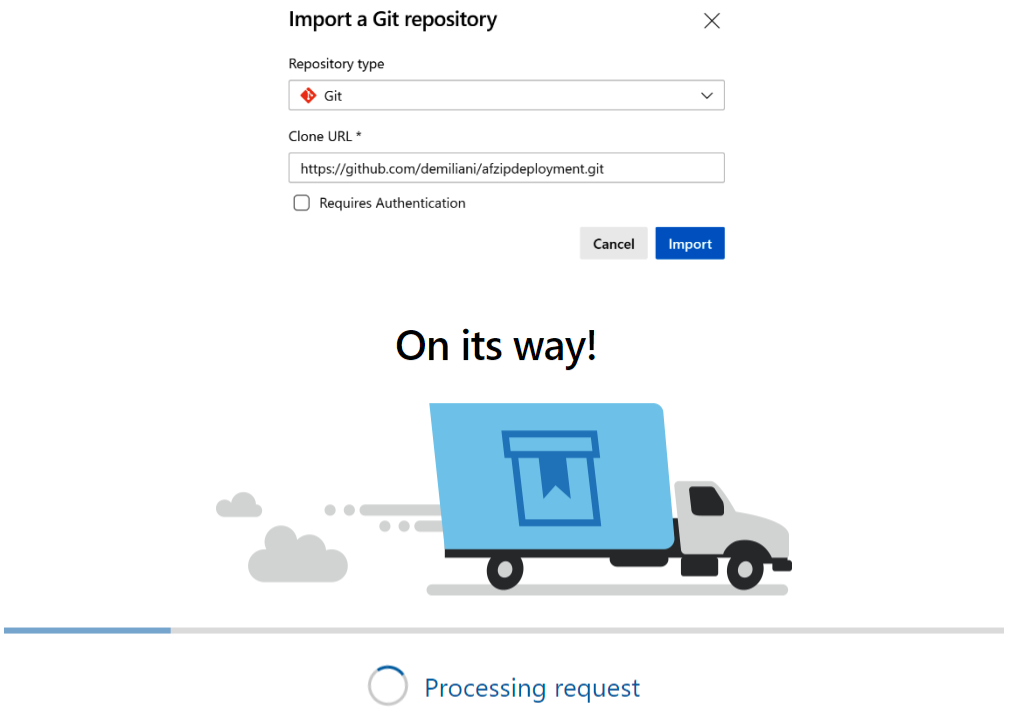

Importing https://github.com/demiliani/afzipdeployment.git

We'll send you a notification when it's ready. For now, you can work on some other project or just take a moment to sit back, relax and enjoy your day.

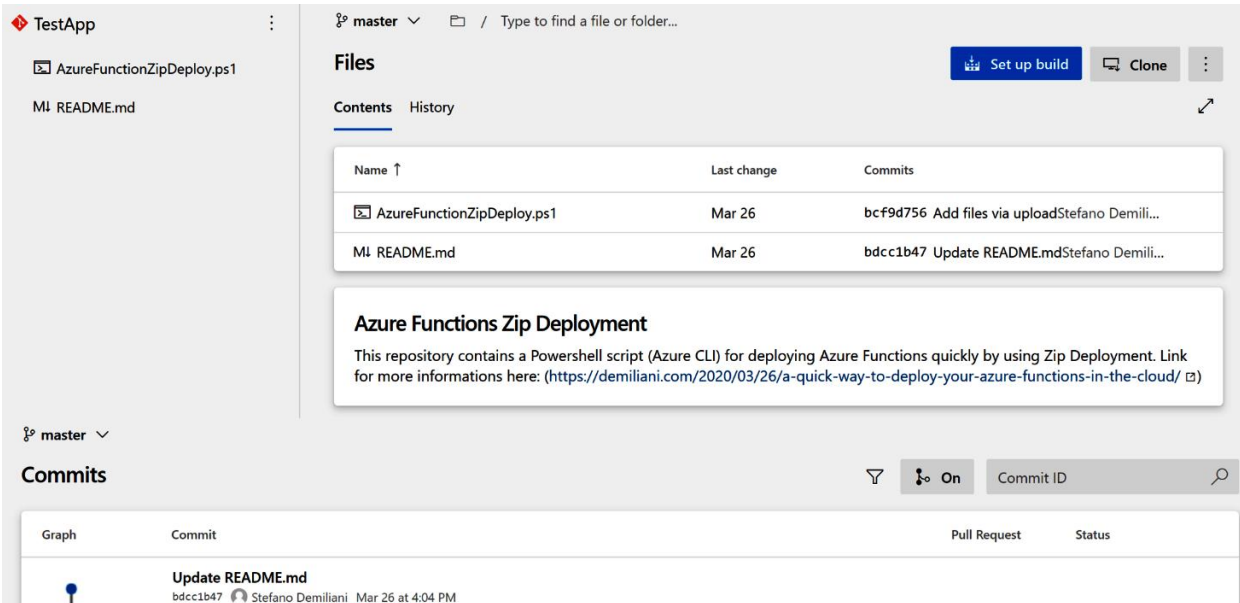

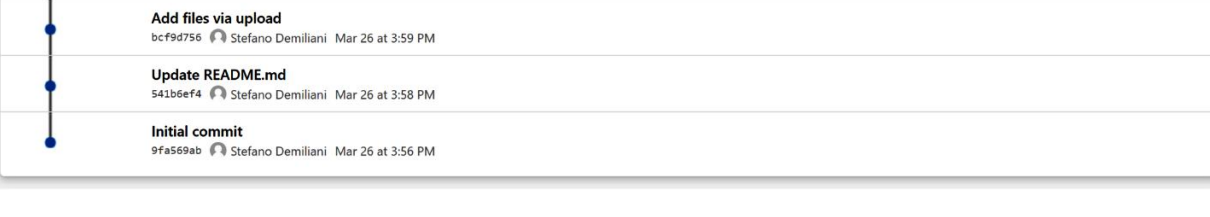

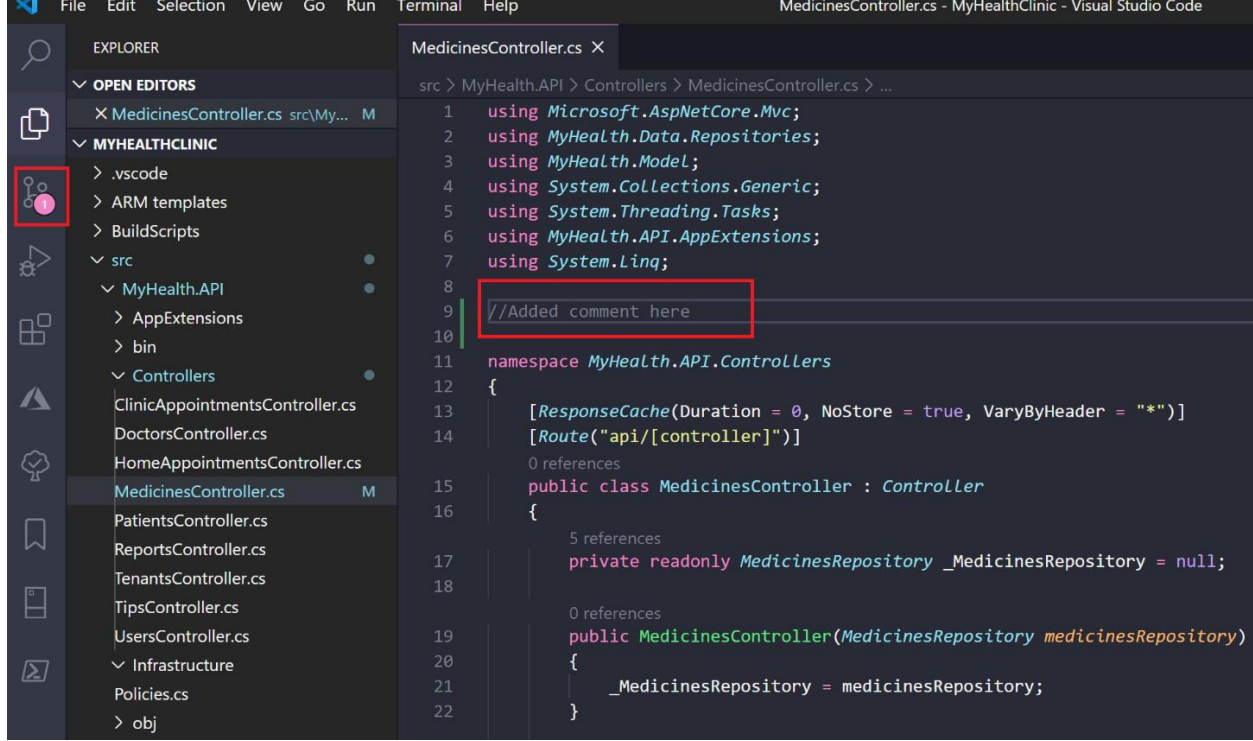

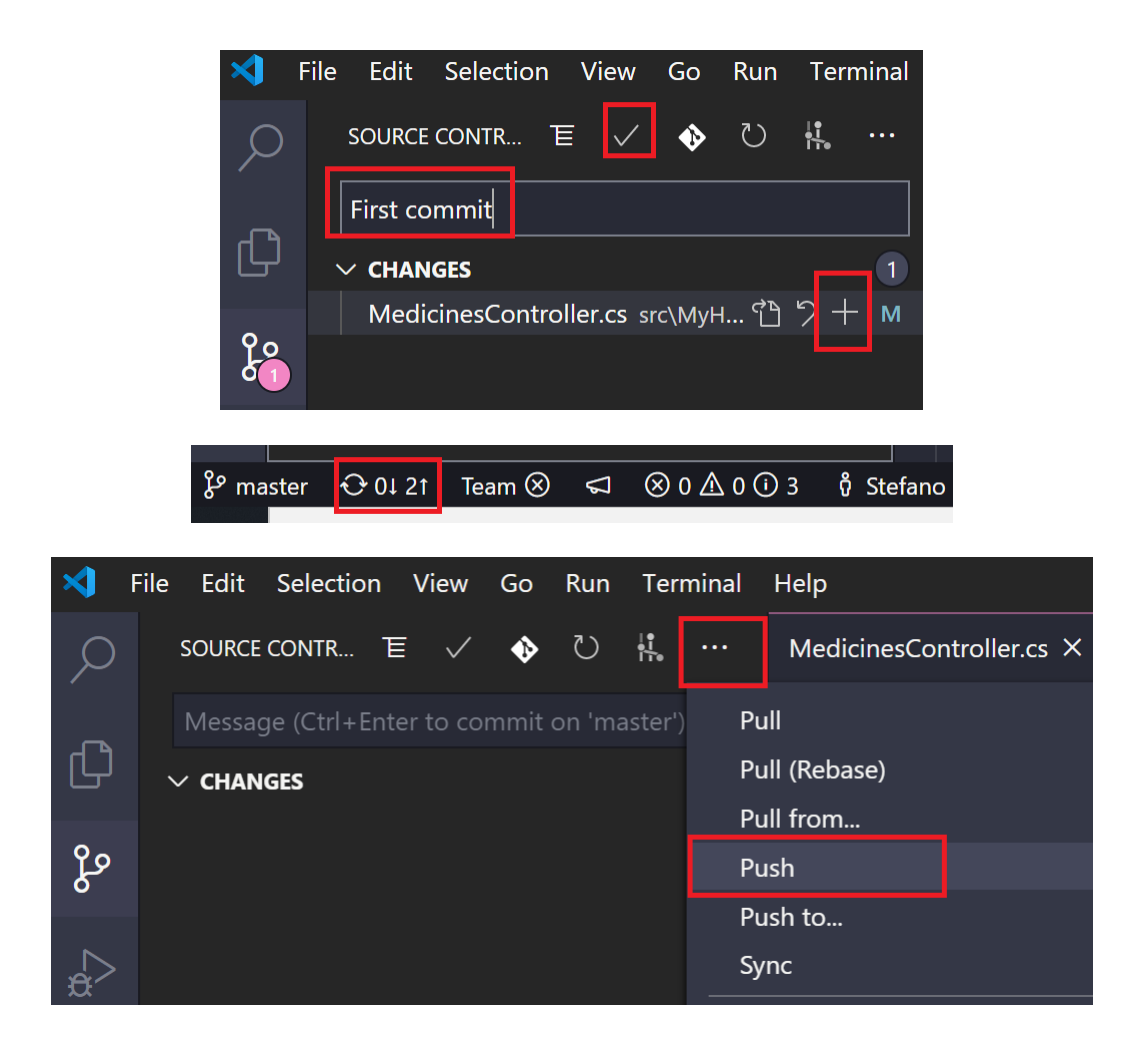

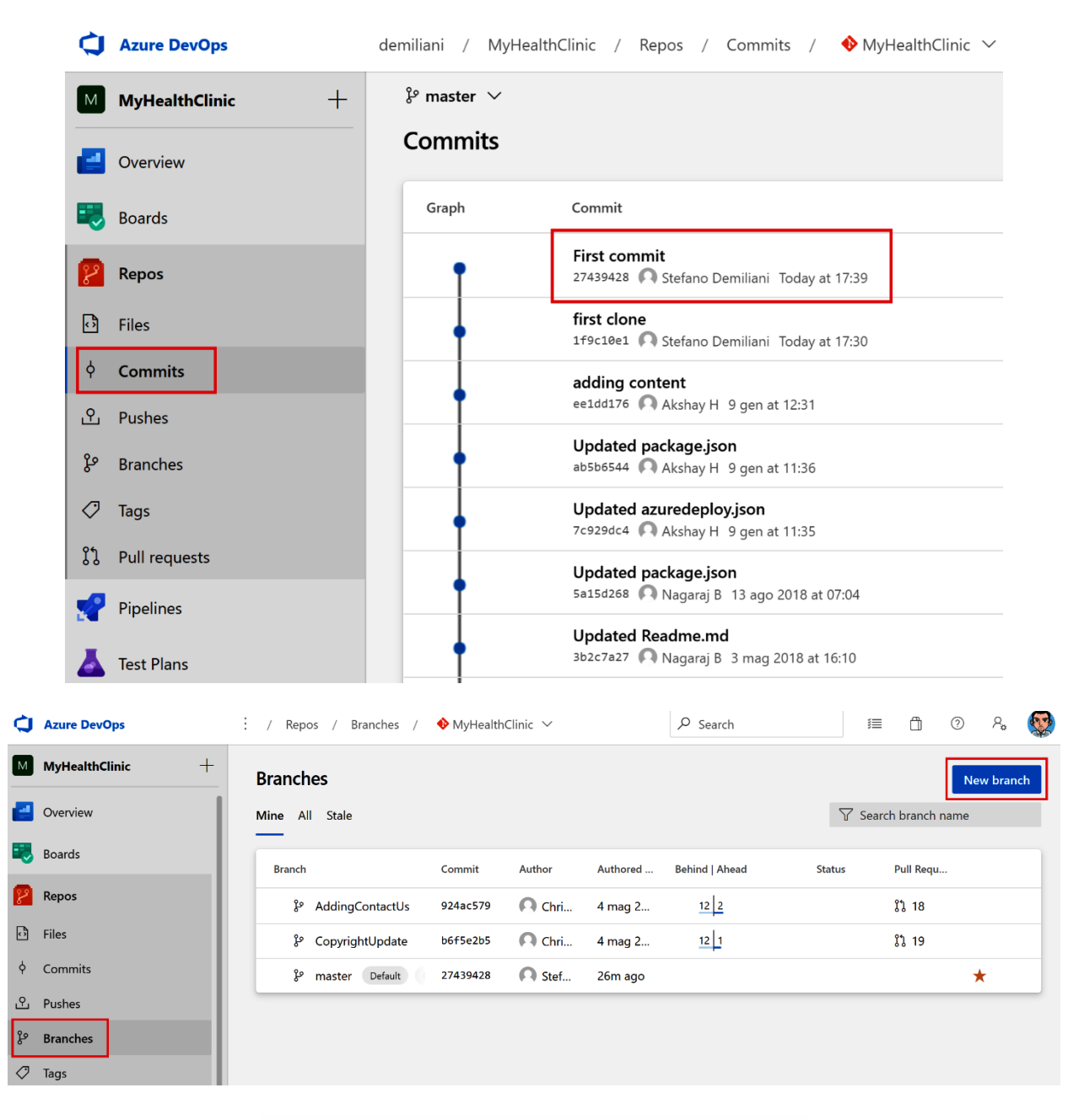

## Create a branch

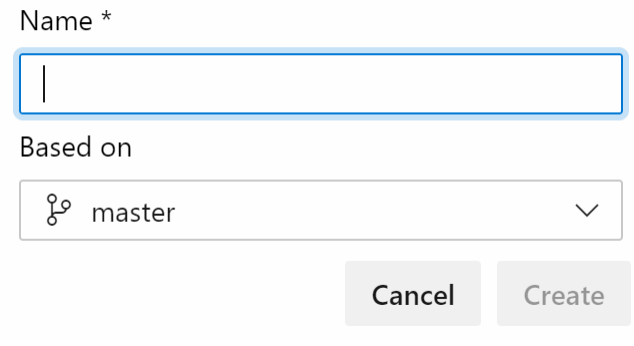

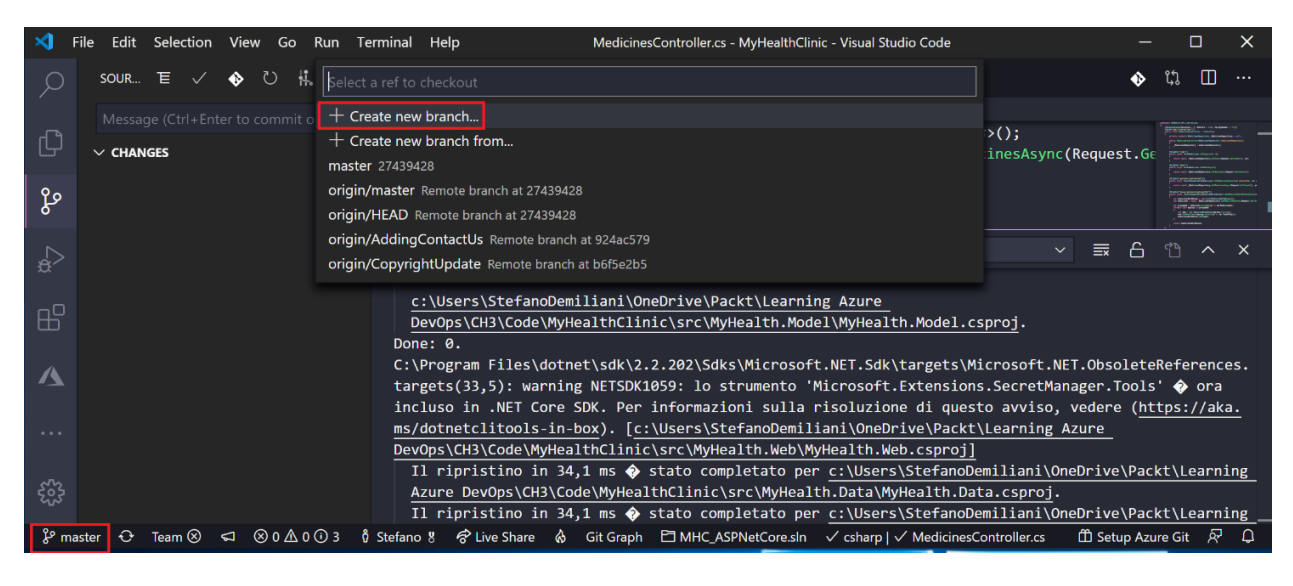

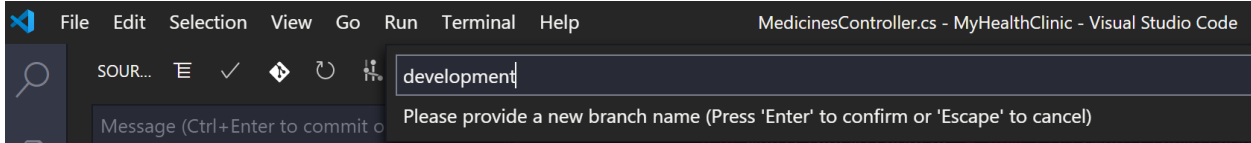

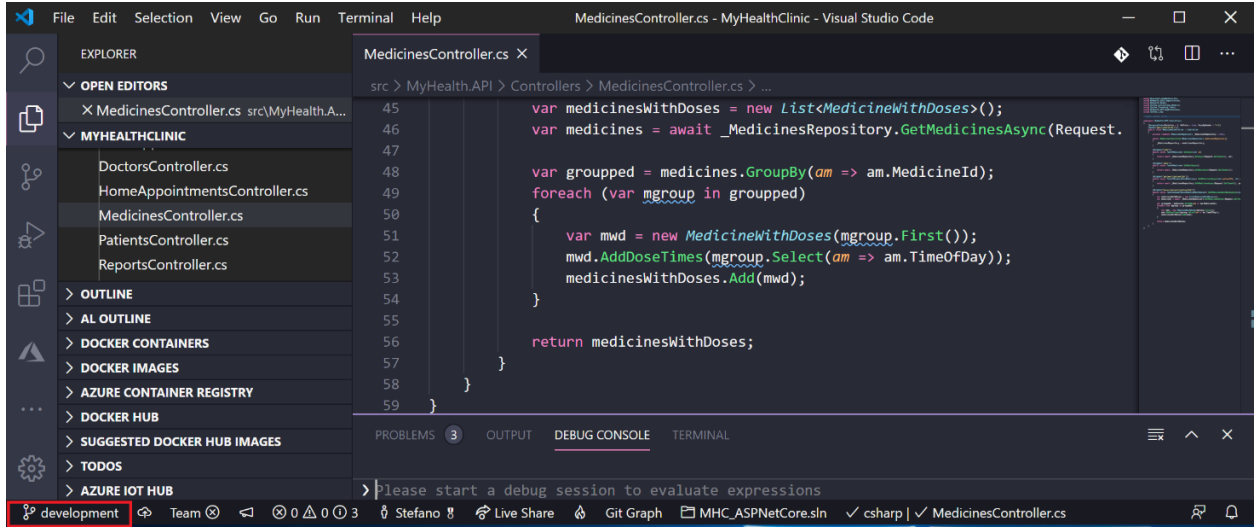

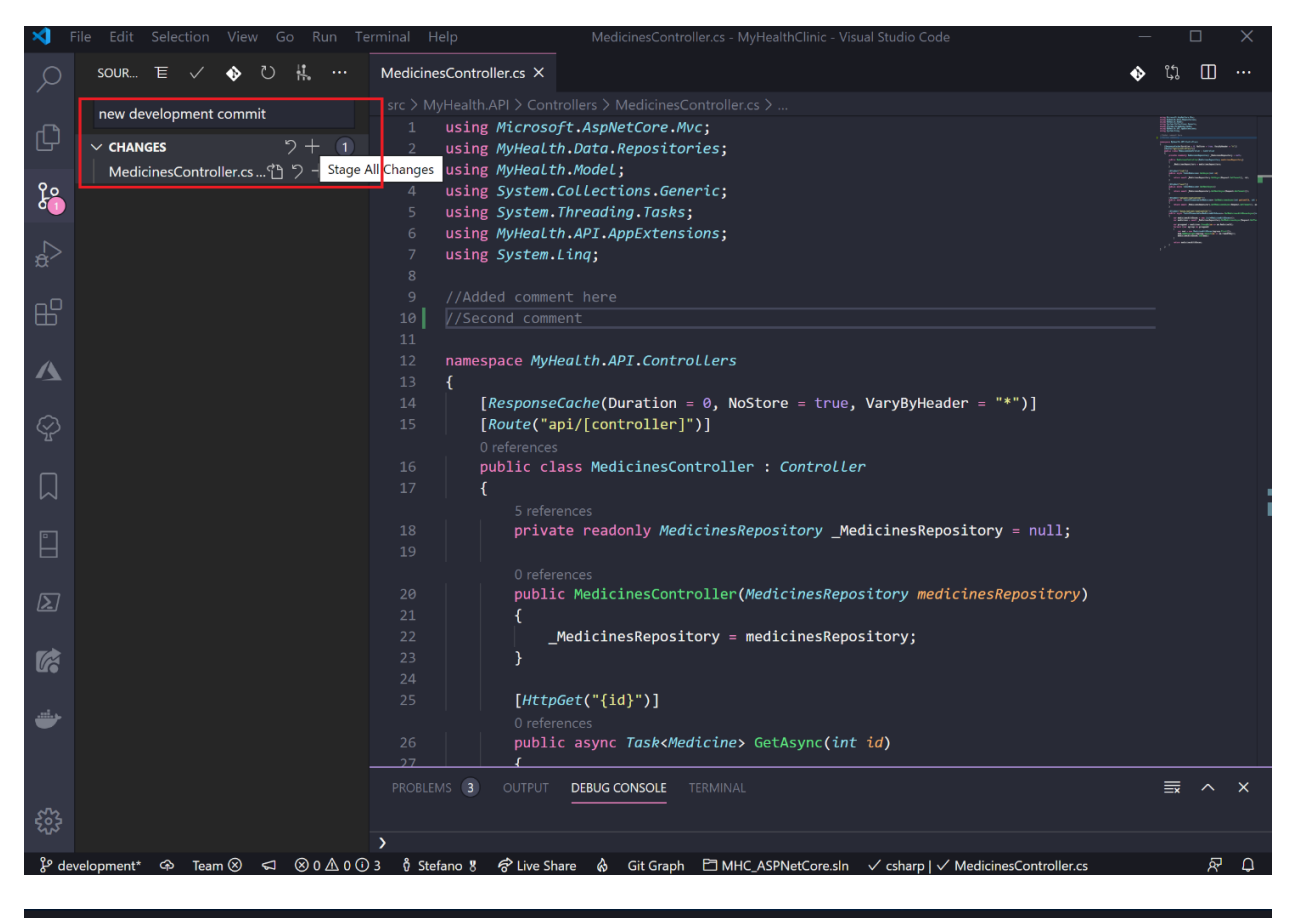

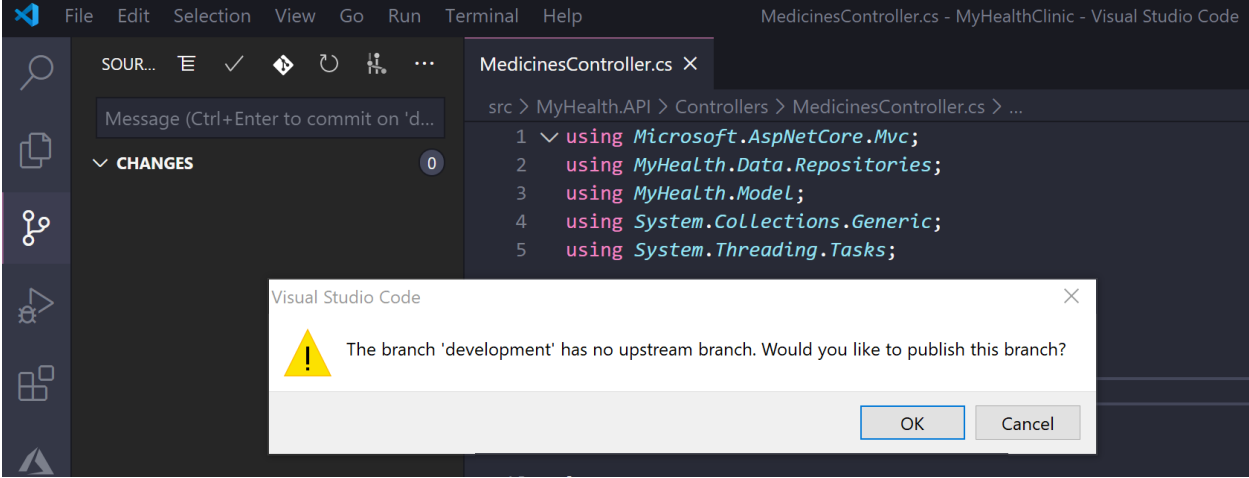

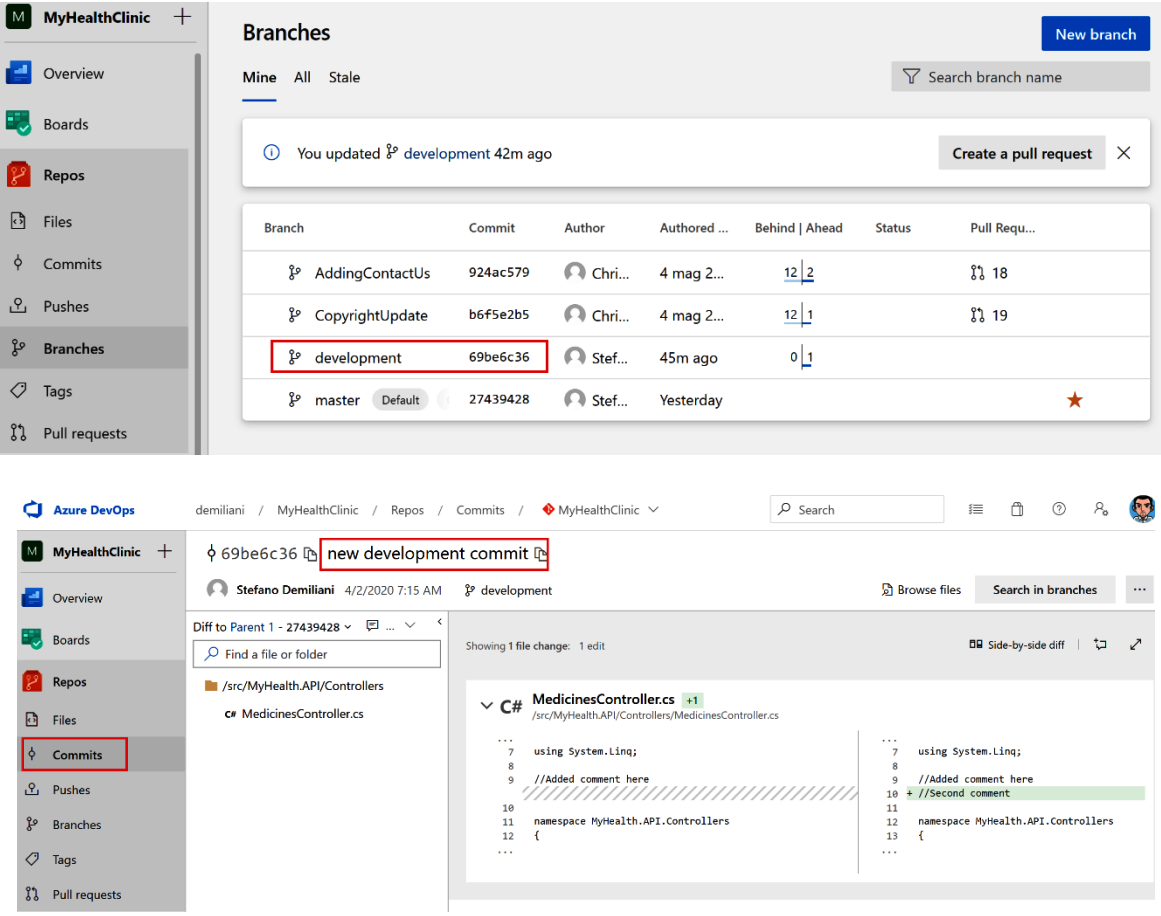

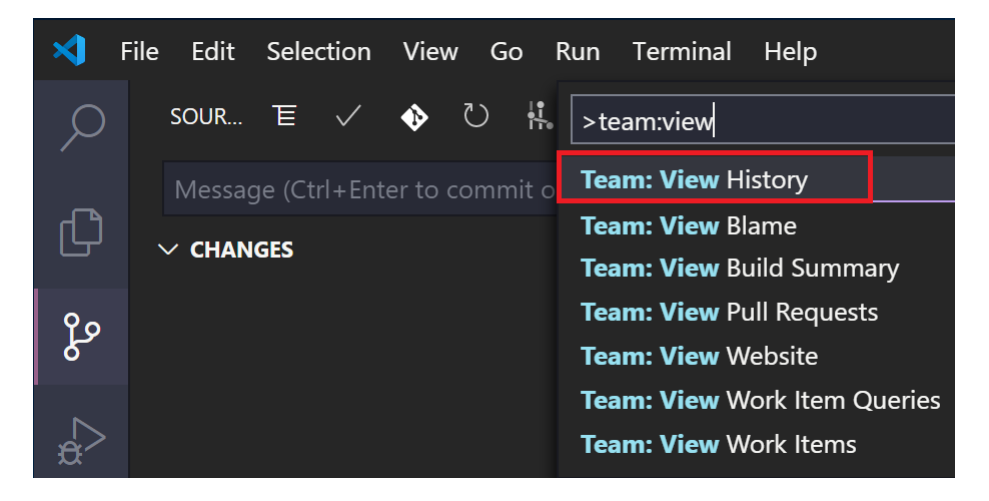

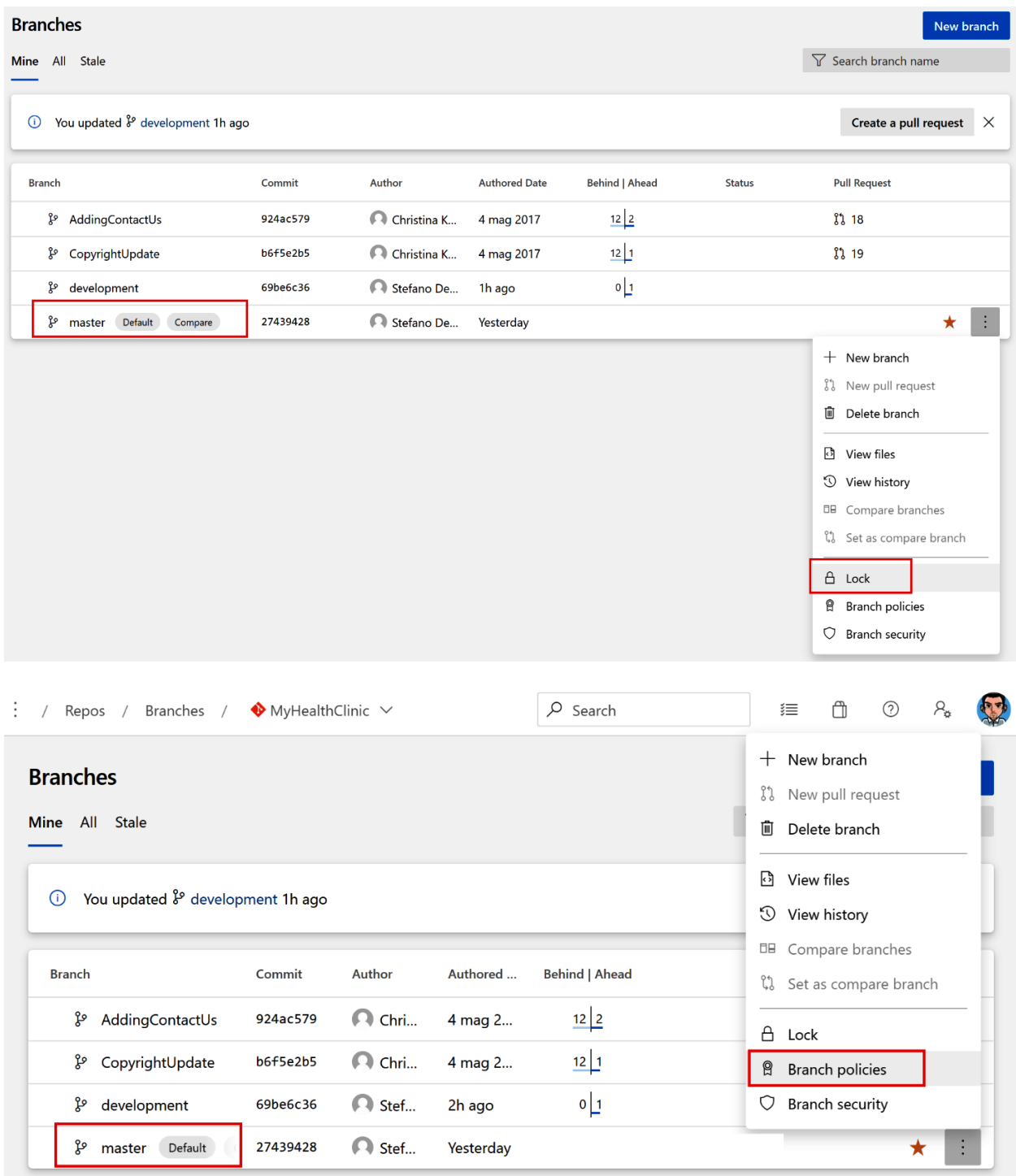

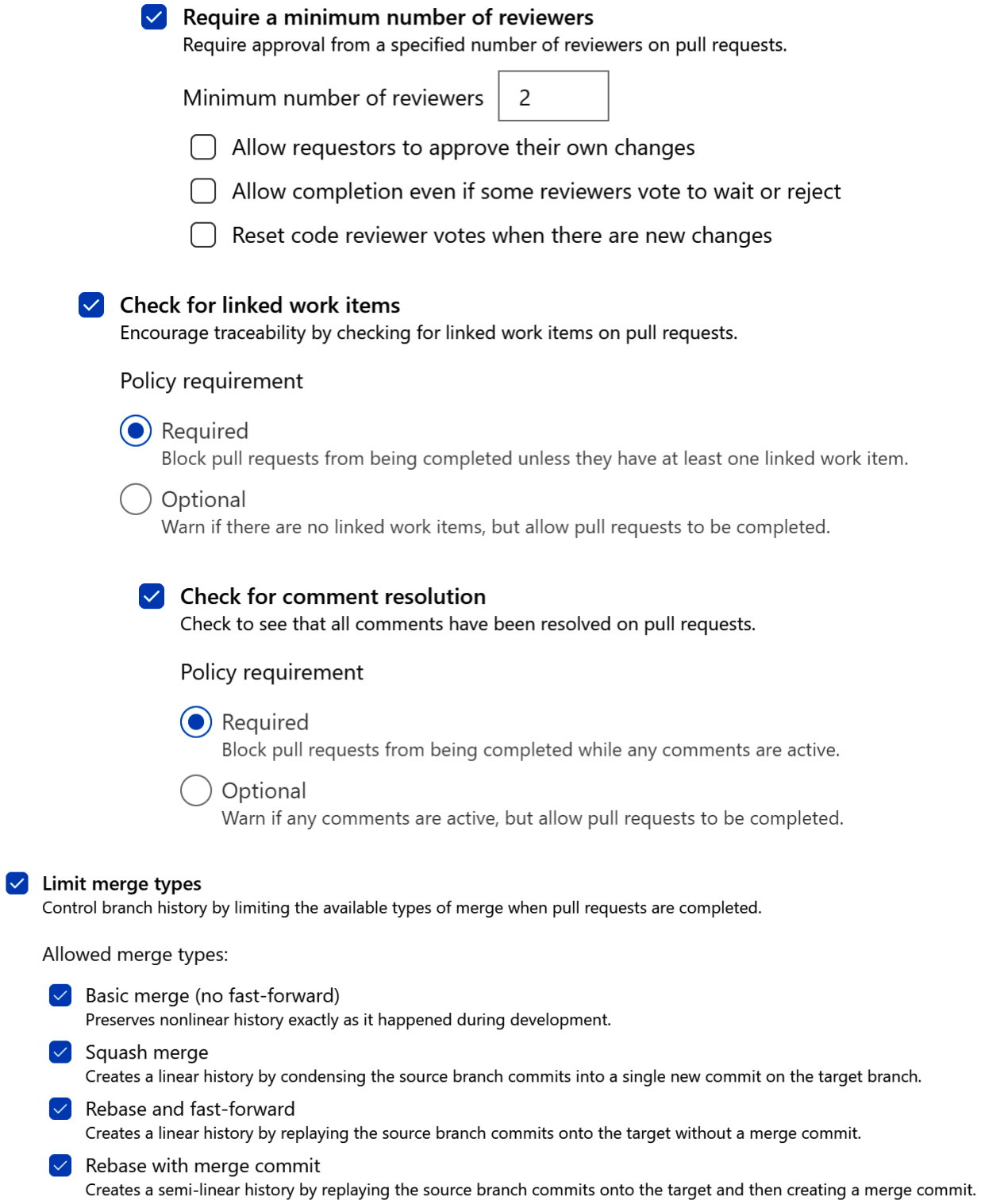
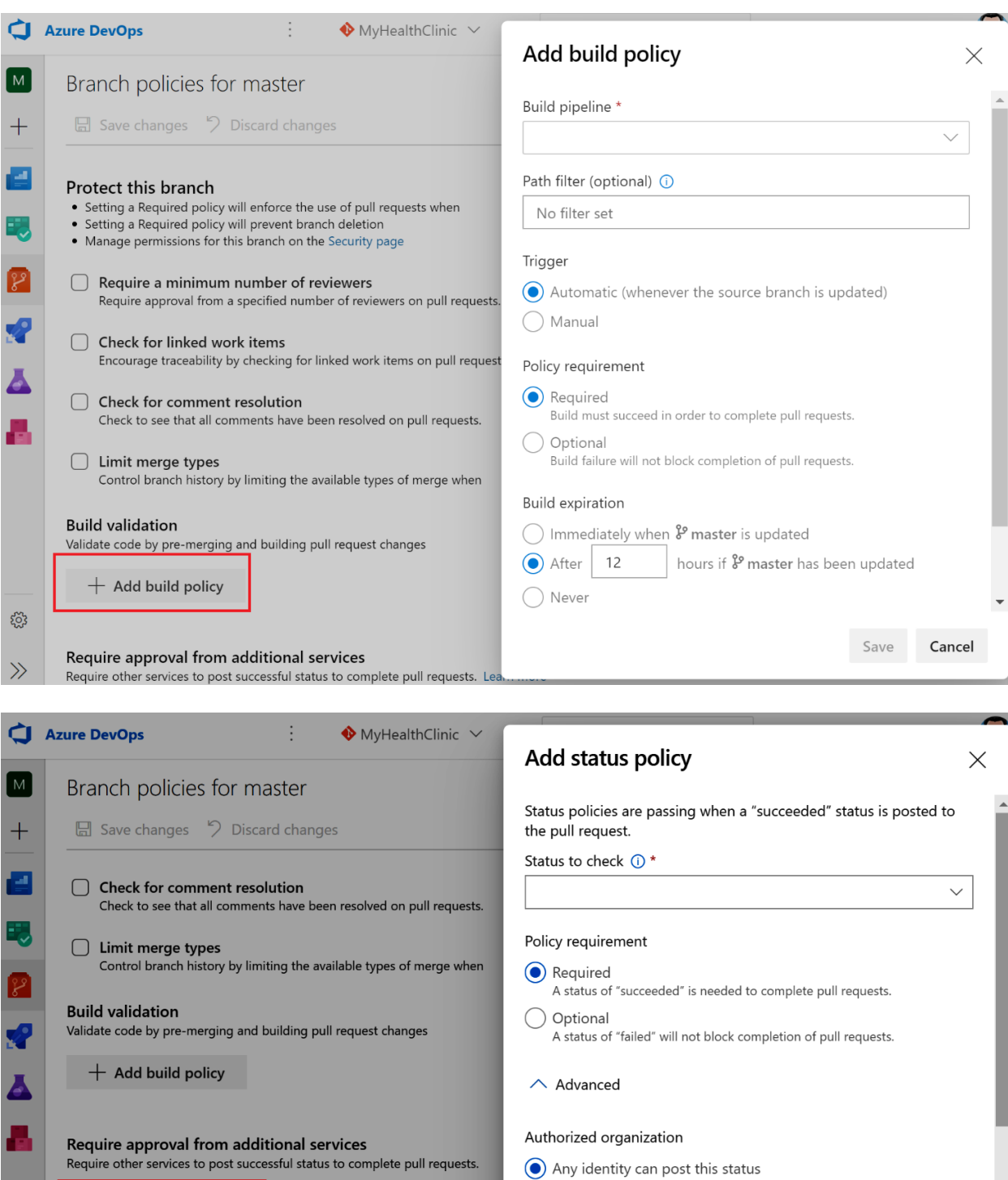

 $\bigcirc$  Only the following identity can post this status

 $\bigcap$  Reset status whenever there are new changes

Save

Cancel

Search users

Reset conditions (i)

 $+$  Add status policy

Automatically include code reviewers<br>Include specific users or groups in the code review based on which files

 $+$  Add automatic reviewers

६०३

 $\gg$ 

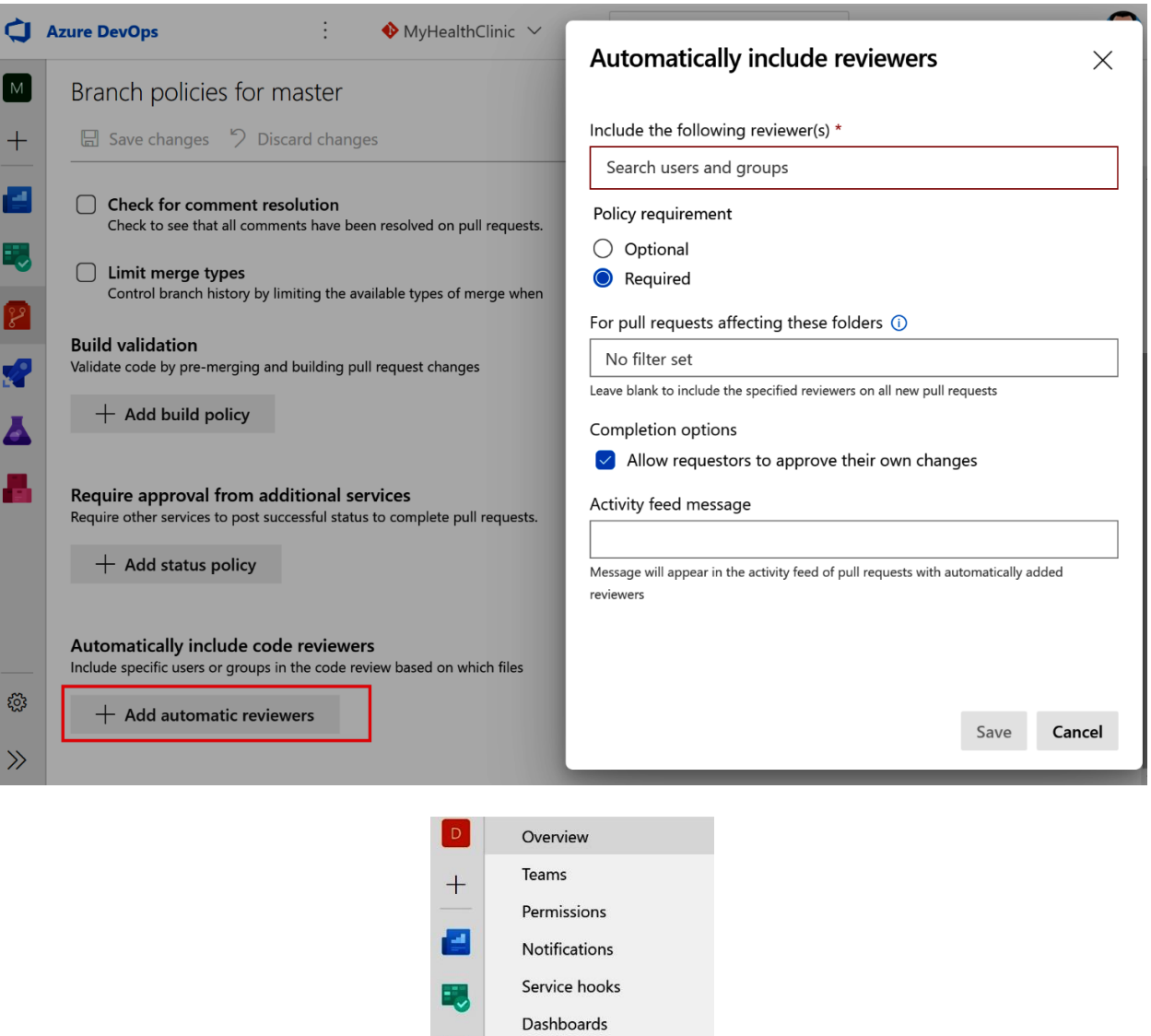

 $\mathbb{R}$ 

 $\mathbf{F}$ 

 $\blacktriangle$ 

 $\blacksquare$ 

Boards

Repos Repositories Cross-repo policies

Pipelines

Project configuration Team configuration

GitHub connections

# Add branch protection

Branches to protect

ſ

Į

- $\bigcirc$  Protect the default branch of each repository
- Protect current and future branches matching a specified pattern

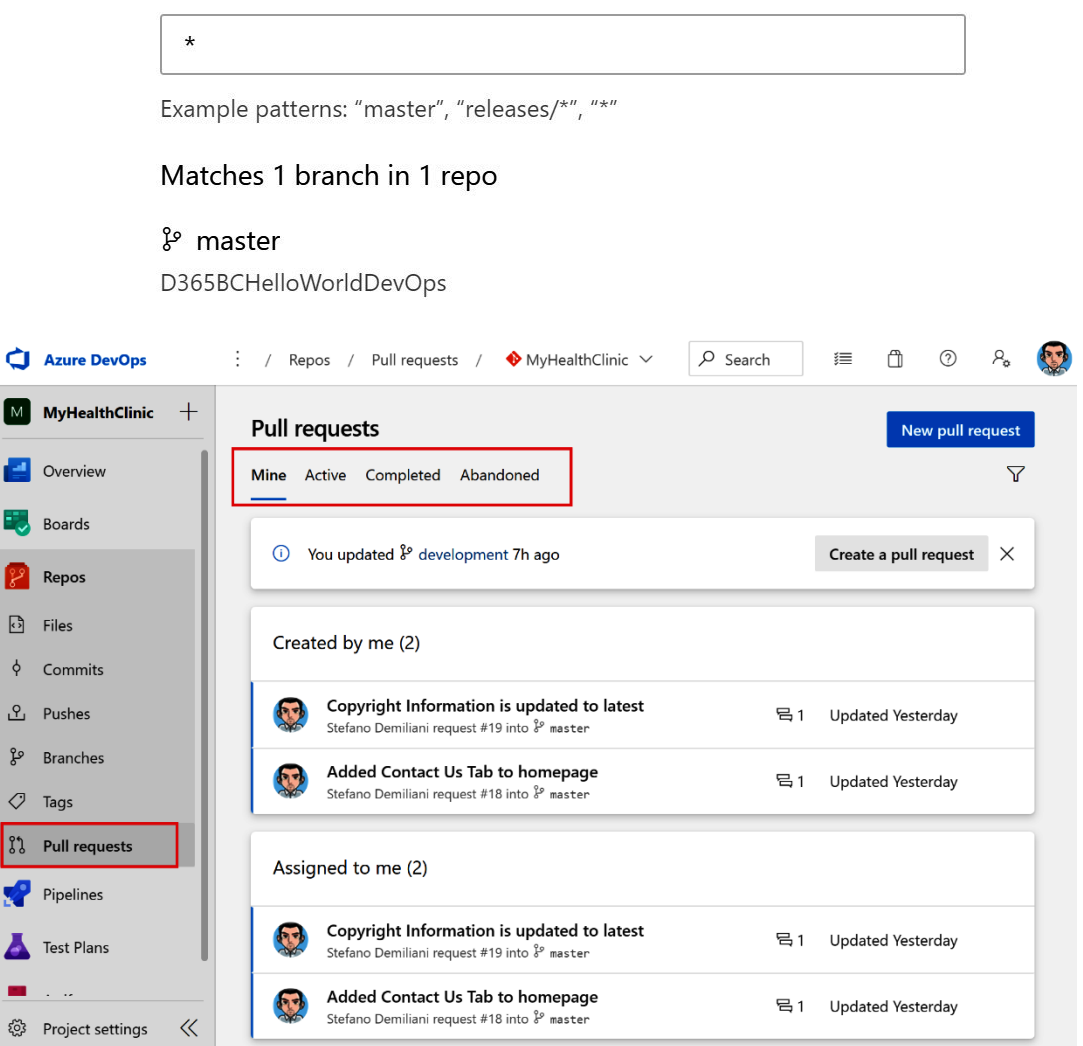

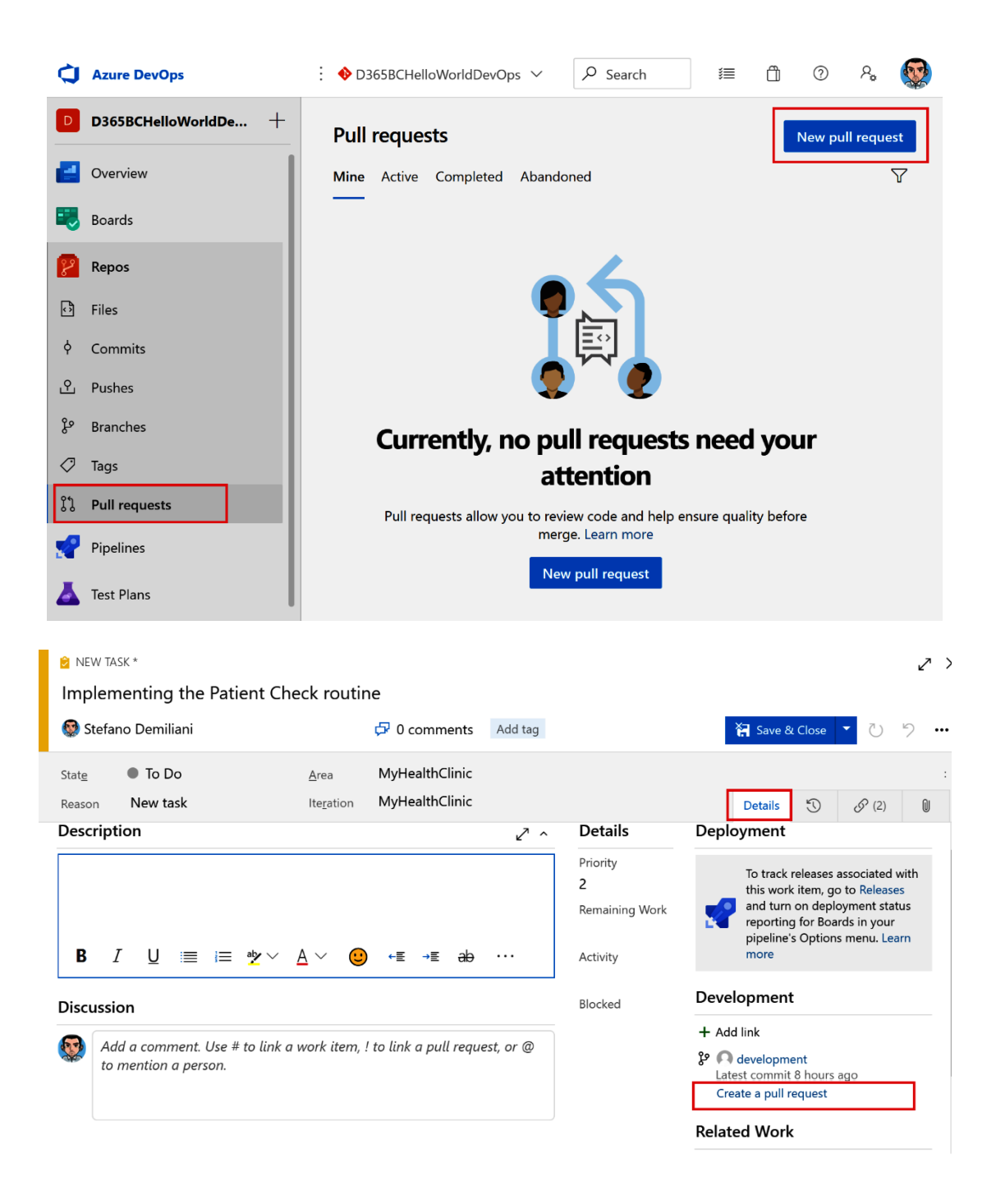

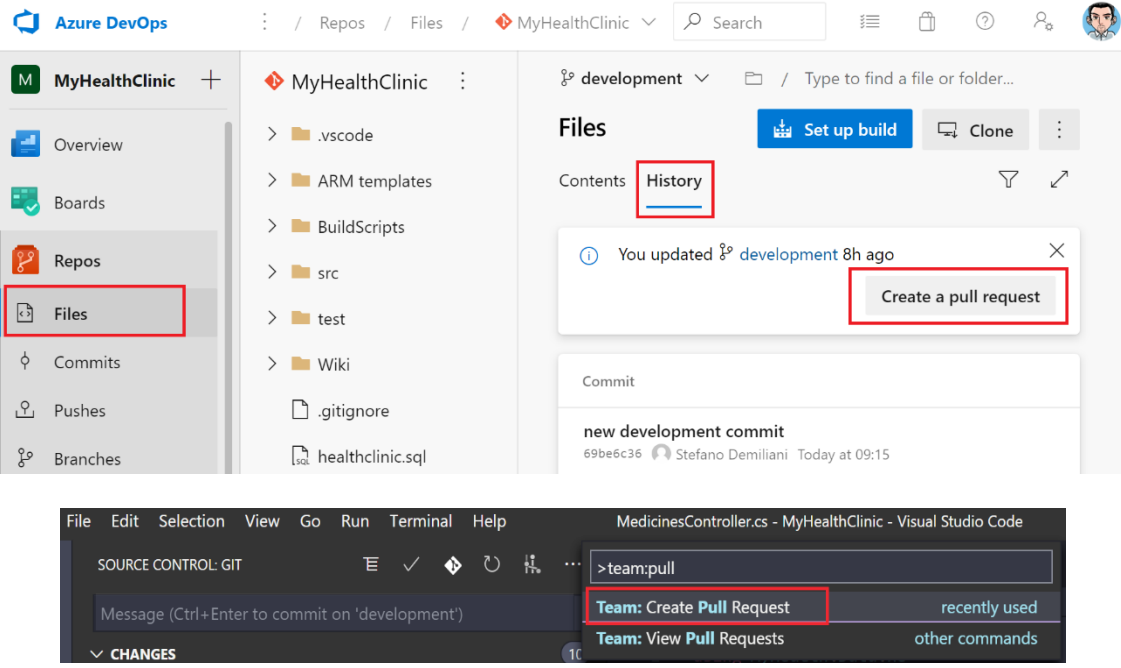

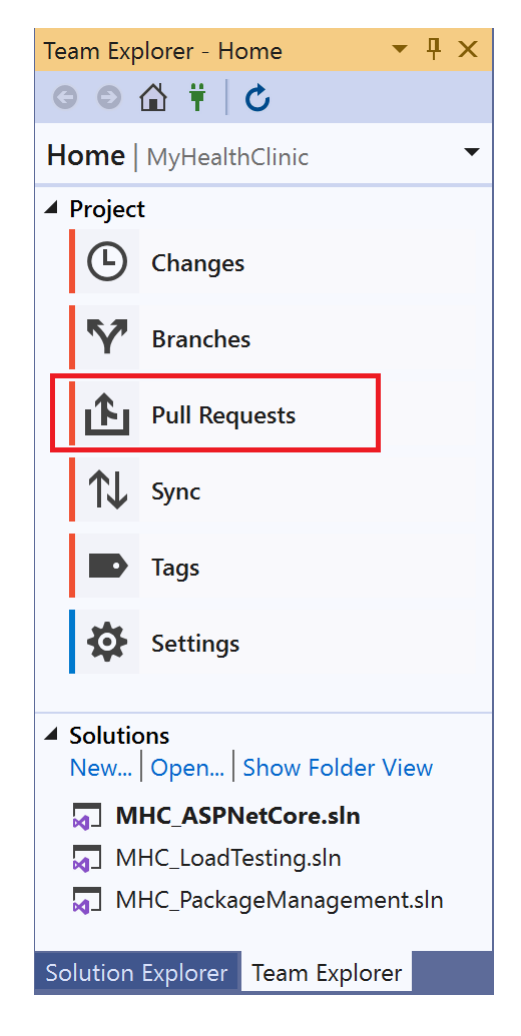

### ใจ New Pull Request

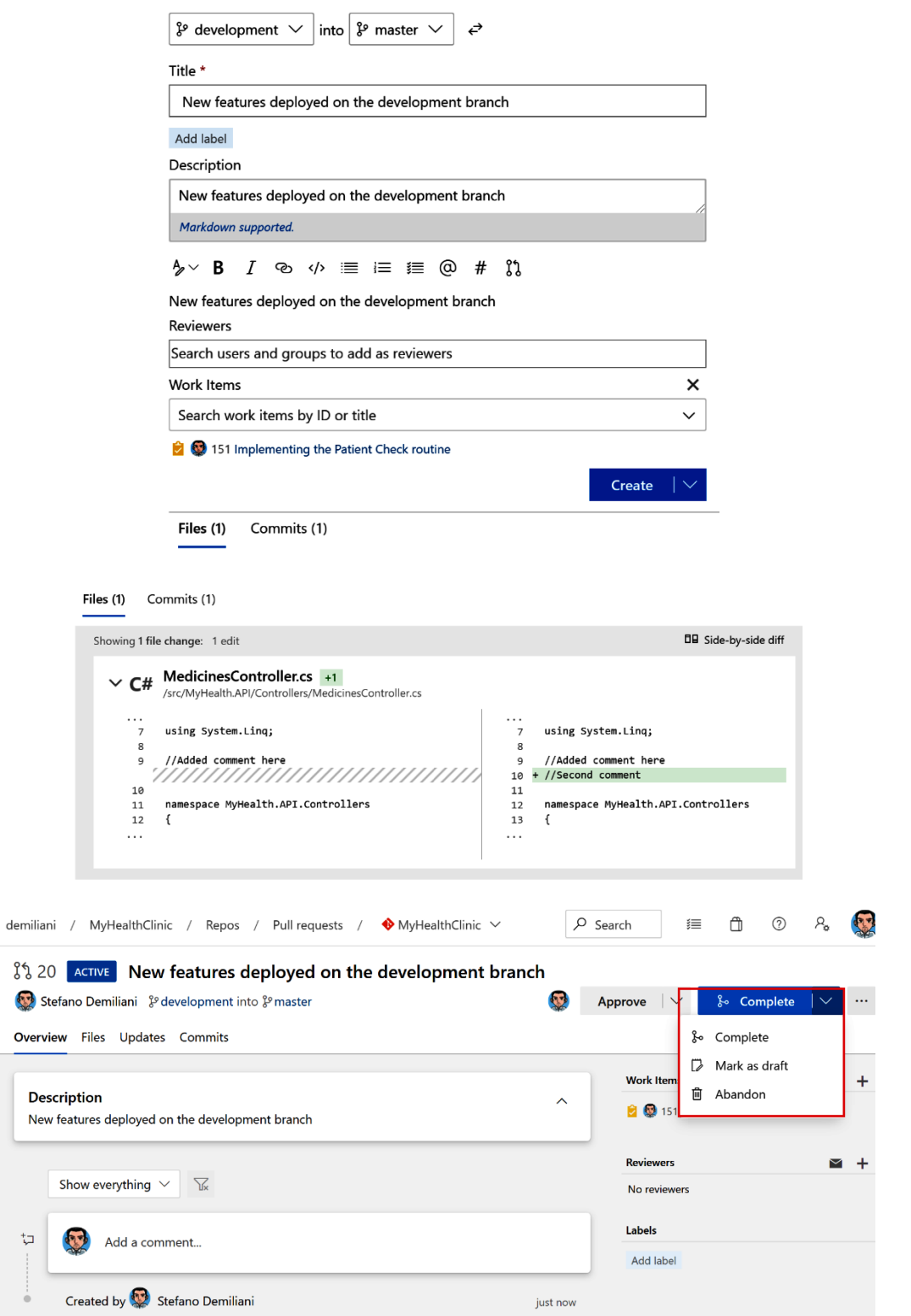

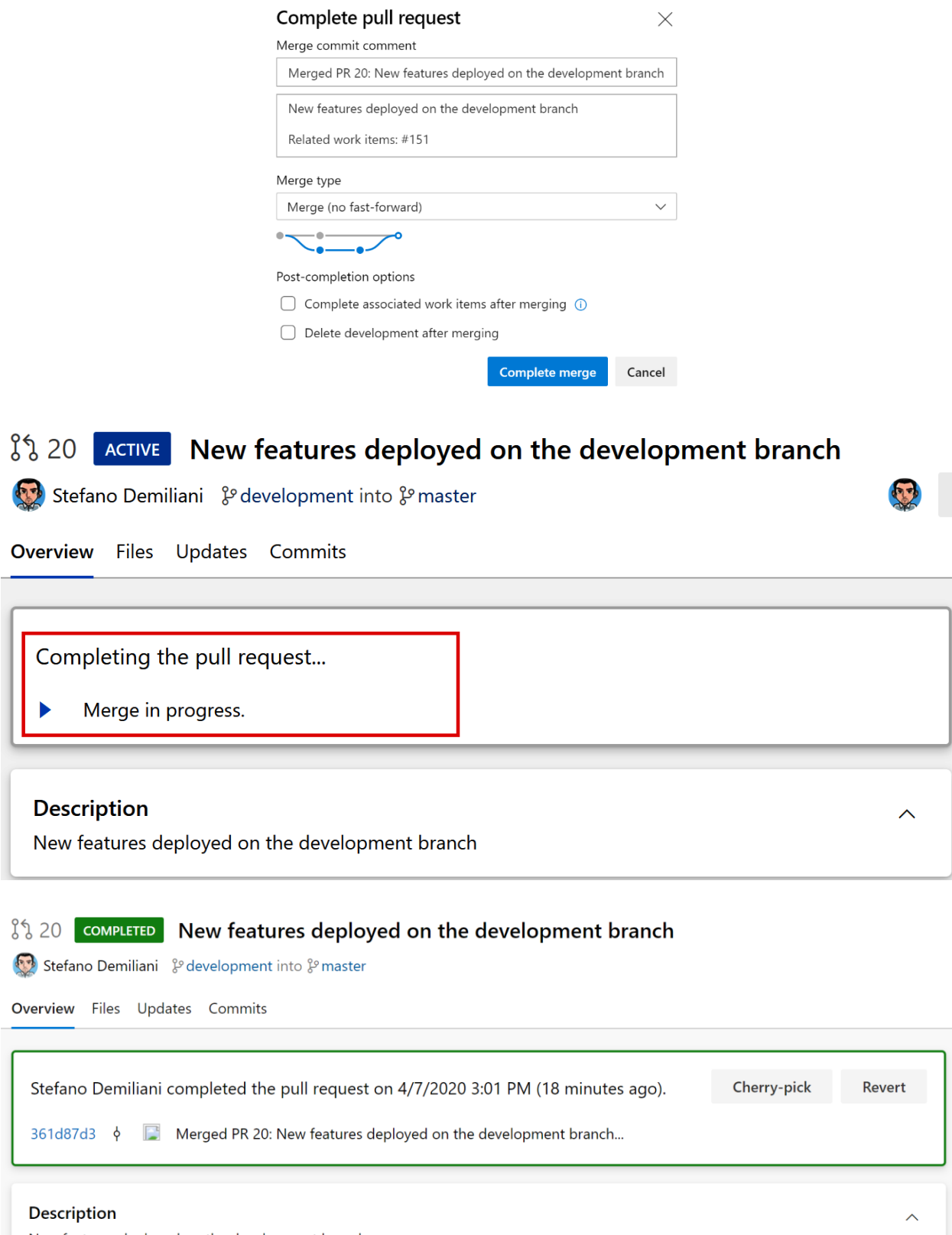

New features deployed on the development branch

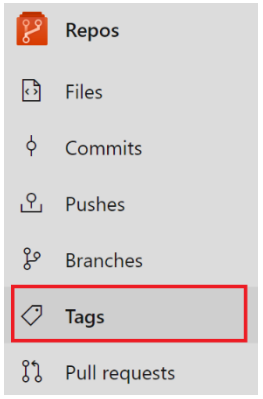

## Create a tag

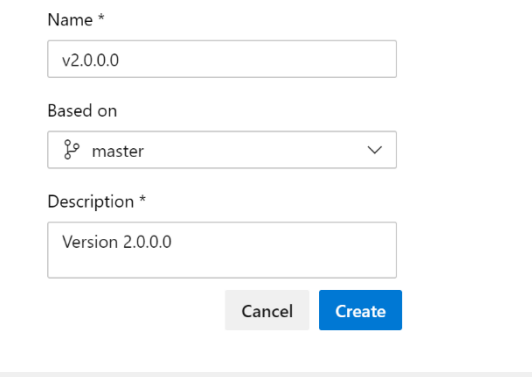

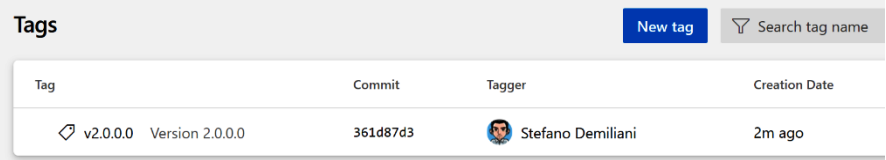

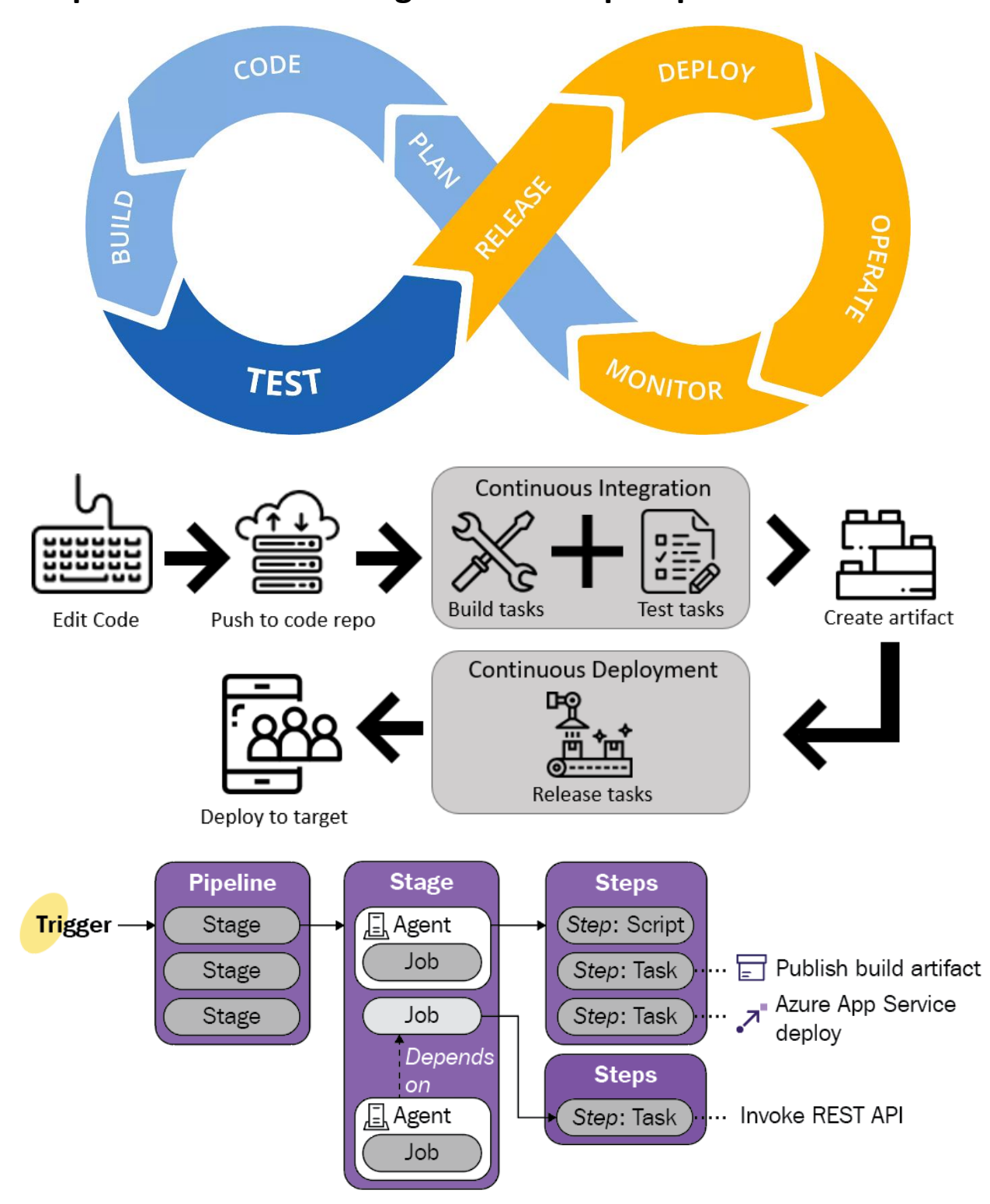

# **Chapter 4: Understanding Azure DevOps Pipelines**

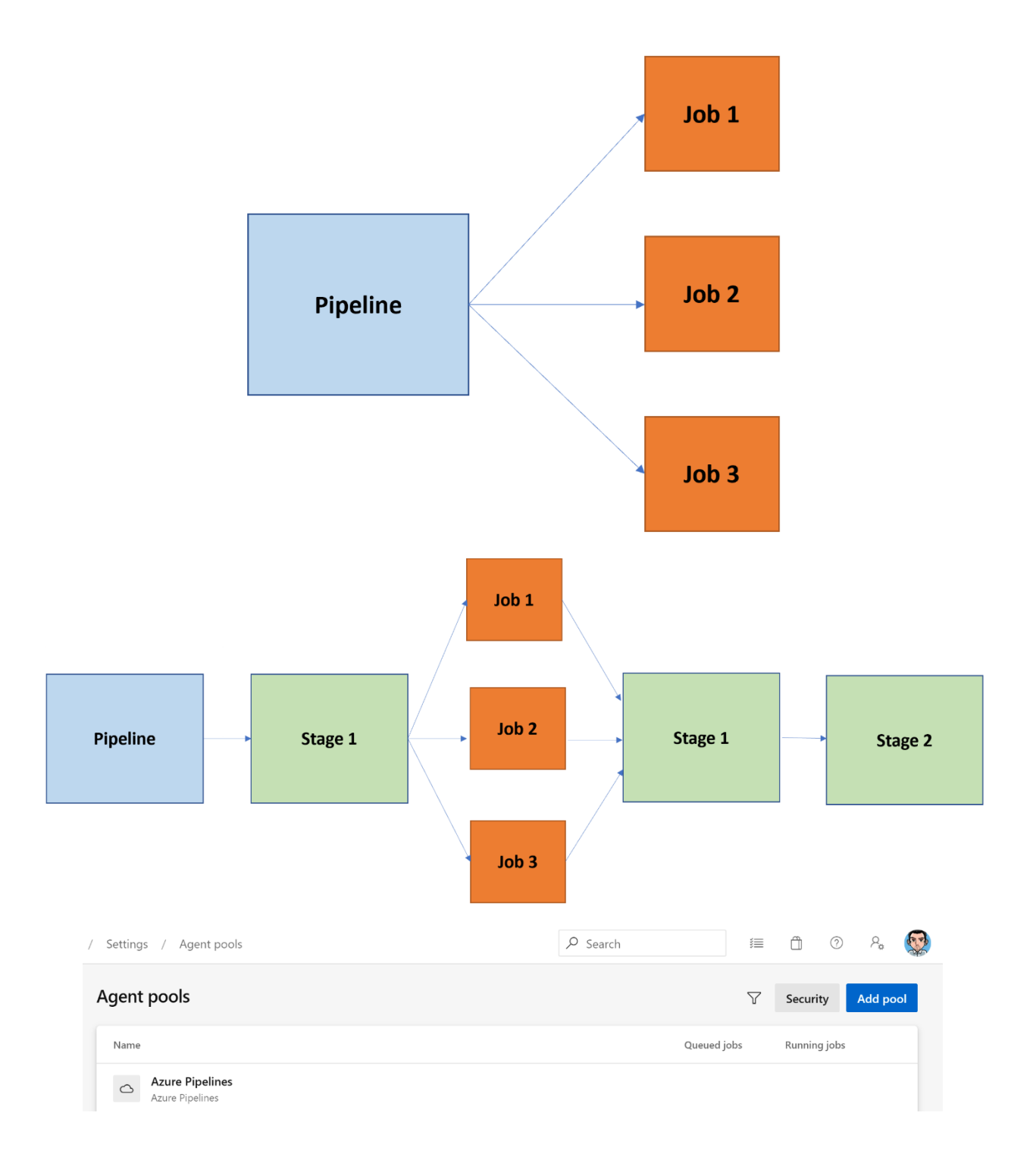

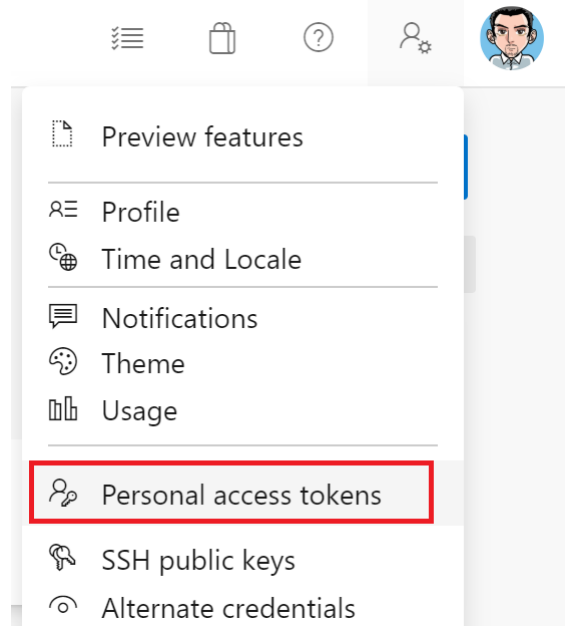

## Create a new personal access token

 $\times$ 

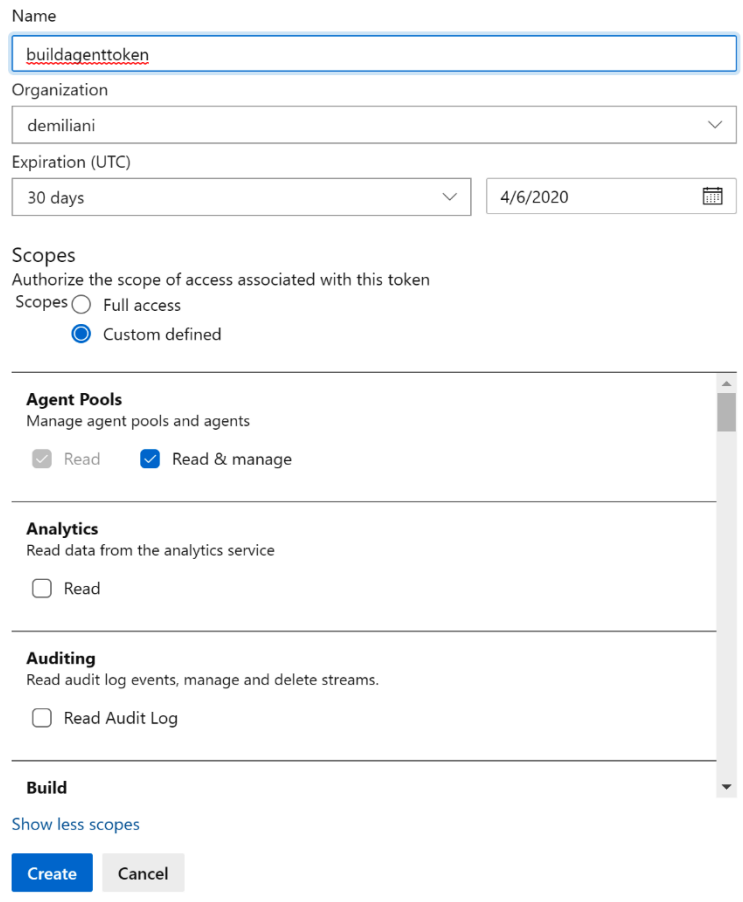

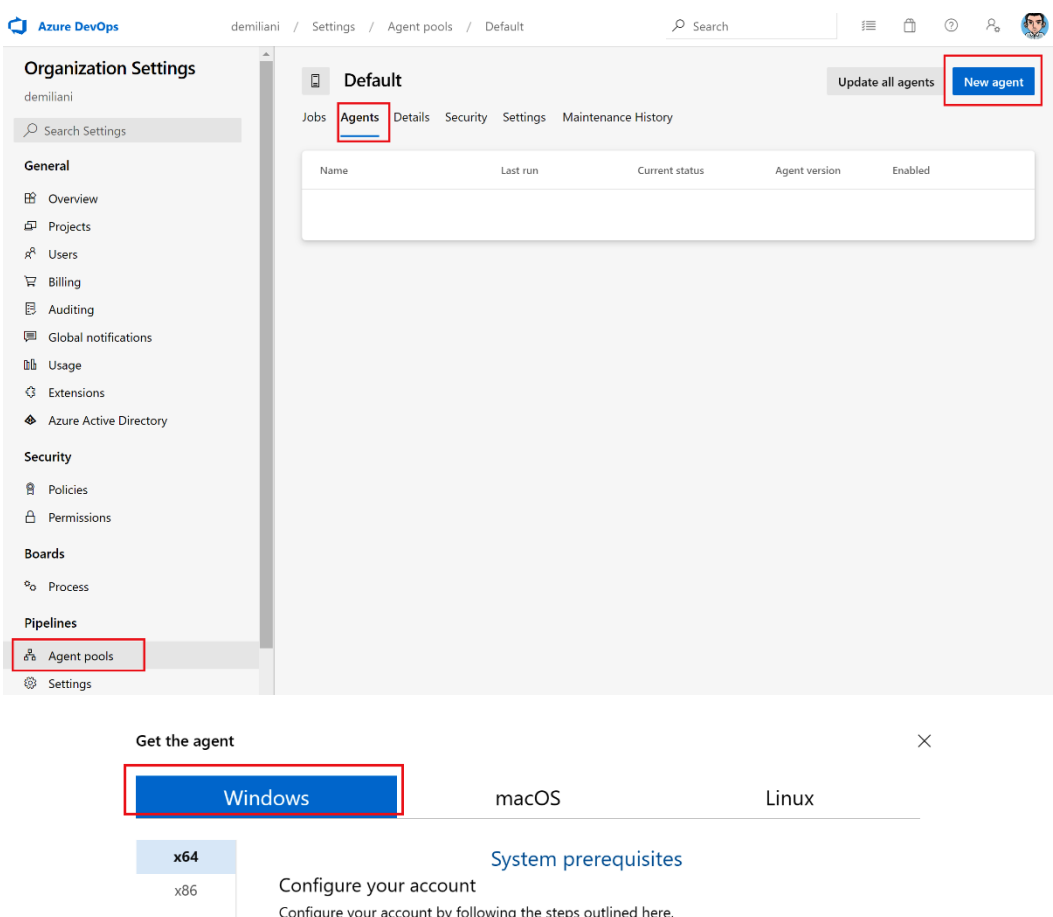

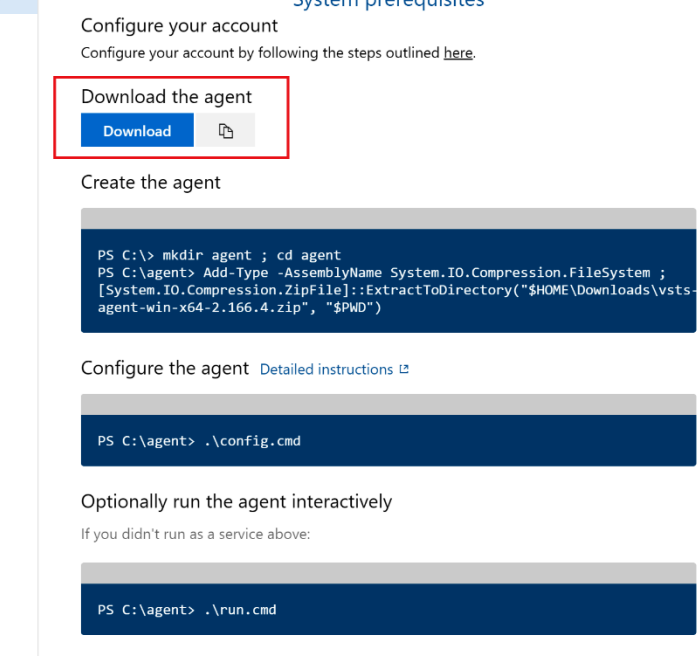

That's it! More Information

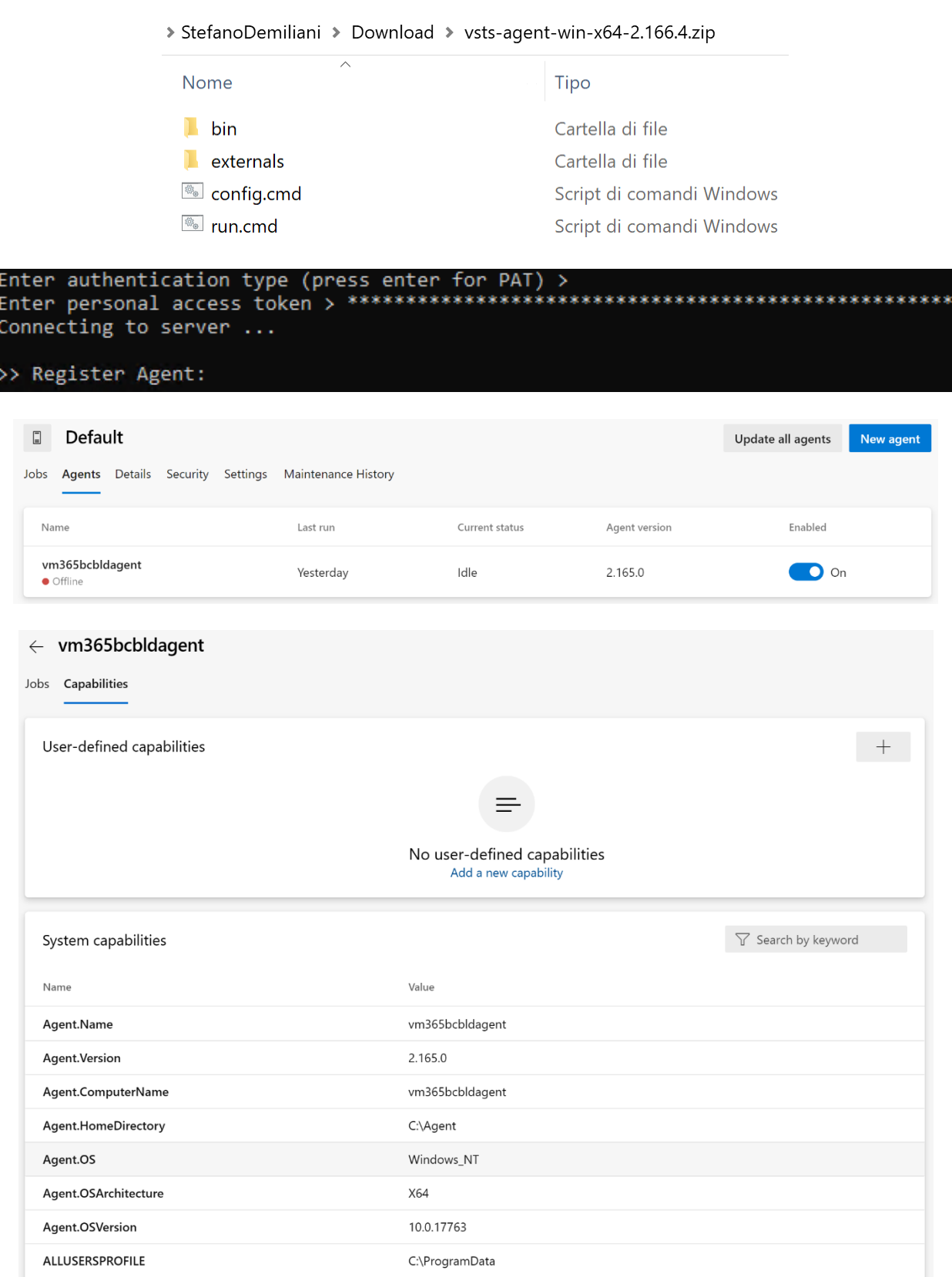

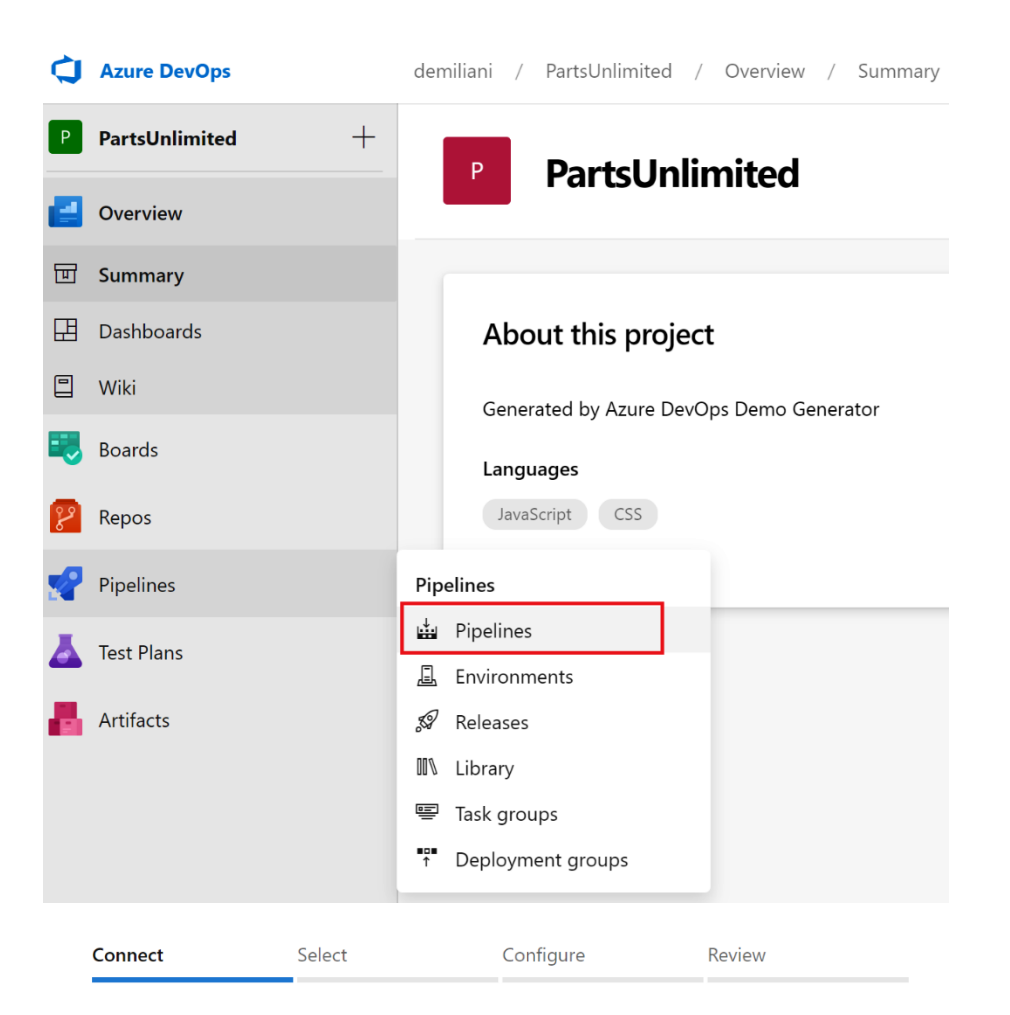

#### New pipeline

## Where is your code?

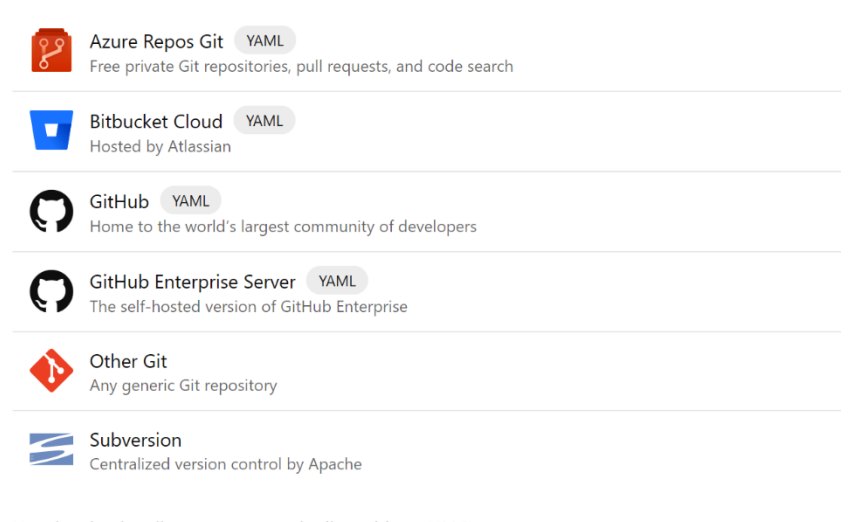

Use the classic editor to create a pipeline without YAML.

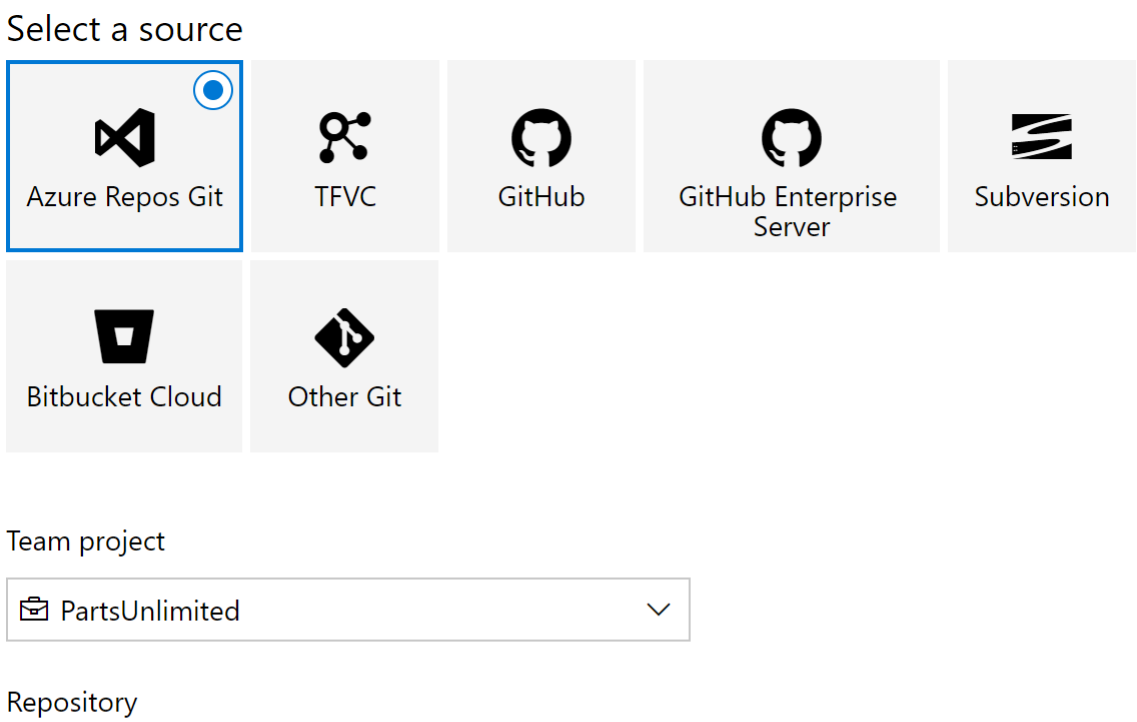

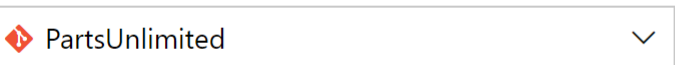

#### Default branch for manual and scheduled builds

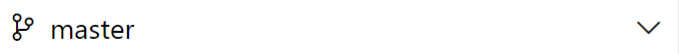

Continue

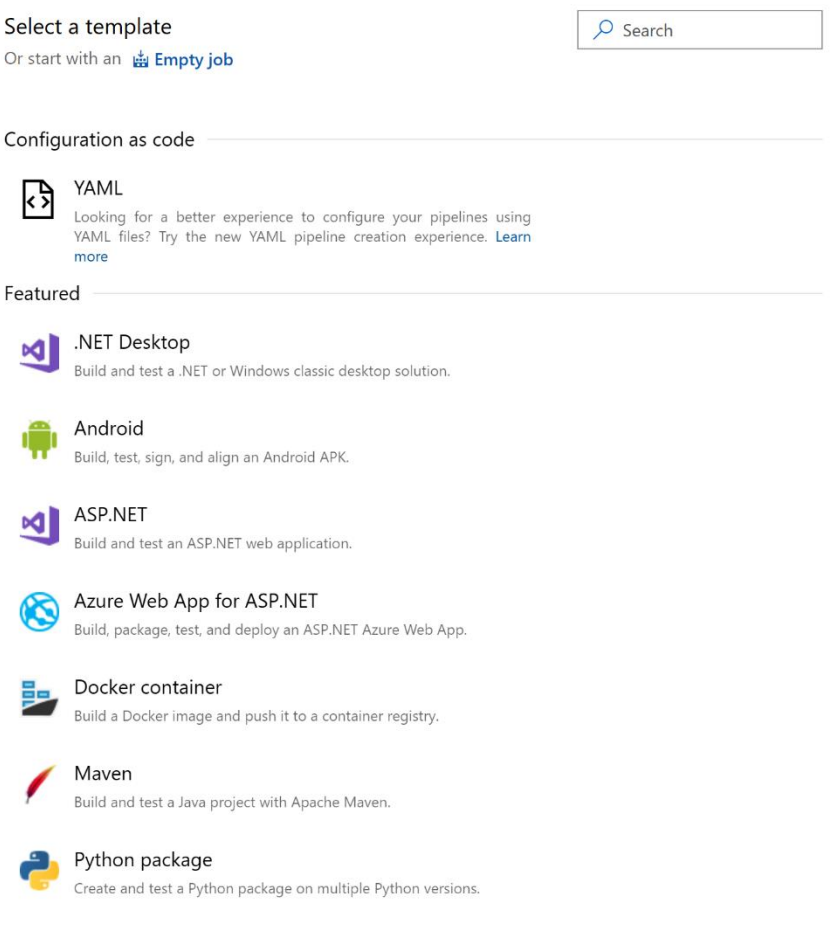

# 曲 … > PartsUnlimited-demo-pipeline

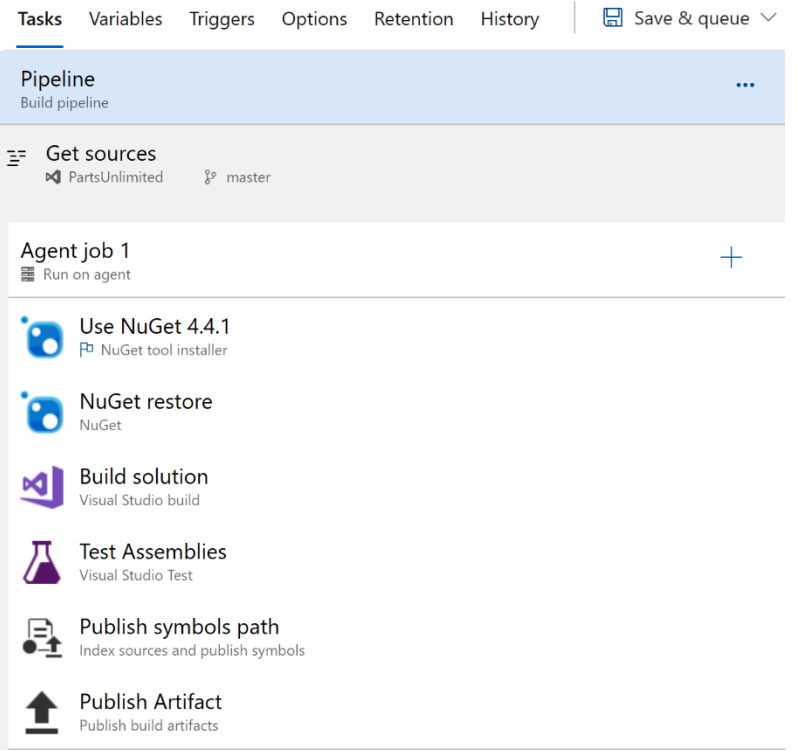

曲 … > PartsUnlimited-demo-pipeline

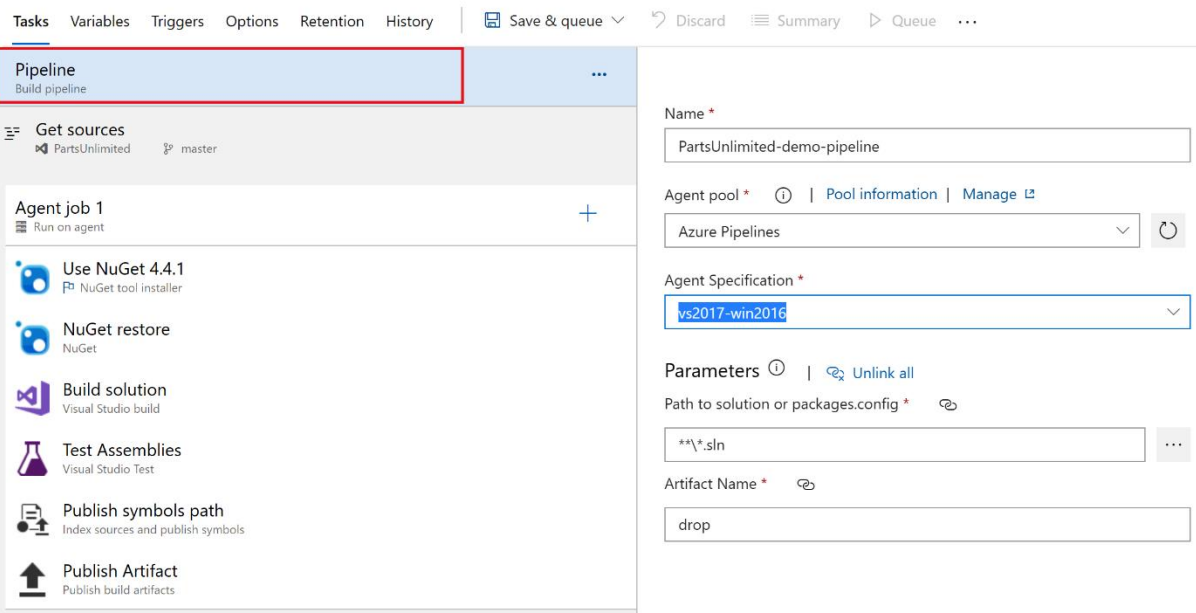

#### 当 … > PartsUnlimited-demo-pipeline

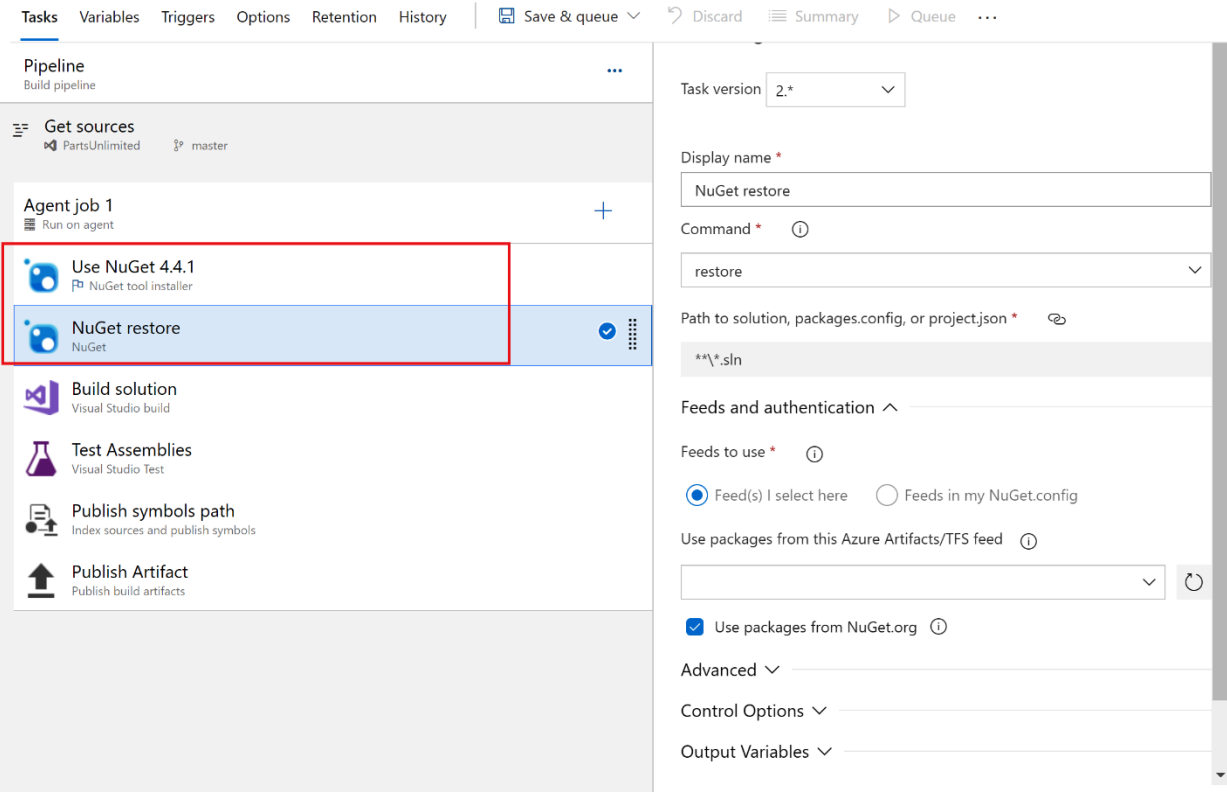

### 曲 … > PartsUnlimited-demo-pipeline

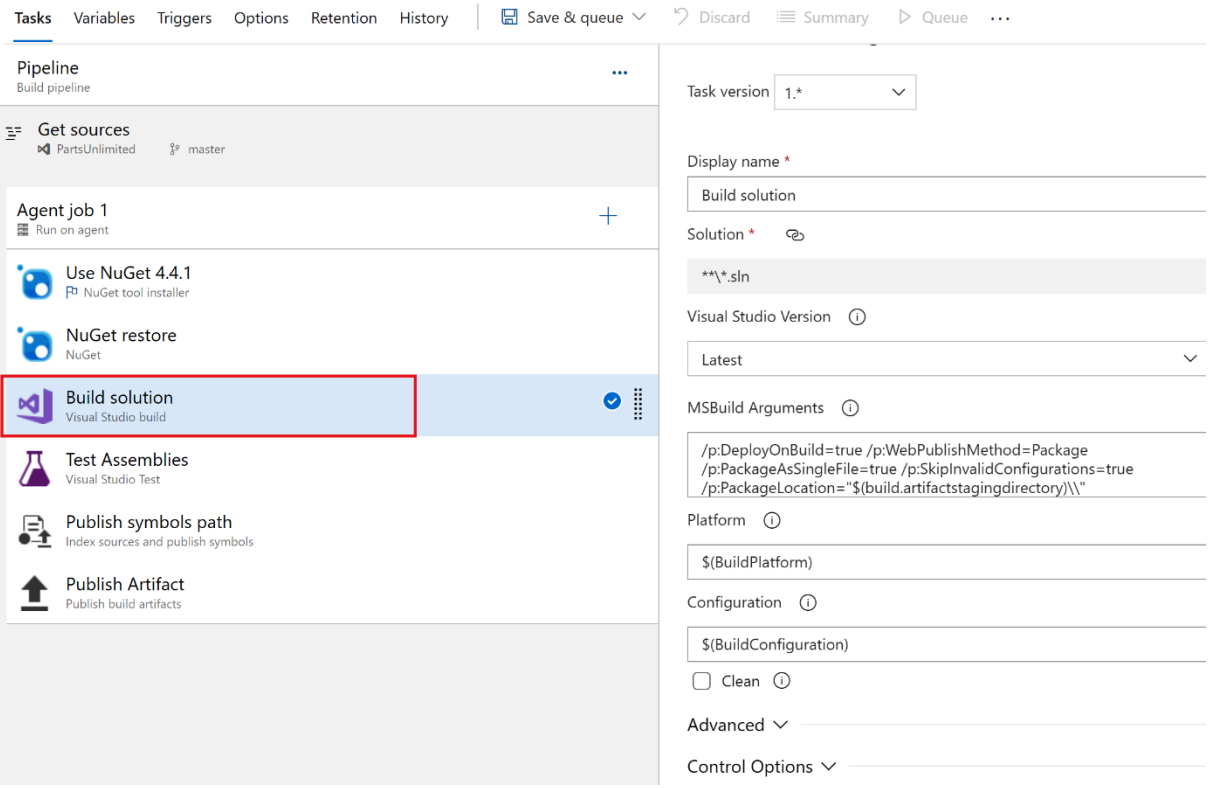

### ▲ … > PartsUnlimited-demo-pipeline

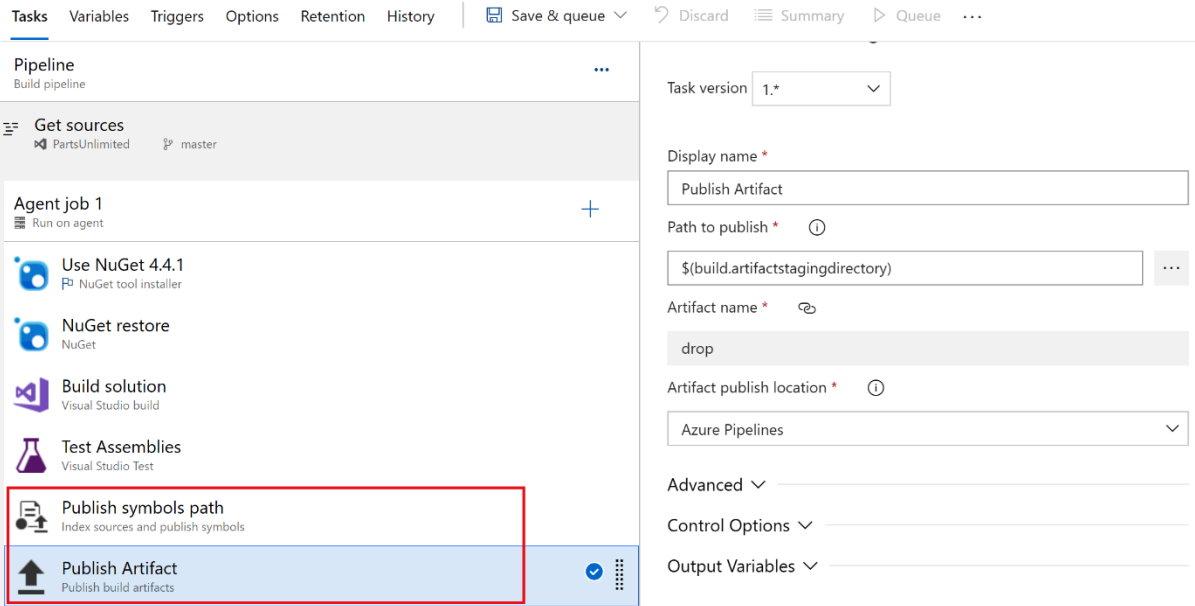

## 曲 … > PartsUnlimited-demo-pipeline

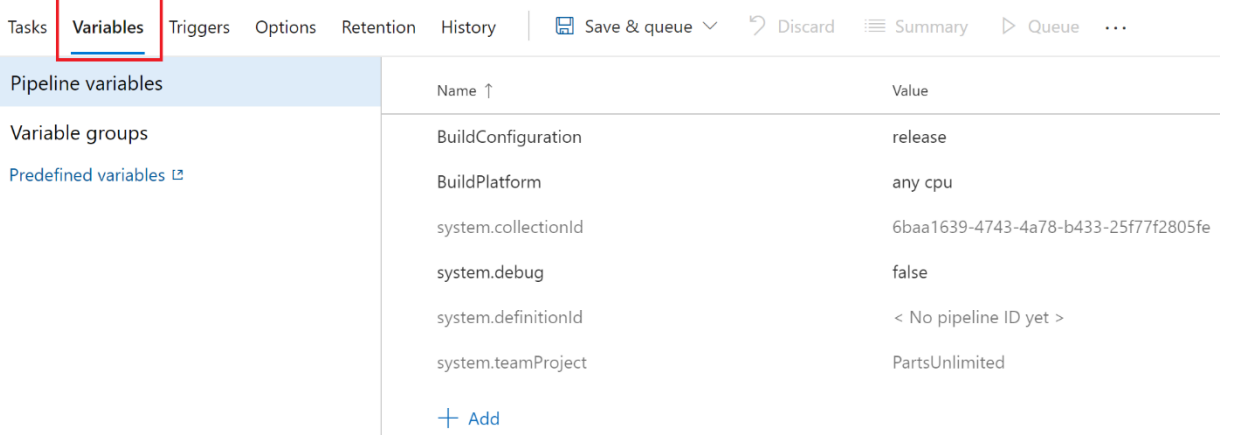

#### ▲ … > PartsUnlimited-demo-pipeline

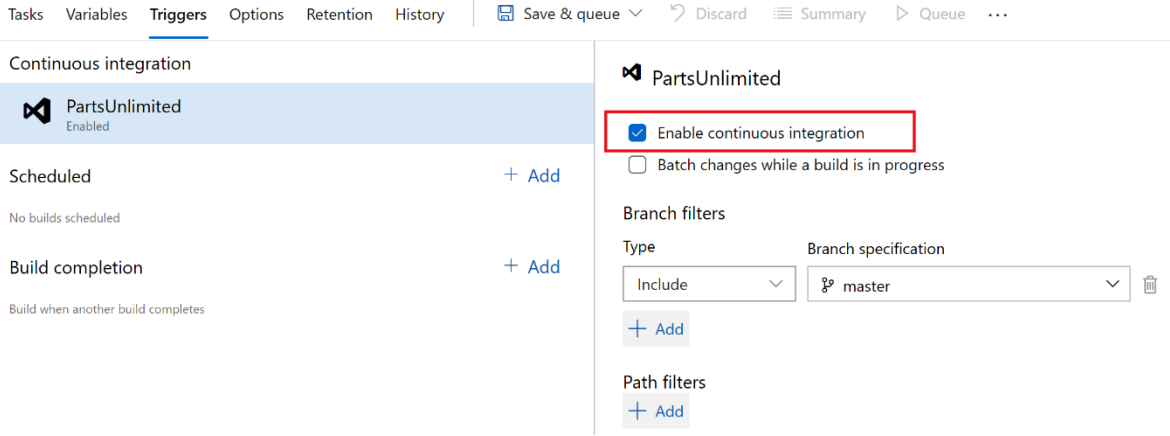

#### ■ … > PartsUnlimited-demo-pipeline

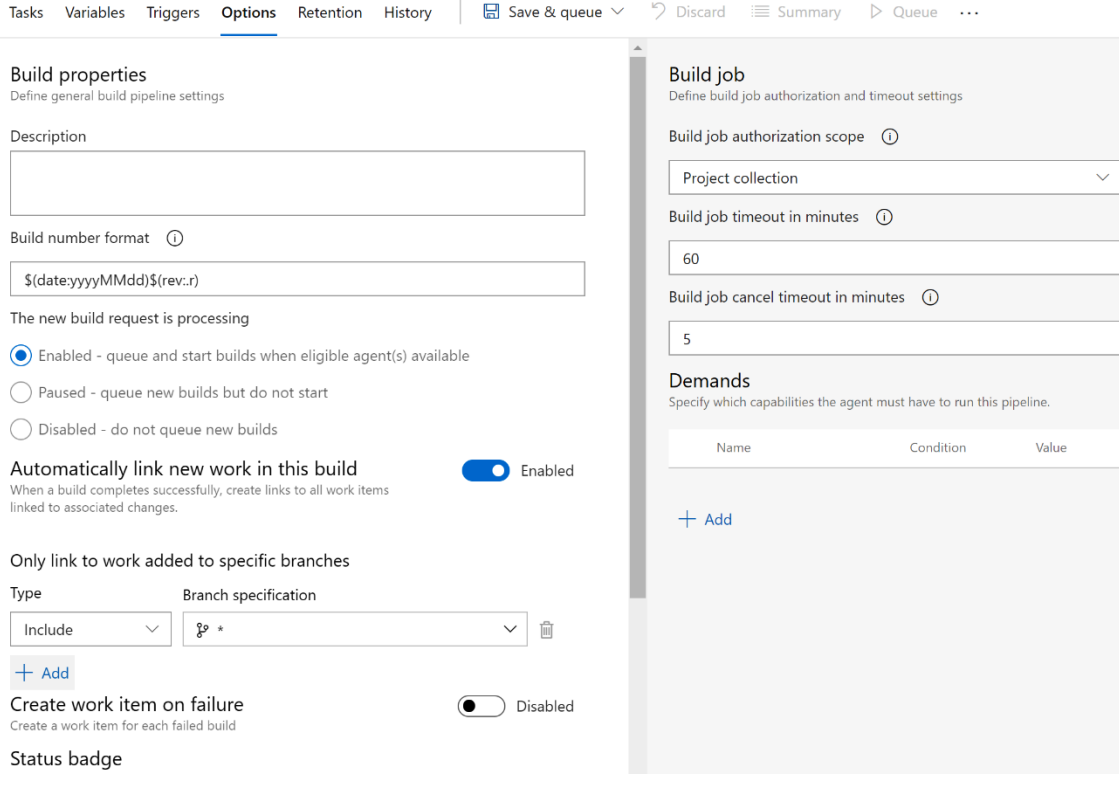

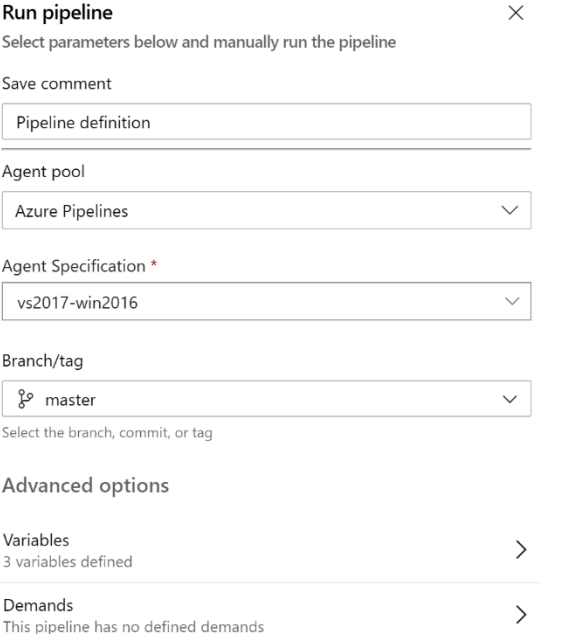

 $\bigcirc$  Enable system diagnostics

Save and run Cancel

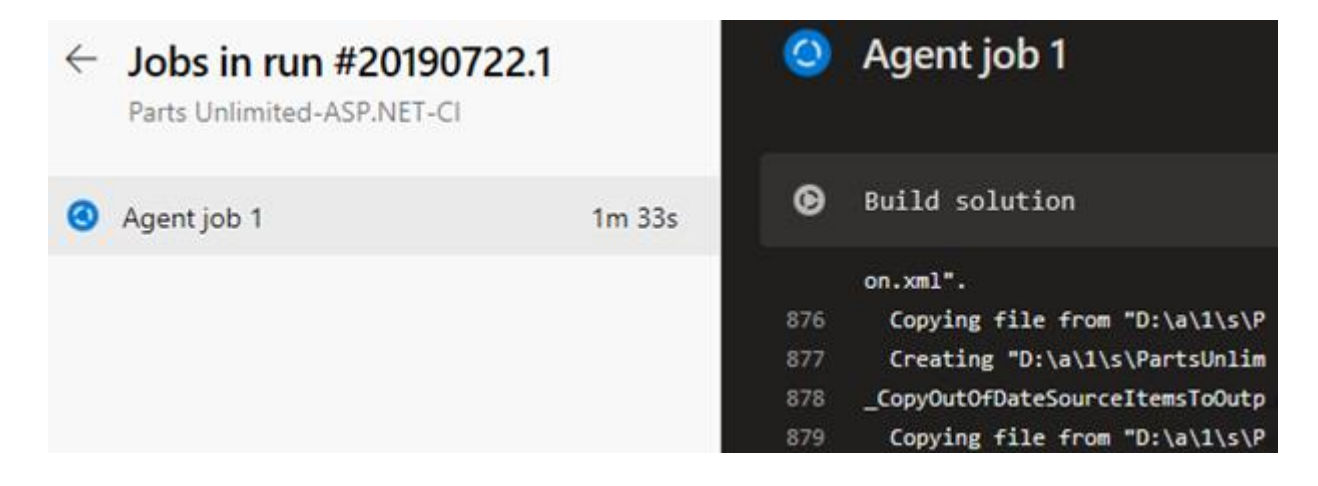

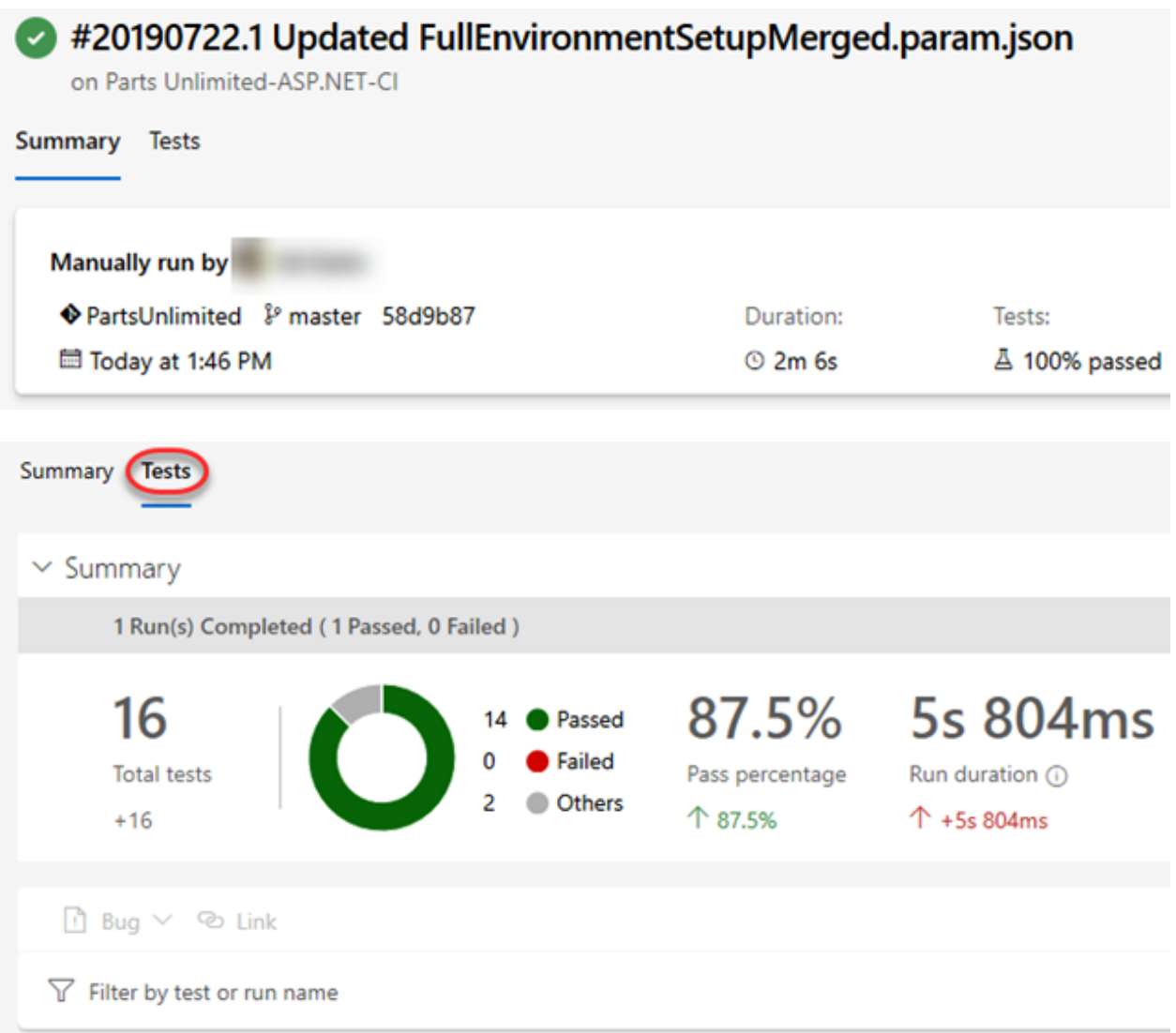

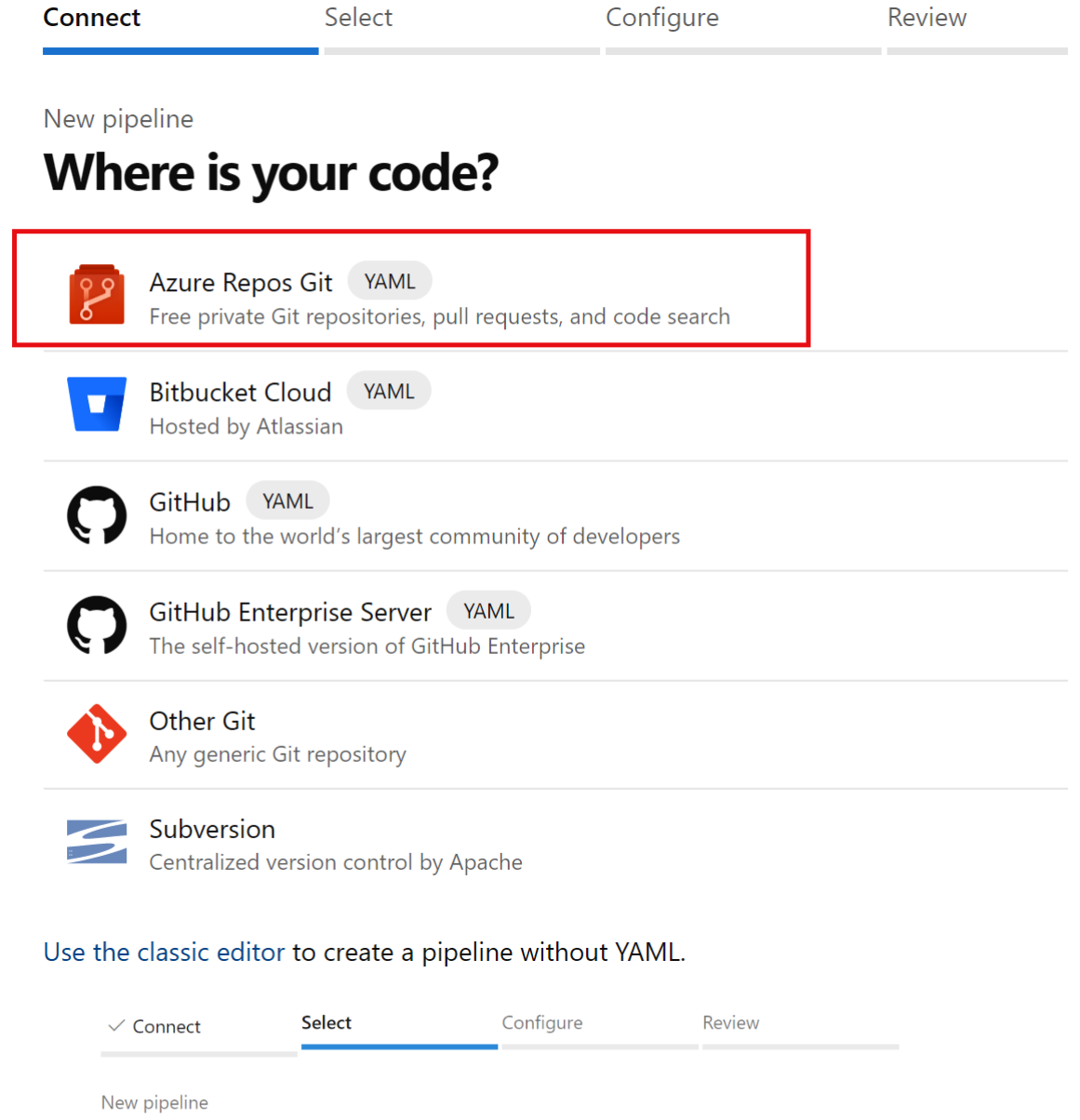

**Select a repository** 

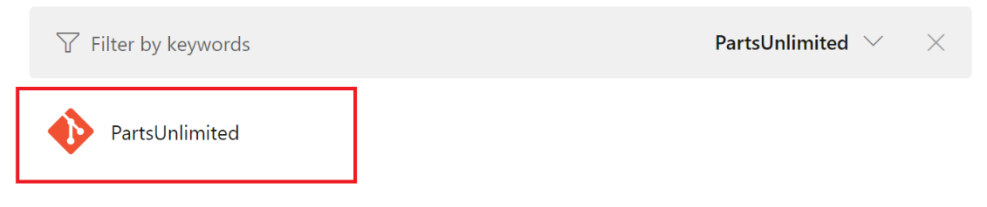

```
\checkmark Connect
```
 $\vee$  Select

Configure

**Review** 

New pipeline

# Configure your pipeline

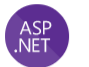

#### ASP.NET

Build and test ASP.NET projects.

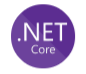

#### ASP.NET Core (.NET Framework)

Build and test ASP.NET Core projects targeting the full .NET Framework.

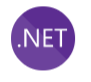

#### .NET Desktop

Build and run tests for .NET Desktop or Windows classic desktop solutions.

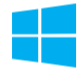

#### **Universal Windows Platform**

Build a Universal Windows Platform project using Visual Studio.

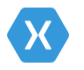

#### Xamarin.Android

Build a Xamarin.Android project.

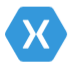

#### Xamarin.iOS

Build a Xamarin.iOS project.

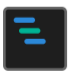

#### Starter pipeline

Start with a minimal pipeline that you can customize to build and deploy your code.

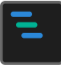

#### **Existing Azure Pipelines YAML file**

Select an Azure Pipelines YAML file in any branch of the repository.

#### Show more

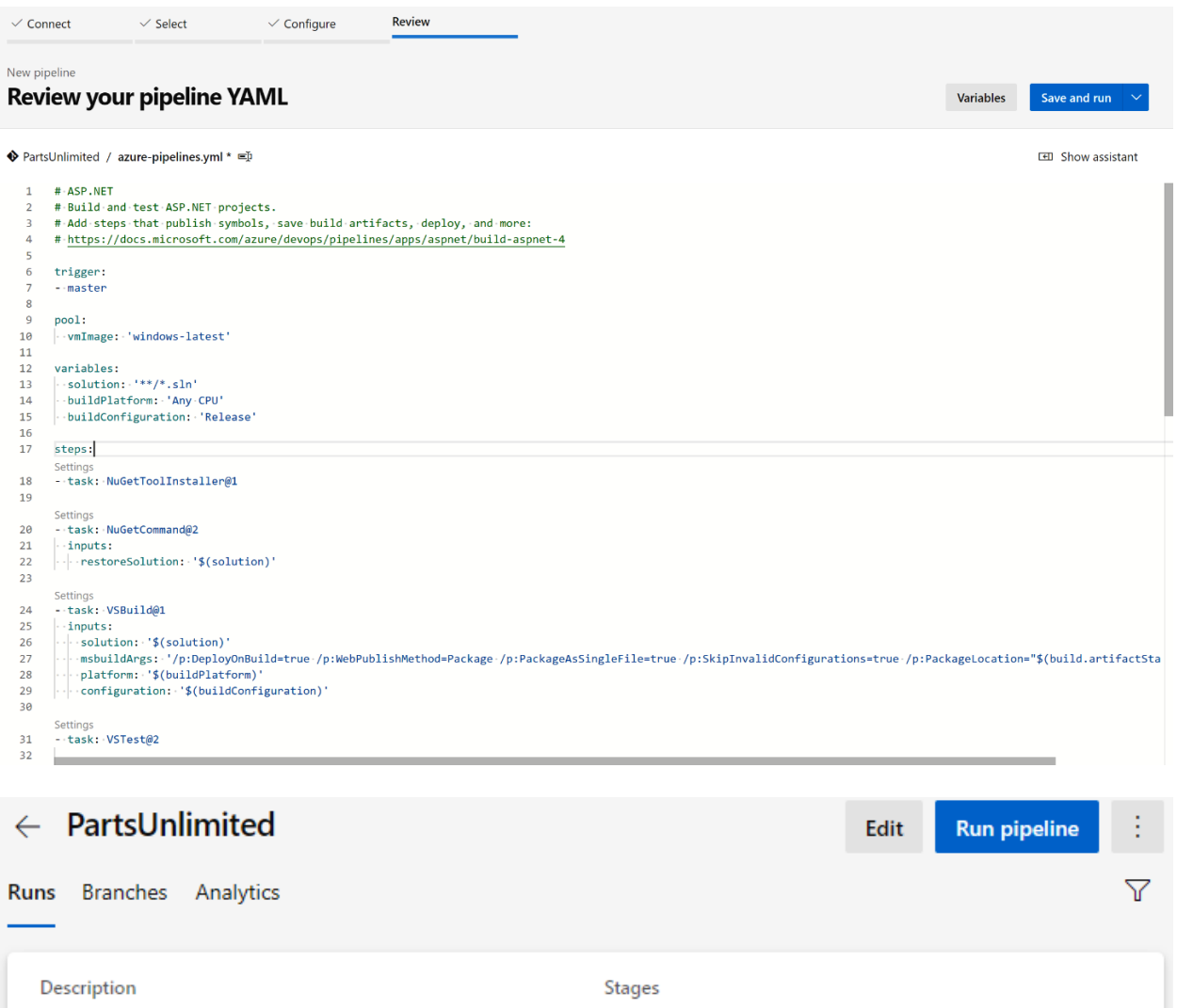

 $\bullet$ 

ll 3m ago

 $@2m21s$ 

#20200302.1 Set up CI with Azure Pipelines

 $\oslash$  Individual CI  $\mathcal{E}^{\text{p}}$  master bec2cb5  $\mathcal{\hat{S}}$ 

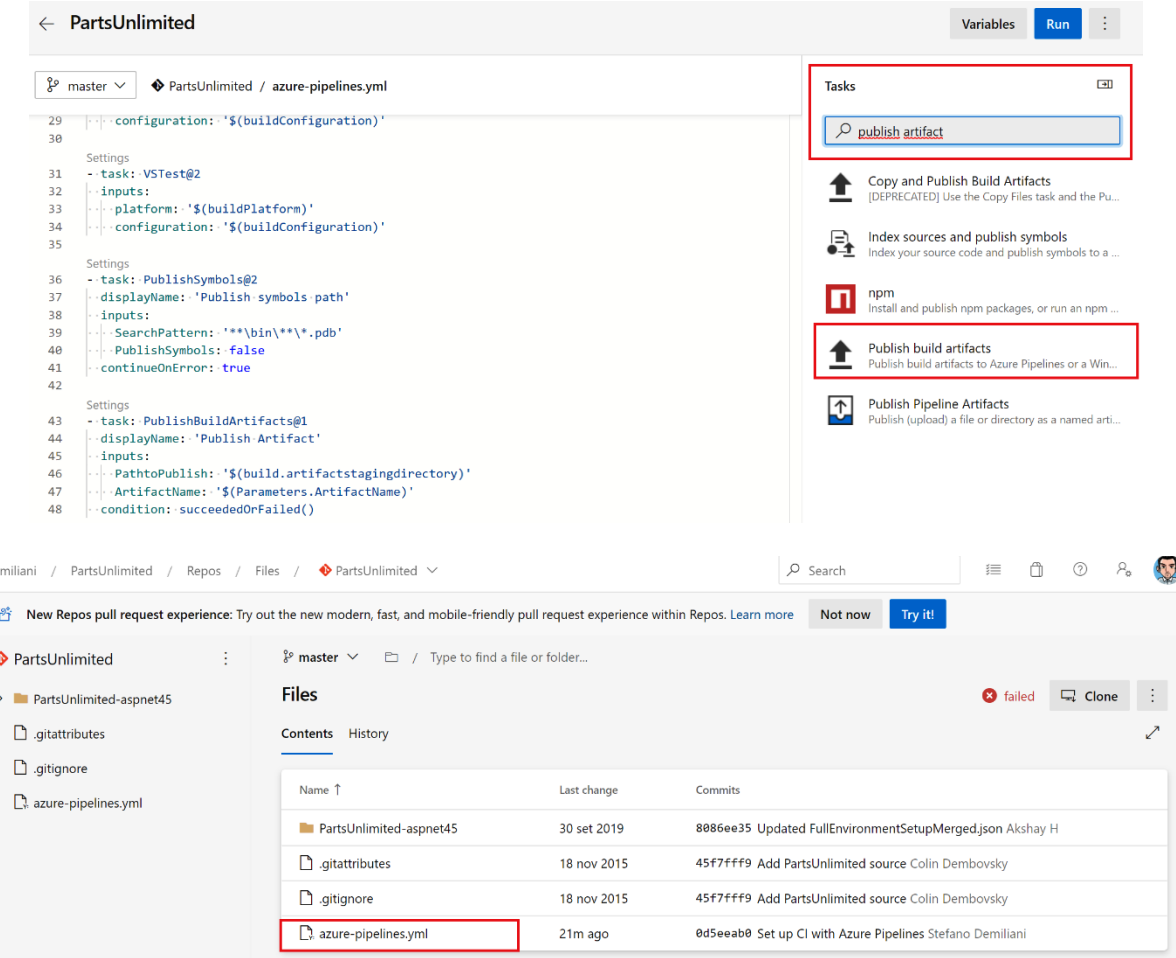

de

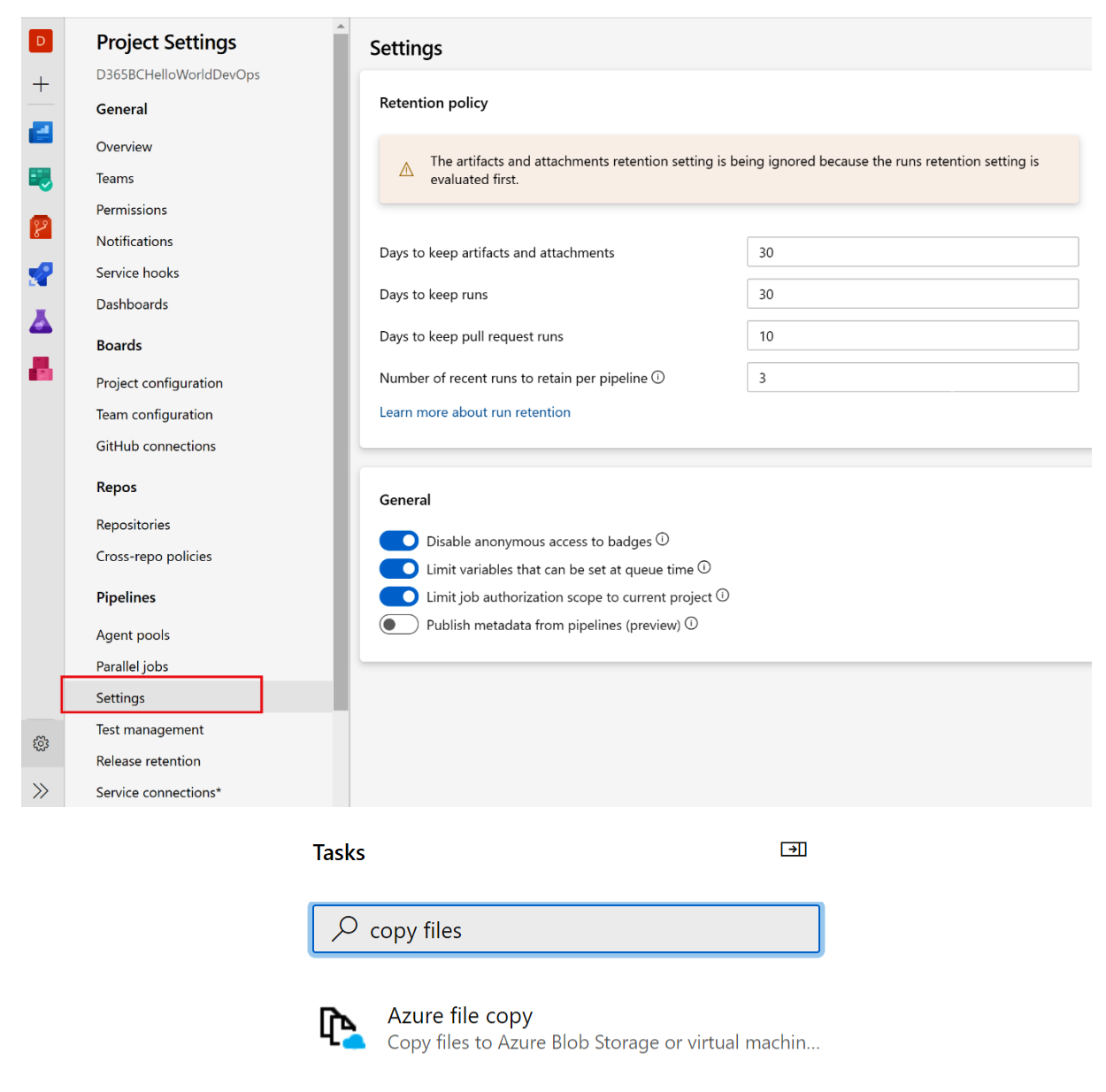

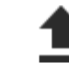

#### Copy and Publish Build Artifacts

[DEPRECATED] Use the Copy Files task and the Pu...

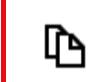

## Copy files

Copy files from a source folder to a target folder ..

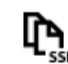

#### Copy files over SSH

Copy files or build artifacts to a remote machine ...

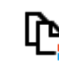

Windows machine file copy Copy files to remote Windows machines

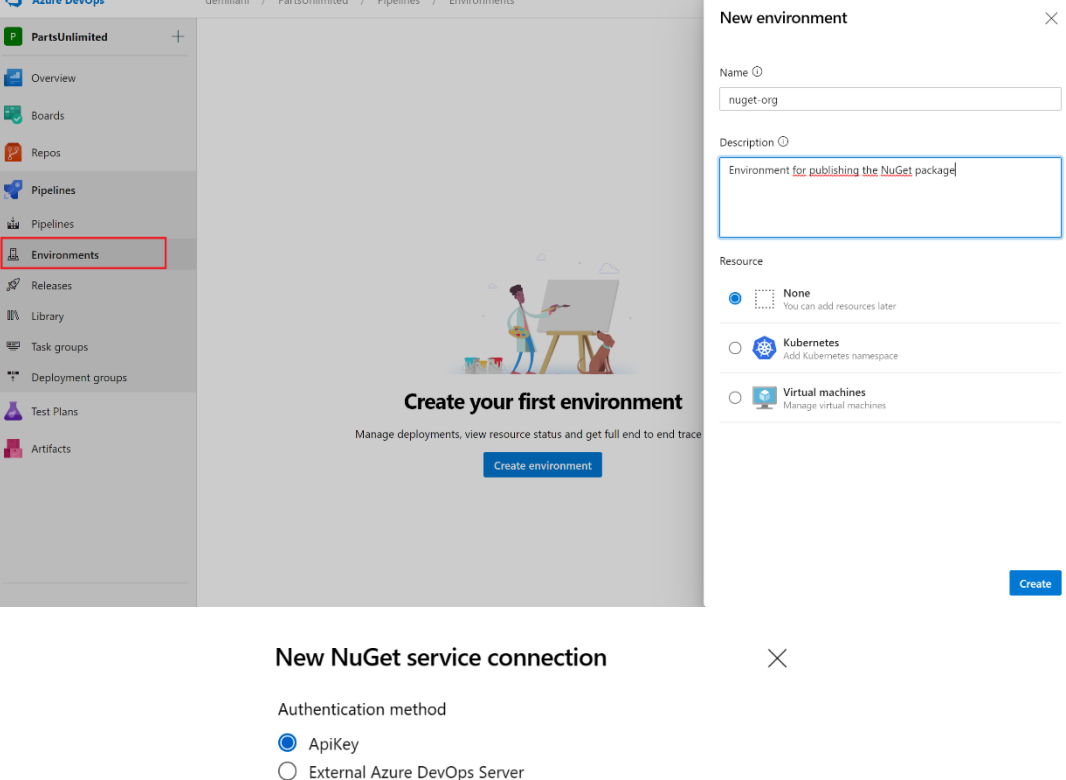

 $\bigcirc$  Basic Authentication

#### Feed URL

**CLASSIC** 

https://api.nuget.org/v3/index.json

URL for the feed. This will generally end with 'index.json'. For nuget.org, use<br>https://api.nuget.org/v3/index.json

#### Authentication

#### ApiKey

ApiKey (only for push).

#### Details

Service connection name

NuGet

Description (optional)

#### Security

 $\checkmark$  Grant access permission to all pipelines

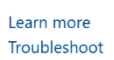

**Back** Save

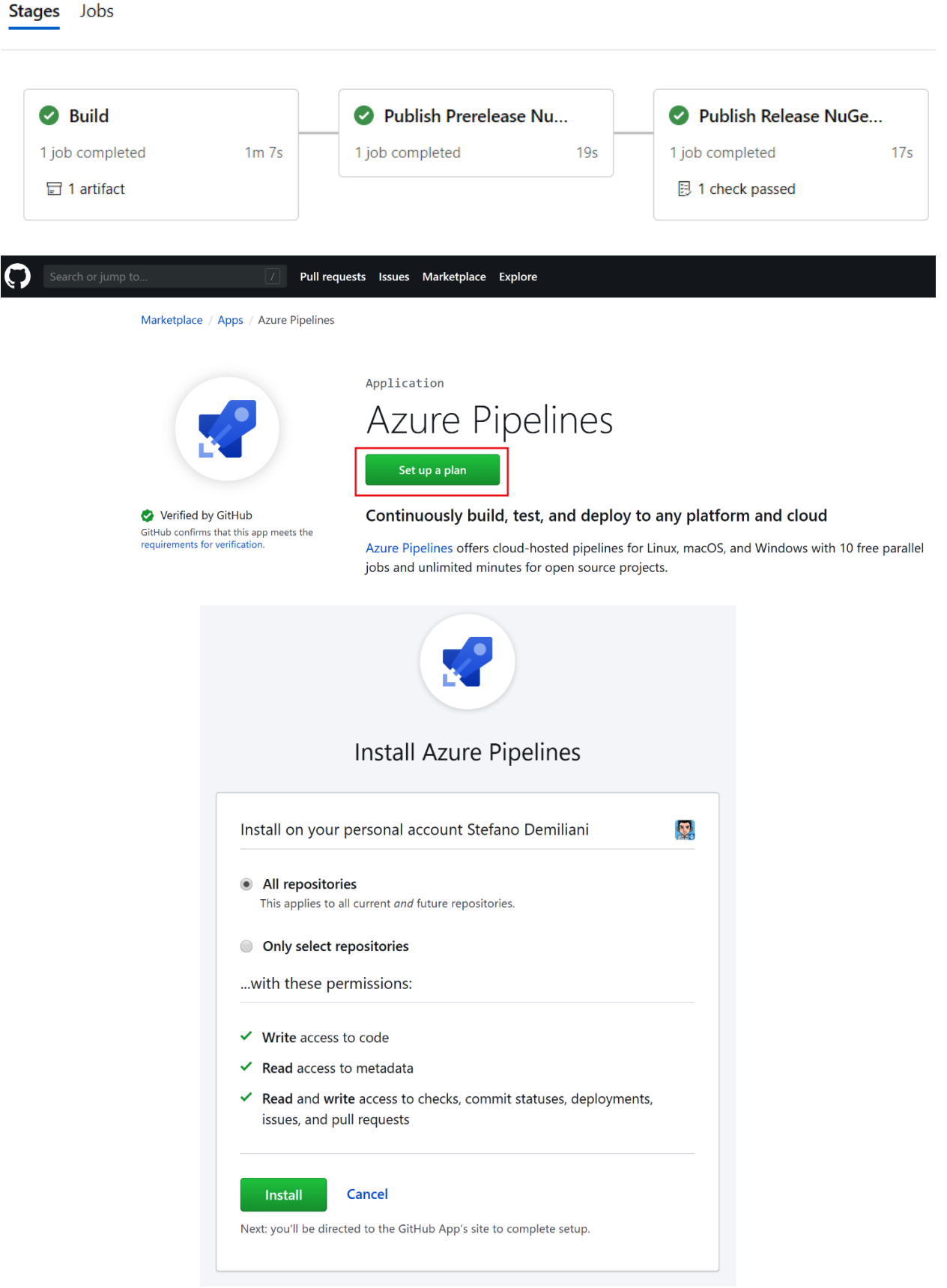

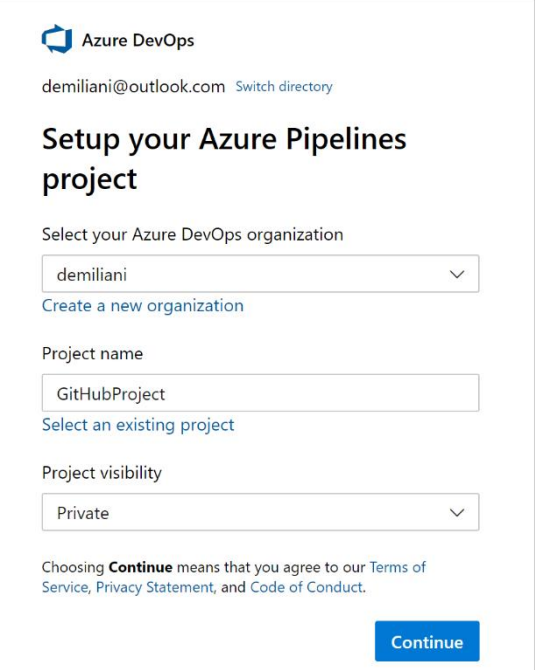

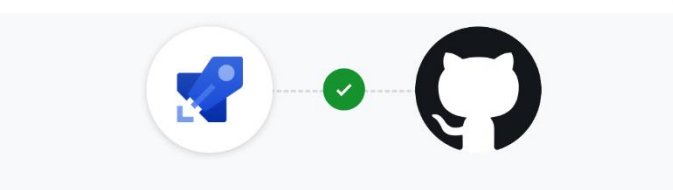

Azure Pipelines by Microsoft would like access to:

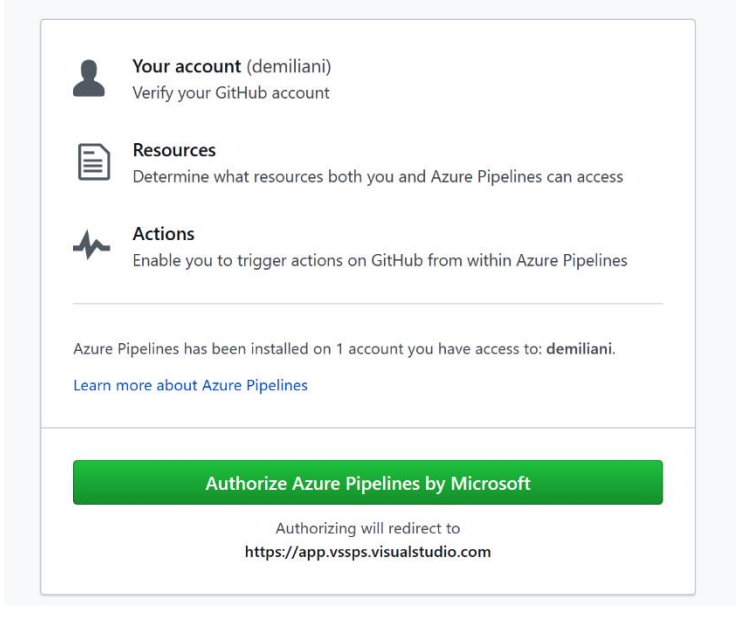

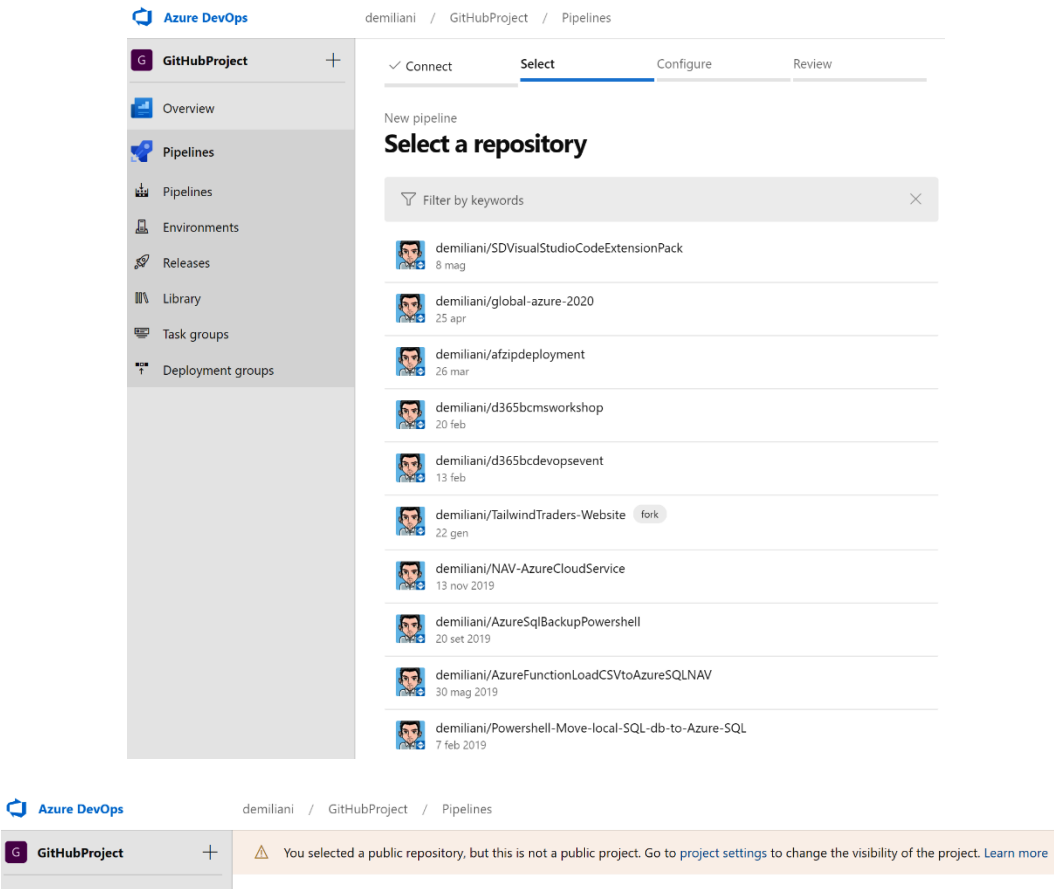

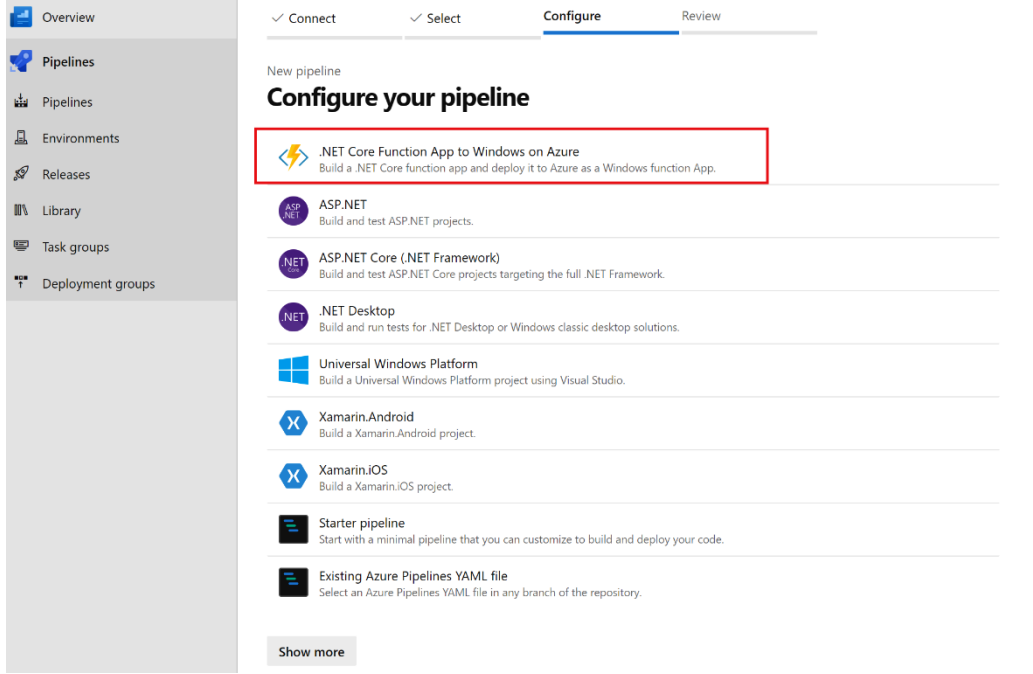

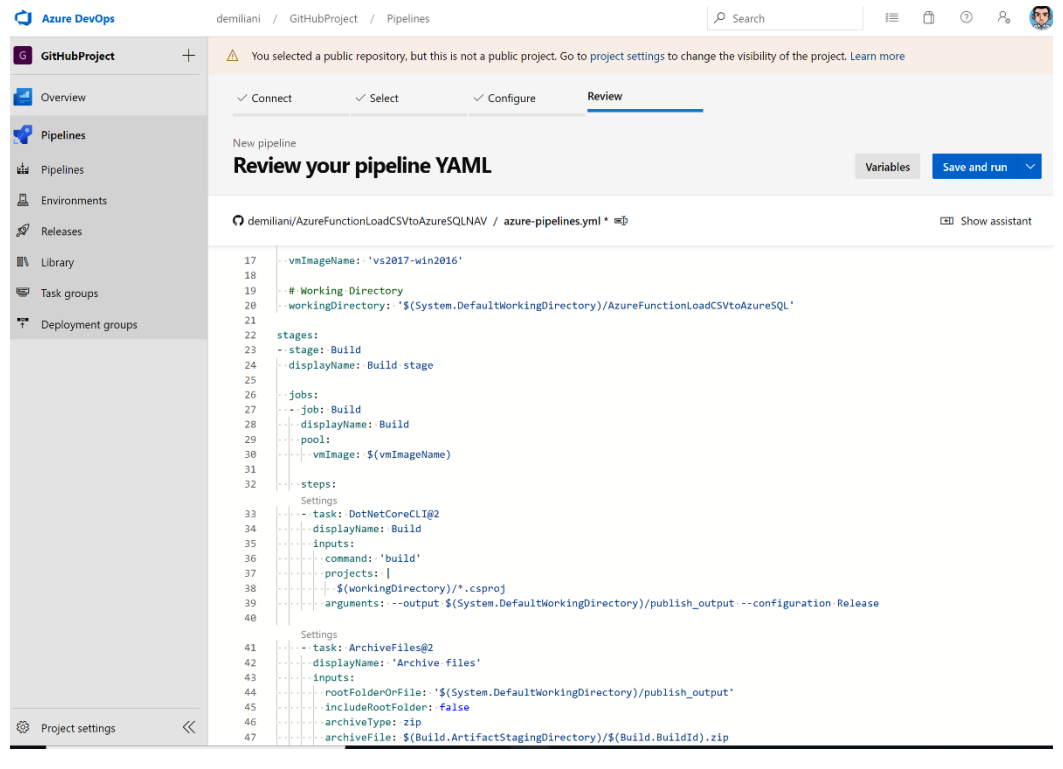

 $\begin{picture}(60,6) \put(0,0){\vector(0,1){30}} \put(15,0){\vector(0,1){30}} \put(15,0){\vector(0,1){30}} \put(15,0){\vector(0,1){30}} \put(15,0){\vector(0,1){30}} \put(15,0){\vector(0,1){30}} \put(15,0){\vector(0,1){30}} \put(15,0){\vector(0,1){30}} \put(15,0){\vector(0,1){30}} \put(15,0){\vector(0,1){30}} \put(15,0){\vector(0,1){30}} \put(15,0){\vector(0,$ demiliani / GitHubProject / Pipelines / demiliani.AzureFunctionLoa...  $\varphi$  Search ← demiliani.AzureFunctionLoadCSVtoAzureSQLNAV Edit Run pipeline Runs Branches Analytics Manage security Rename/move  $\begin{minipage}{.4\linewidth} Description \end{minipage} \vspace{-0.00\linewidth}$ Stages Status badge #20200519.1 Set up CI with Azure Pipelines<br>  $\oslash$  Individual CI for  $\bigodot$   $\aleph$  master  $\rightarrow$  fe9168c  $\operatorname{\sf Setting}$  $\bullet$ Delete Scheduled runs

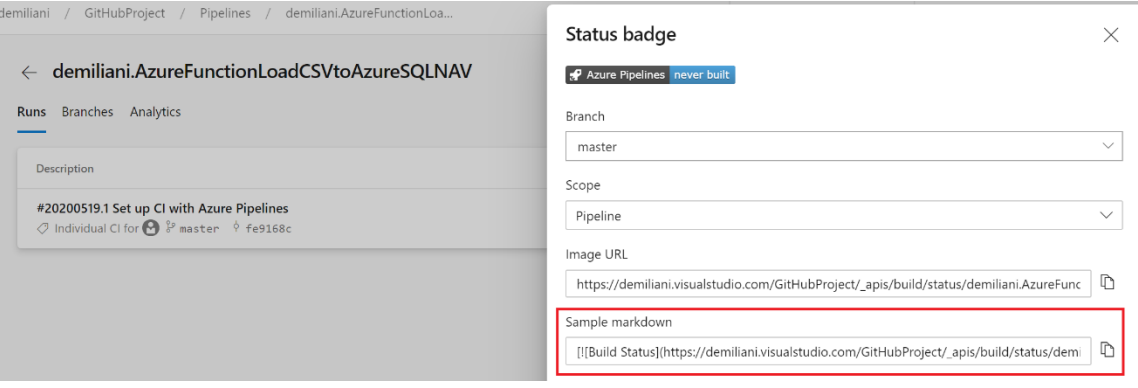

# Status badge

Azure Pipelines succeeded

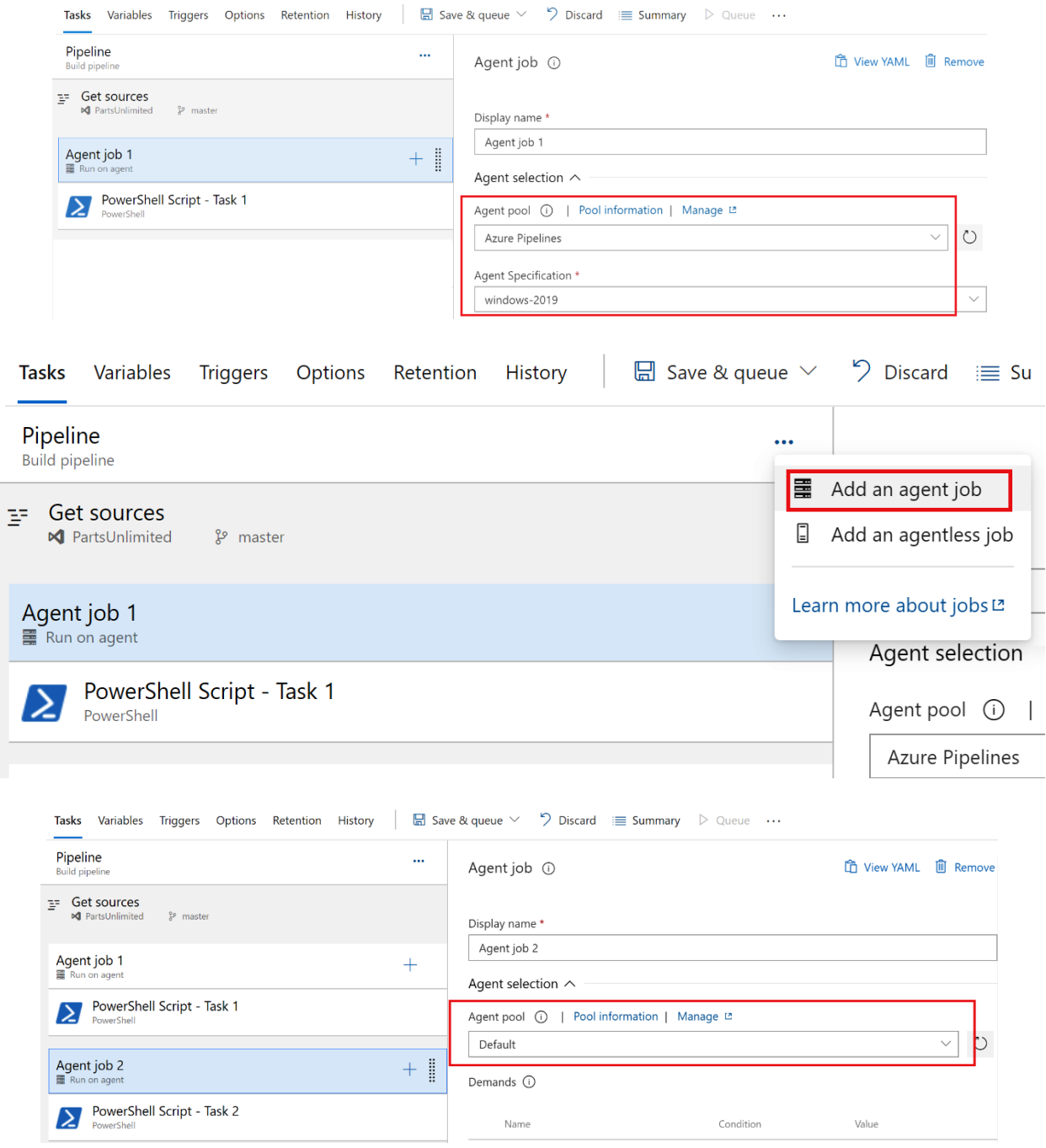

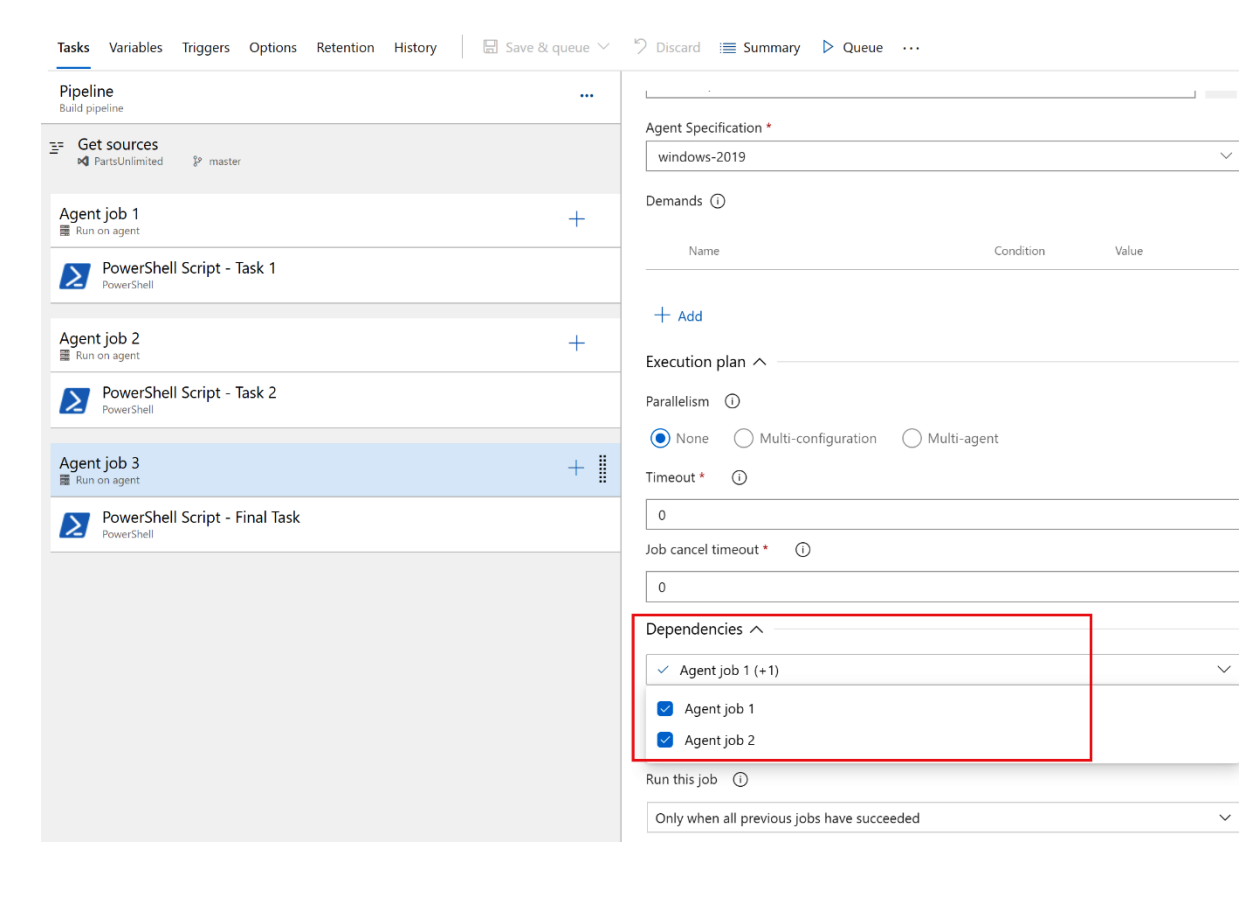

# **Chapter 5: Running Quality Tests in a Build Pipeline**

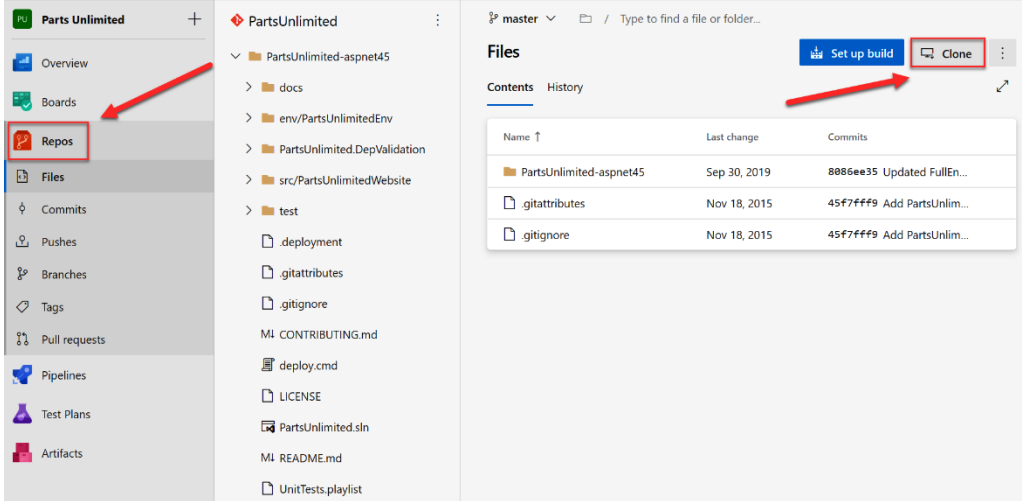

#### **Clone Repository**

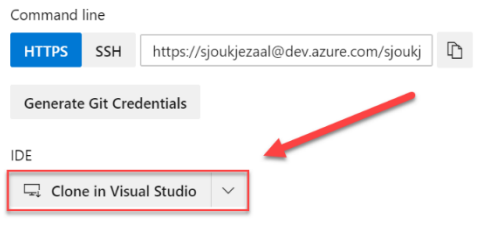

 $\times$ 

Having problems authenticating in Git? Be sure to get the latest version ① Git for Windows or our plugins for IntelliJ, Eclipse, Android Studio or Windows command line.

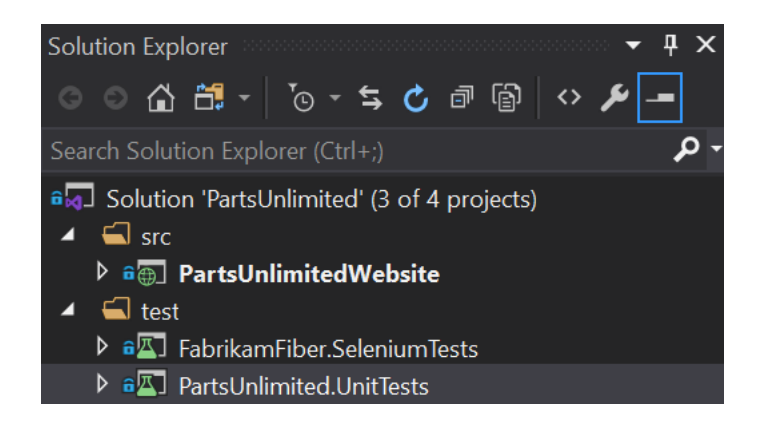
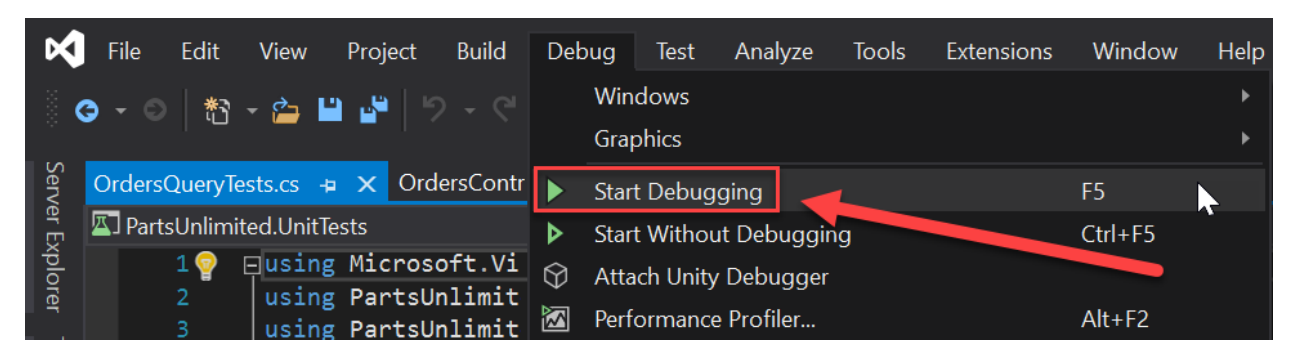

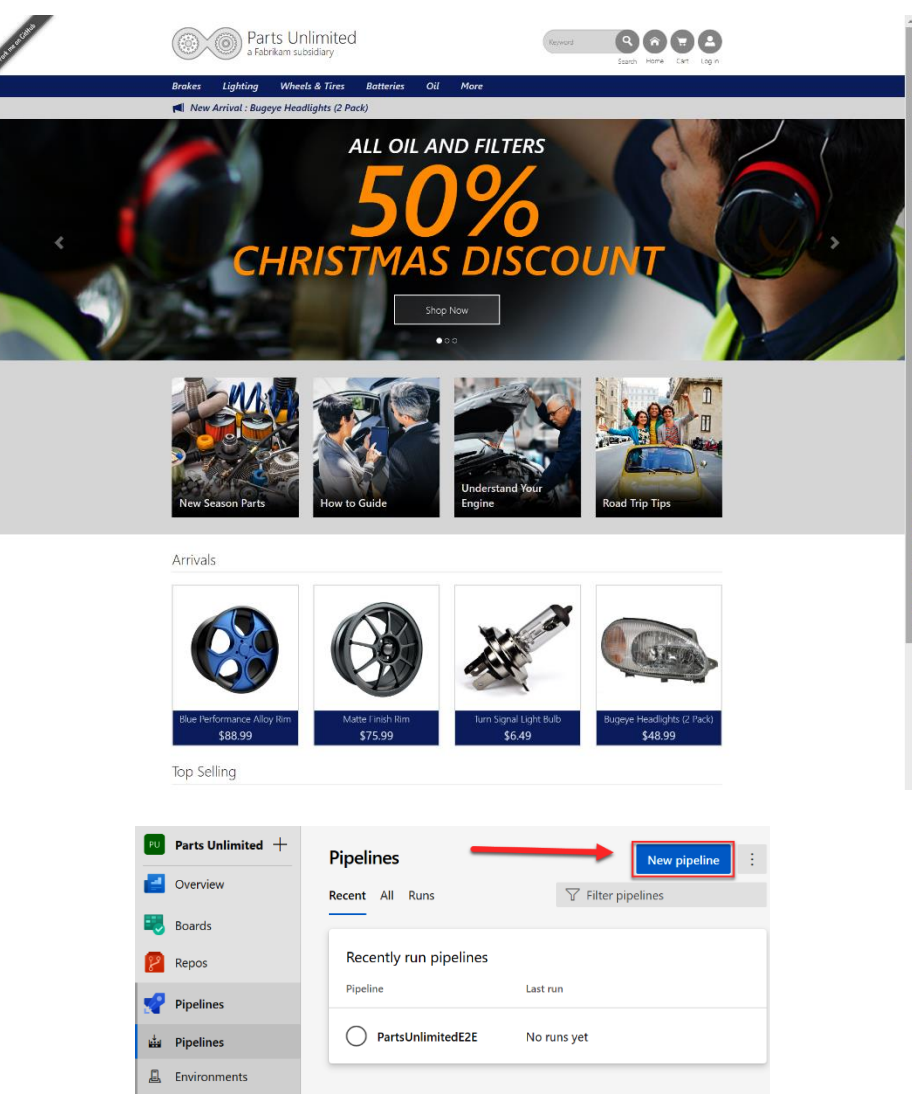

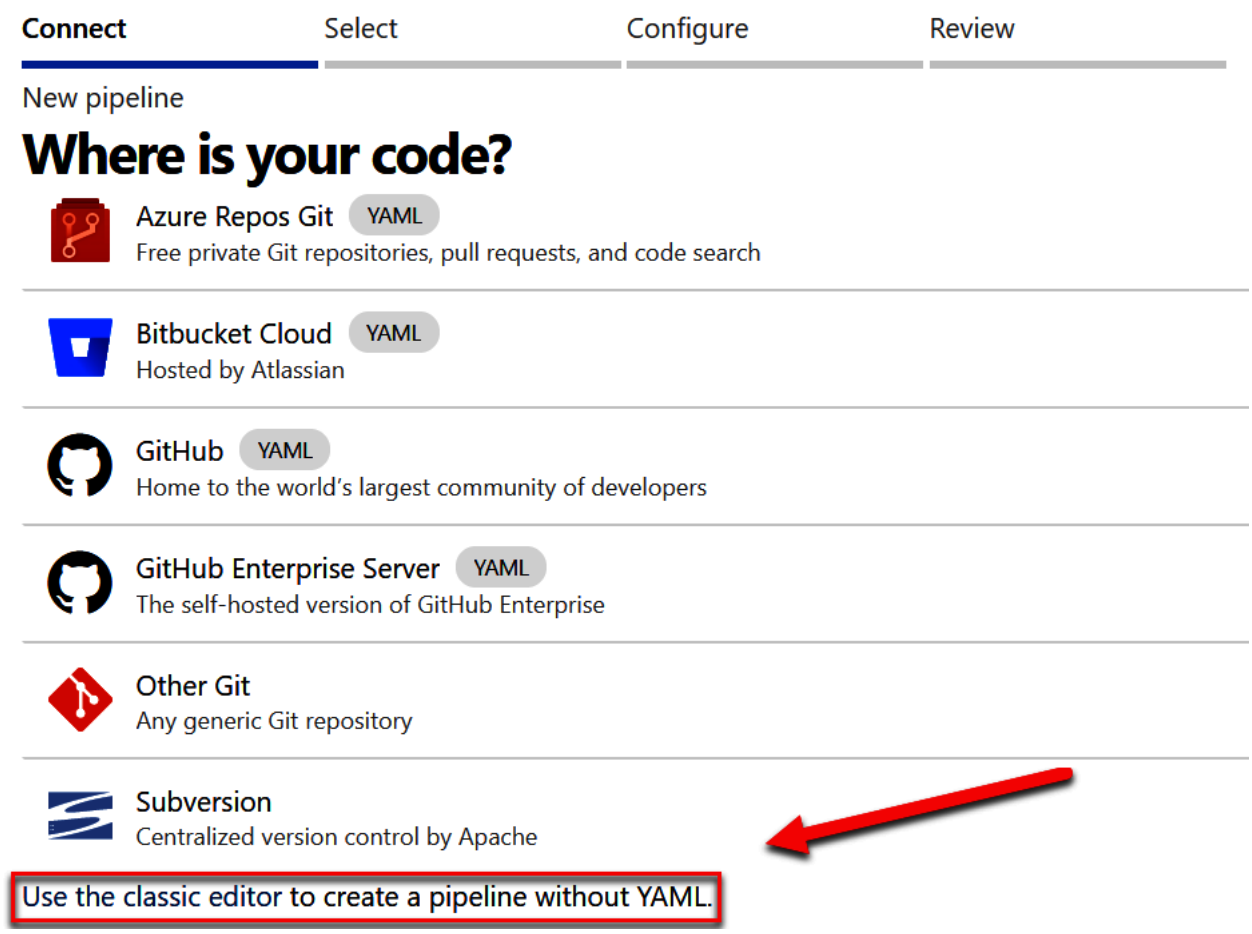

# Select a source

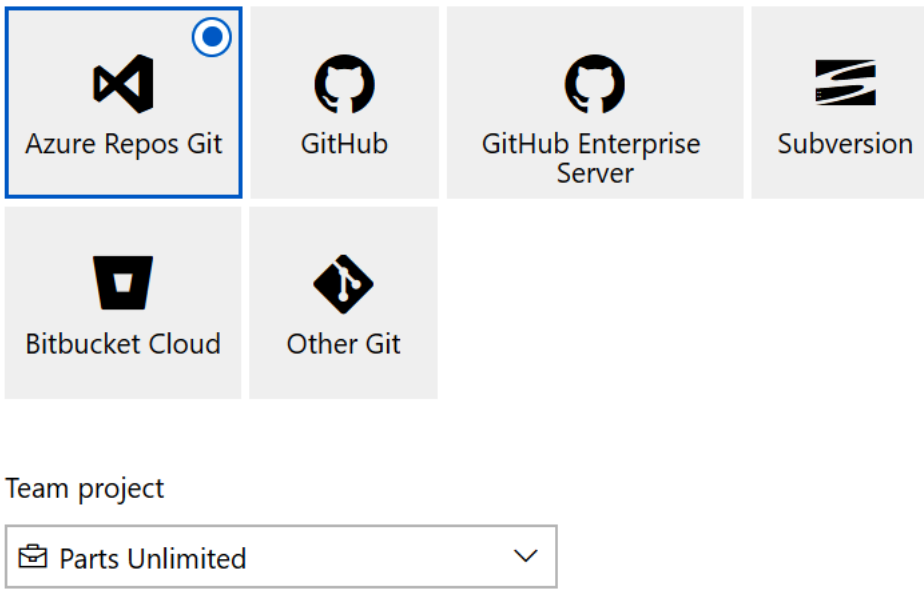

### Repository

PartsUnlimited  $\checkmark$ 

Default branch for manual and scheduled builds

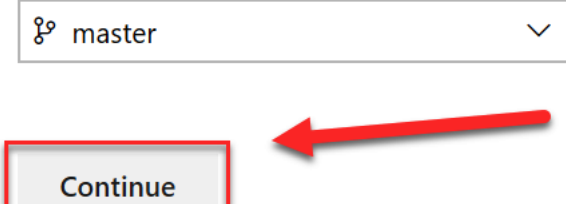

# Select a template

 $\circ$  Search

**Apply** 

Or start with an **in Empty job** 

### Configuration as code

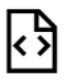

### YAML

Looking for a better experience to configure your pipelines using YAML files? Try the new YAML pipeline creation experience. Learn more

### Featured

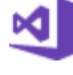

## .NET Desktop

Build and test a .NET or Windows classic desktop solution.

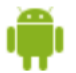

### Android

Build, test, sign, and align an Android APK.

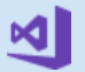

# ASP.NET

Build and test an ASP.NET web application.

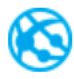

# Azure Web App for ASP.NET

Build, package, test, and deploy an ASP.NET Azure Web App.

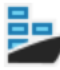

## Docker container

Build a Docker image and push it to a container registry.

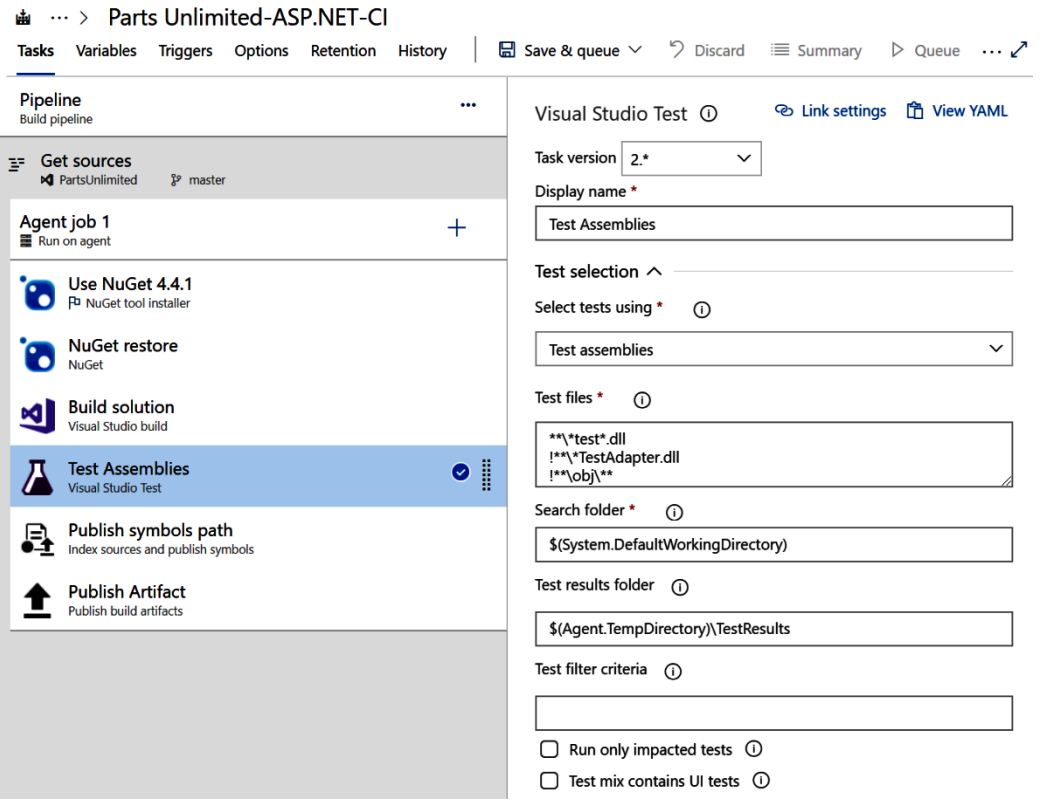

### ▲ … > Parts Unlimited-ASP.NET-Cl

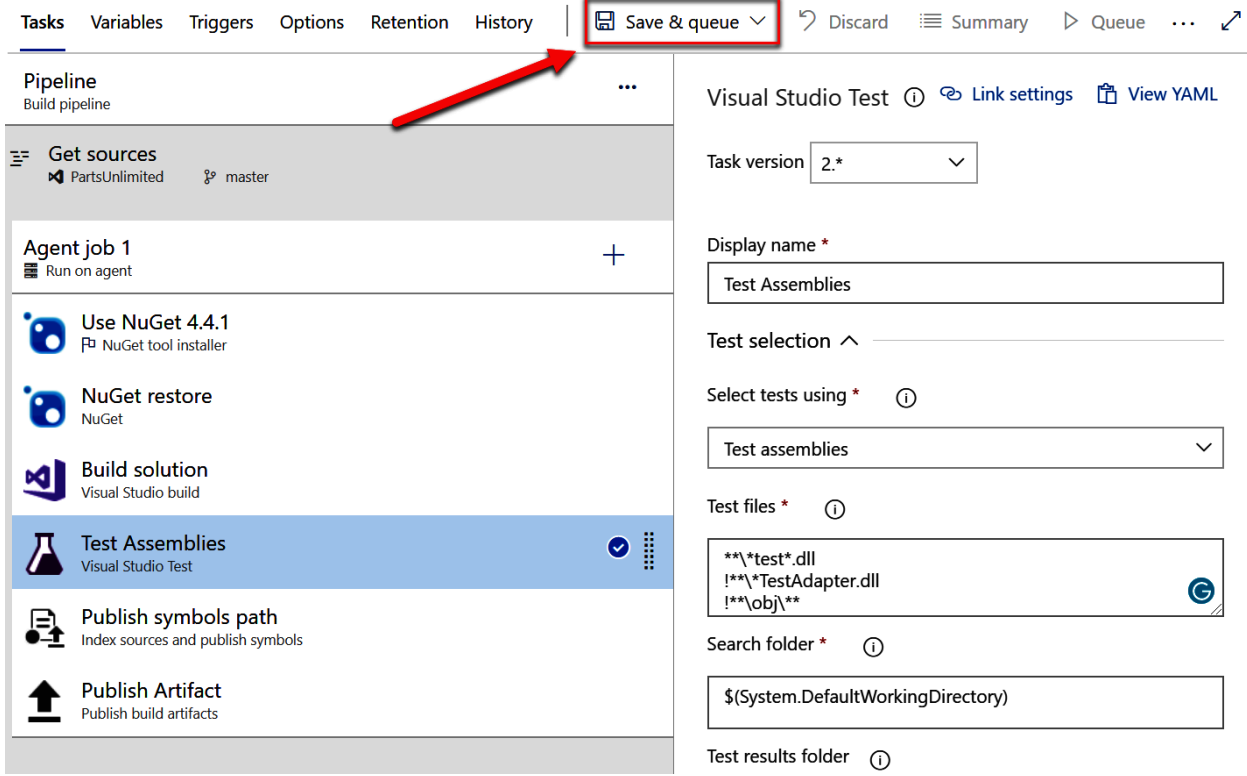

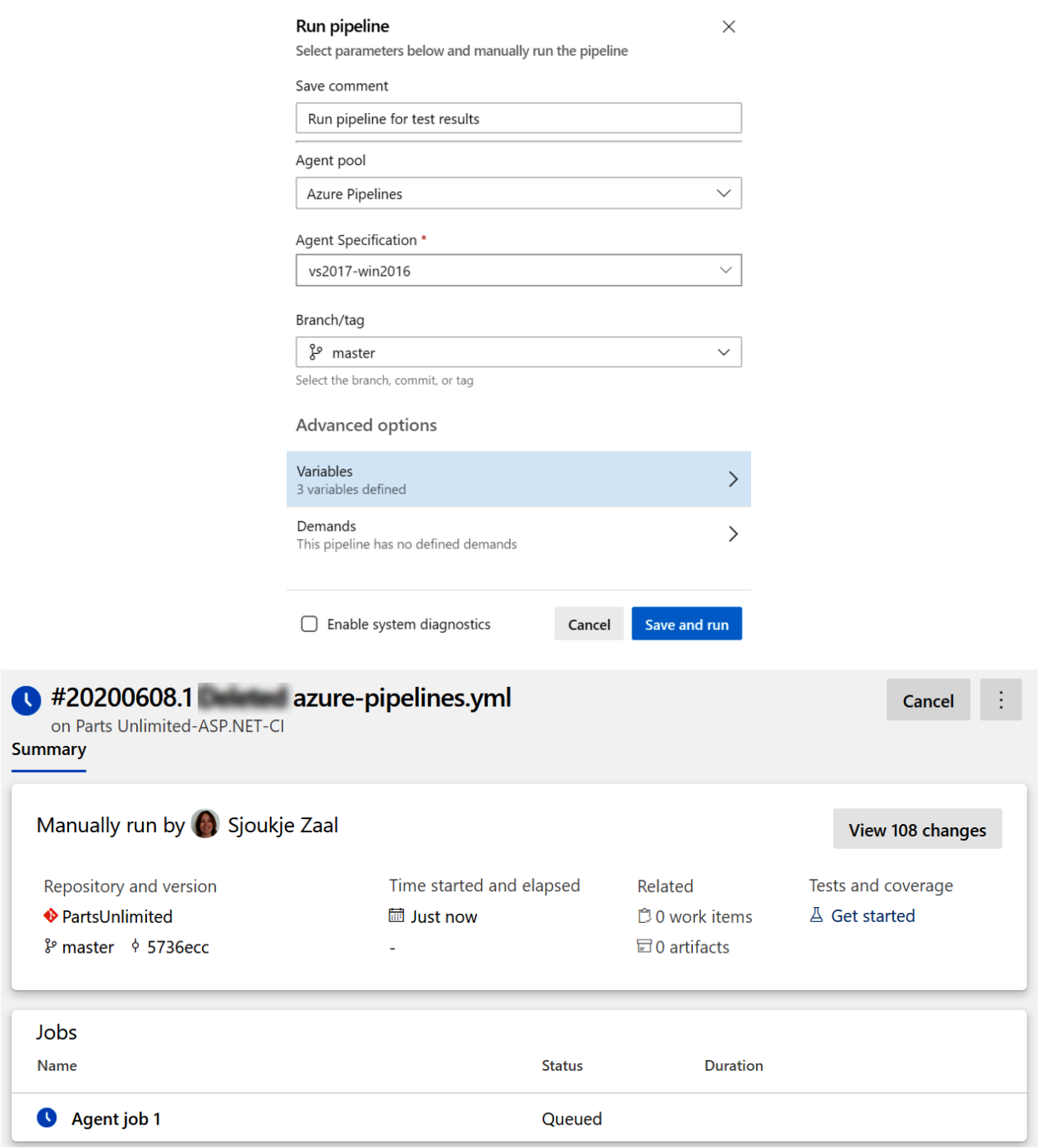

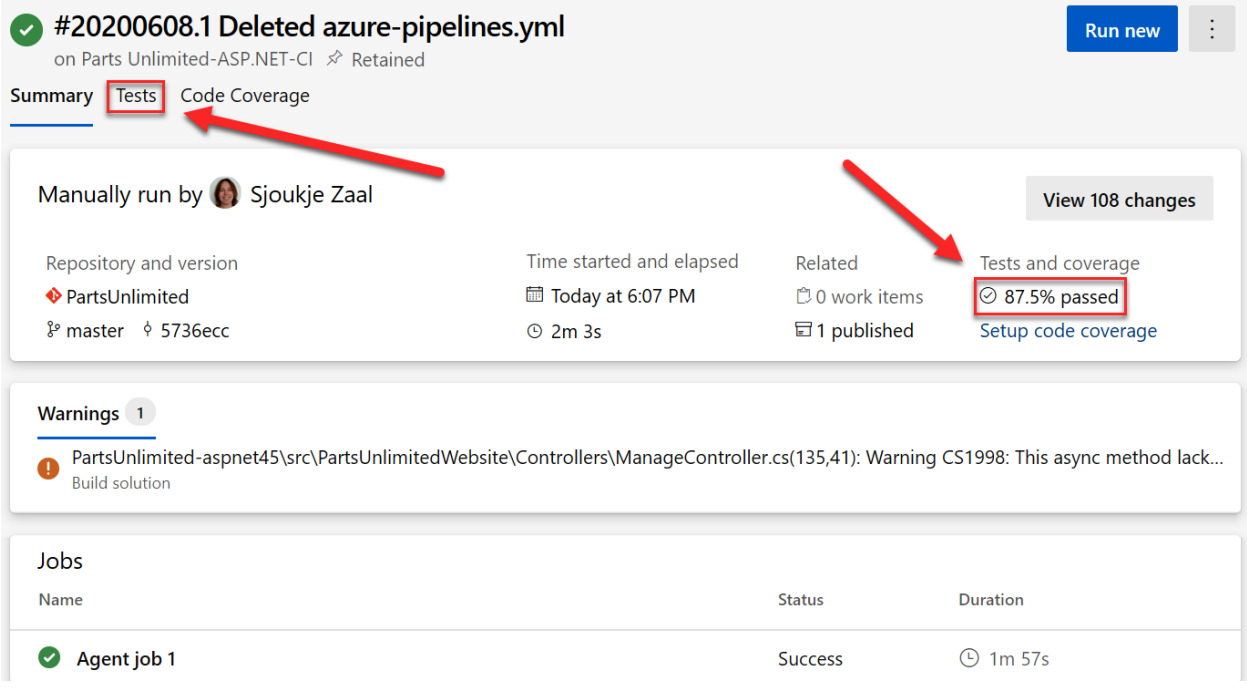

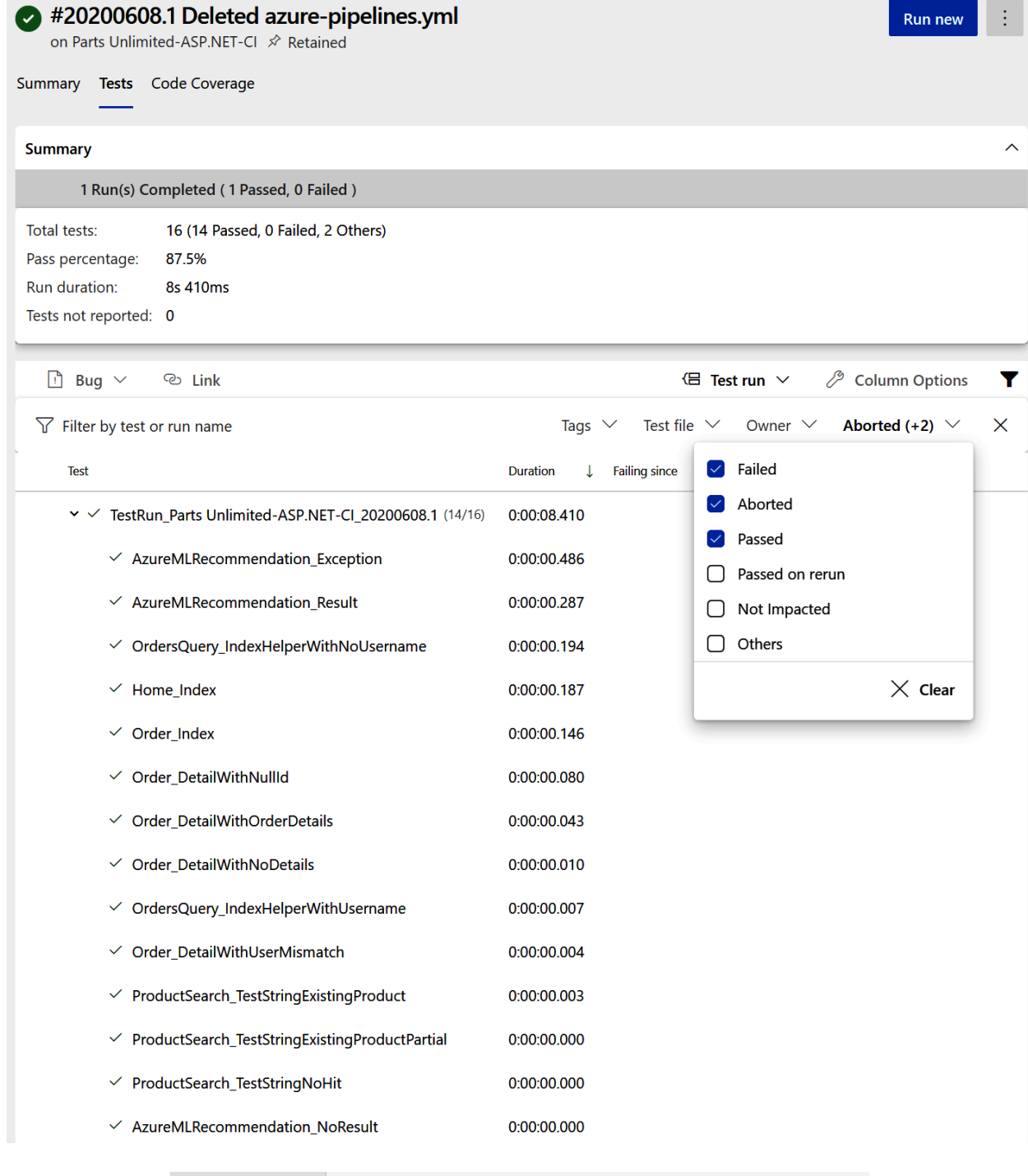

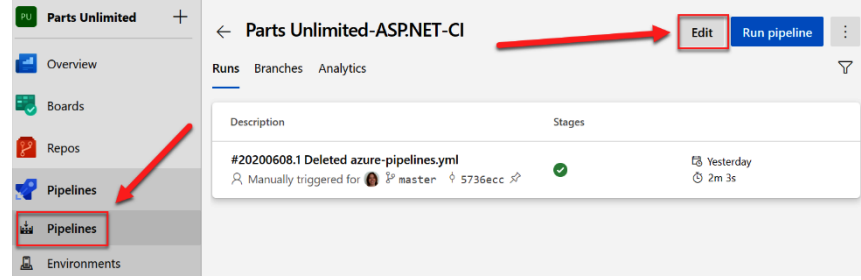

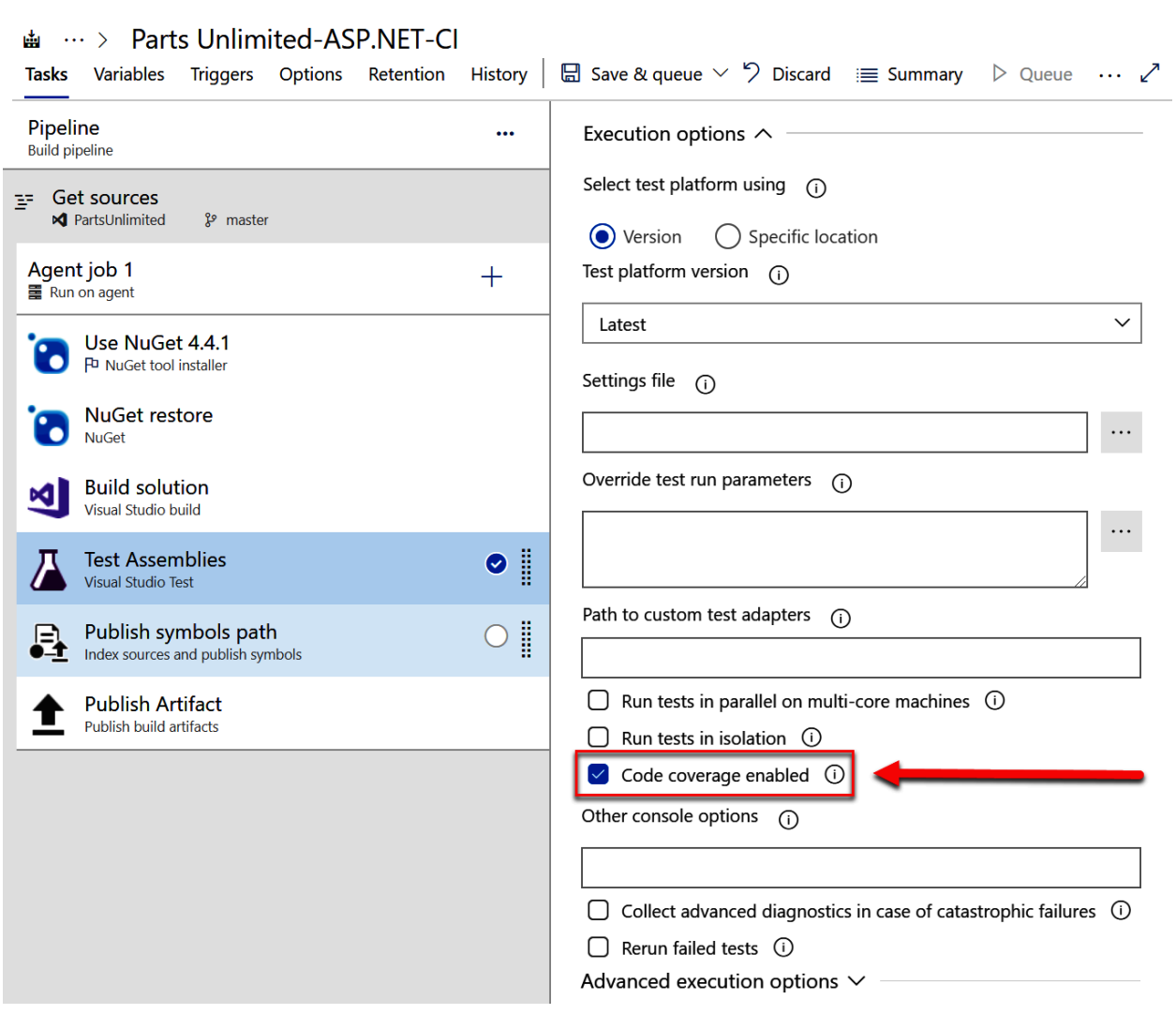

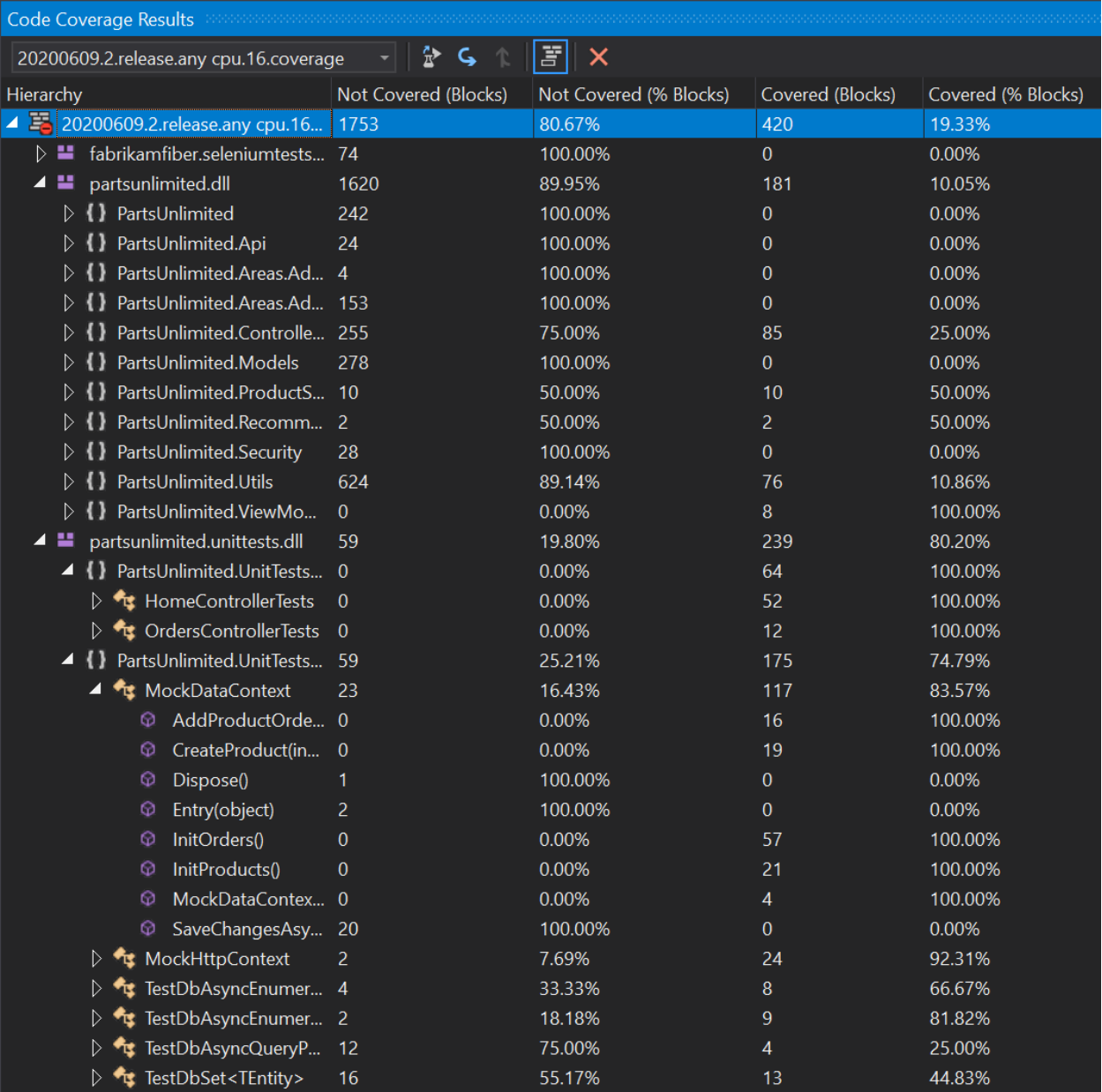

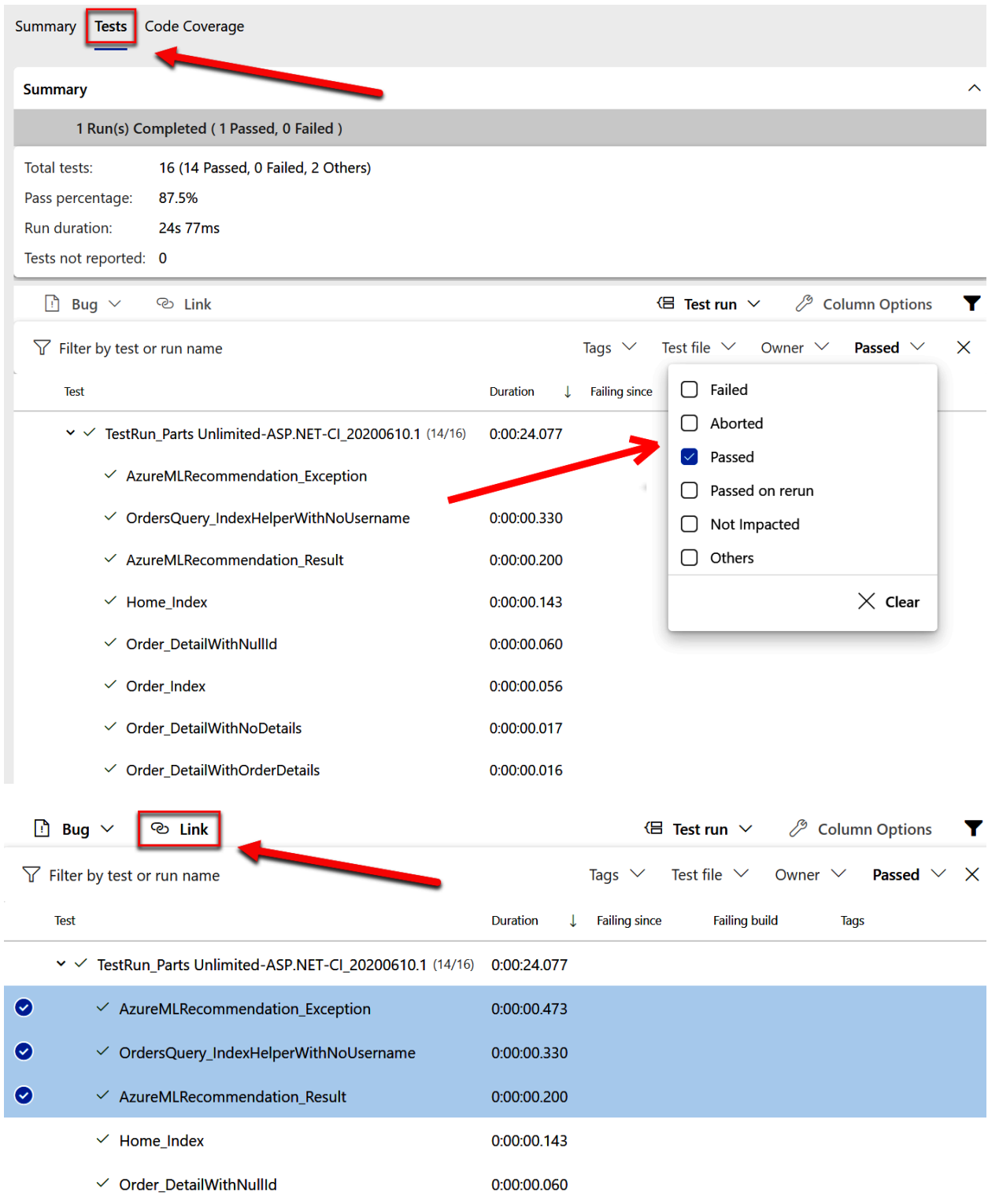

# Associate tests to work item

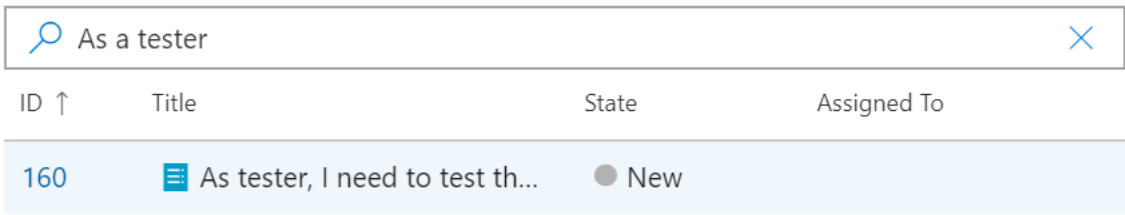

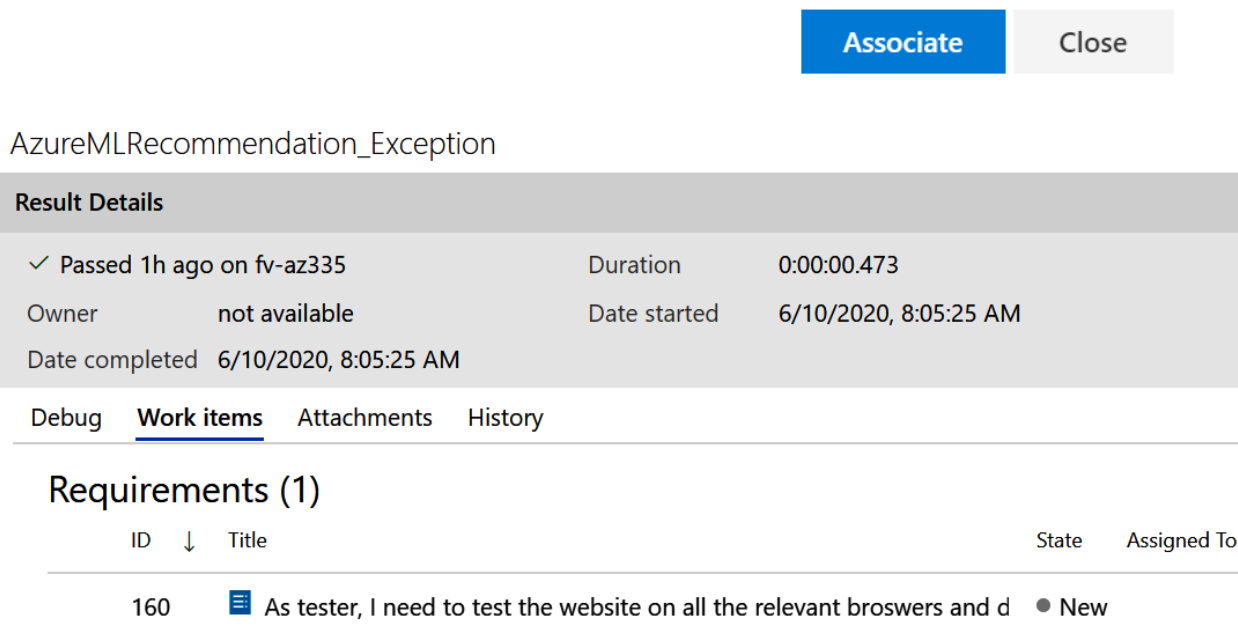

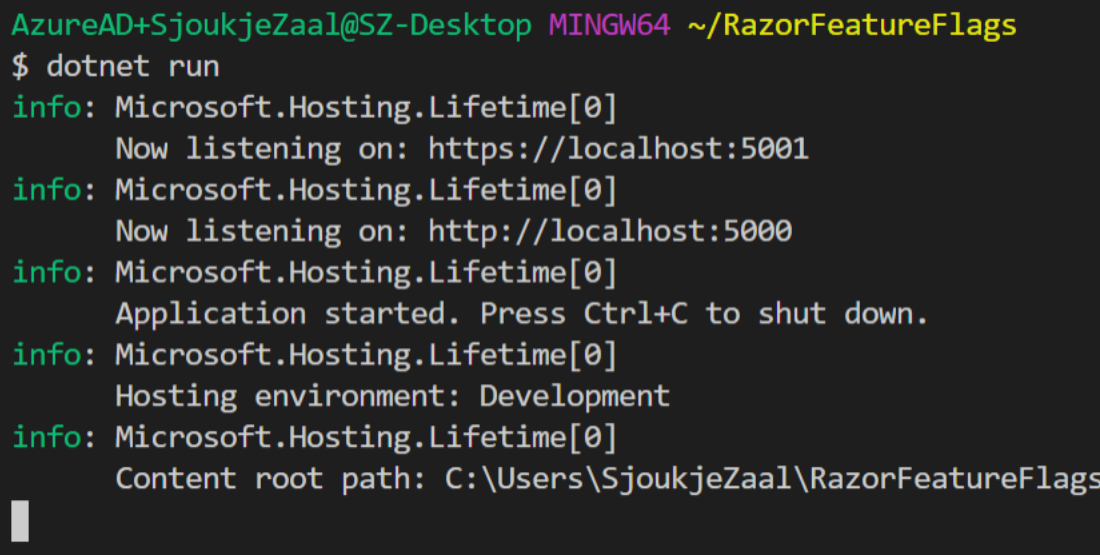

RazorFeatureFlags Home Privacy

# Welcome

Learn about building Web apps with ASP.NET Core.

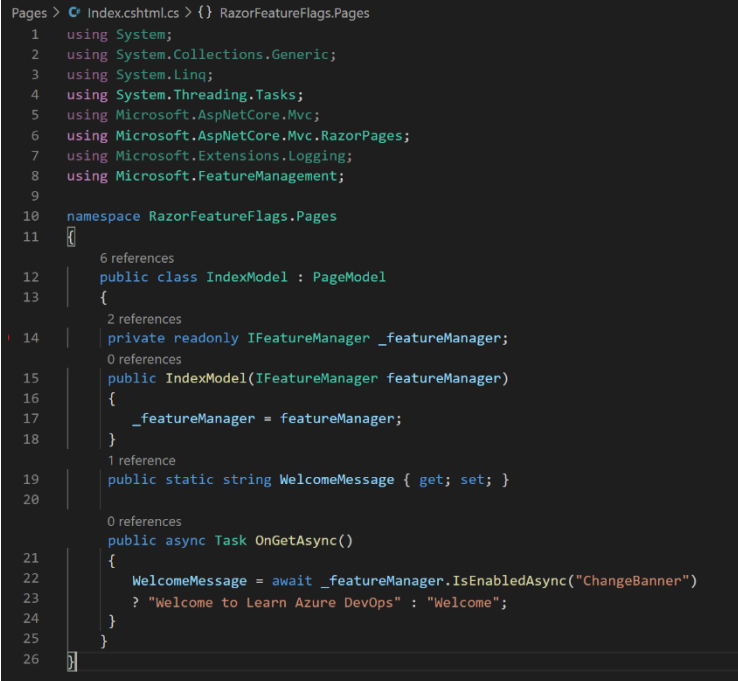

# Welcome to Learn Azure DevOps

Learn about building Web apps with ASP.NET Core.

# **Chapter 6: Hosting Your Own Azure Pipeline Agent**

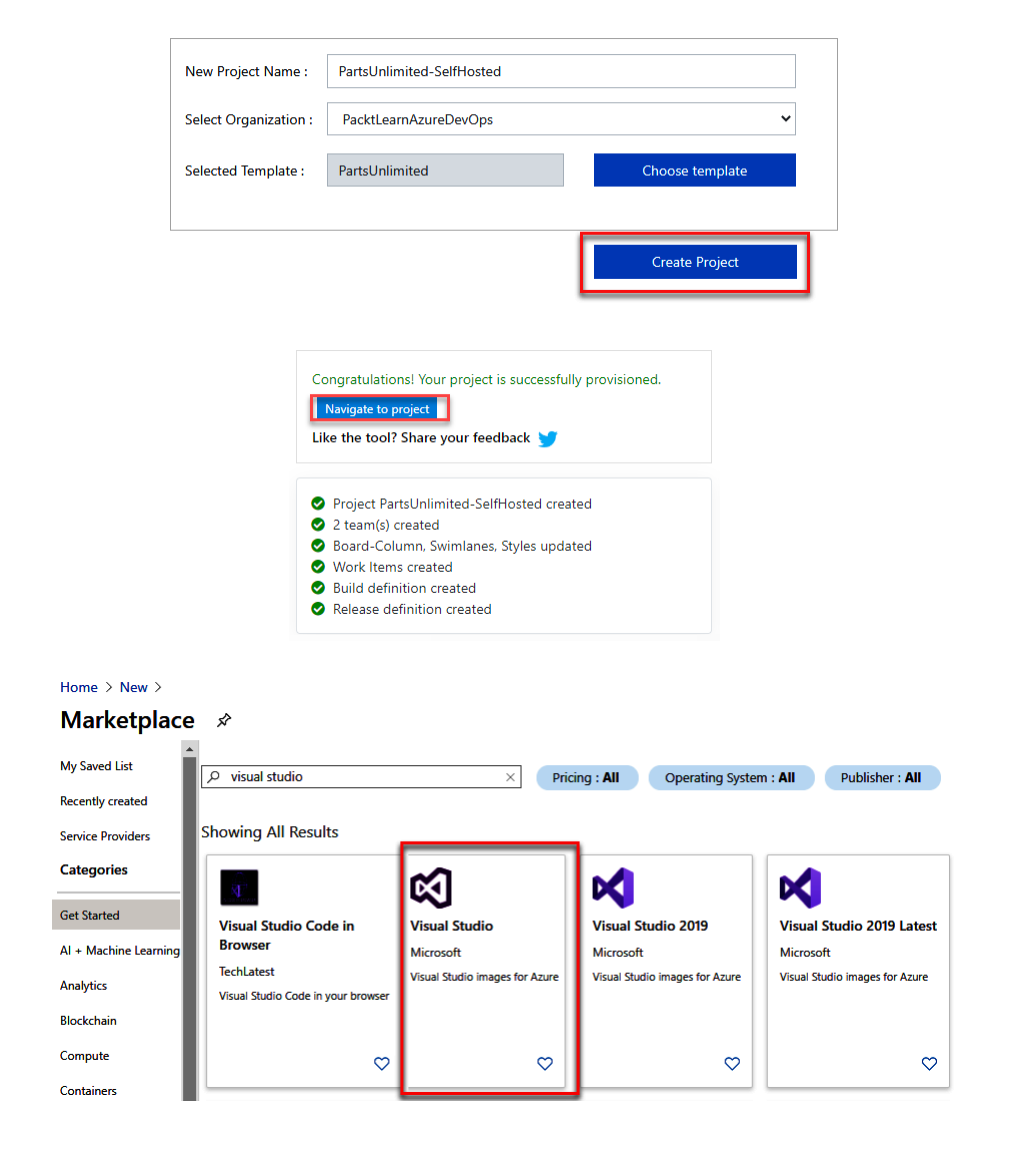

#### Home > New > Marketplace >

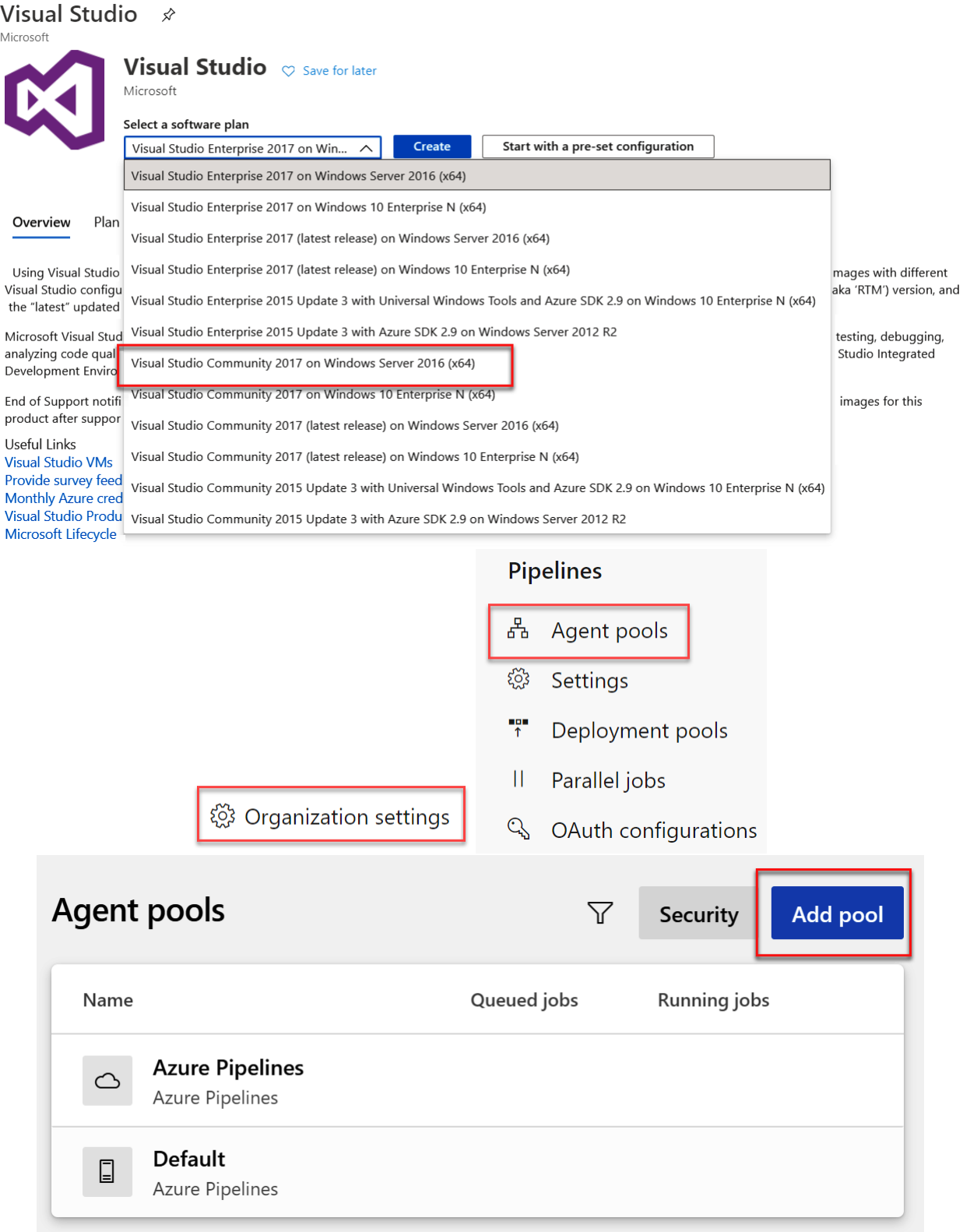

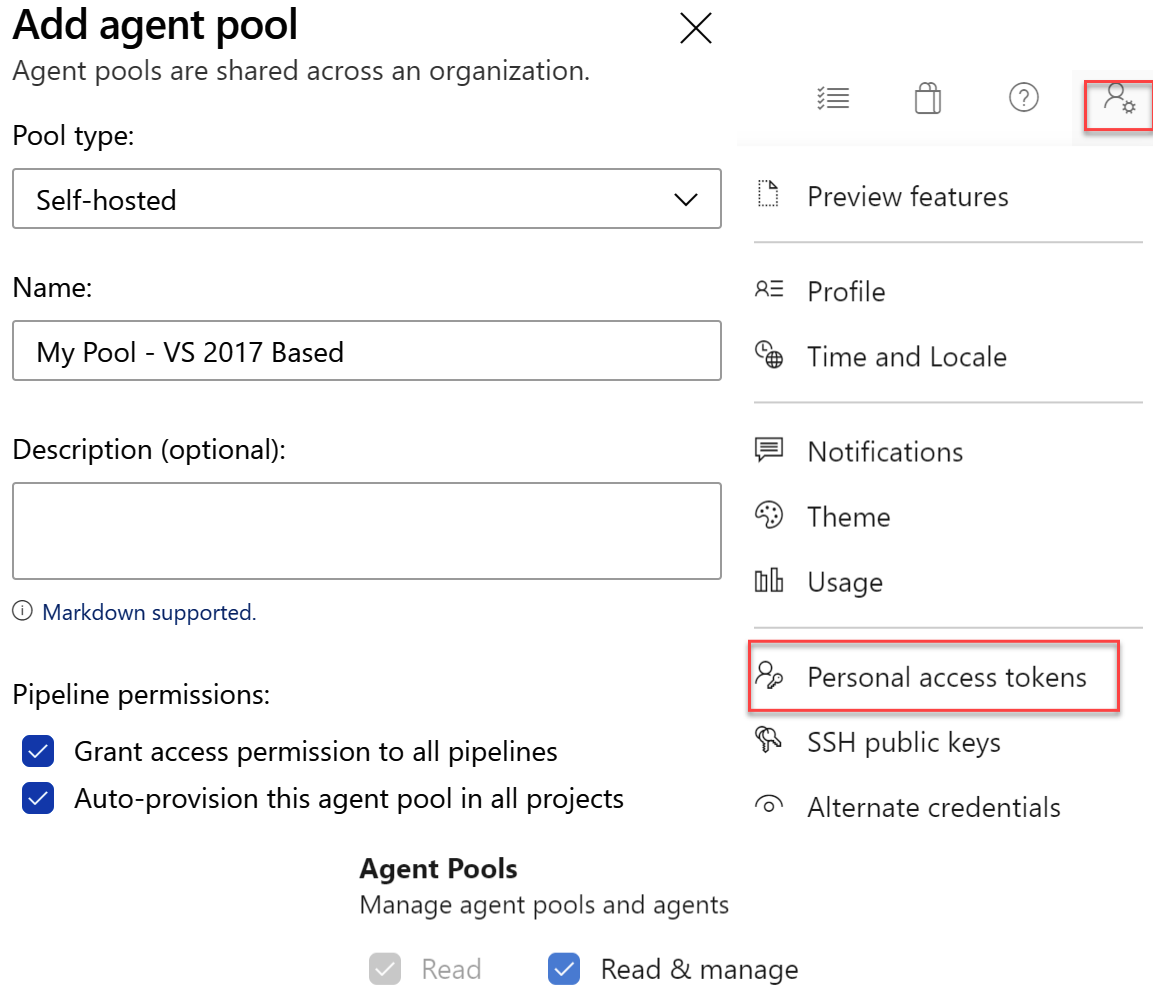

# Create a new personal access token

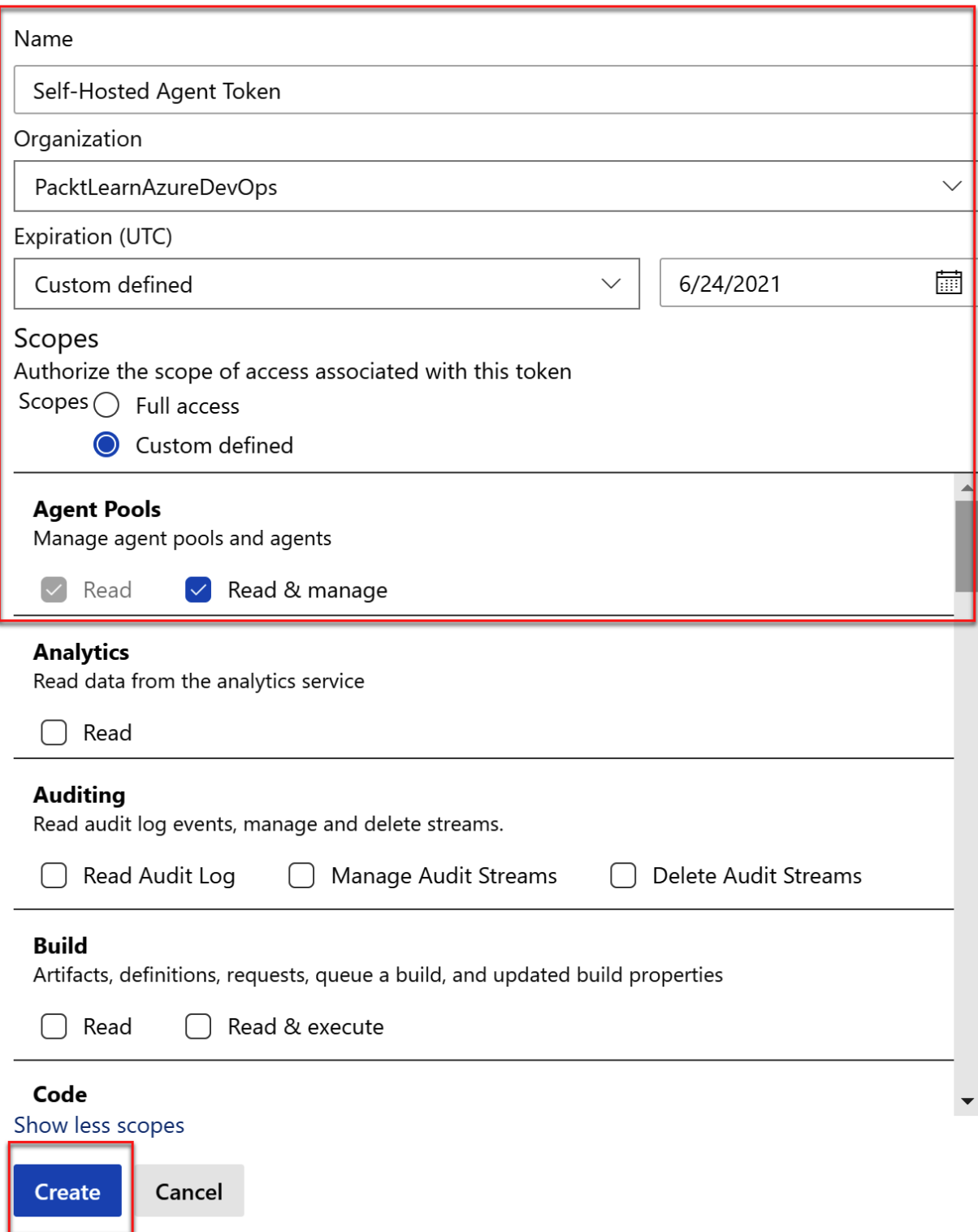

 $\times$ 

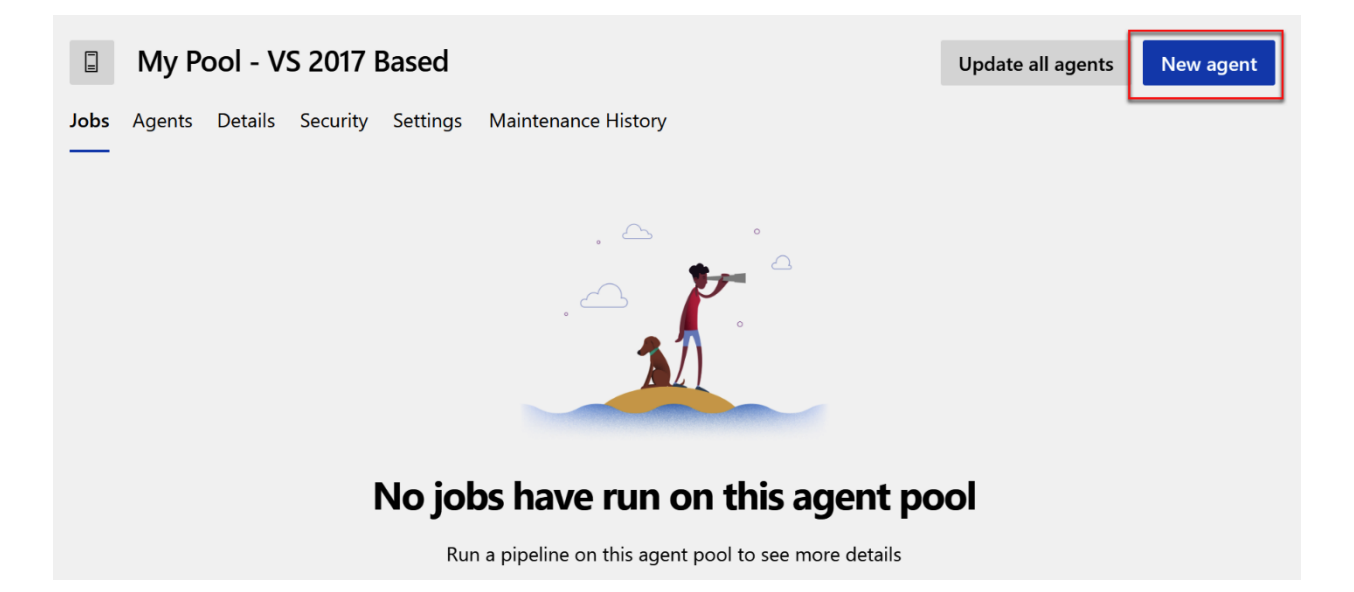

### Get the agent

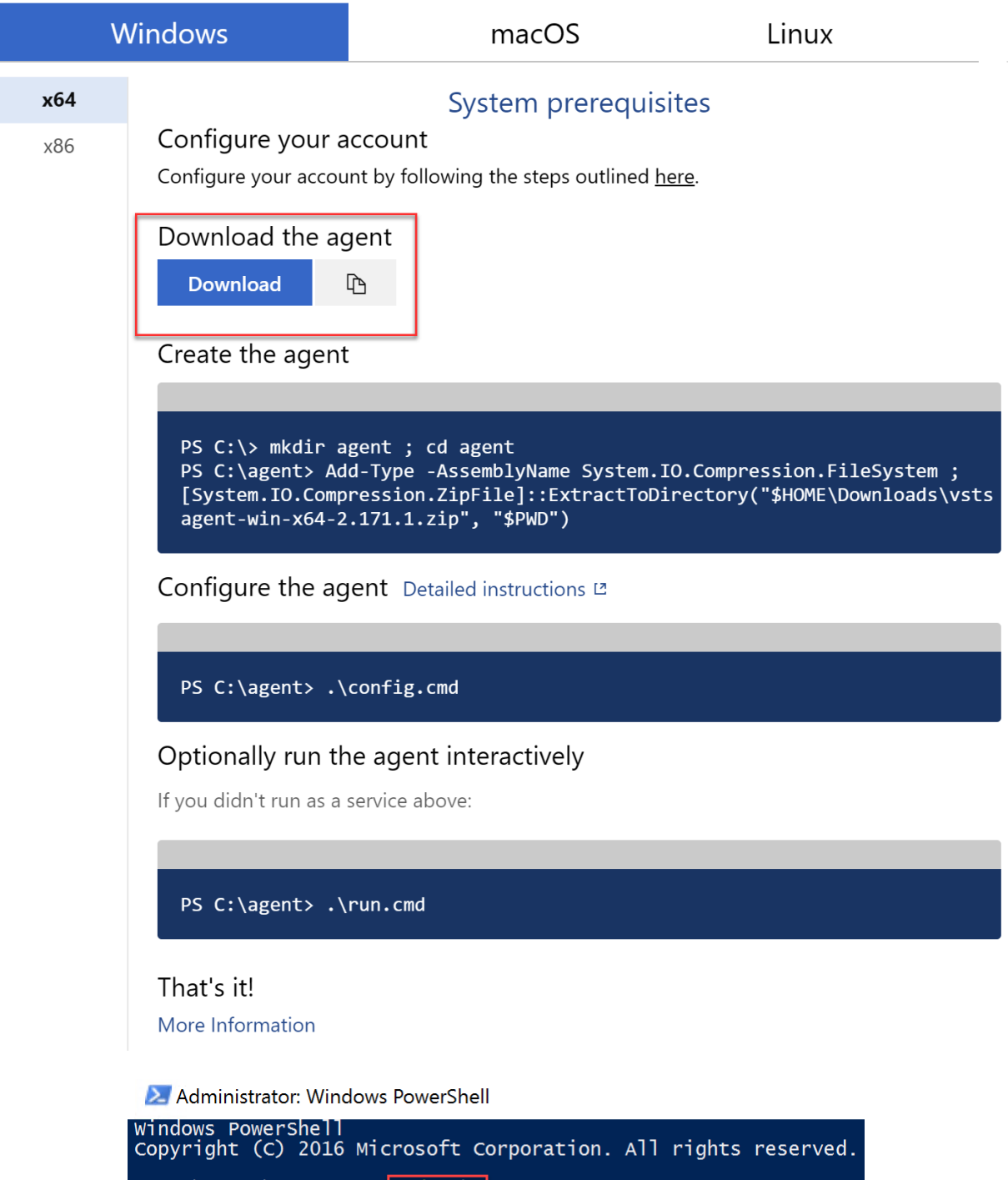

PS C:\Users\AzureUser> cd C:\<br>PS C:\> \_

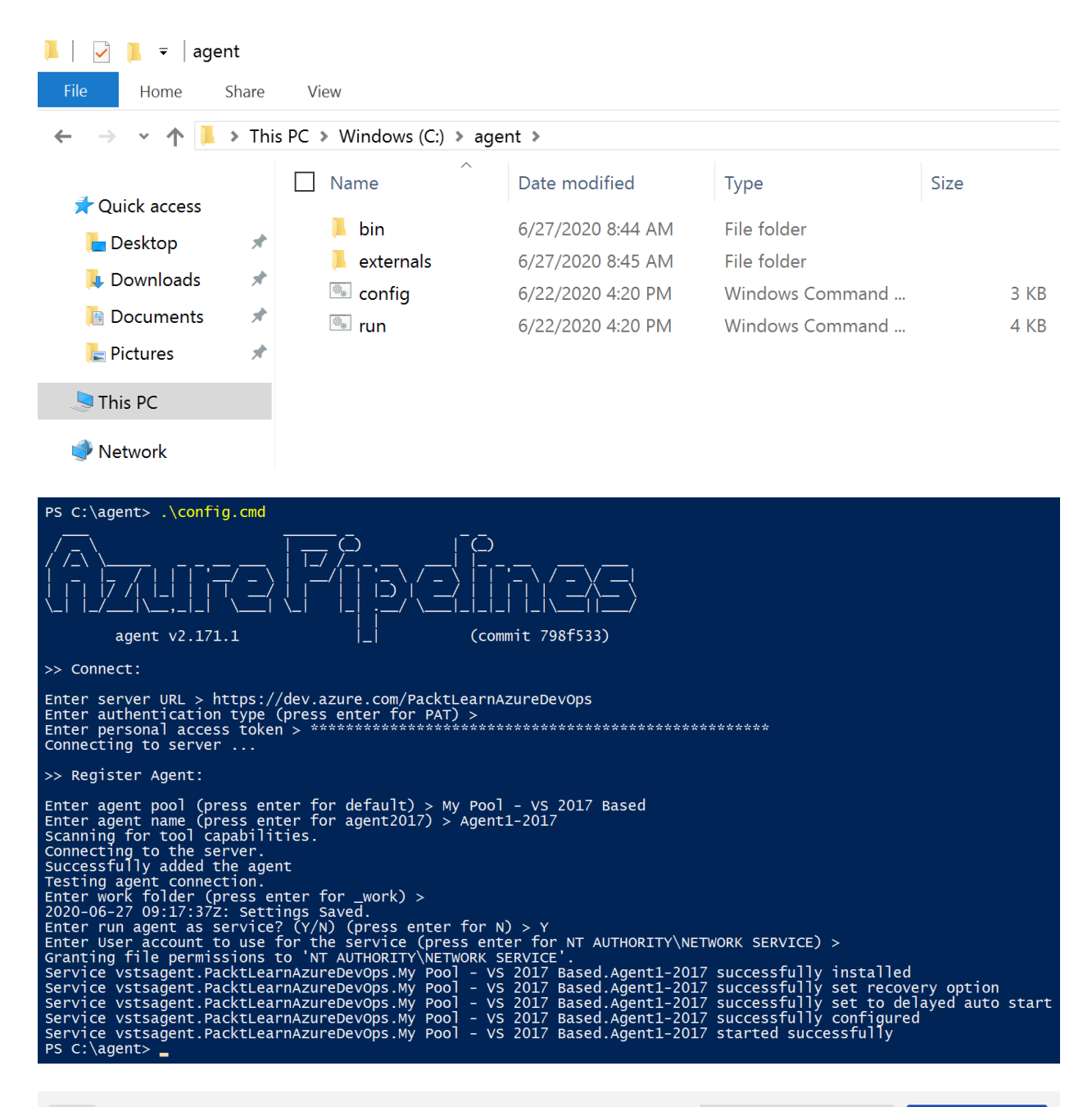

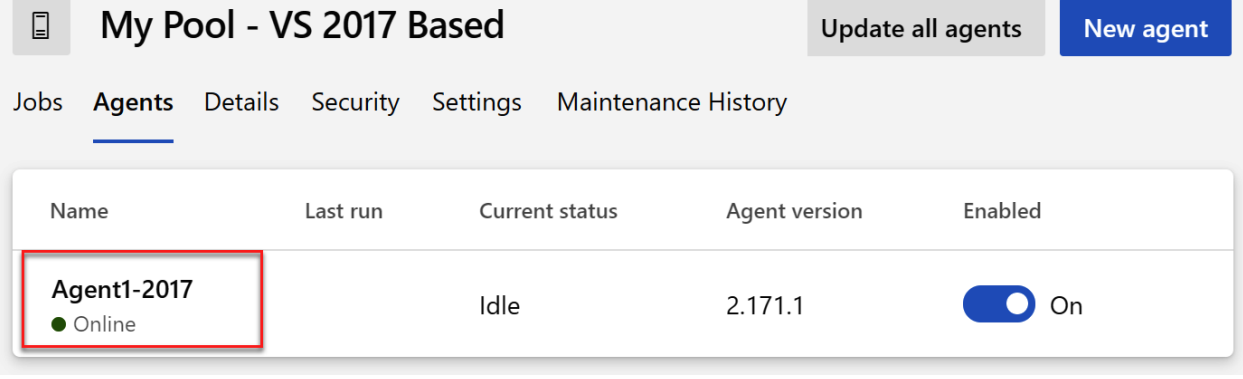

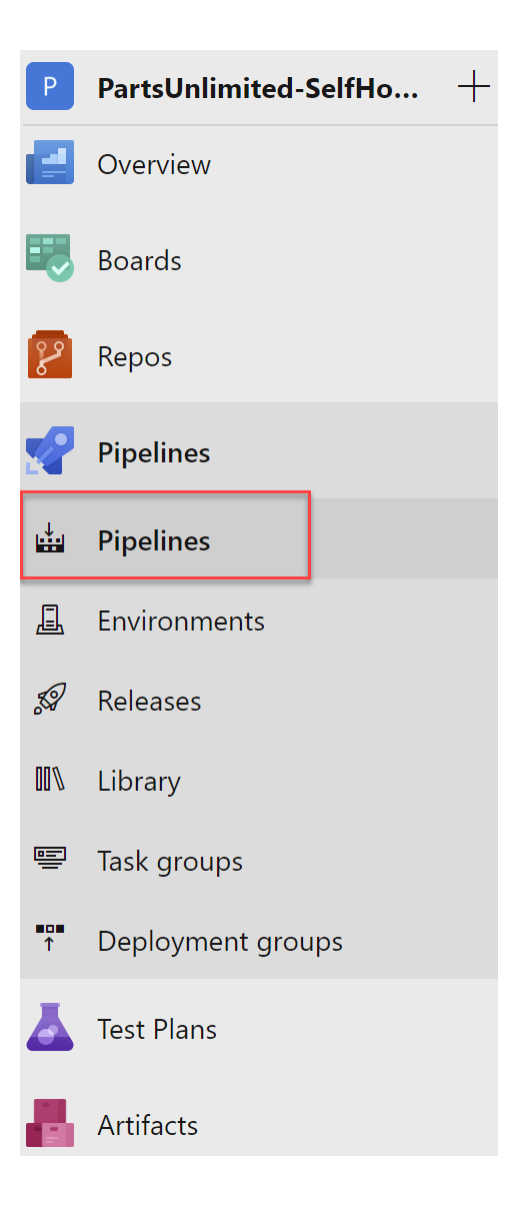

### 当 … > PartsUnlimitedE2E

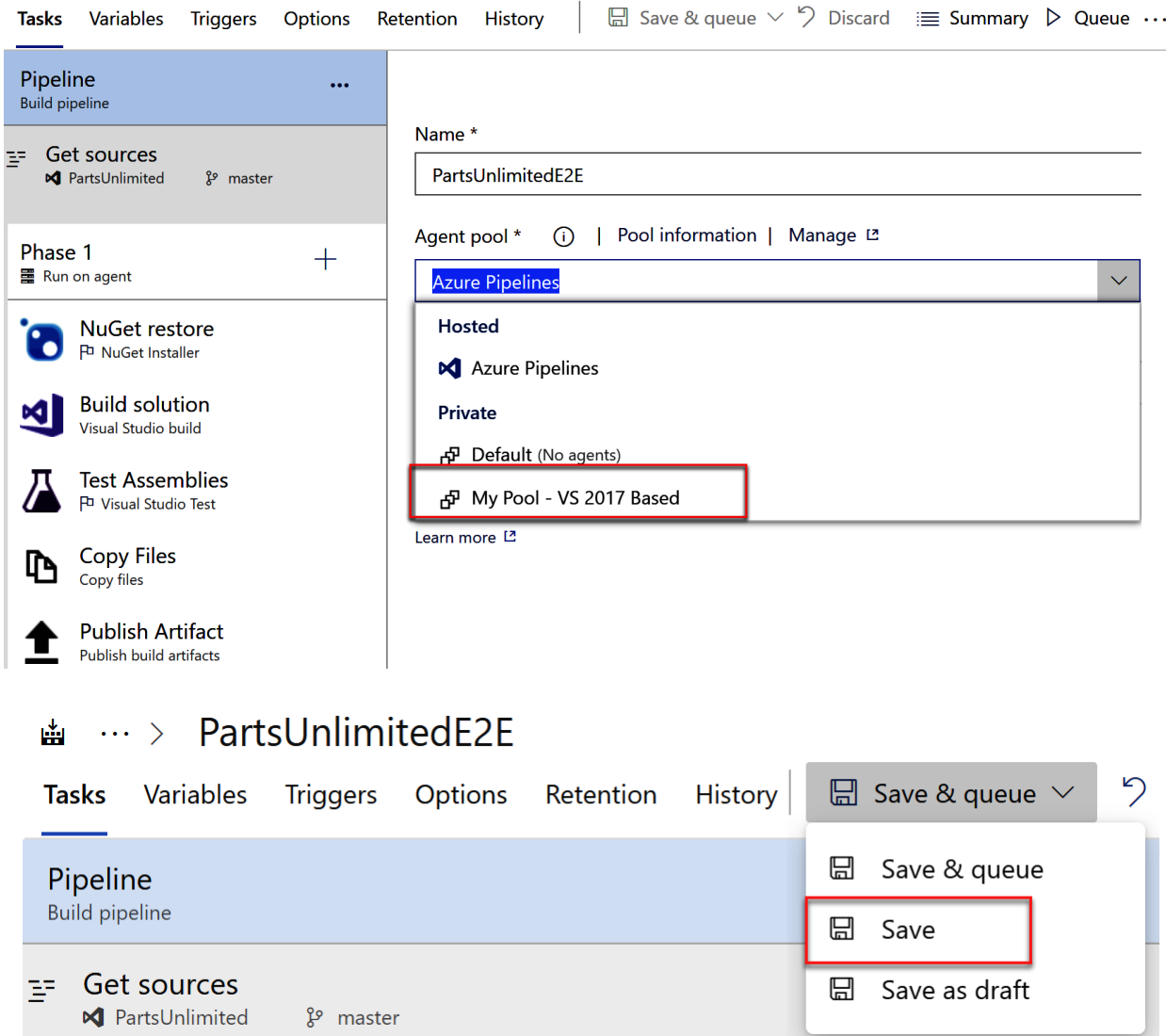

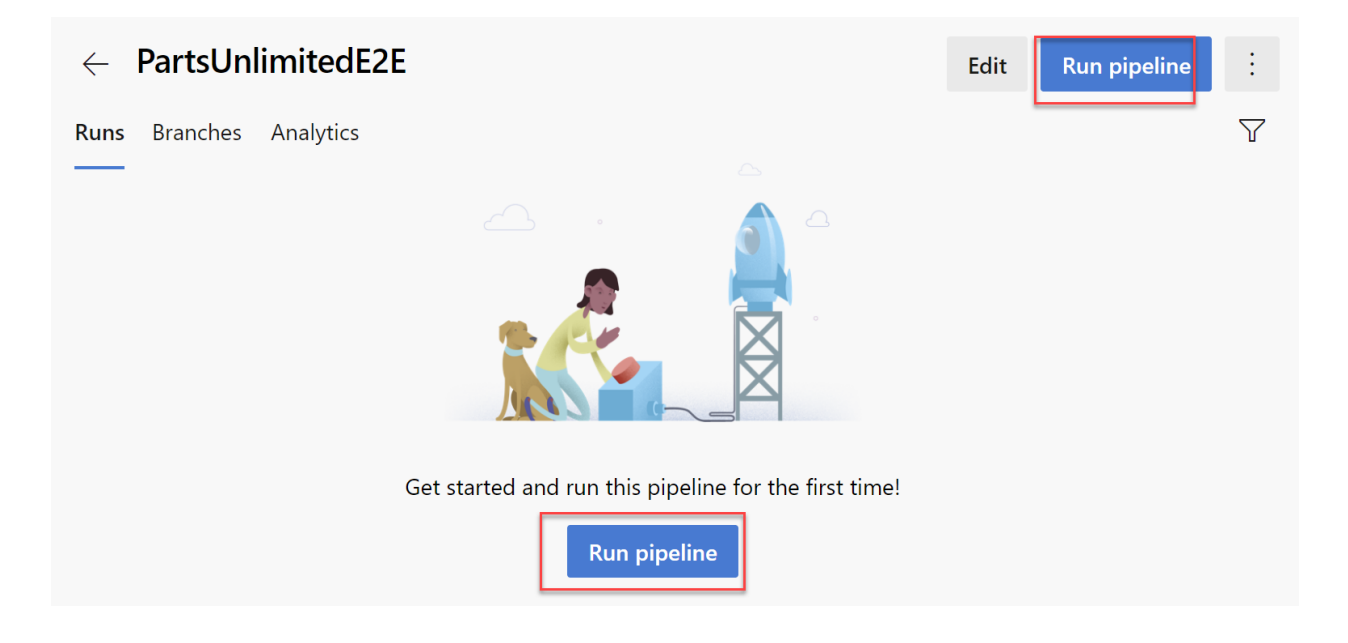

# Run pipeline

Select parameters below and manually run the pipeline

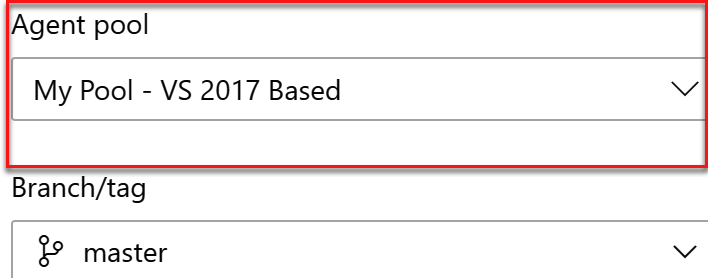

Select the branch, commit, or tag

# Advanced options

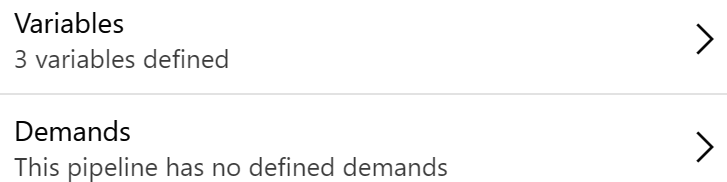

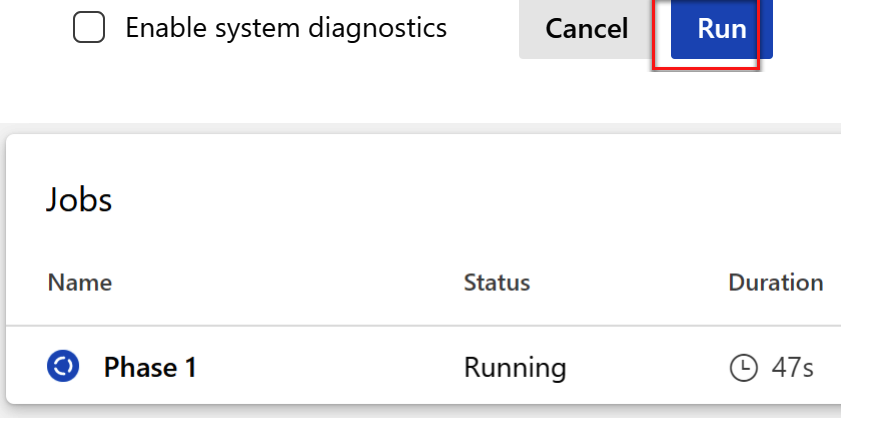

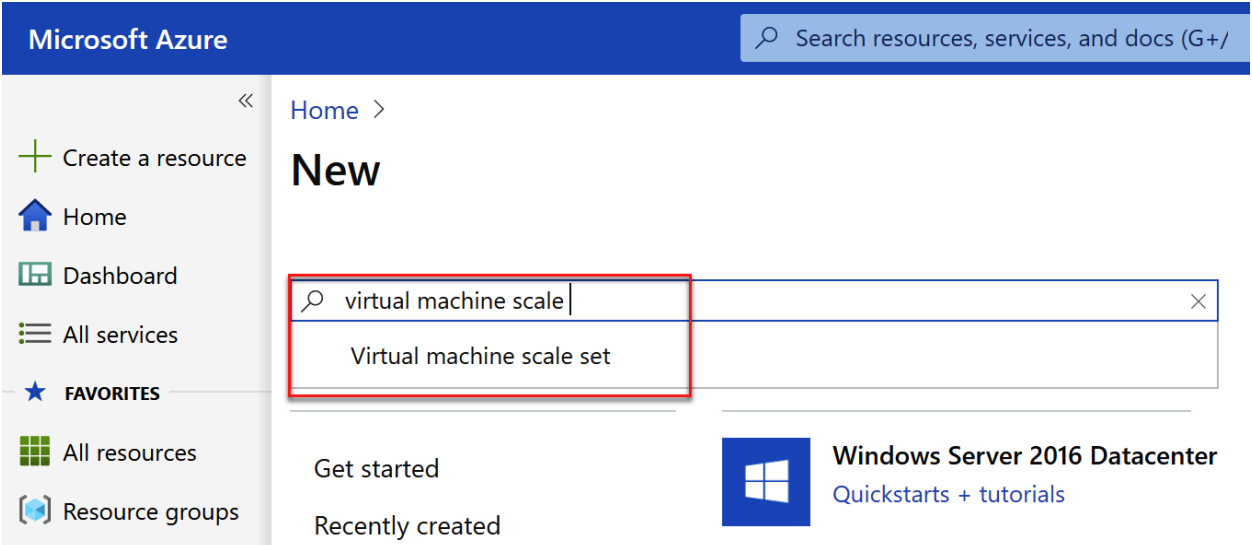

#### Home > New > Virtual machine scale set >

# Create a virtual machine scale set

#### Project details

Select the subscription to manage deployed resources and costs. Use resource groups like folders to organize and manage all your resources.

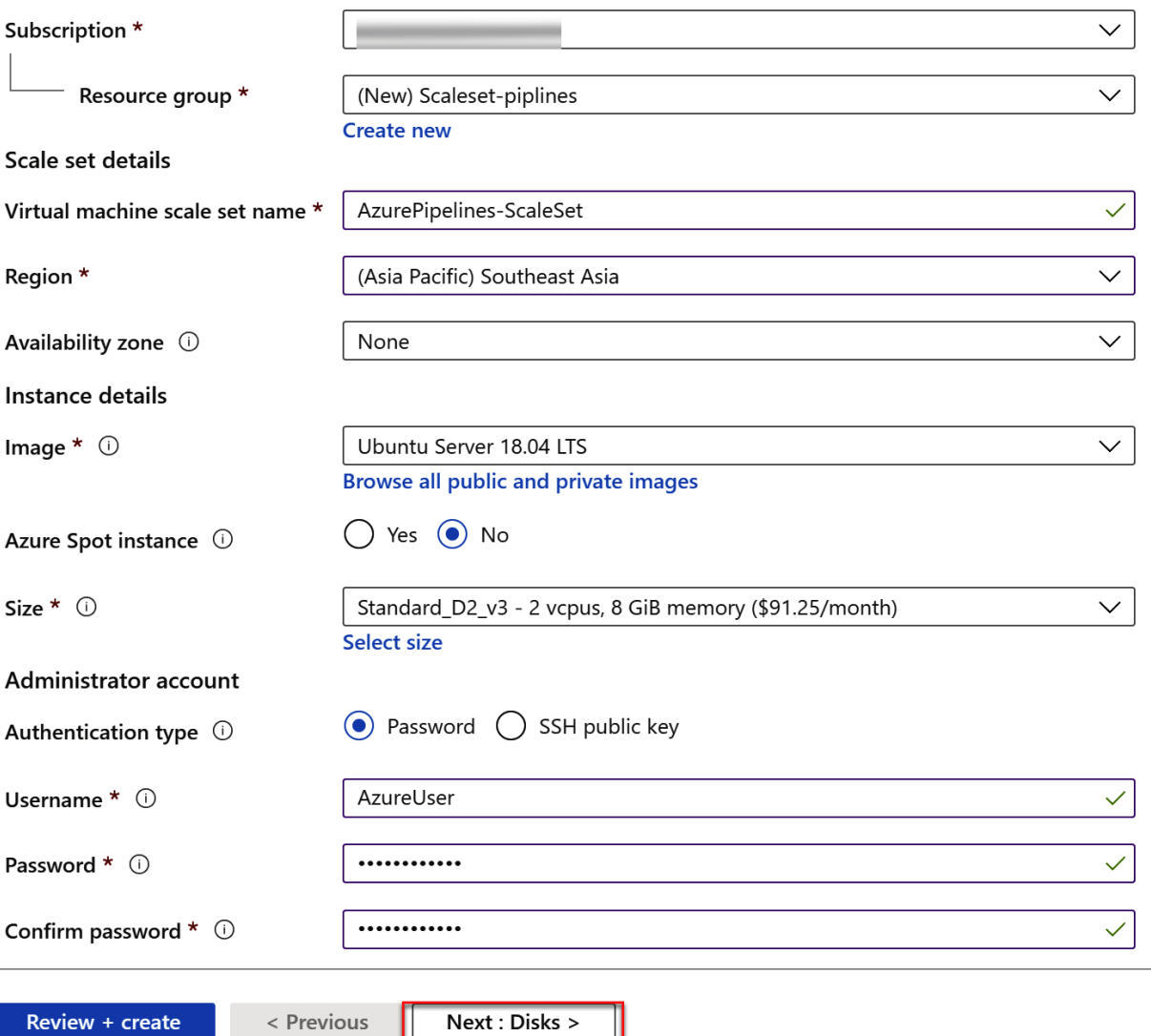

#### Load balancing

You can place this virtual machine scale set in the backend pool of an existing Azure load balancing solution. Learn more

Use a load balancer

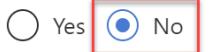

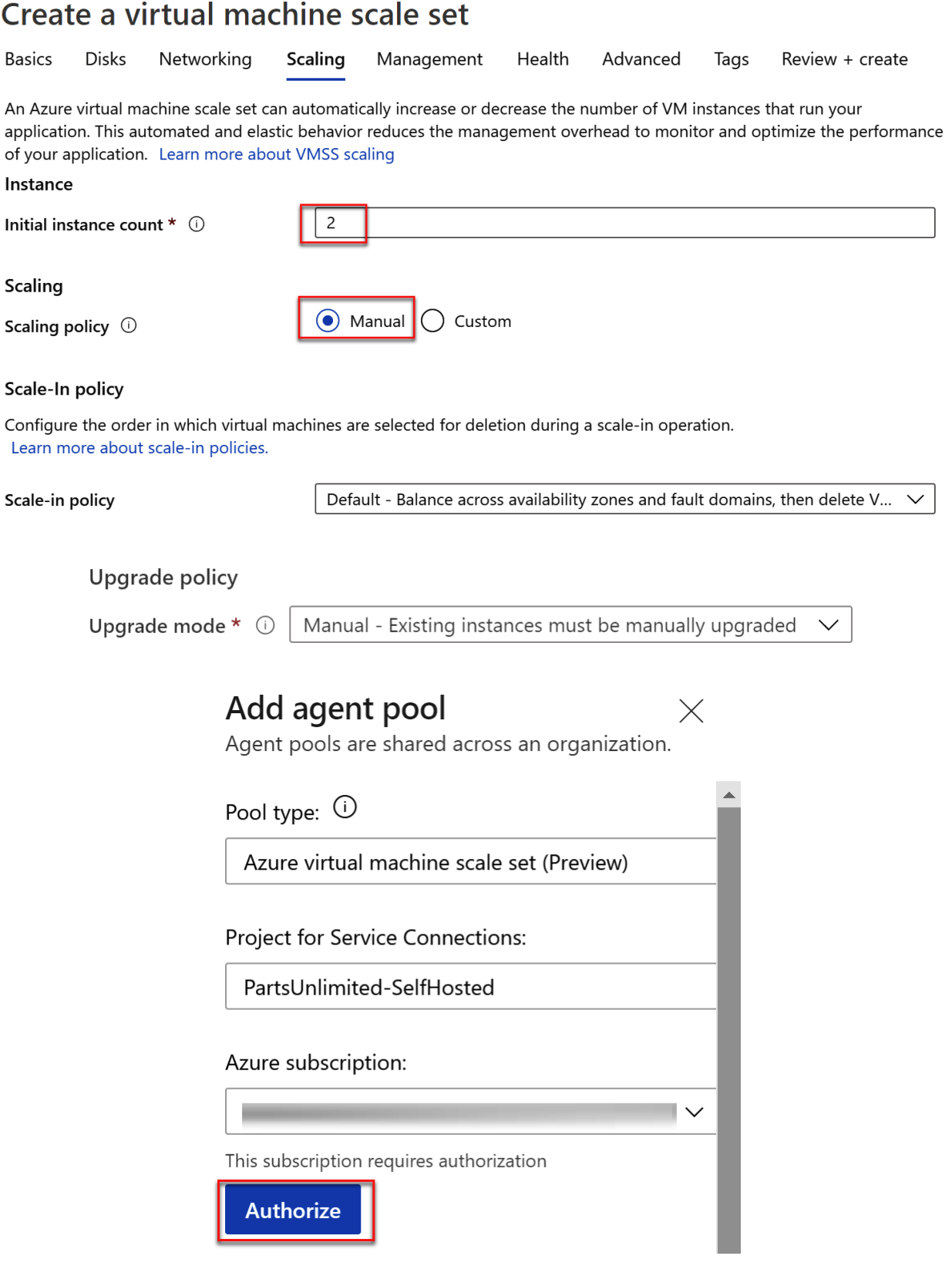

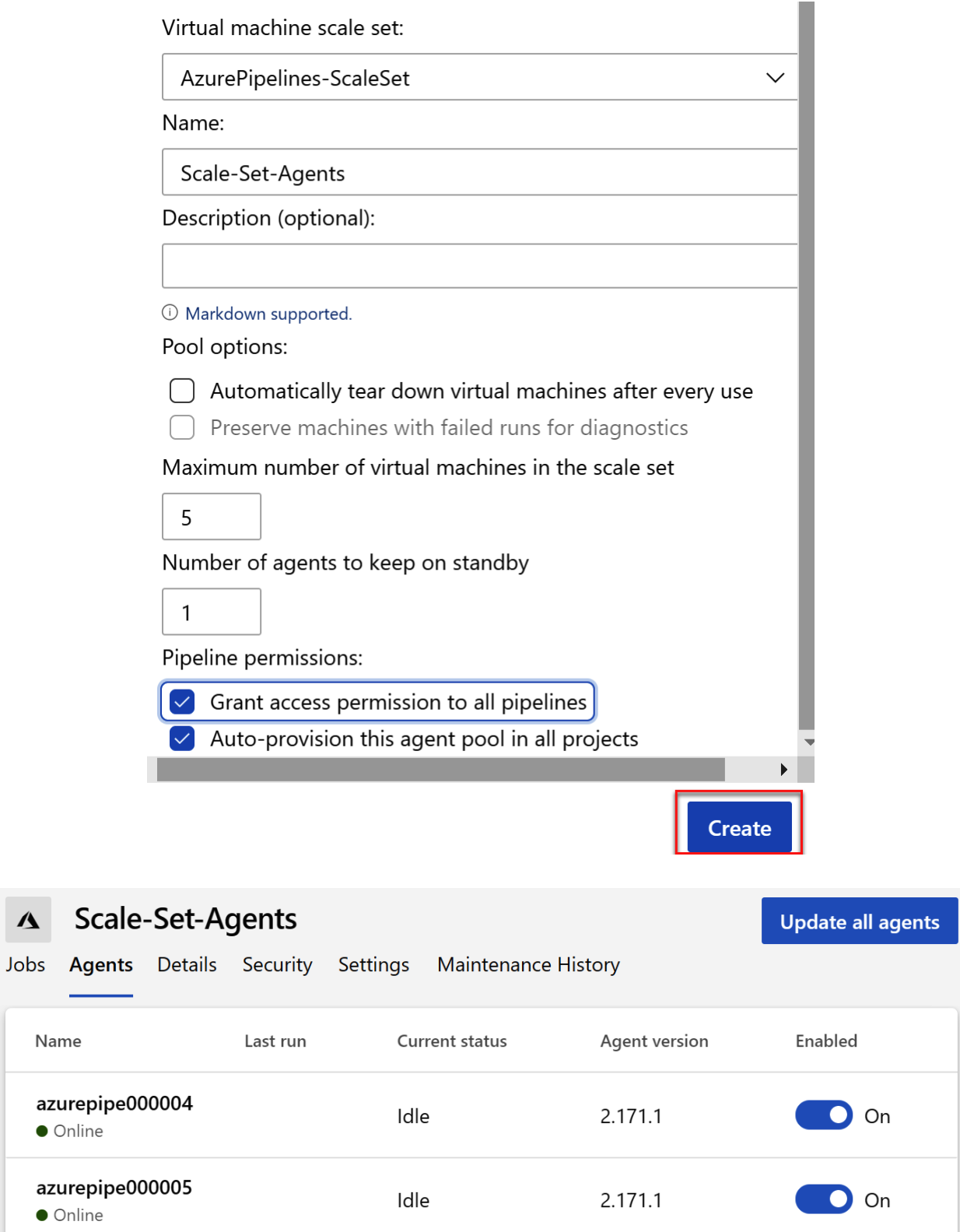

 $\Delta$ 

# **Chapter 7: Using Artifacts with Azure DevOps**

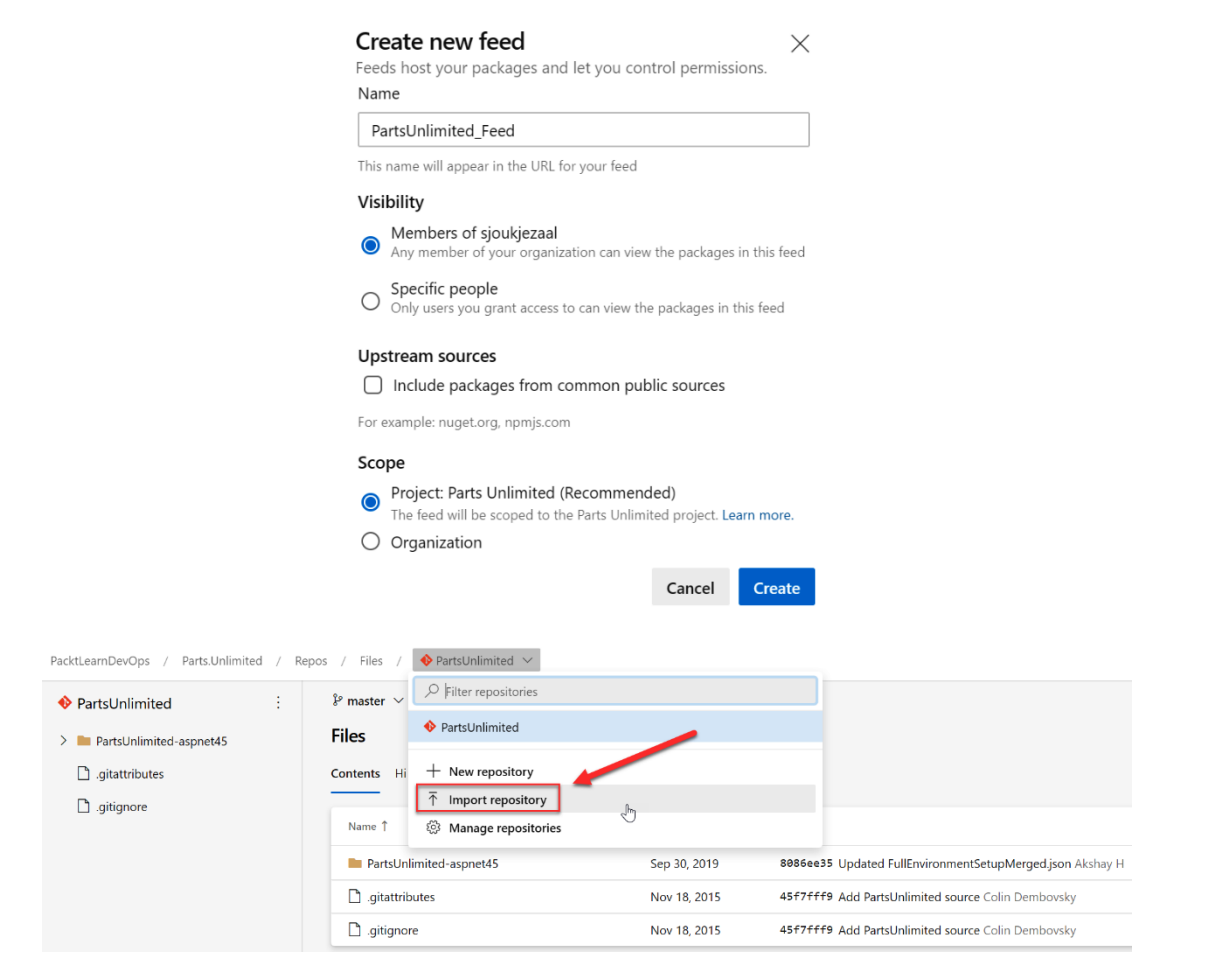

# Import a Git repository

Repository type

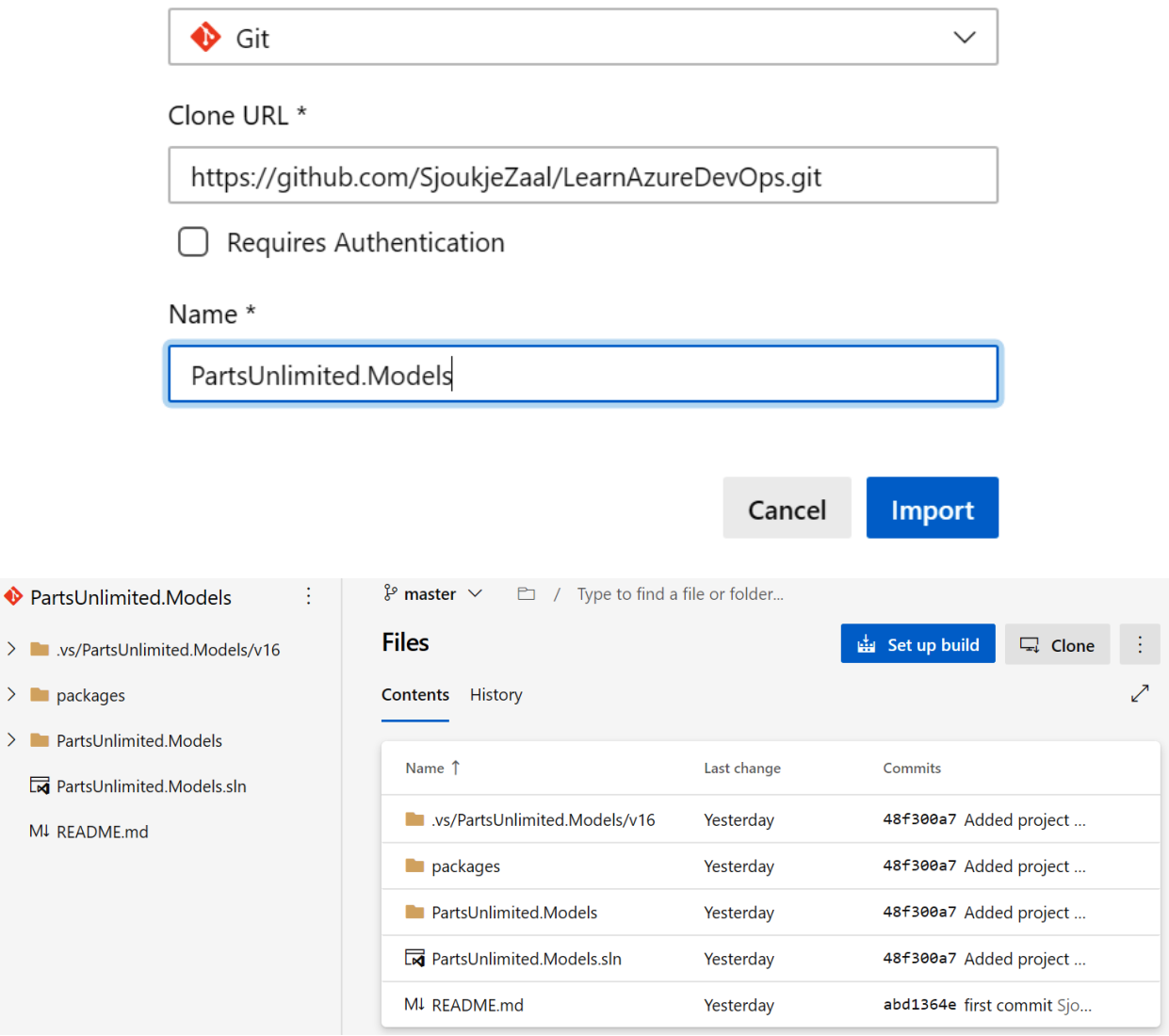

 $\times$ 

# Select a source

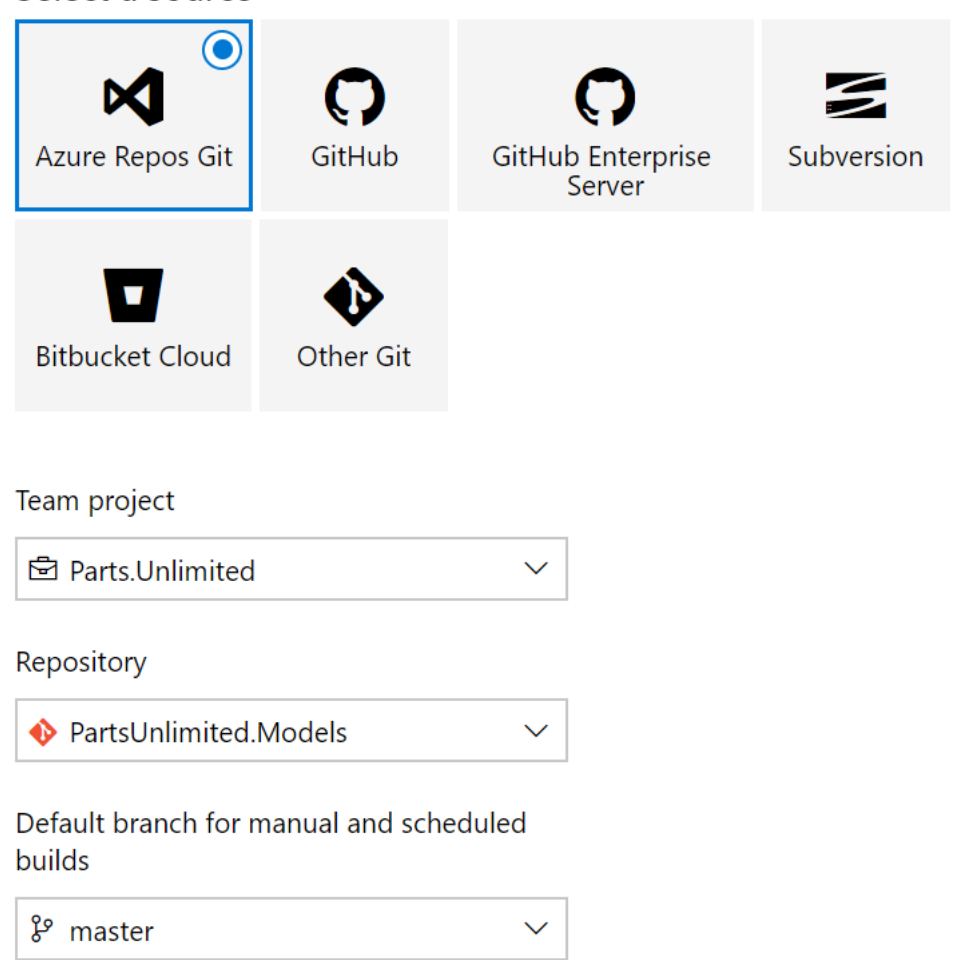

Continue

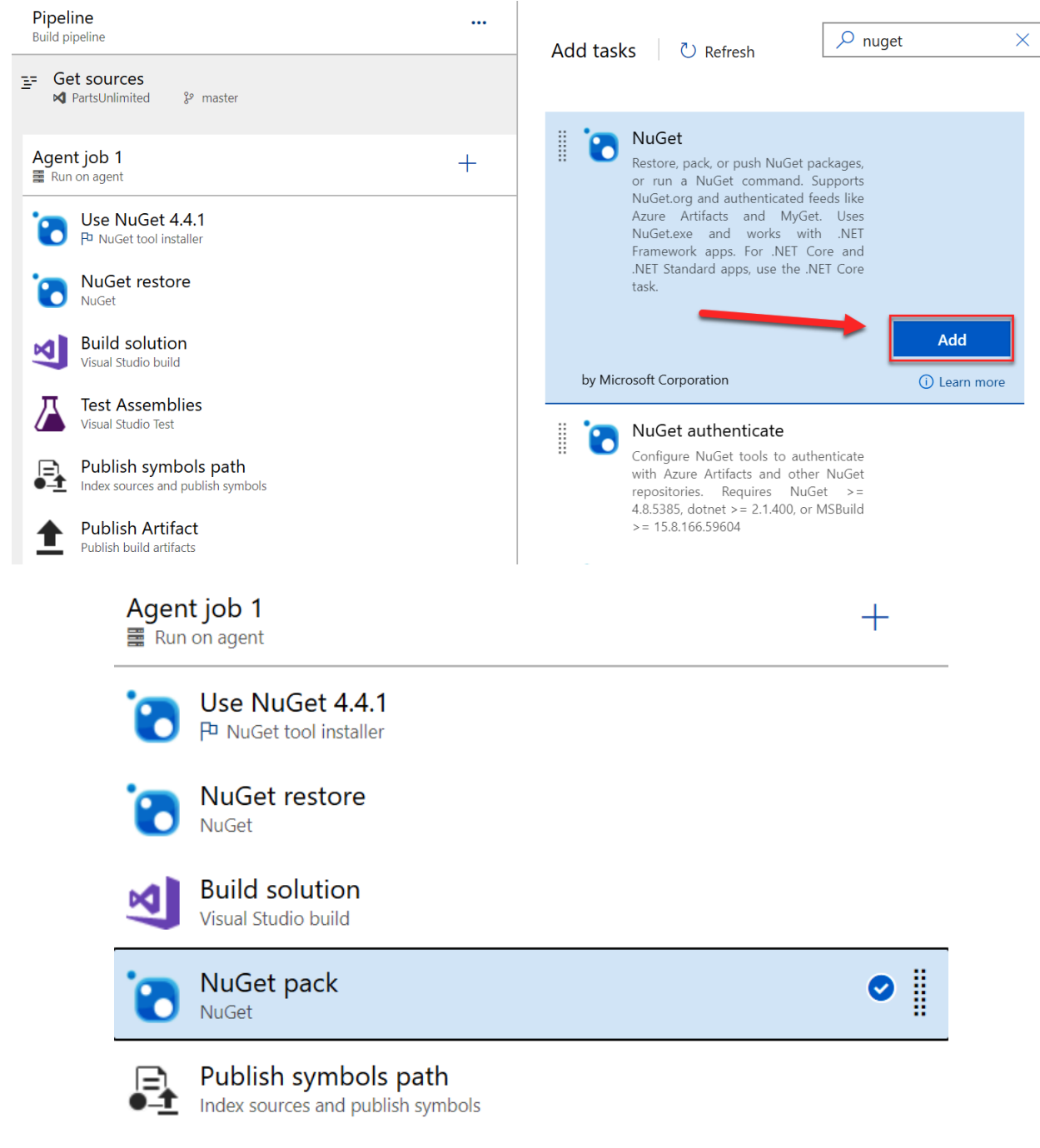

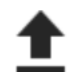

**Publish Artifact** Publish build artifacts

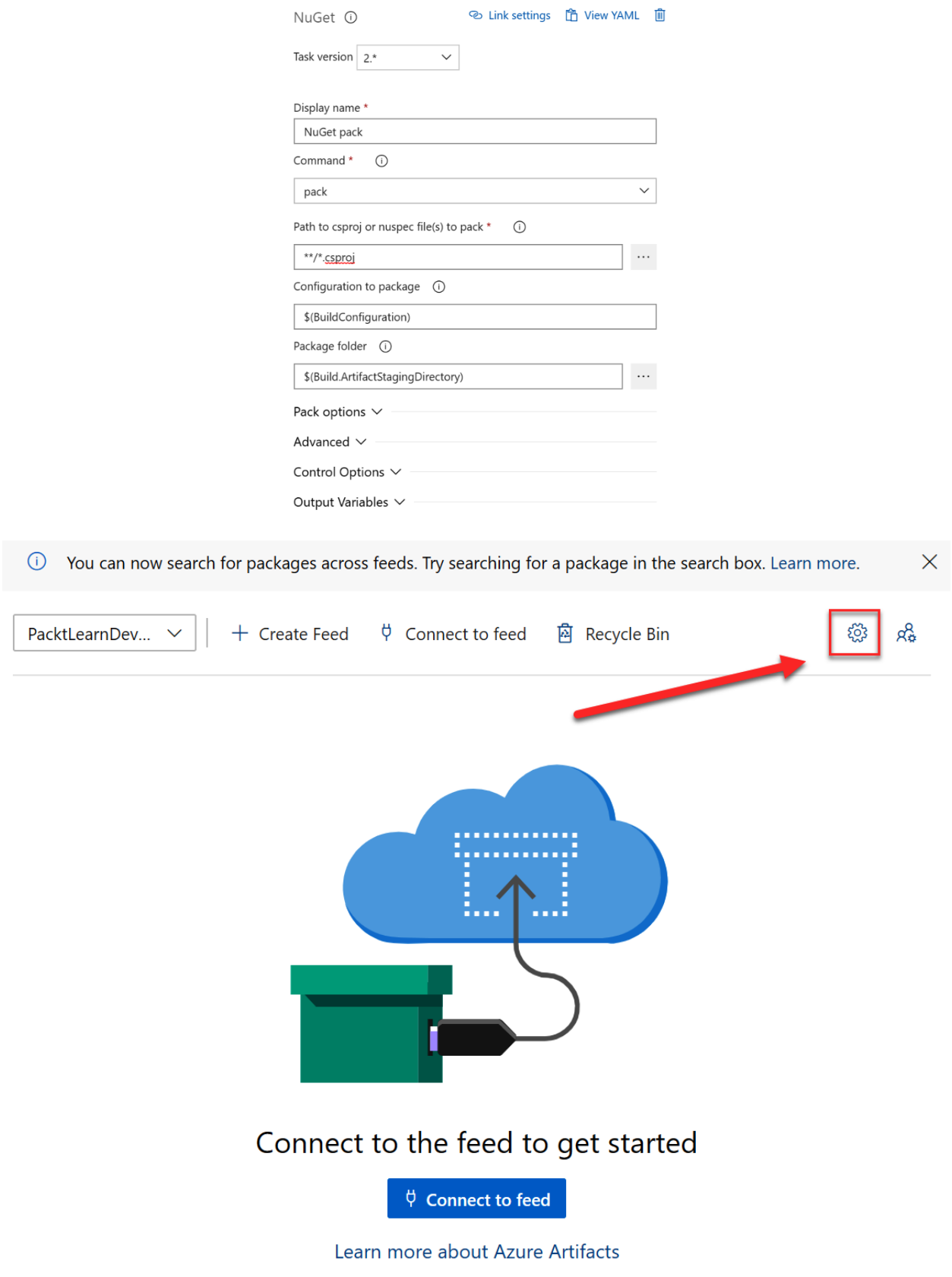

# PacktLearnDevOps  $\geq$  Feed settings

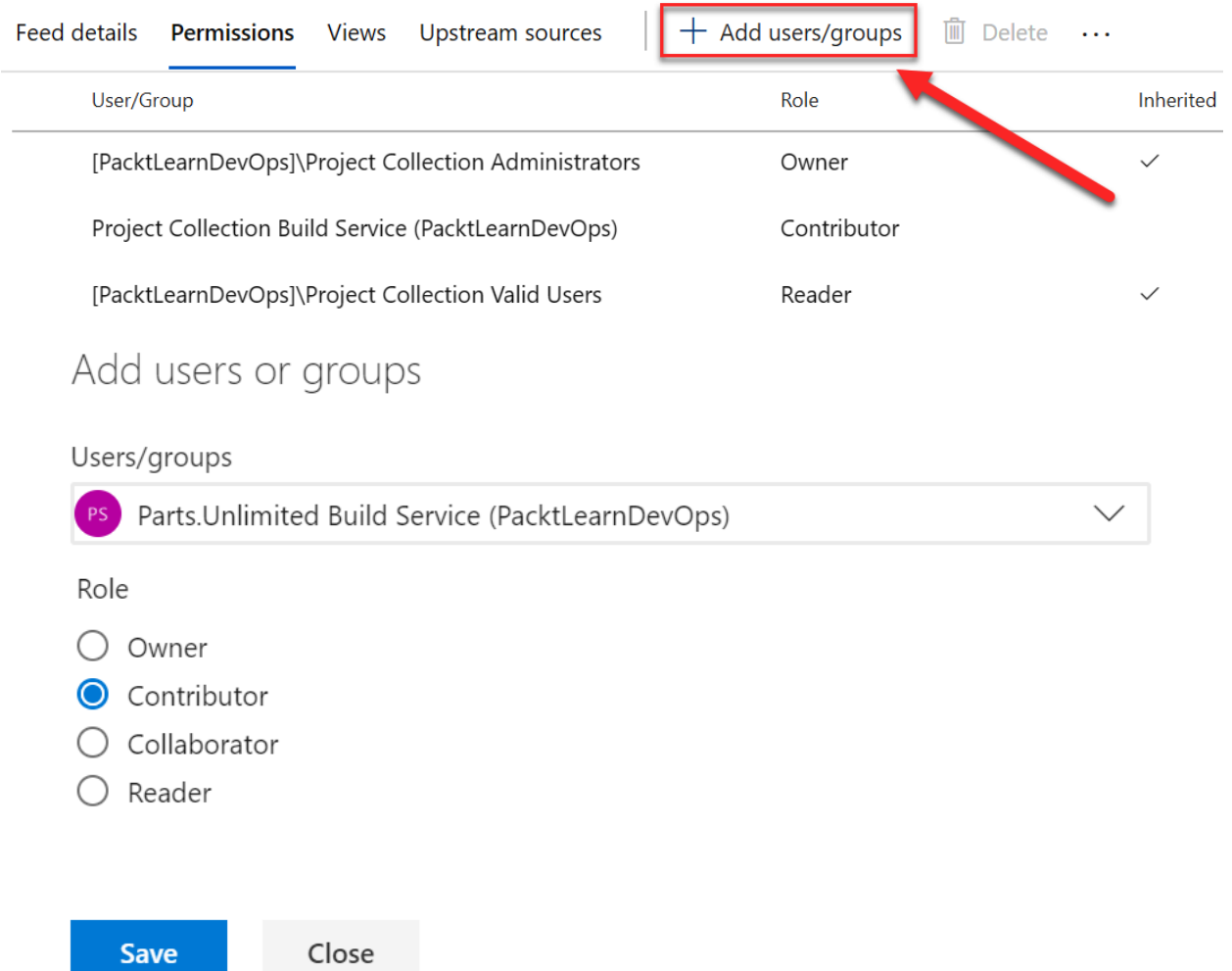

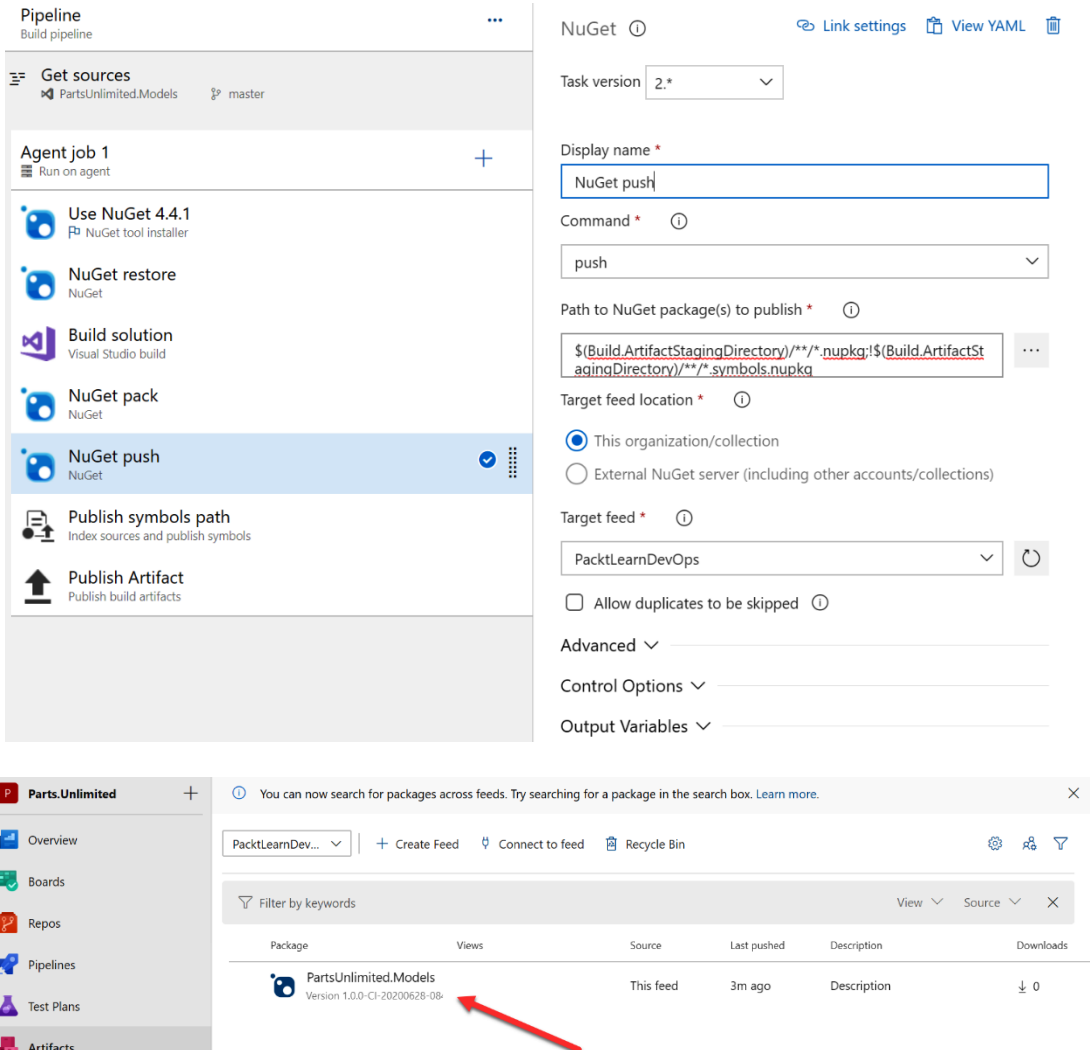
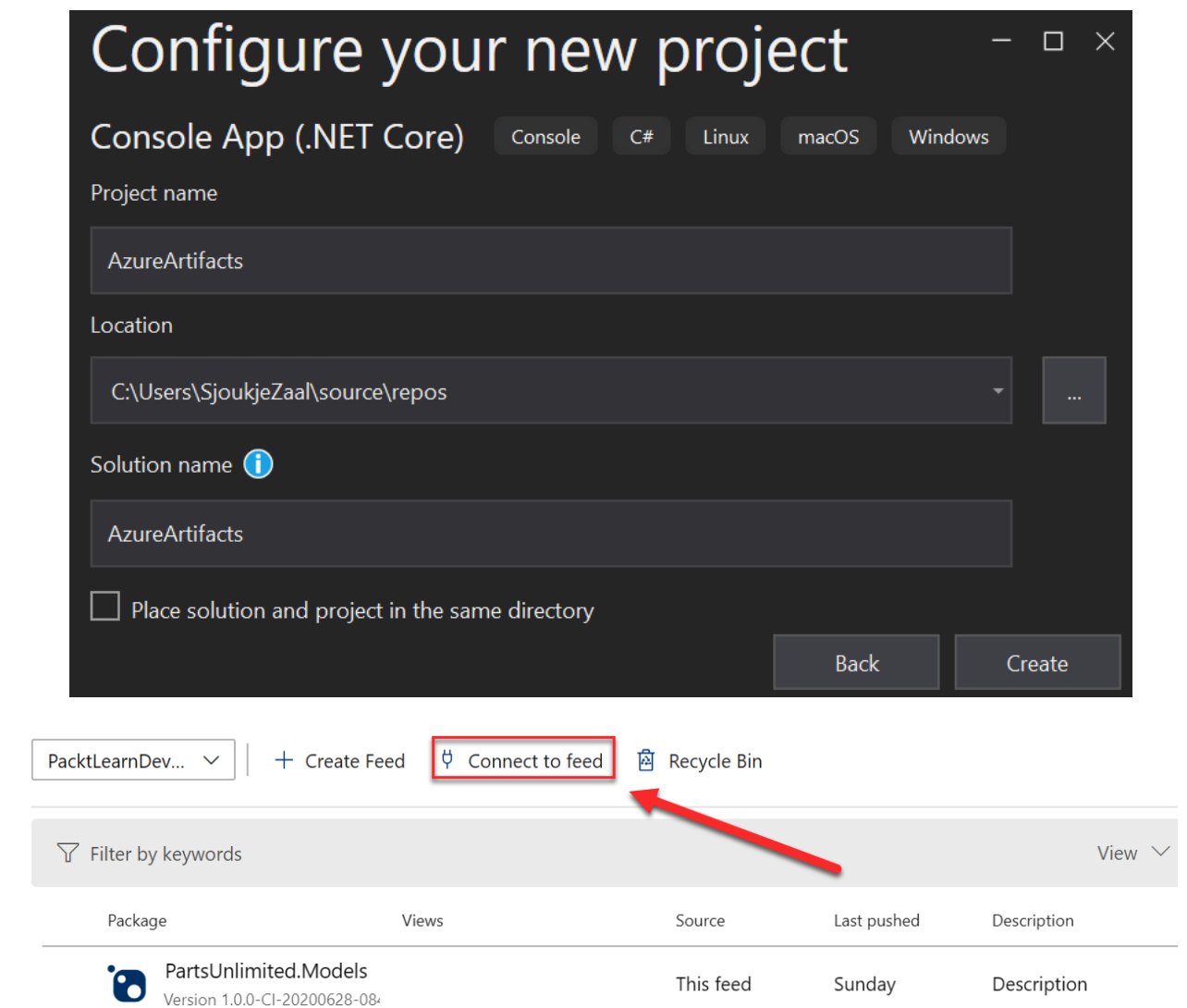

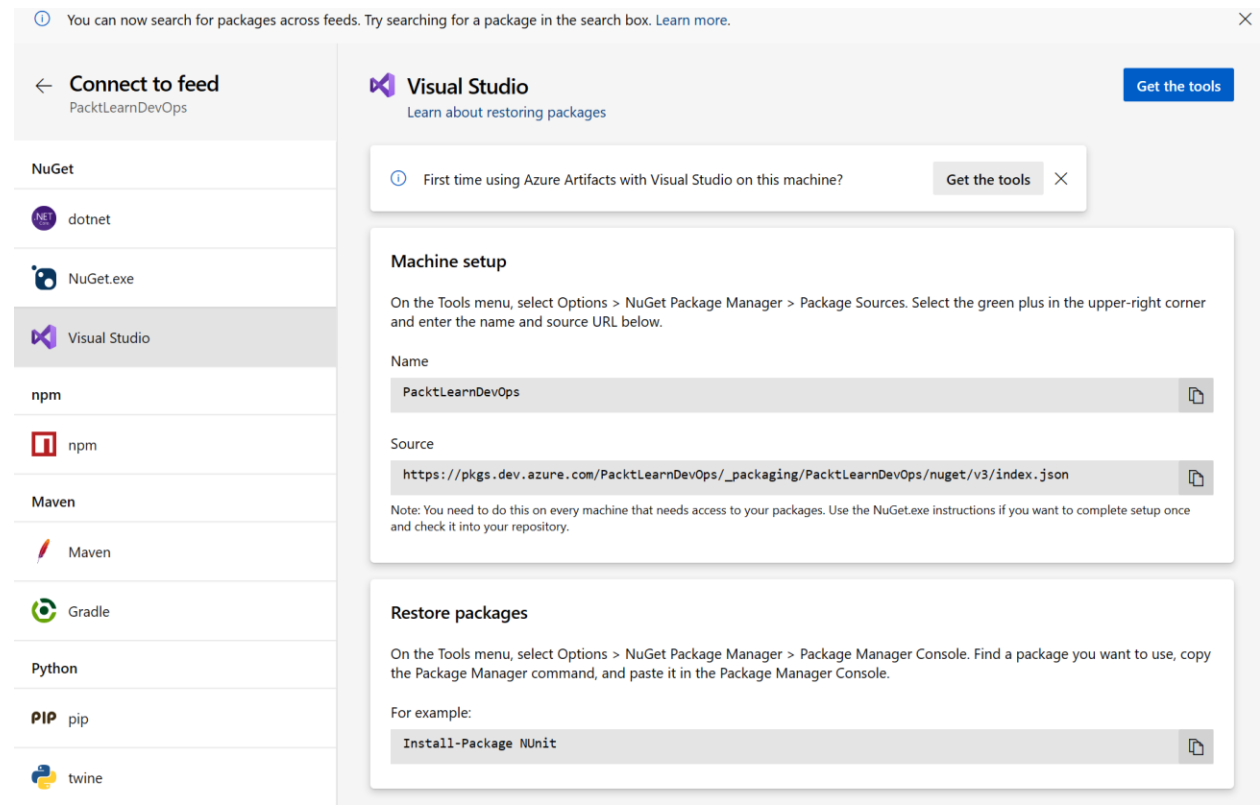

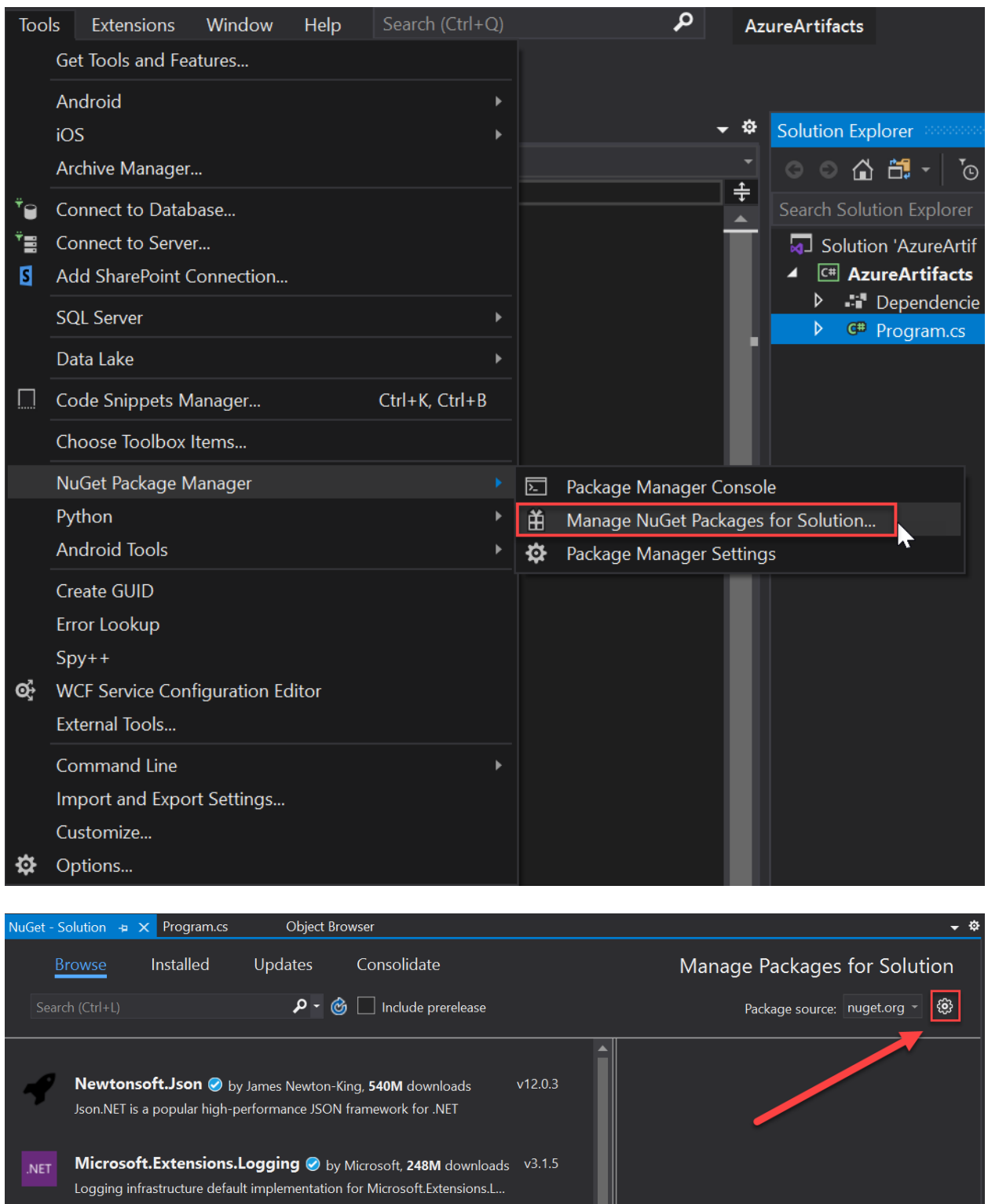

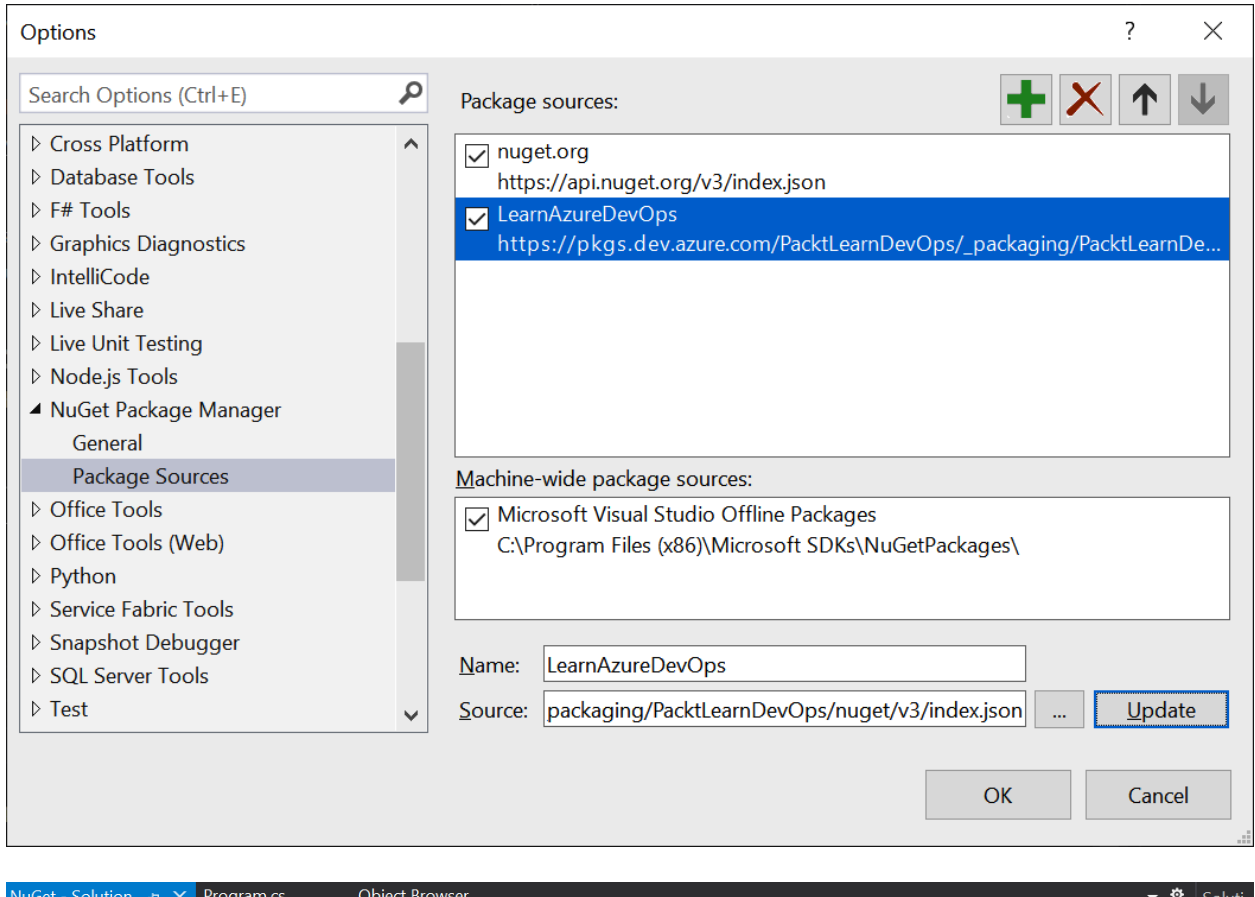

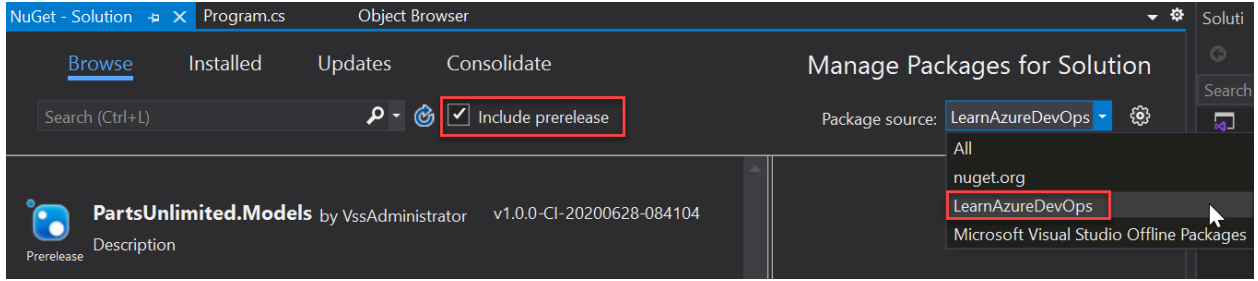

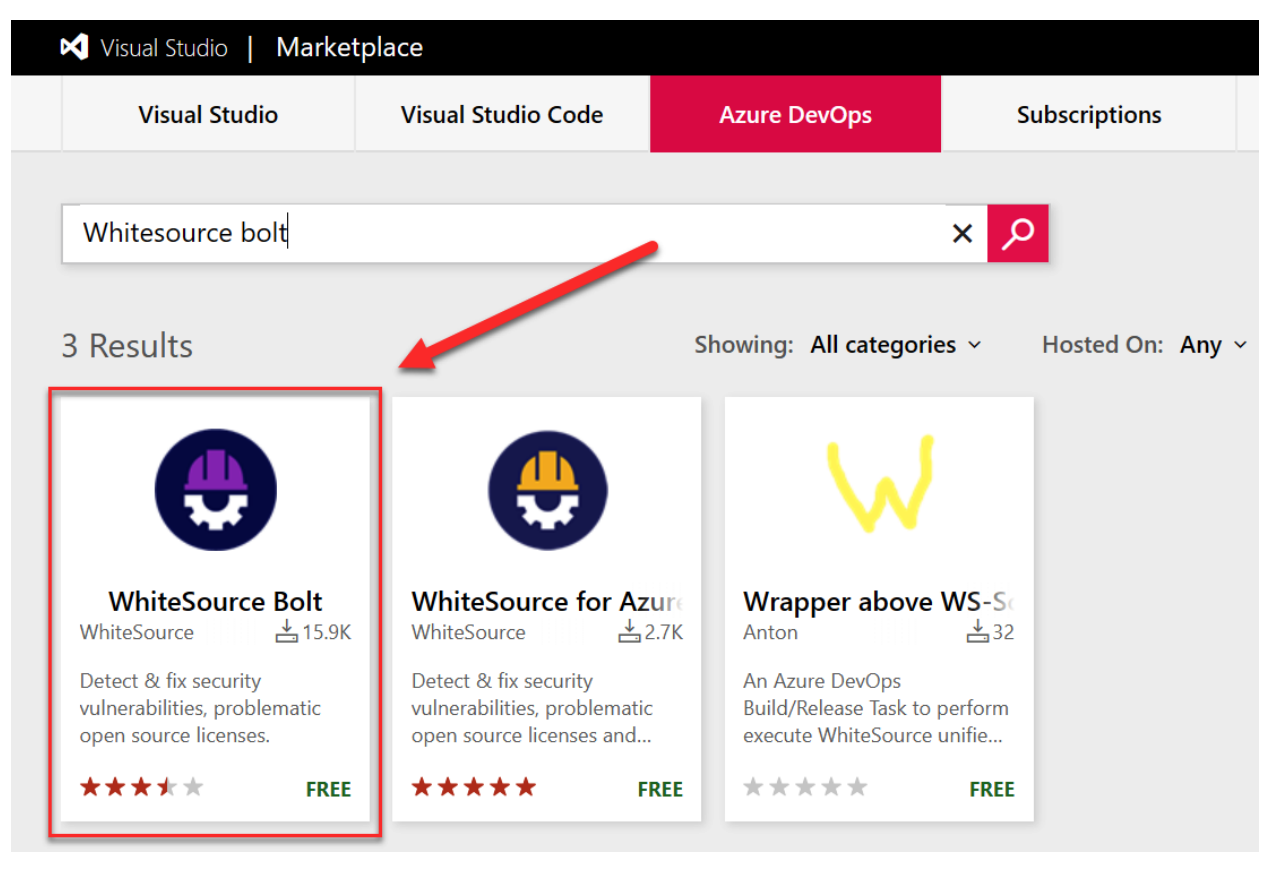

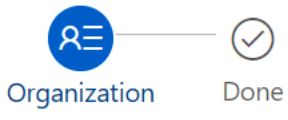

### Select an Azure DevOps organization

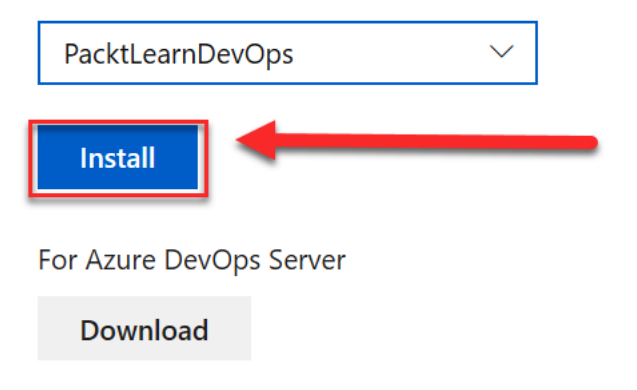

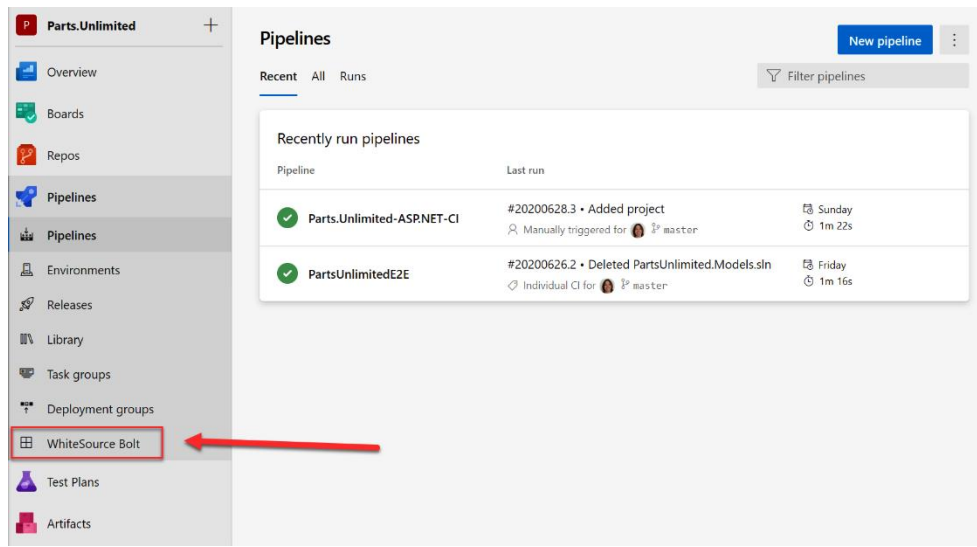

You're almost there...

FAQ | Documentation | Contact Support The Full WhiteSource Solution

Want to get alerts on vulnerable open source components, outdated libraries and license compliance issues in your project?<br>Complete this form and let's roll!

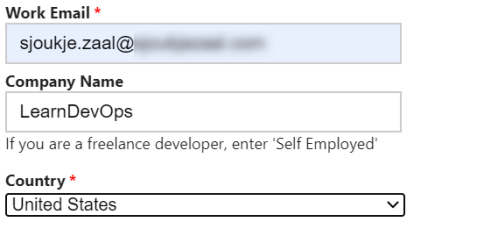

If you have a Benefits Code, please email boltazure@whitesourcesoftware.com with your code and work email so that we can activate your benefit.

**Get Started** 

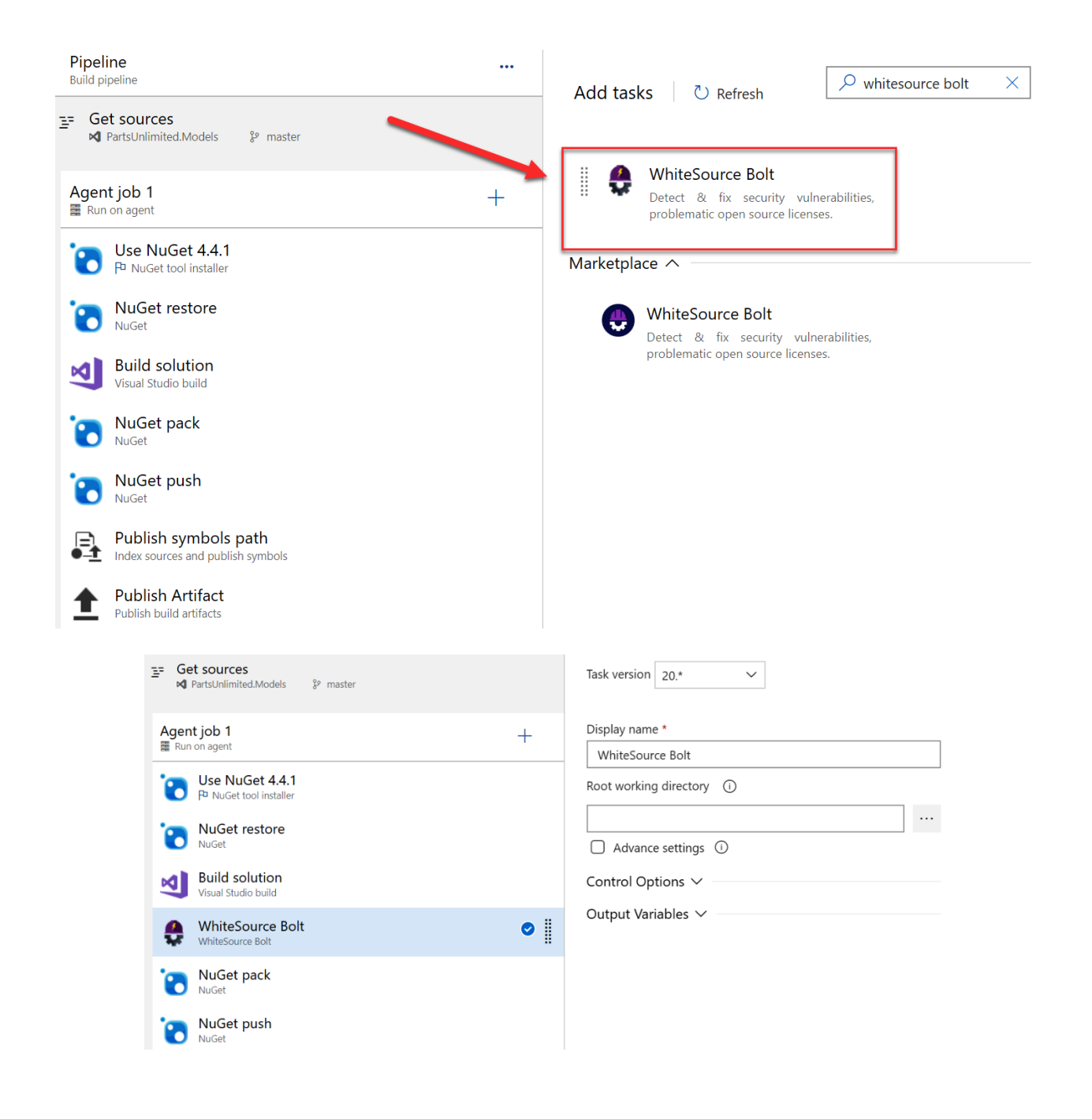

### $\leftrightarrow$  #20200630.1 Added project

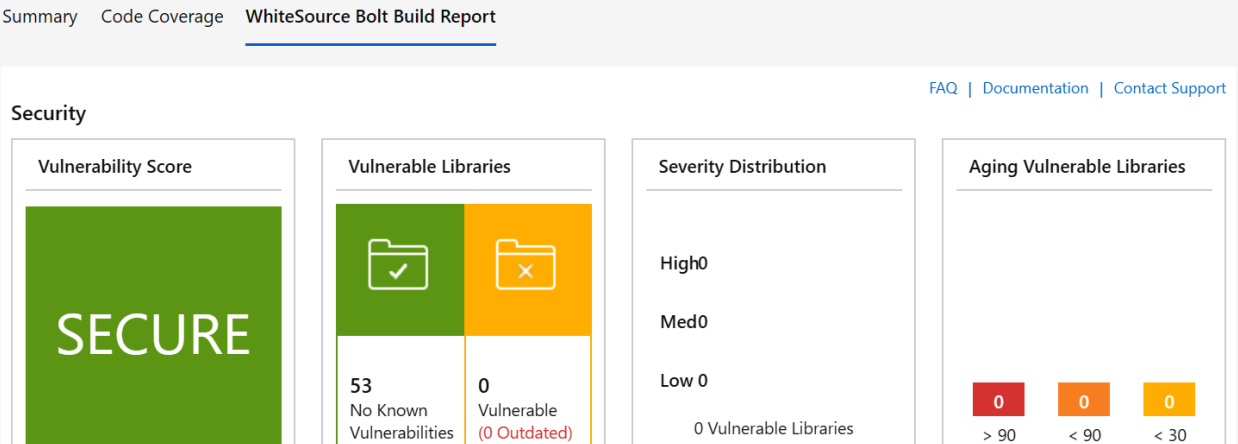

No security vulnerabilities found

**License Risks and Compliance** 

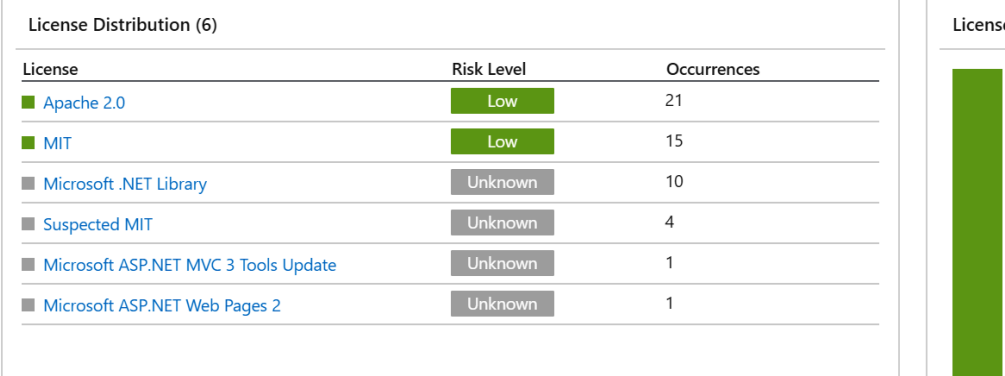

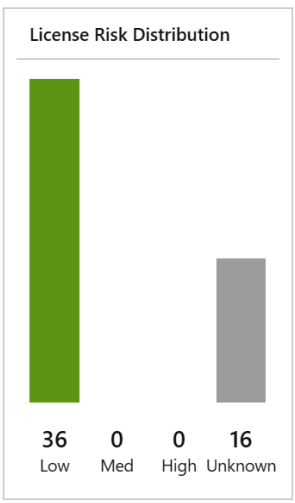

Days

Days

Days

**Run new** 

÷.

Outdated Libraries (22) show

Inventory (53) show

## **Chapter 8: Deploying Applications with Azure DevOps**

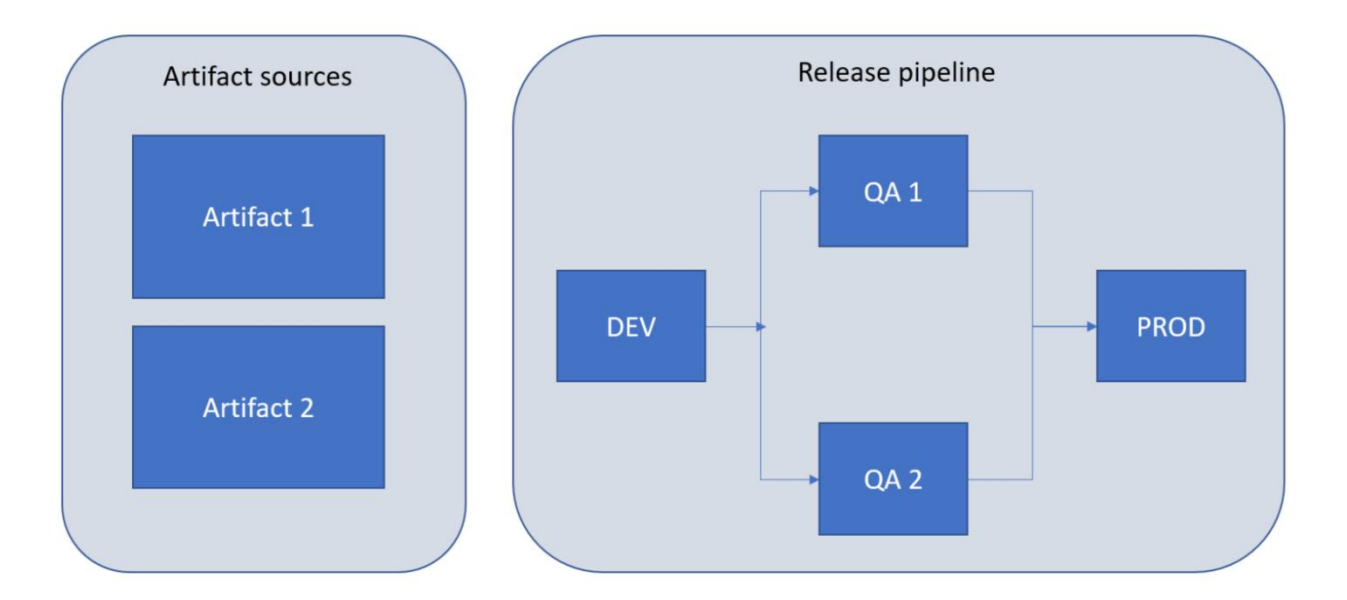

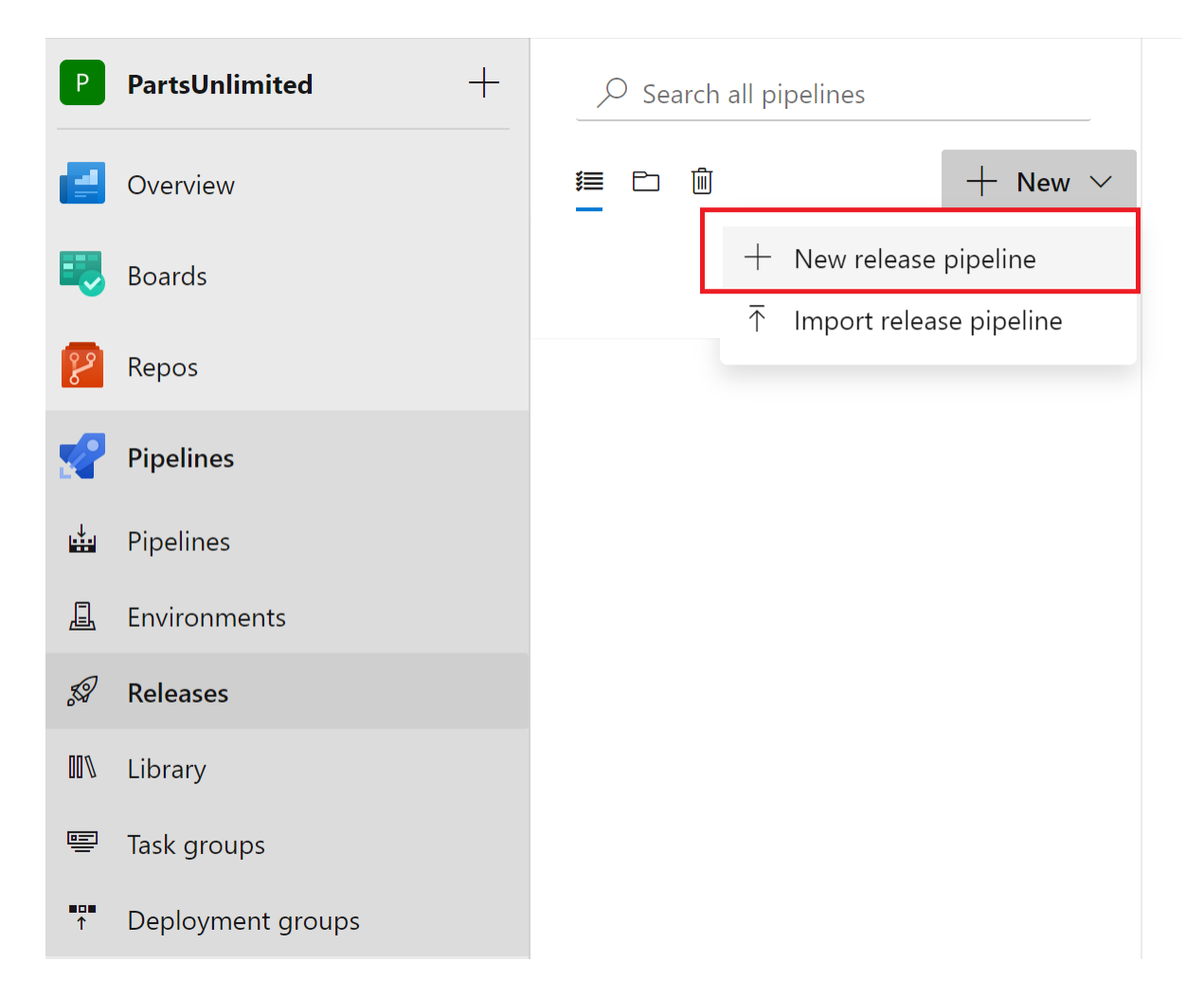

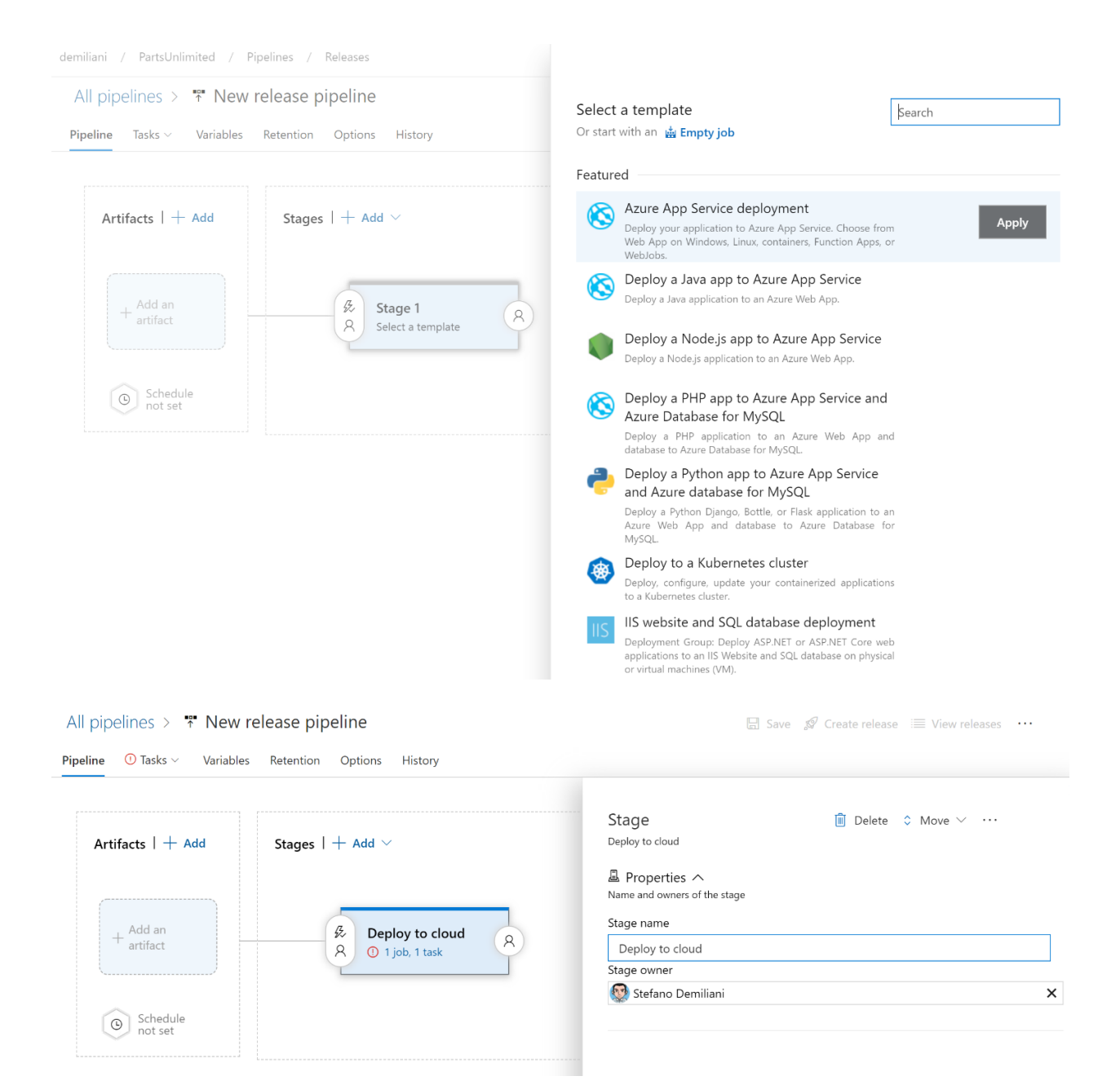

### All pipelines  $>$   $*$  New release pipeline

**Save**  $\mathcal{D}$  Create release  $\mathcal{D}$  View releases  $\cdots$ 

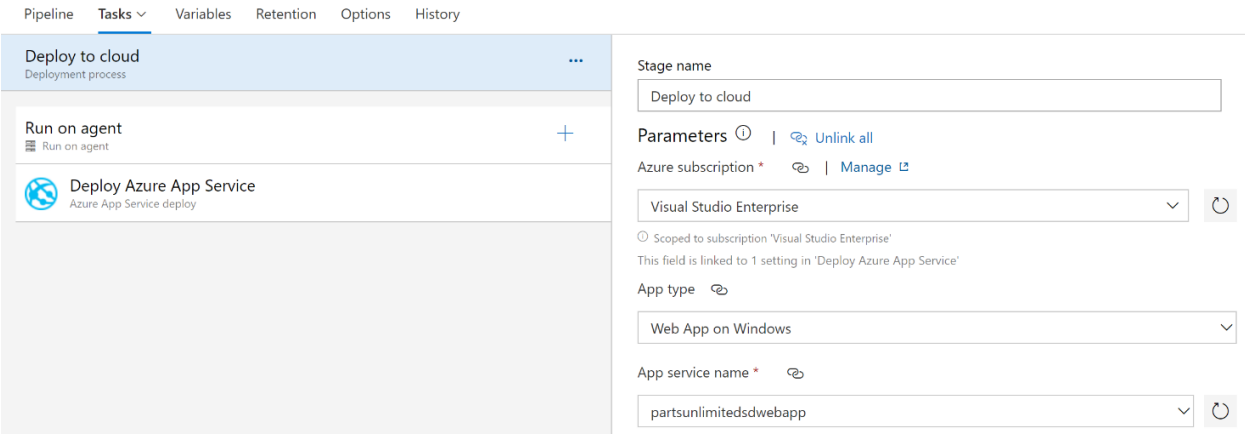

# All pipelines  $>$   $\overline{\ast}$  New release pipeline

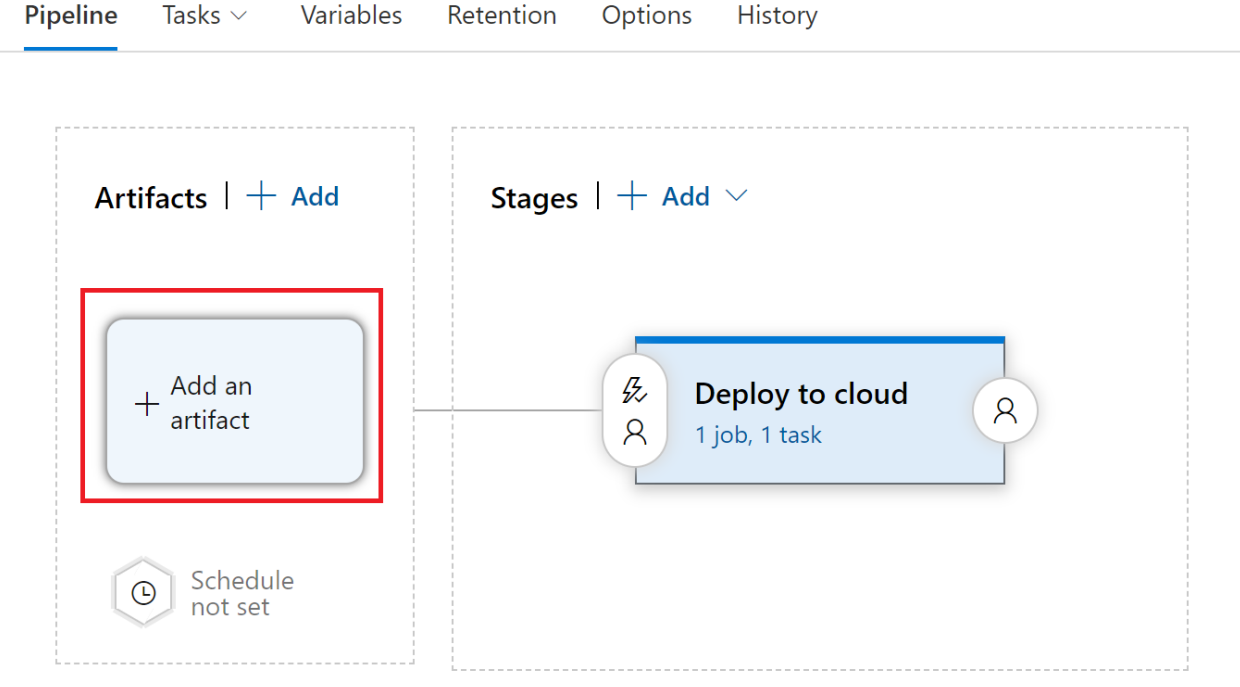

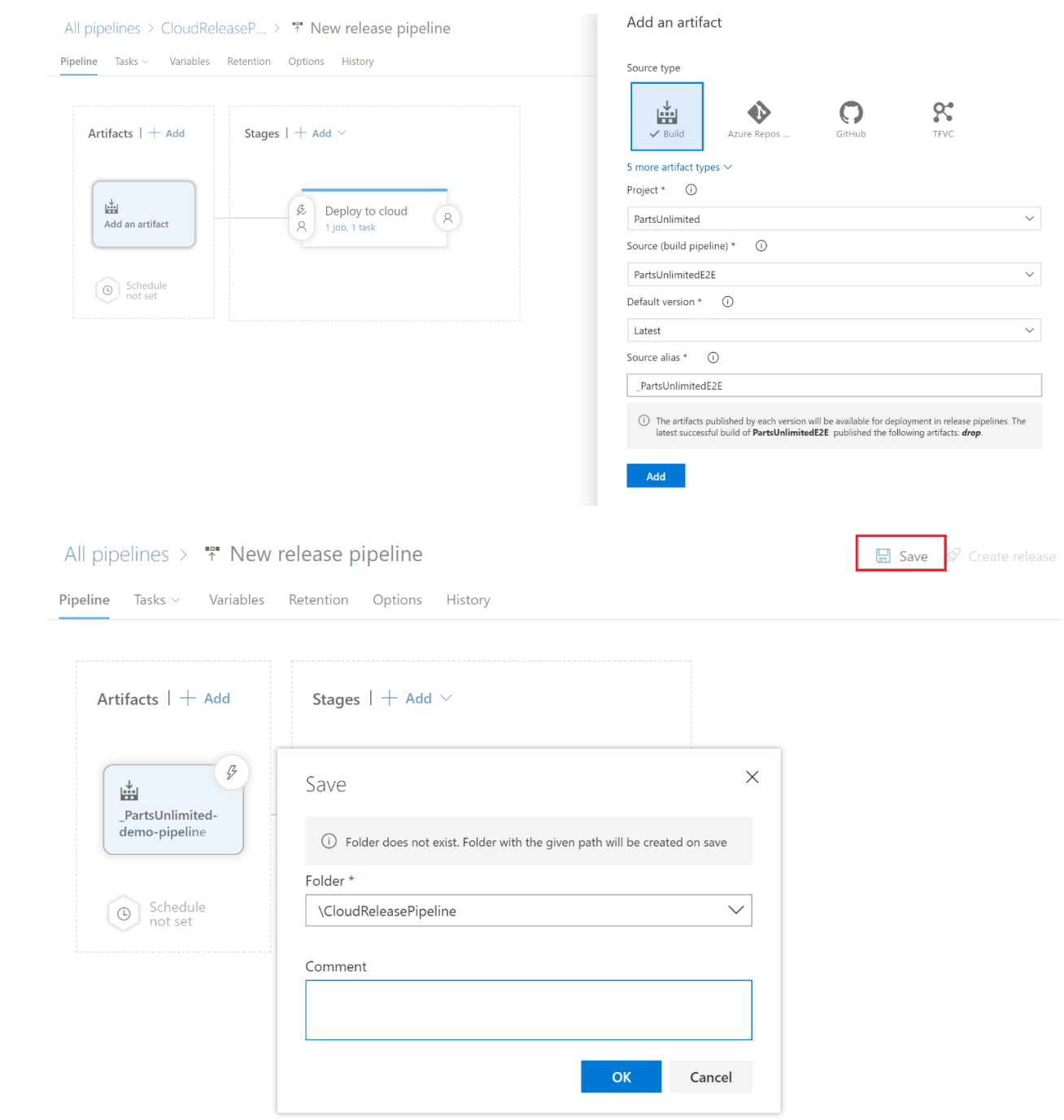

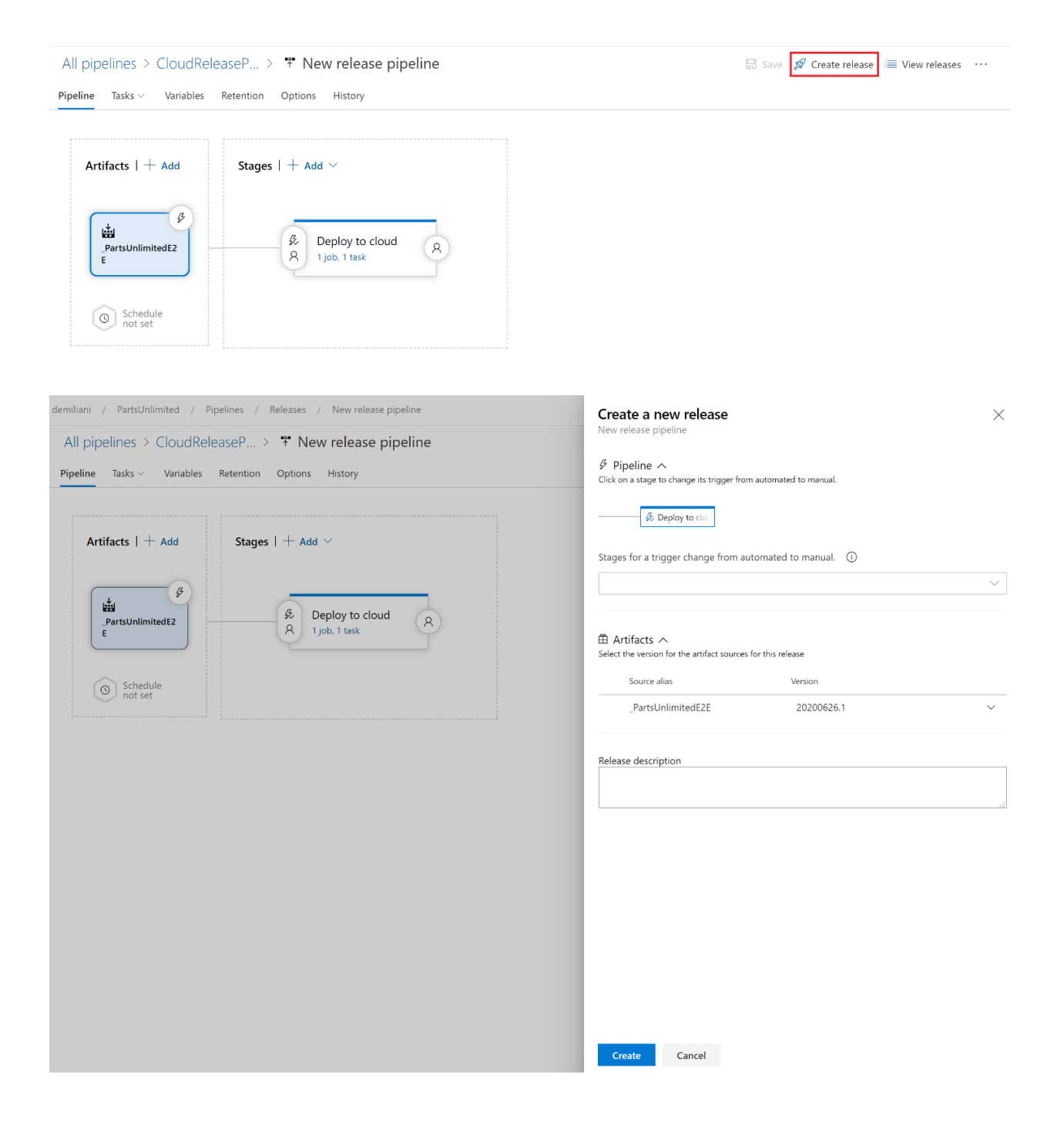

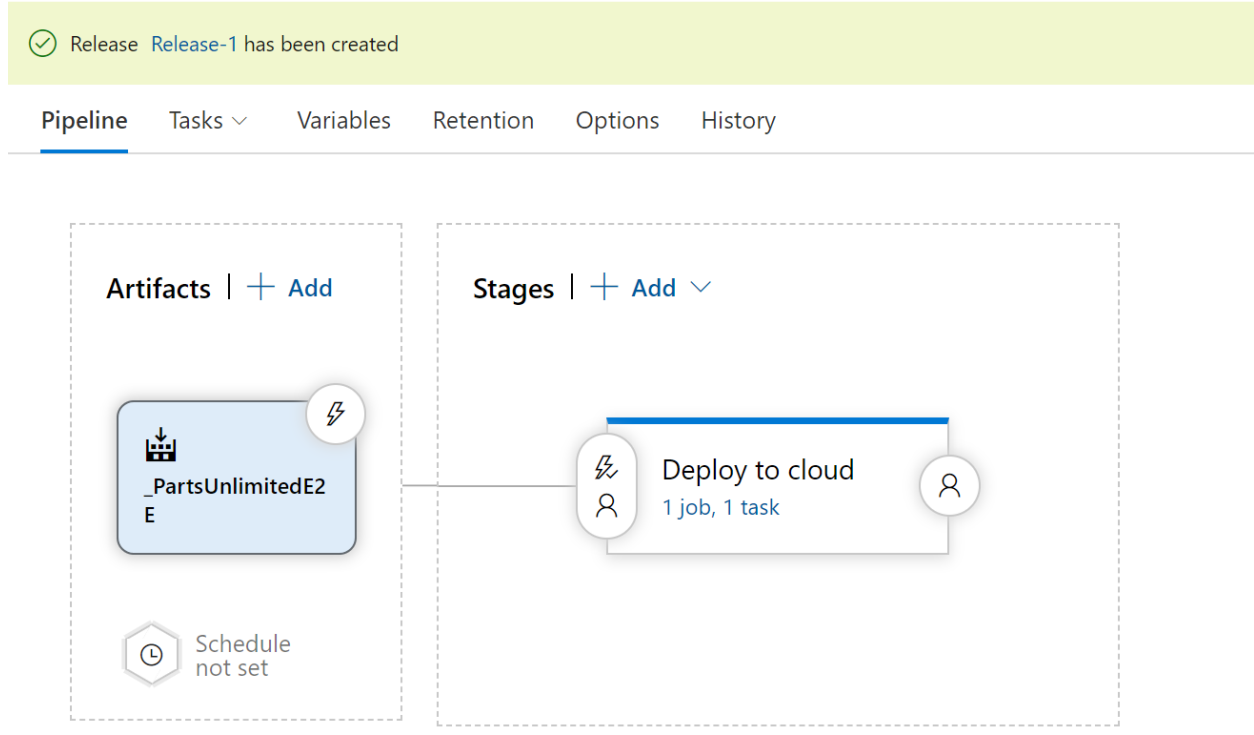

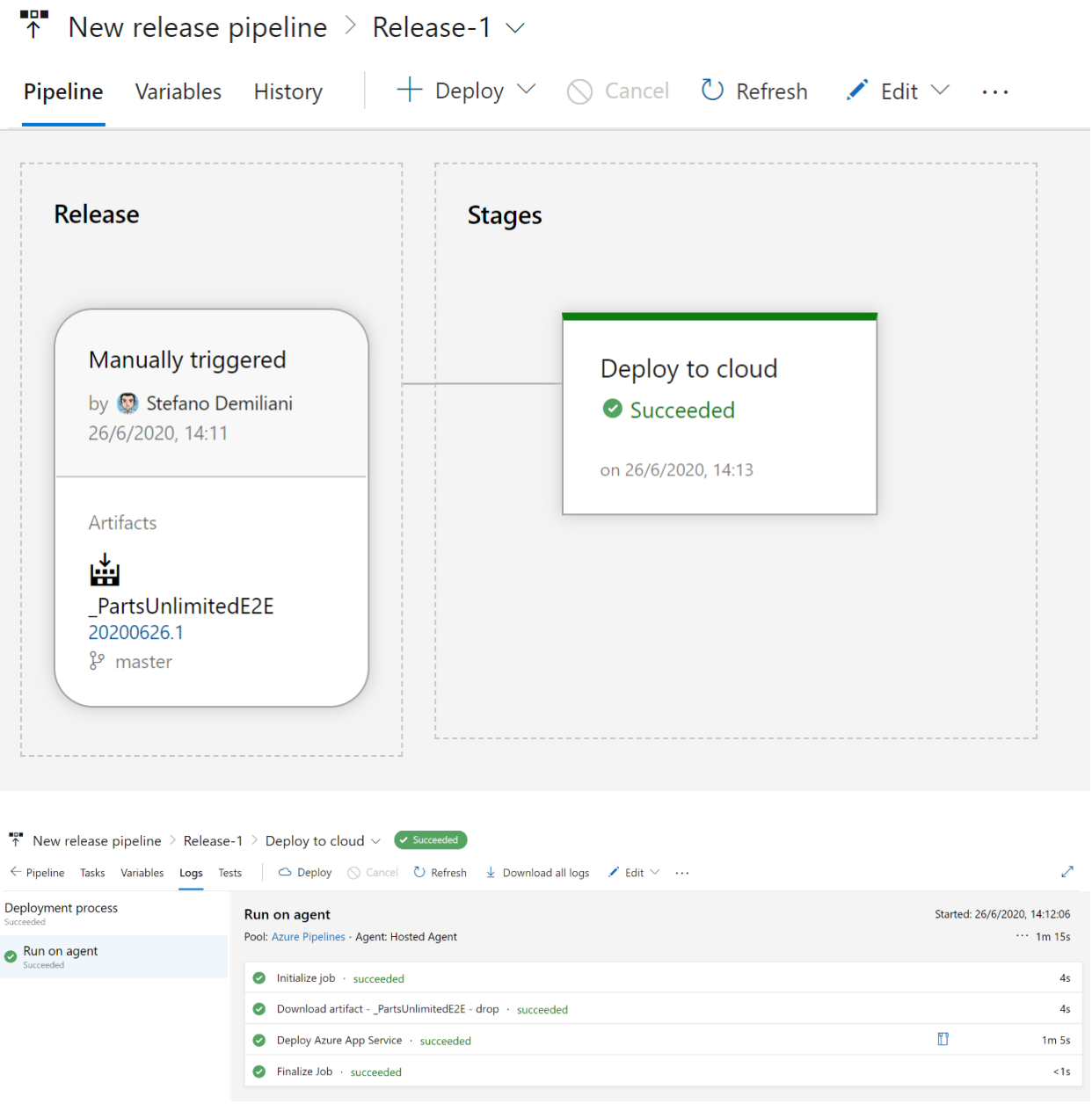

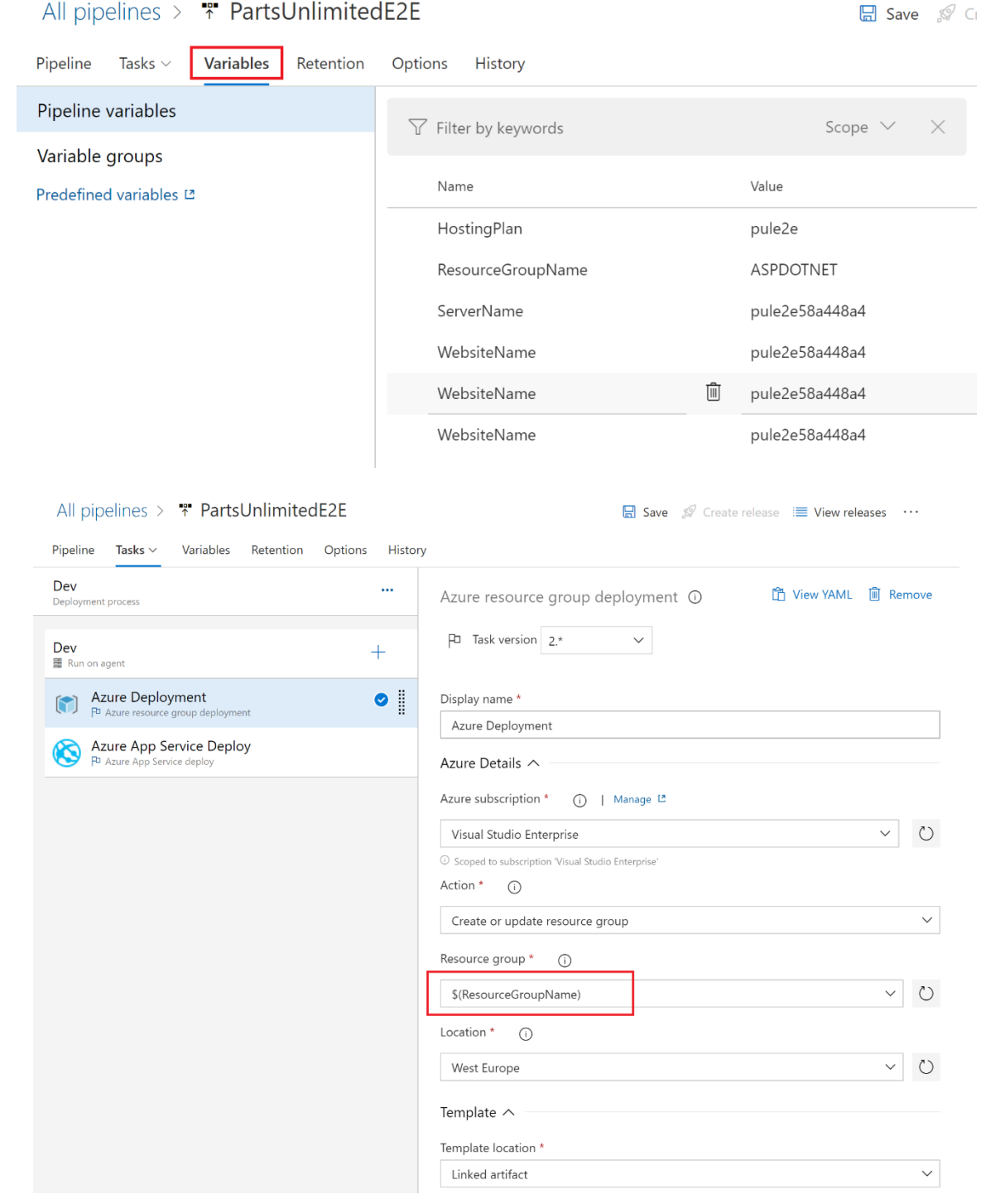

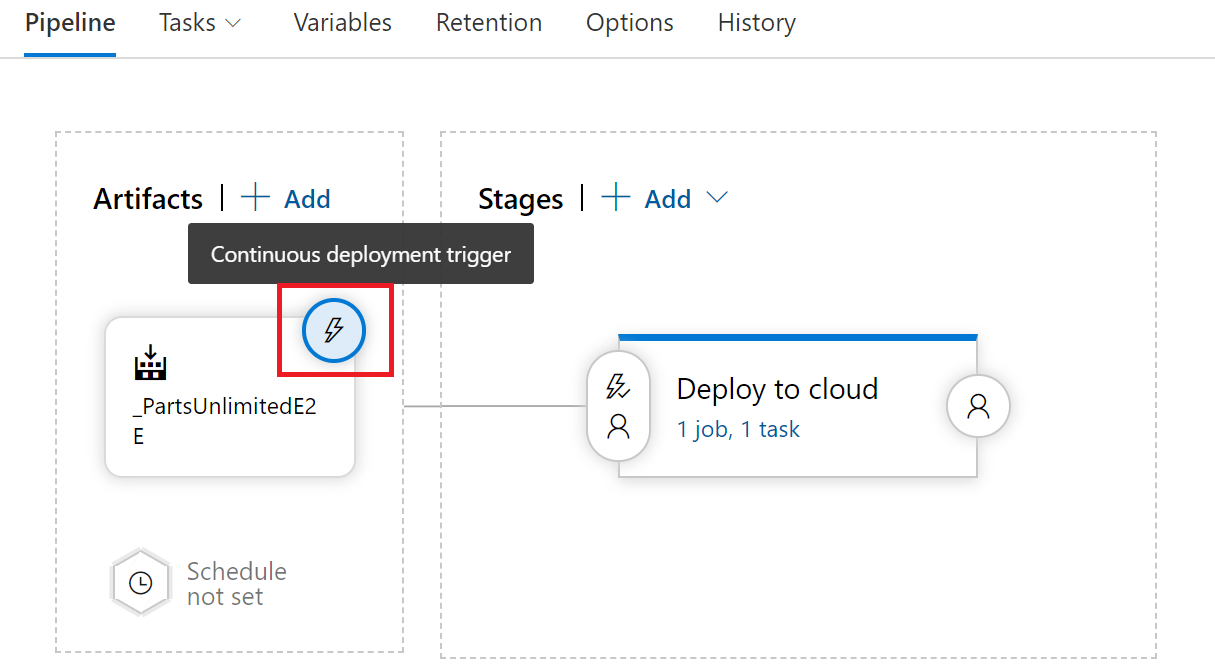

All pipelines > CloudReleaseP... > \* New release pipeline

Pipeline Tasks  $\vee$  Variables Retention Options History

 $\times$ Continuous deployment trigger Artifacts  $| +$  Add Stages  $| +$  Add  $\vee$ Build: \_PartsUnlimitedE2E C Enabled Creates a release every time a new build is available.  $\circledR$ 曲  $\begin{array}{c} \mathcal{L} \\ \mathcal{R} \\ \end{array}$  Deploy to cloud Build branch filters  $\odot$  $\begin{array}{l} \begin{array}{c} \text{--}\\ \text{PartsUnlimitedE2} \end{array} \end{array}$  $\mathcal{R}$ Type **Build branch Build tags** Include  $\sim$   $\frac{9}{6}$  The build pipeline's default bra... fil  $\begin{tabular}{|c|c|} \hline \raisebox{-1.5pt}{\text{\Large{\textbf{Q}}}} & \multicolumn{1.5pt}{\text{\Large{Schedule}}} \\ \hline \raisebox{-1.5pt}{\text{\Large{A}} & \multicolumn{1.5pt}{\text{\Large{not set}}} \\ \hline \raisebox{-1.5pt}{\text{\Large{not set}}} & \multicolumn{1.5pt}{\text{\Large{not set}}} \\ \hline \end{tabular}$  $+$  Add  $| \vee$ Pull request trigger Build: \_PartsUnlimitedE2E **O** Disabled

**Save**  $\mathcal{D}$  Create release  $\mathcal{D}$  View releases  $\cdots$ 

 $\widehat{\mathbb{O}}$  . Enabling this will create a release every time a selected artifact is available as part of a pull request workflow

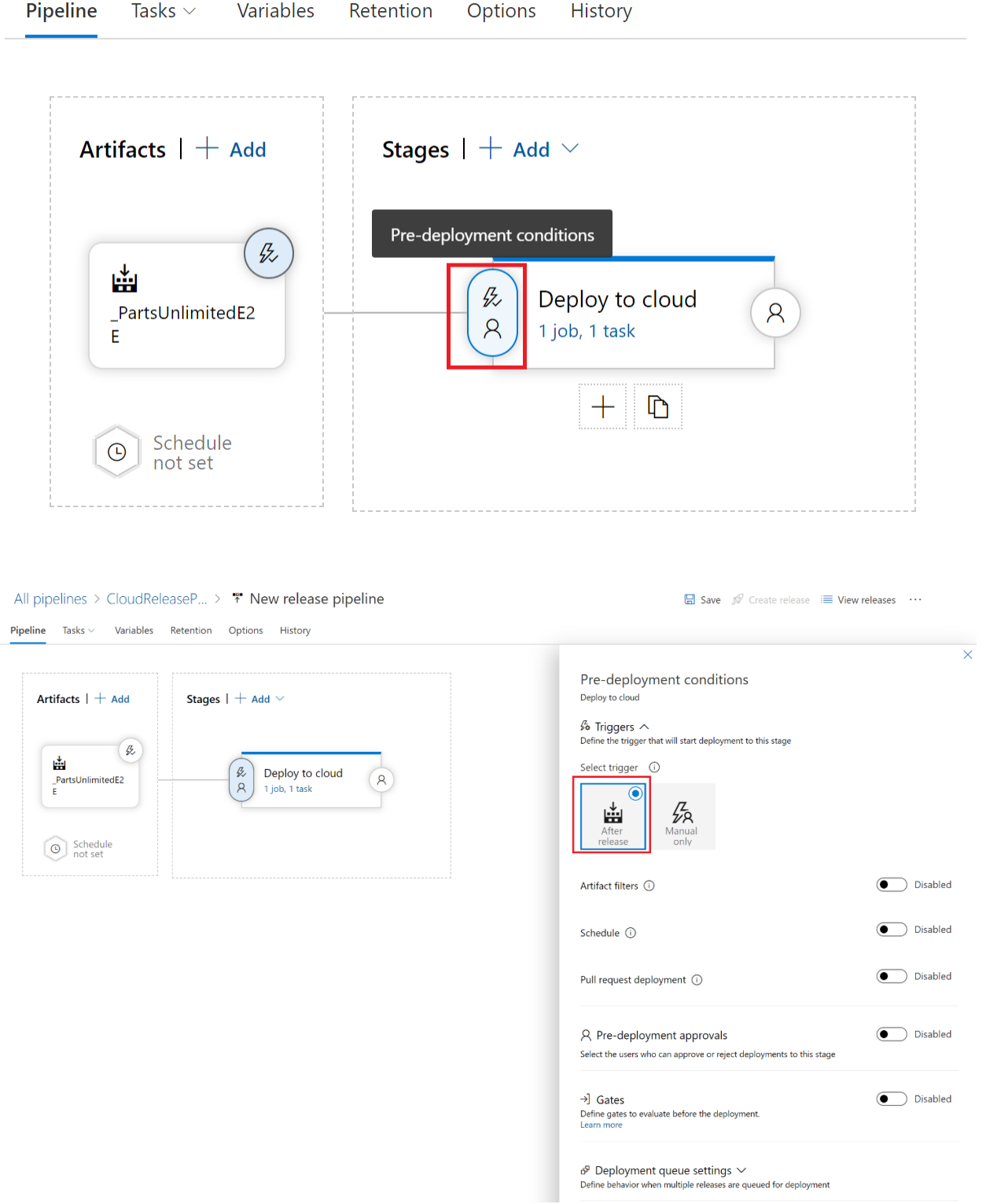

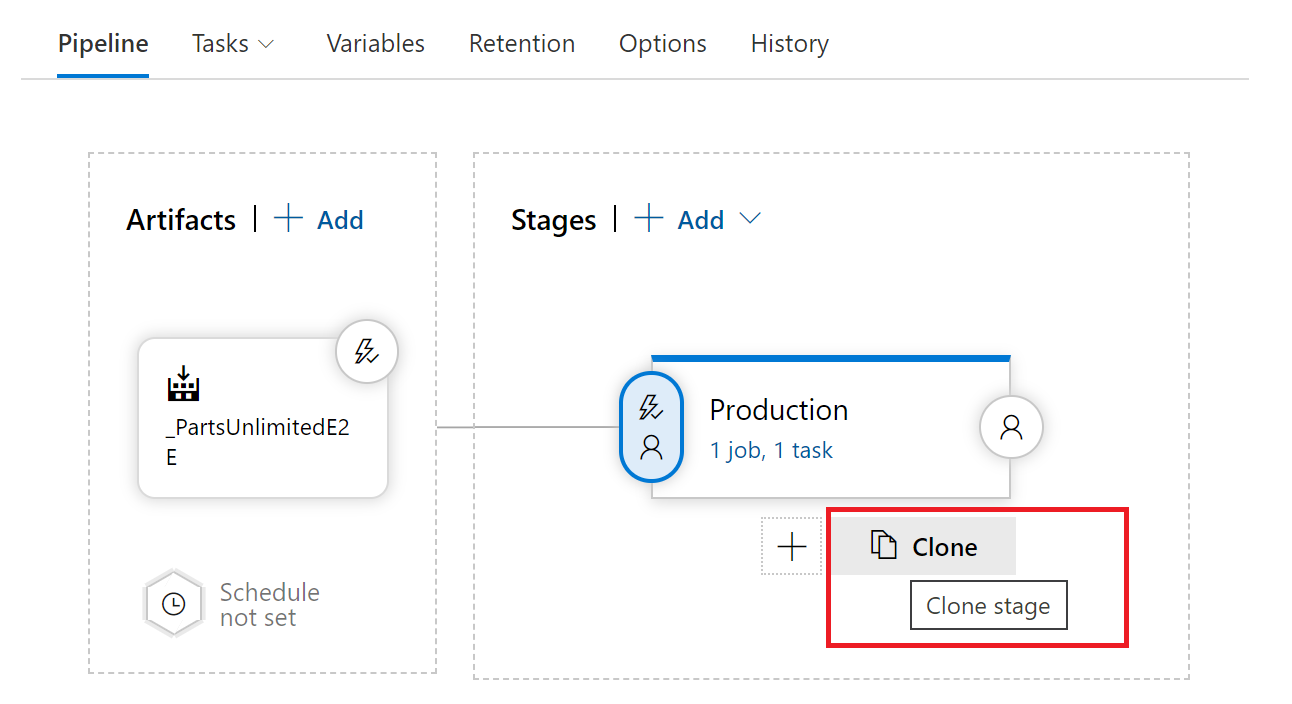

#### All pipelines > CloudReleaseP... >  $*$  New release pipeline

**Pipeline** Tasks  $\vee$  Variables Retention Options History

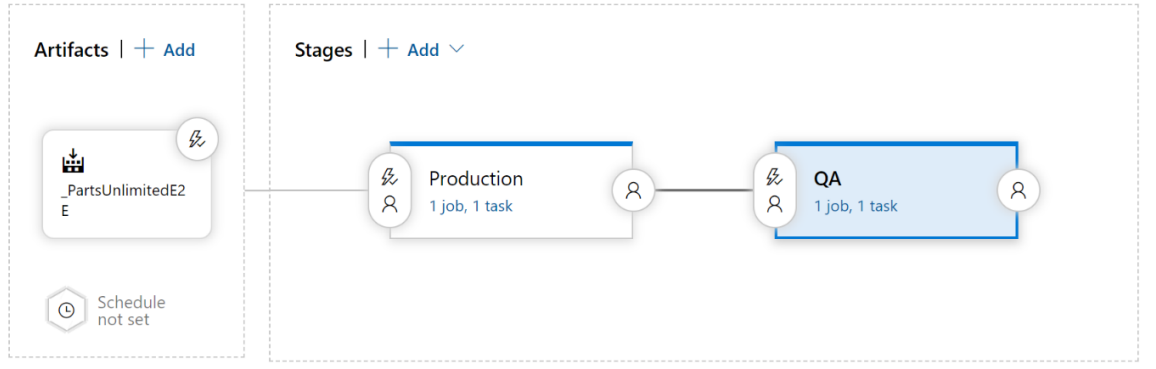

#### $\Box$  Save

Pipeline Tasks  $\vee$  Variables Retention Options History

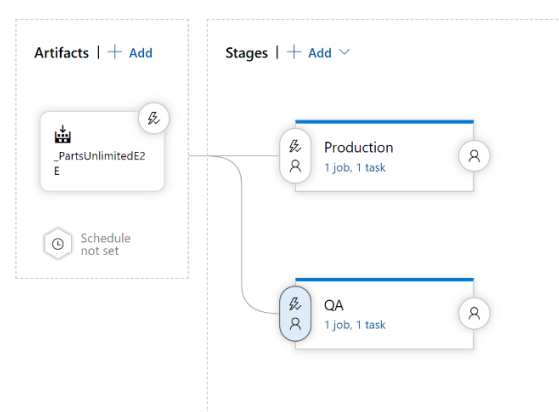

 $\overline{\vee}$ Pre-deployment conditions  $O<sub>A</sub>$  $\frac{\mu}{\sqrt{2}}$  Triggers  $\land$ <br>Define the trigger that will start deployment to this stage Select trigger  $\bigcirc$  $\overline{\bullet}$  $\frac{Z}{2}$ 霻 曲 Manua<br>
only After<br>release After<br>stage  $\circledbullet$  Disabled Artifact filters  $\odot$ **I** Disabled Schedule  $\odot$ (C) Disabled Pull request deployment  $\odot$  $\bigcirc$  Disabled R Pre-deployment approvals Select the users who can approve or reject deployments to this stage →] Gates<br>Define gates to evaluate before the deployment.<br>Learn more  $\bigcirc$  Disabled  $\delta^{\rm p}$  Deployment queue settings  $\smallsmile$ Define behavior when multiple releases are queued for deployment

All pipelines > CloudReleaseP... > \* New release pipeline

Save <a>
Section <a>
Section <a>
Section <a>
Section <a>
Section <a>
Section <a>
Section <a>
Section <a>
Section <a>
Section <a>
Section <a>
Section <a>
Section <a>
Section <a>
Section <a>
Section <a>
Section <a>
Section <

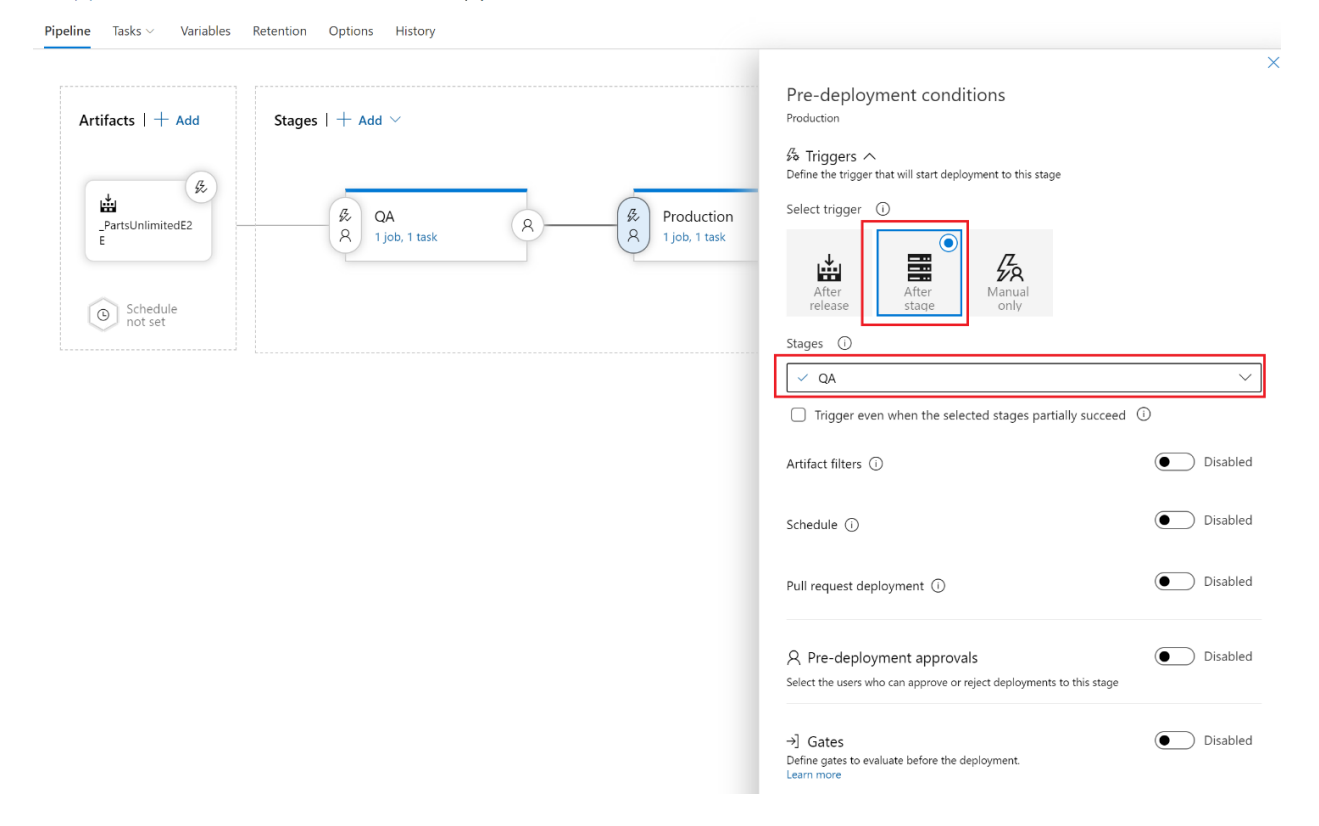

B Save © Create release i View releases …

Pipeline Tasks  $\vee$  Variables Retention Options History

B Save *S* Create release i View releases …

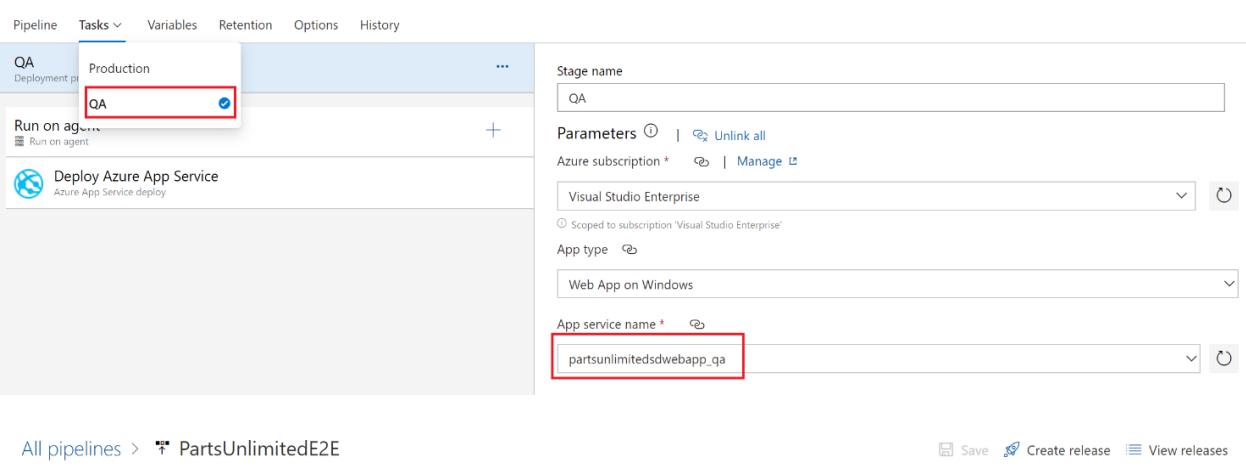

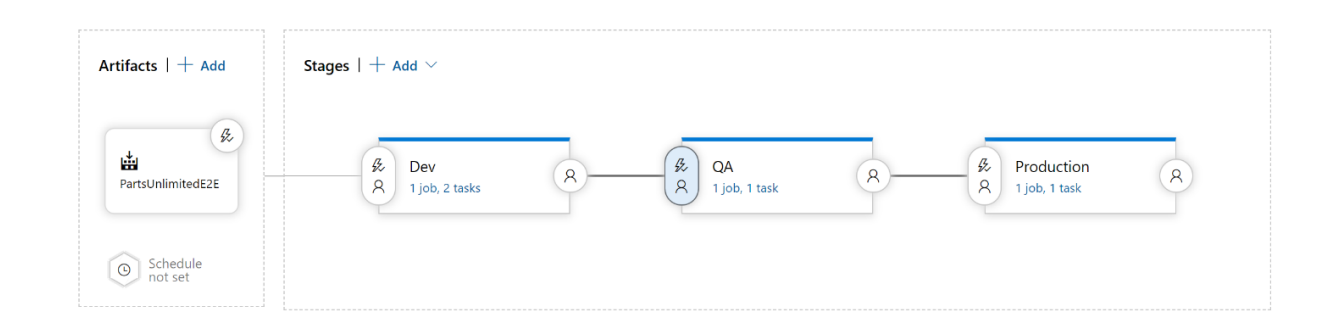

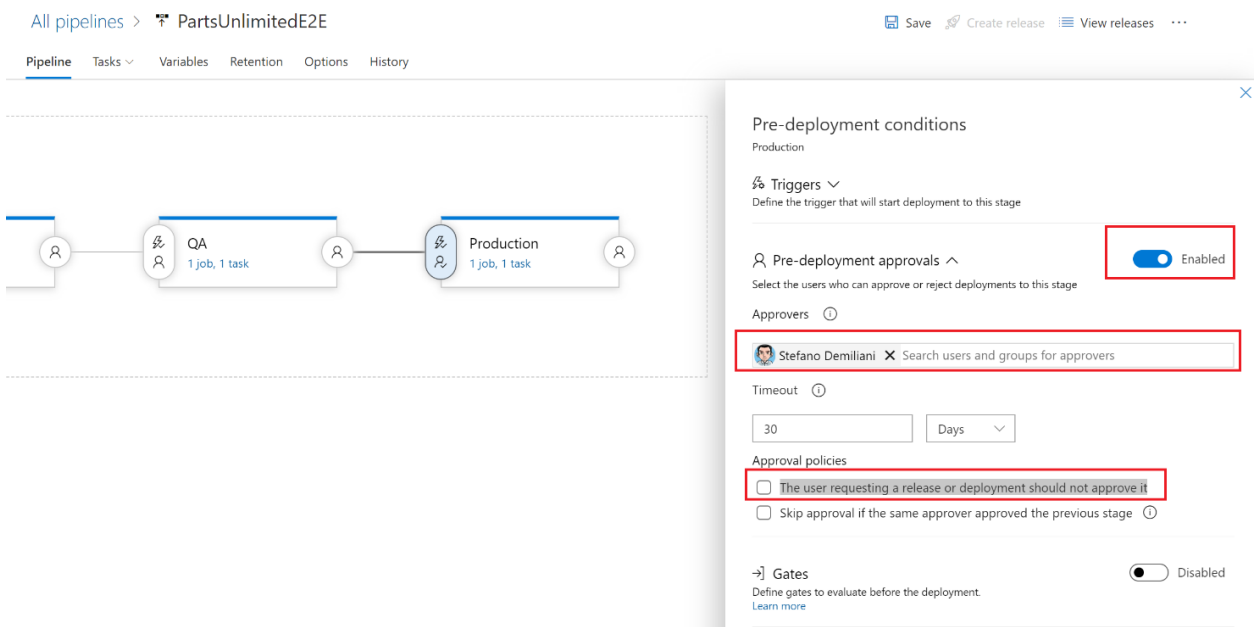

்<br>Define behavior when multiple releases are queued for deployment

#### All pipelines > \* PartsUnlimitedE2E

□ Save *S* Create release i View releases

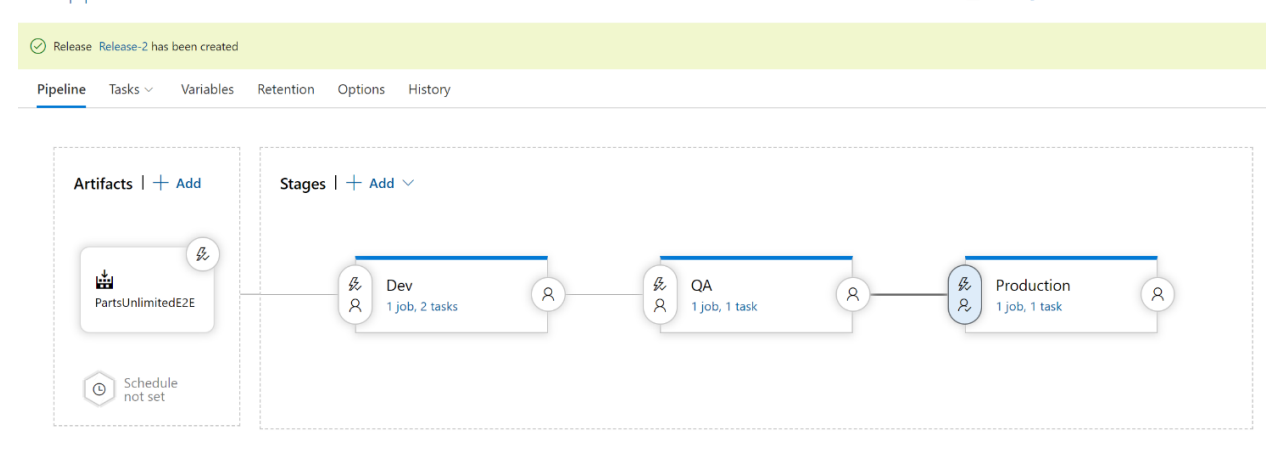

Pipeline Variables History  $| +$  Deploy  $\vee$   $\circ$  Cancel  $\varphi$  Approve multiple  $\circlearrowright$  Refresh  $\checkmark$  Edit  $\vee$  ...

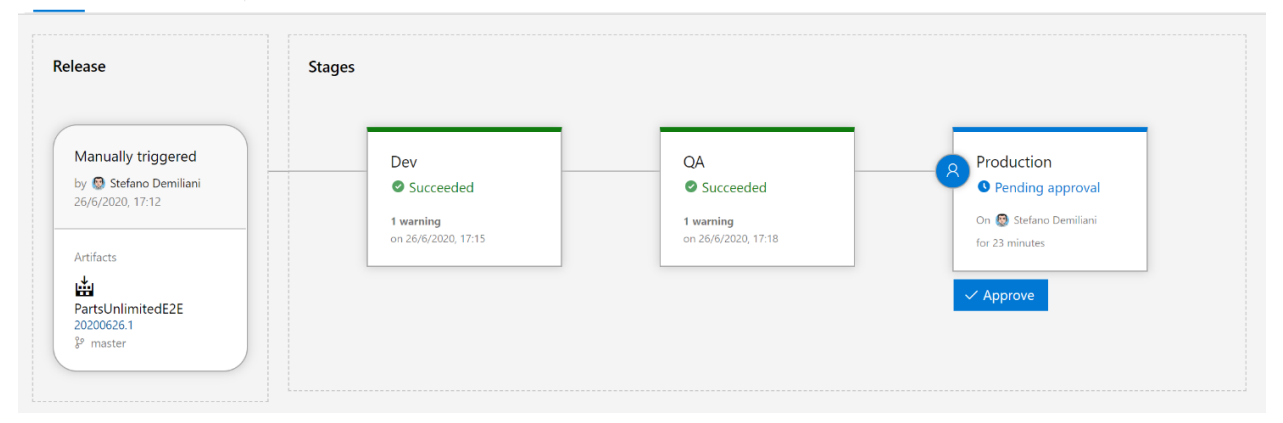

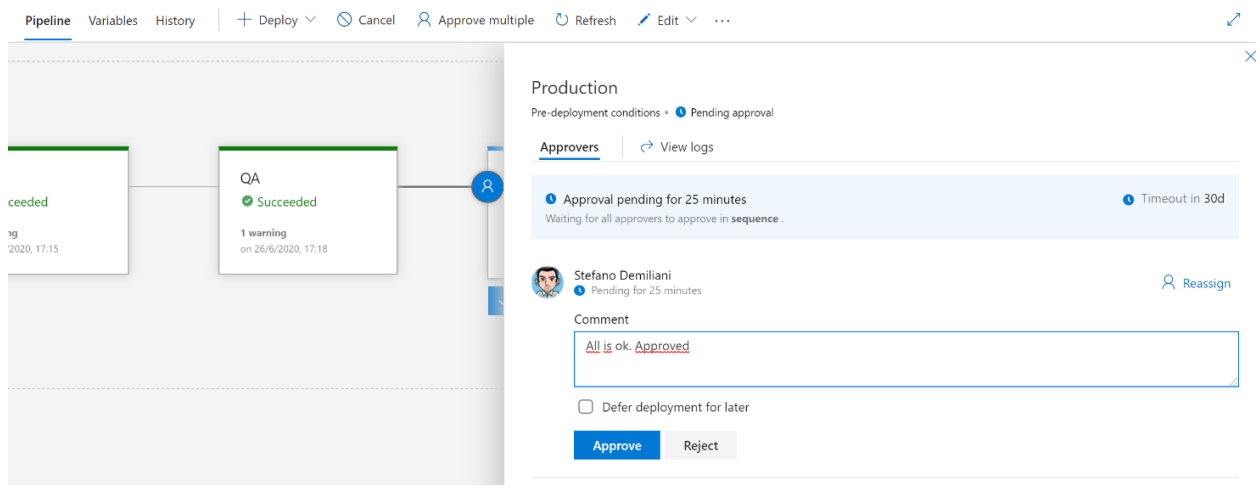

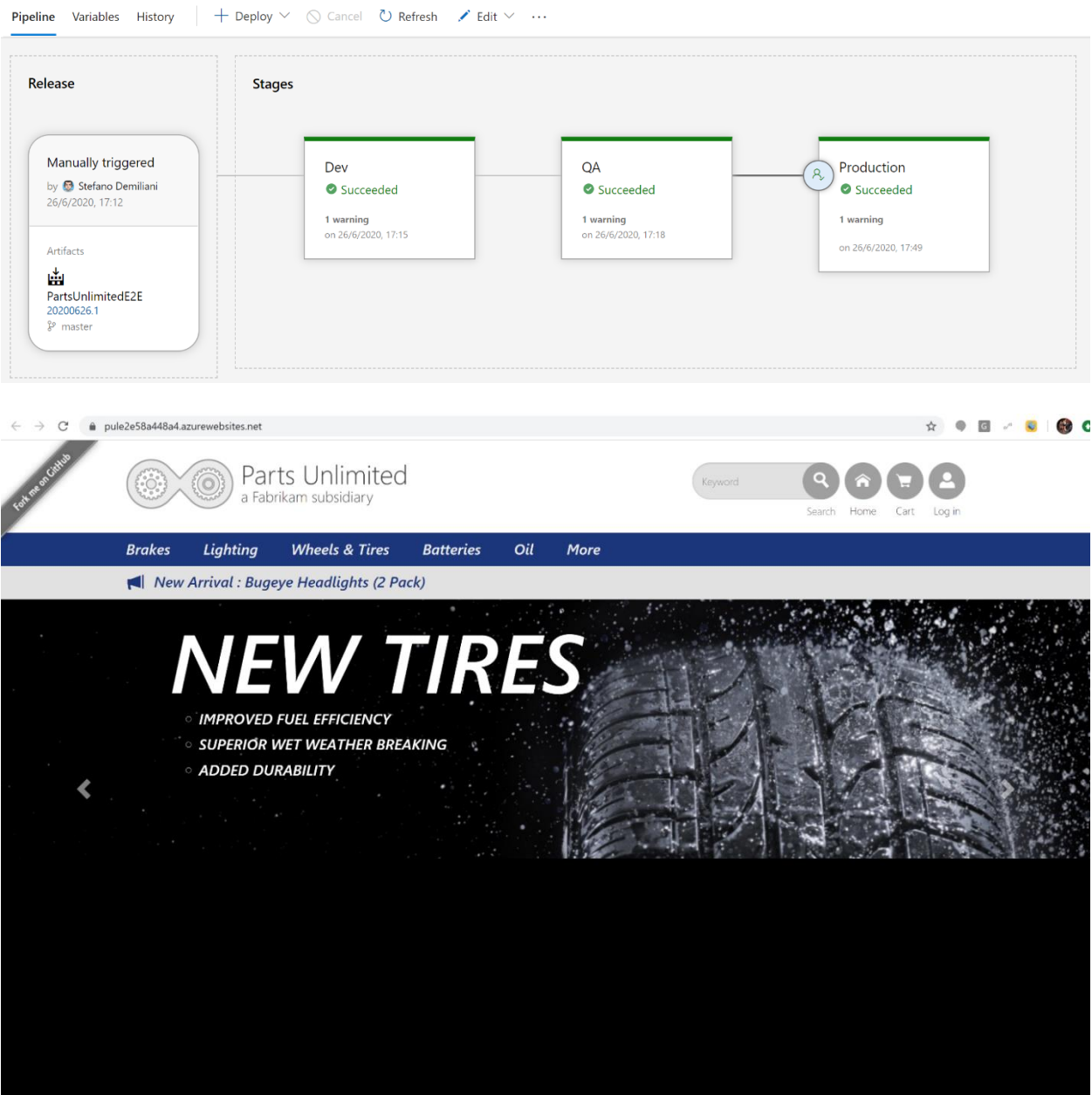

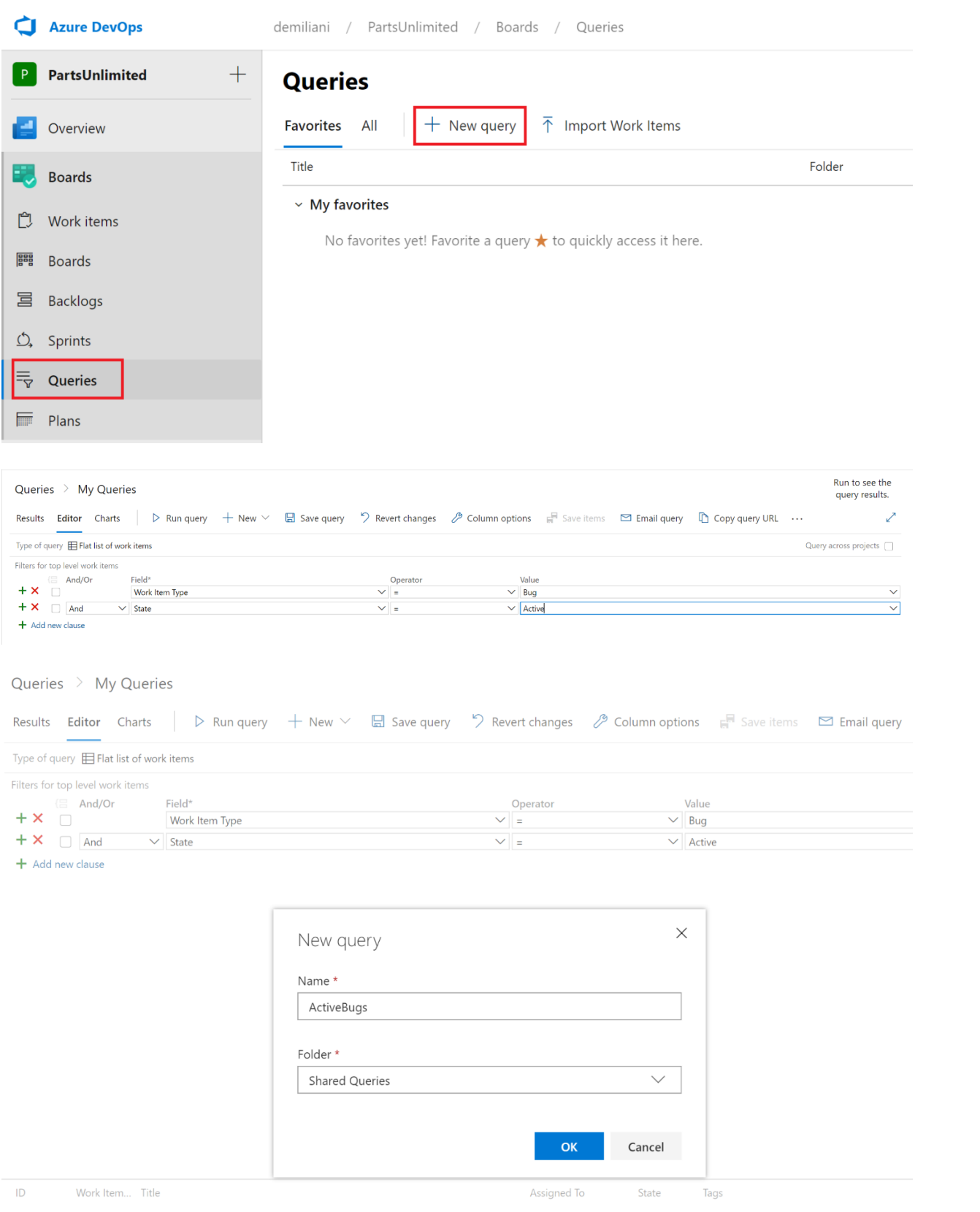

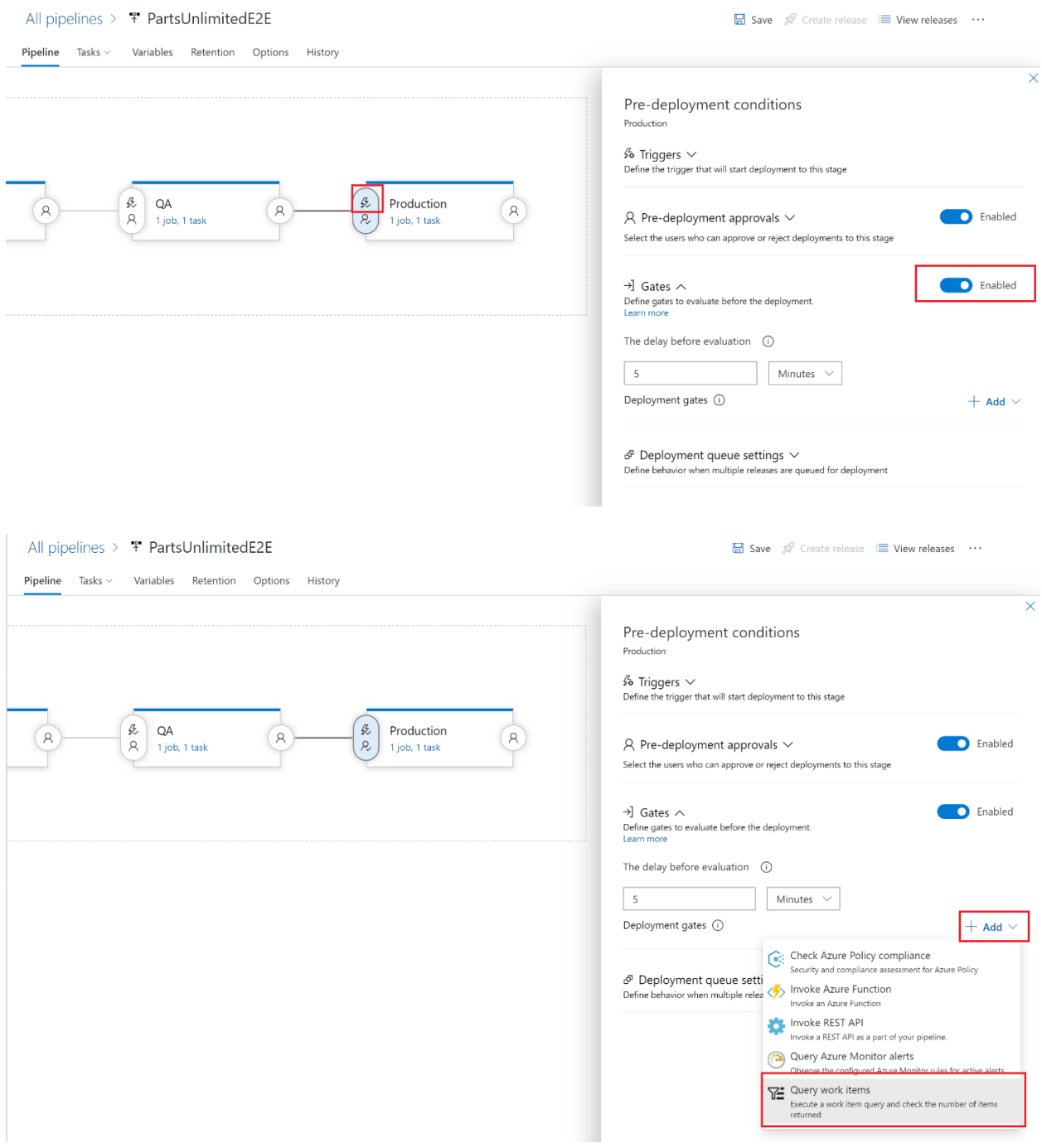

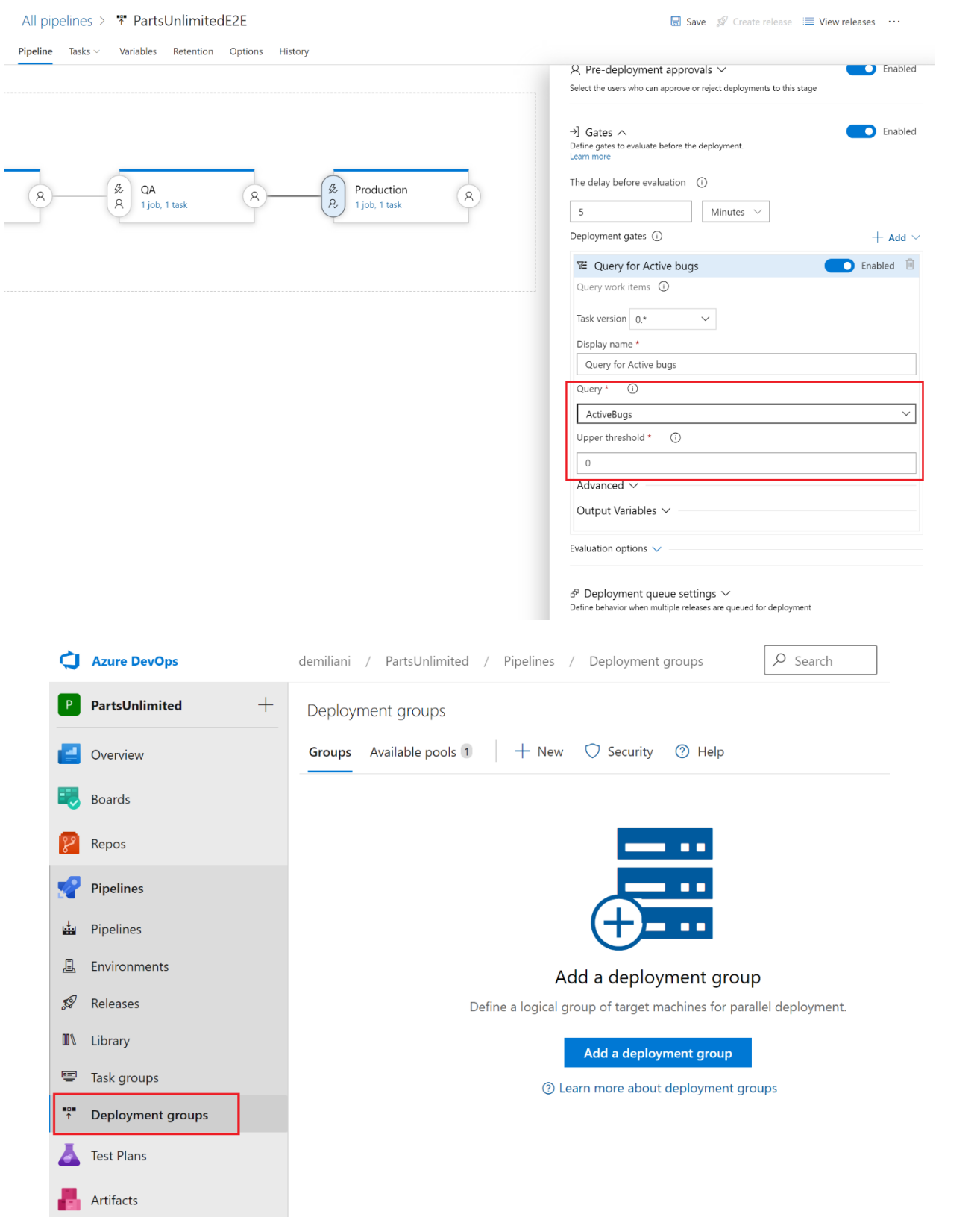

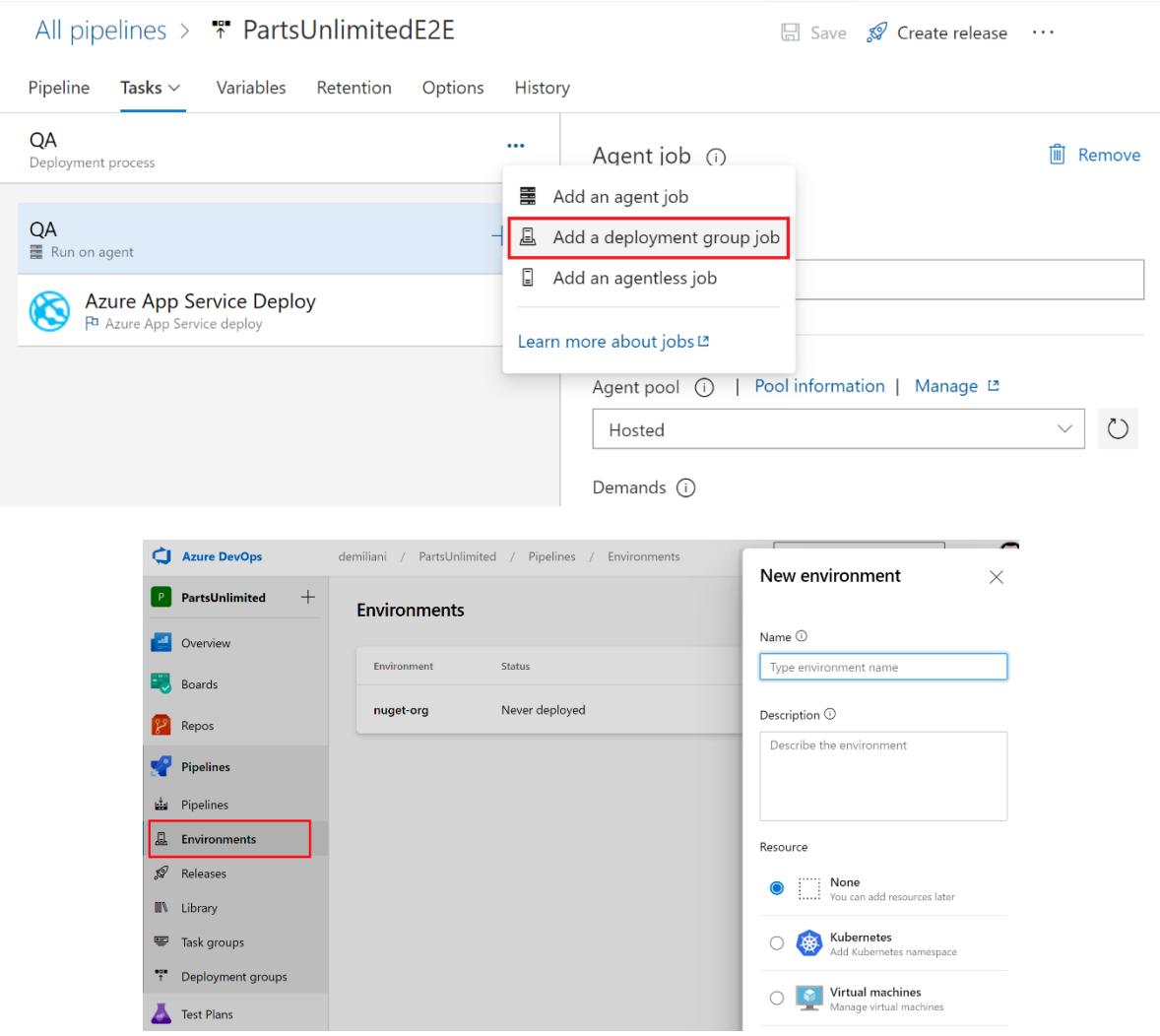

# **Chapter 9: Integrating Azure DevOps with GitHub**

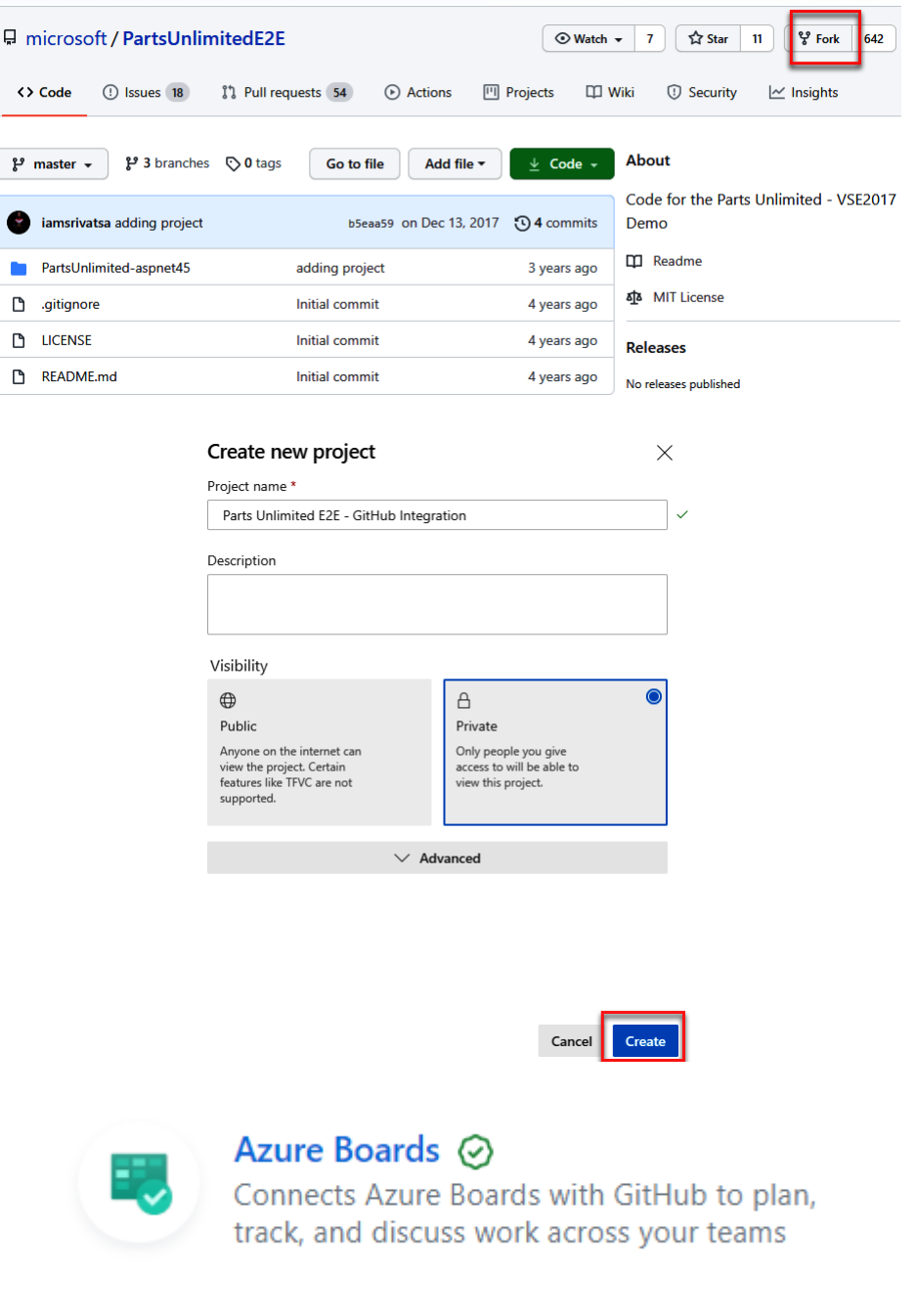

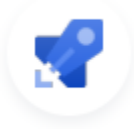

## Azure Pipelines ⊙

Continuously build, test, and deploy to any platform and cloud

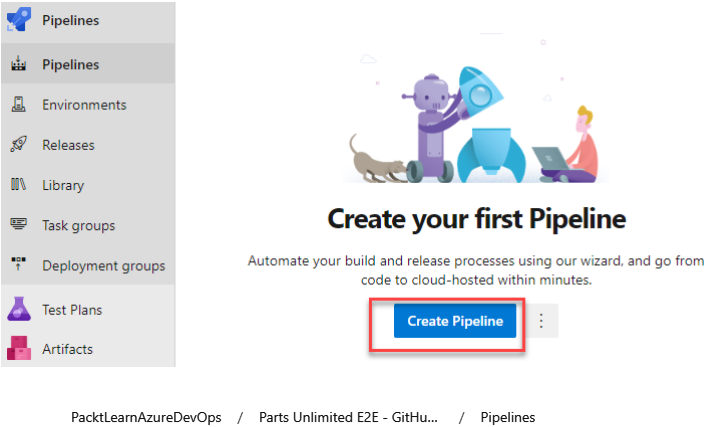

**Configure** Select Review Connect New pipeline **Where is your code? POSE** Azure Repos Git (YAML)<br>
Free private Git repositories, pull requests, and code search **Bitbucket Cloud** YAML<br>Hosted by Atlassian GitHub YAML<br>Home to the world's largest community of developers GitHub Enterprise Server YAML<br>The self-hosted version of GitHub Enterprise Other Git<br>Any generic Git repository

Subversion<br>
Centralized version control by Apache

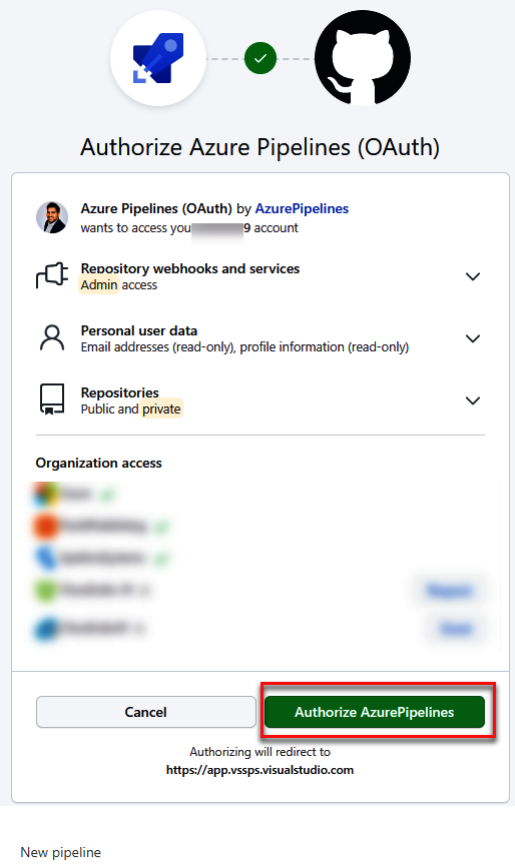

### **Select a repository**

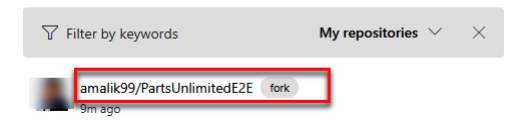

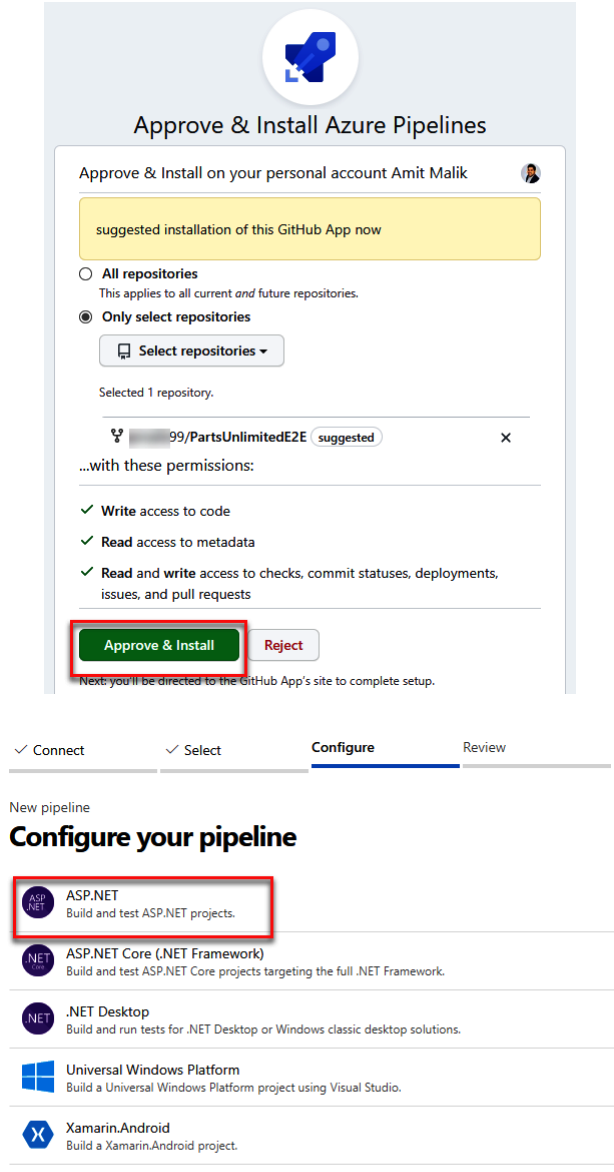

X<br>Build a Xamarin.iOS project.

Starter pipeline<br>Start with a minimal pipeline that you can customize to build and deploy your code.

Existing Azure Pipelines YAML file<br>Select an Azure Pipelines YAML file in any branch of the repository.

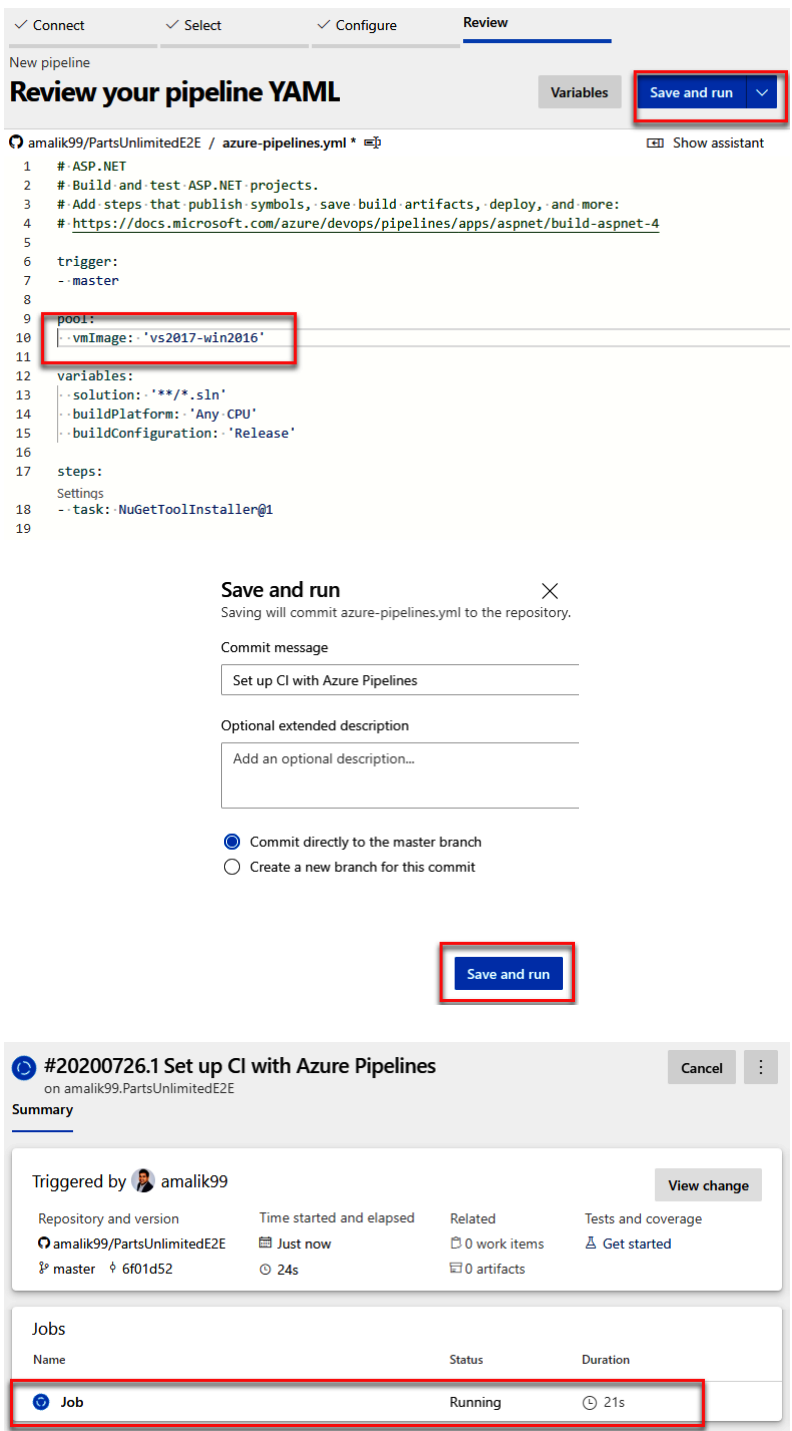

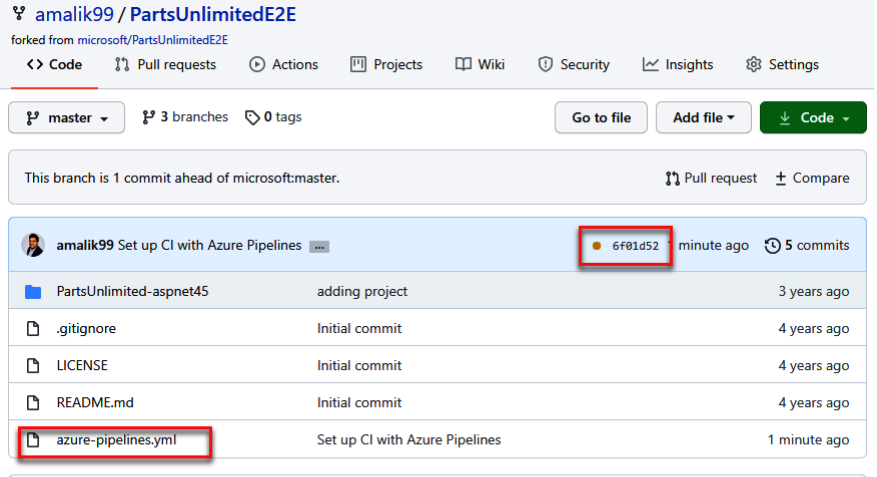

**README.md** 0 **Contributing** This project has adopted the Microsoft Open Source Code of Conduct. For more information see the Code of Conduct FAQ or contact opencode@microsoft.com with any additional questions or comments. Set up CI with Azure Pipelines master 2 -O- 6f01d52  $\sim$  Azure Pipelines Azure Pipelines / amalik99.PartsUnlimitedE2E succeeded 3 minutes ago in 1m 3s  $\checkmark$  amalik99.PartsUnlimitedE2E Build #20200726.1 succeeded 0 errors / 1 warnings DETAILS **Tests** · Failed: 0 (0.00%, 0 new, 0 recurring) • Passed: 14 (87.50%) • Other: 2 (12.50%)  $\bullet$  Total: 16 View more details on Azure Pipelines 3 lines (2 sloc)  $|352$  Bytes  $\boxed{\mathsf{Raw}} \quad \boxed{\mathsf{Blame}} \quad \boxed{\Box}$  $\vec{\mathsf{U}}$ **Contributing** This project has adopted the Microsoft Open Source Code of Conduct. For more information see the Code of Conduct FAQ or contact opencode@microsoft.com with any additional questions or comments.

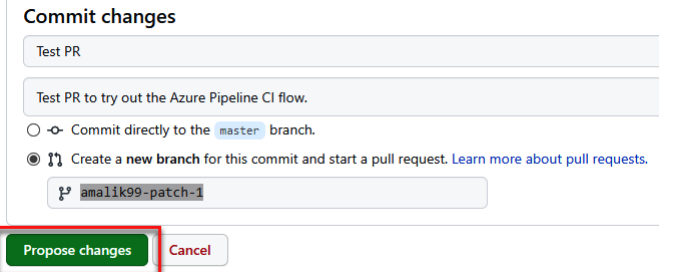

### Open a pull request

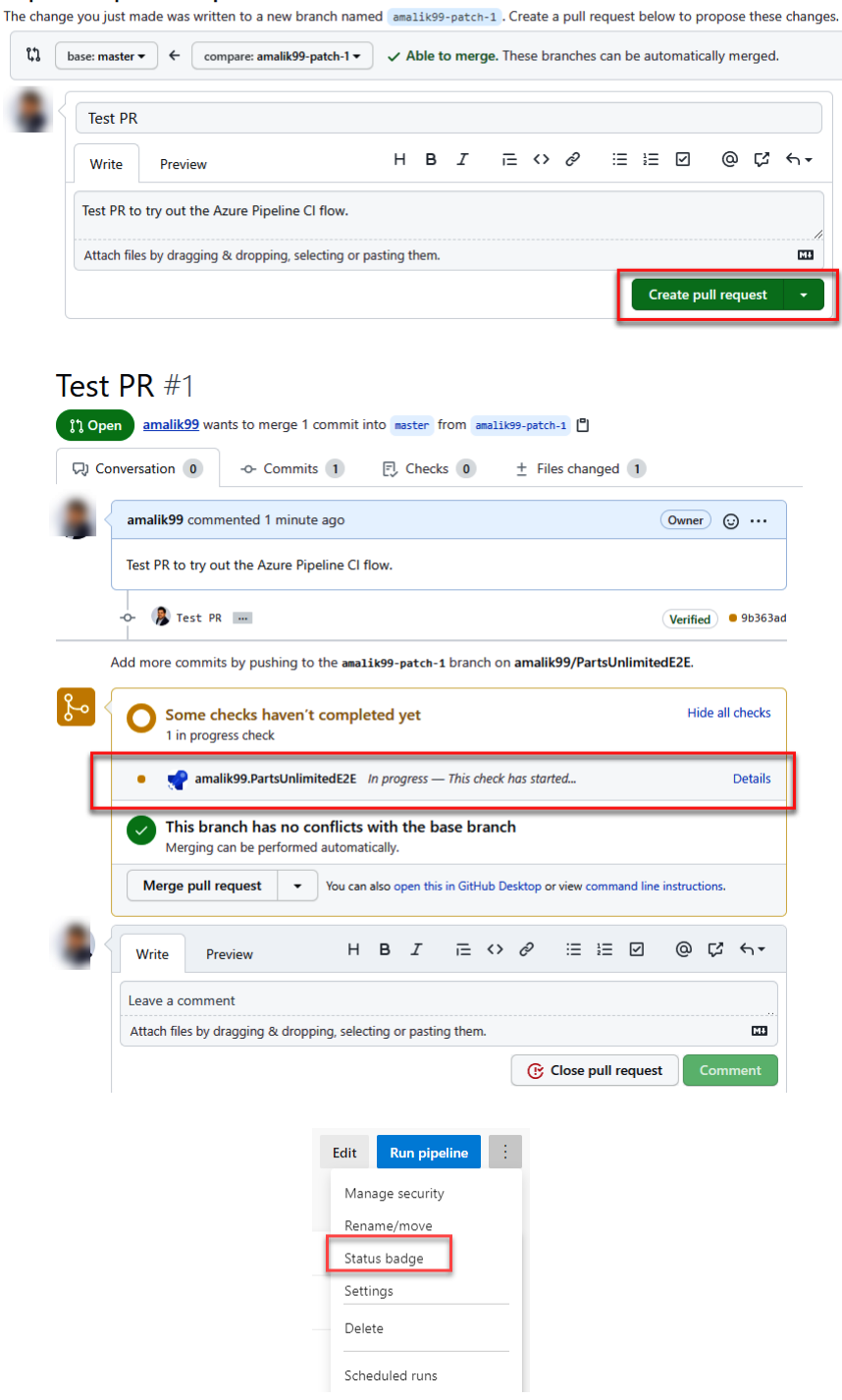

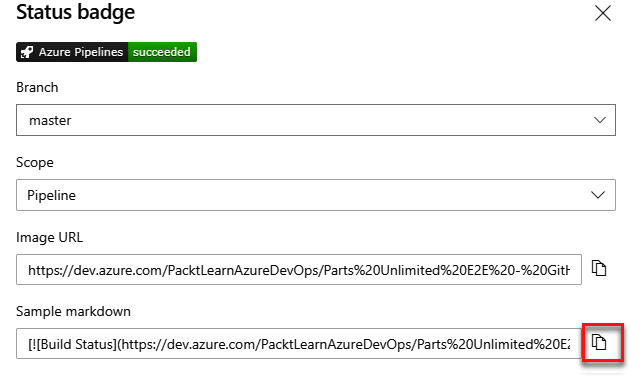

PacktLearnAzureDevOps / Parts Unlimited E2E - GitHu... / Settings / Settings

<u> Tanzania de la c</u>

 $\overline{\phantom{a}}$ 

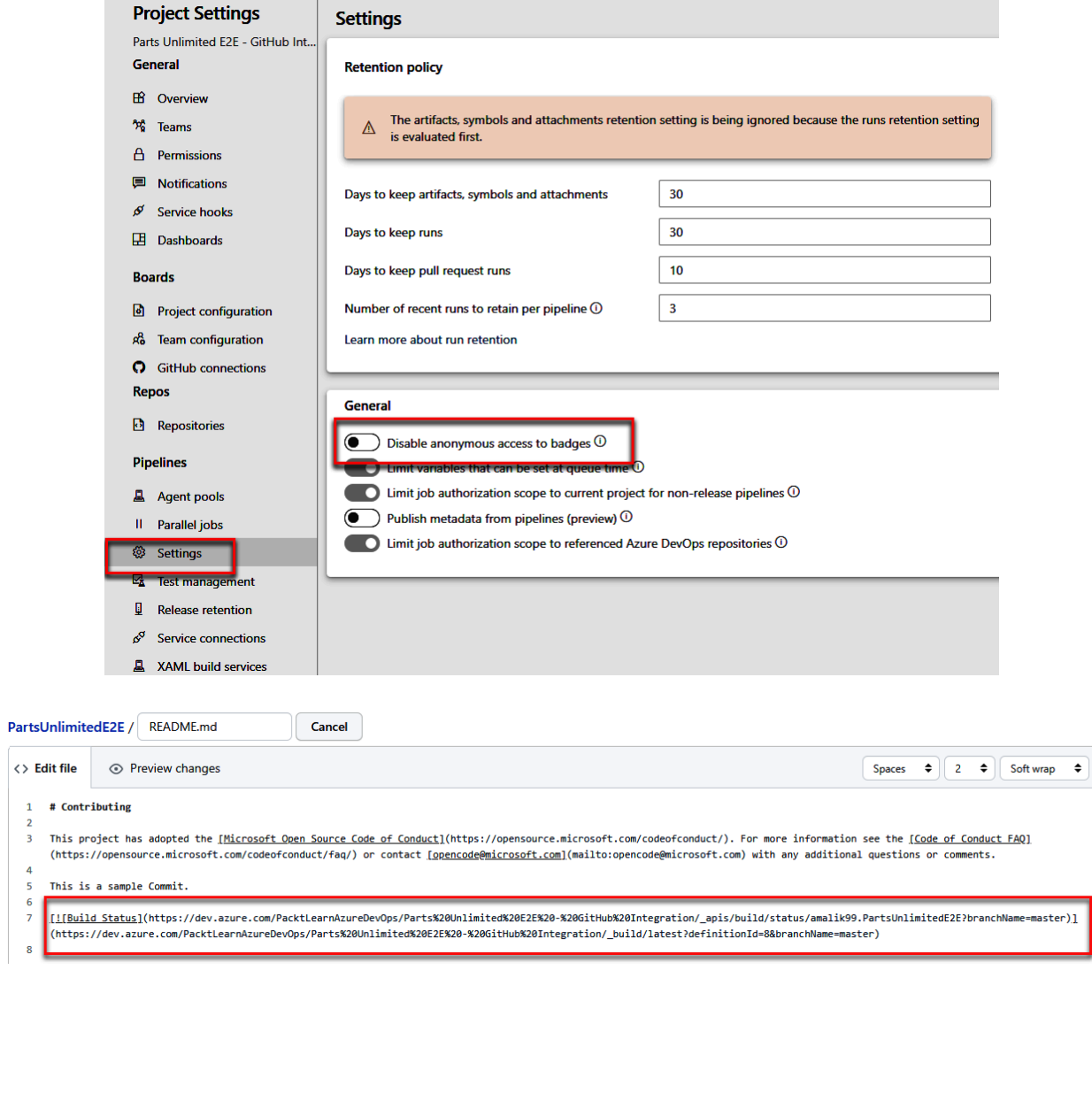

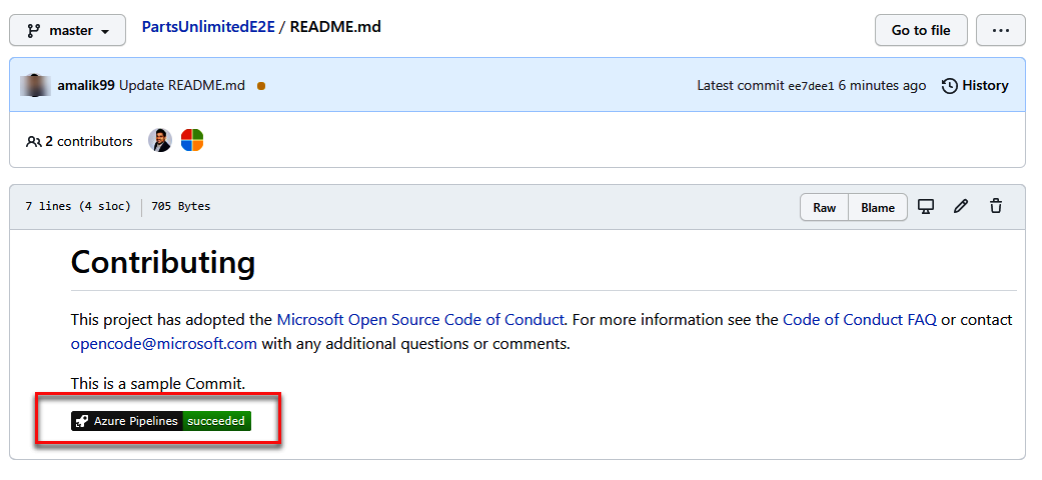

PacktLearnAzureDevOps / Parts Unlimited E2E - GitHu... / Settings / GitHub connections

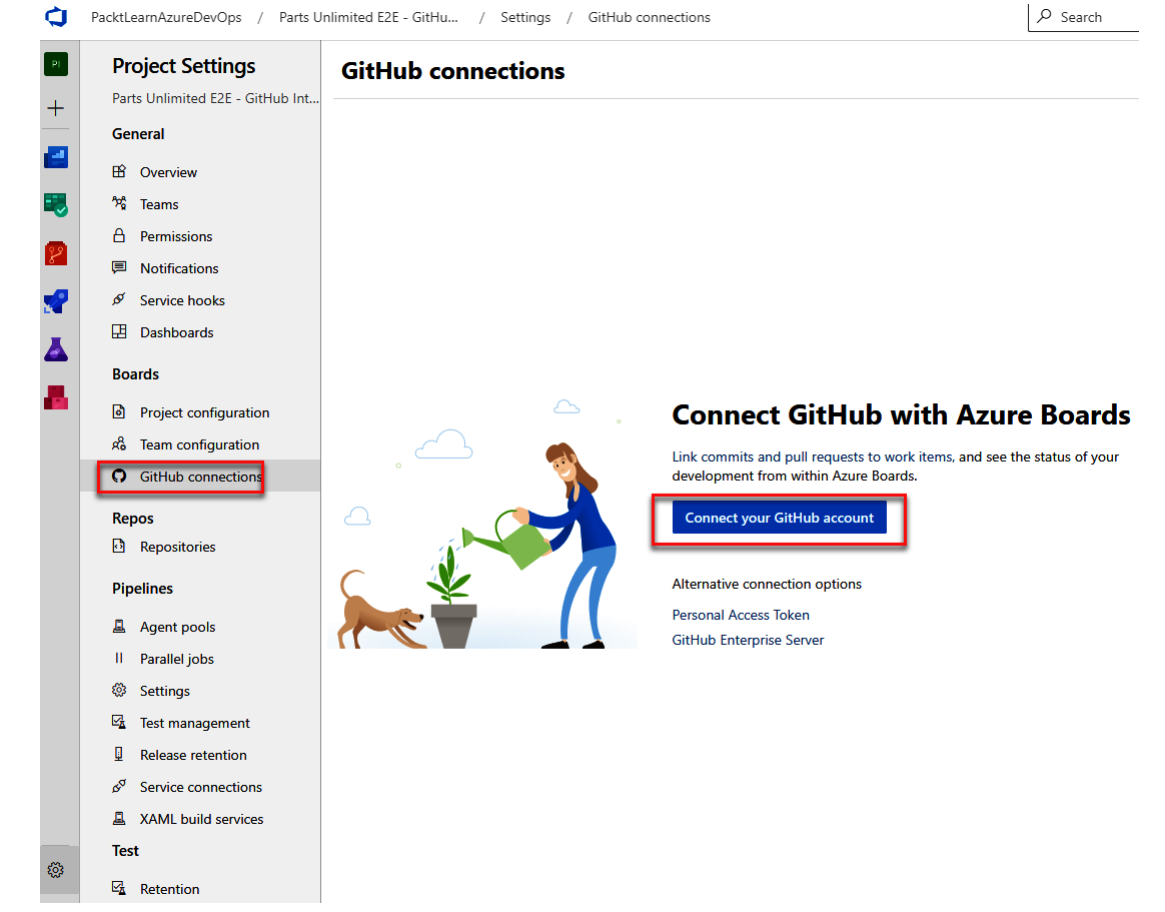
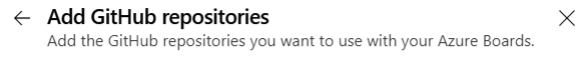

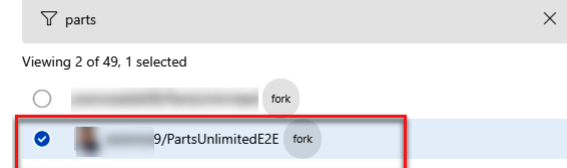

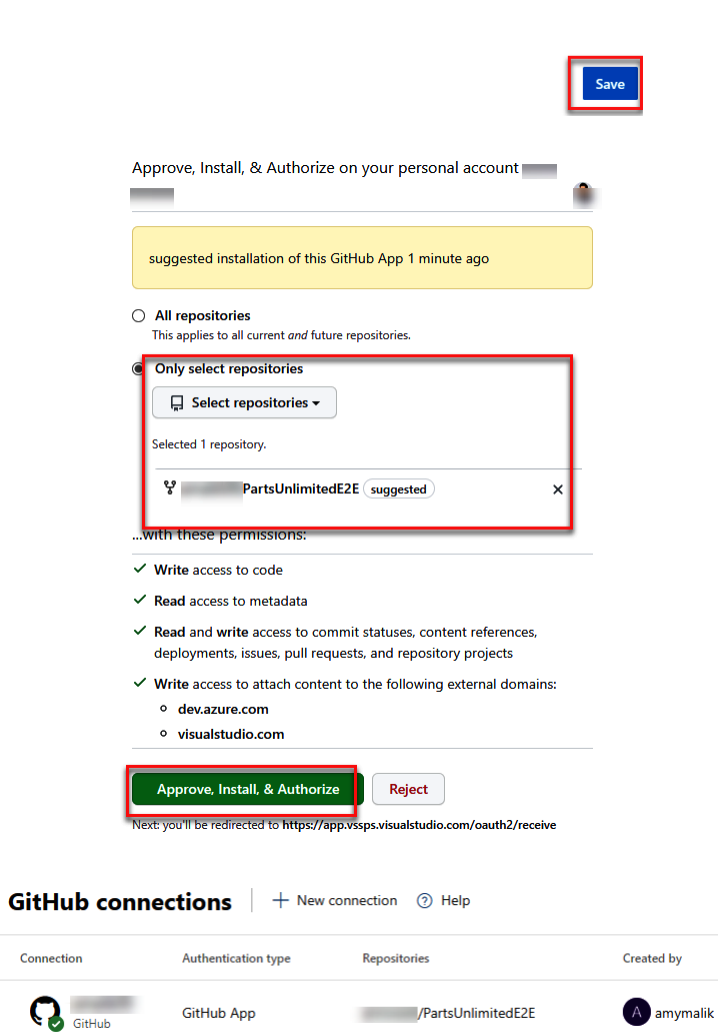

Connection

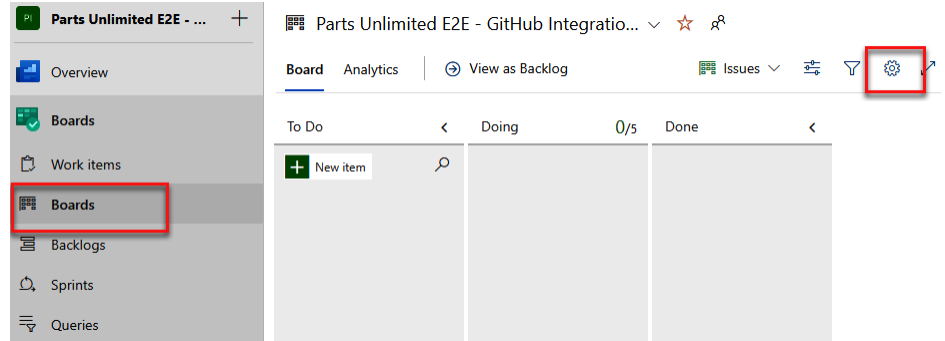

### Settings

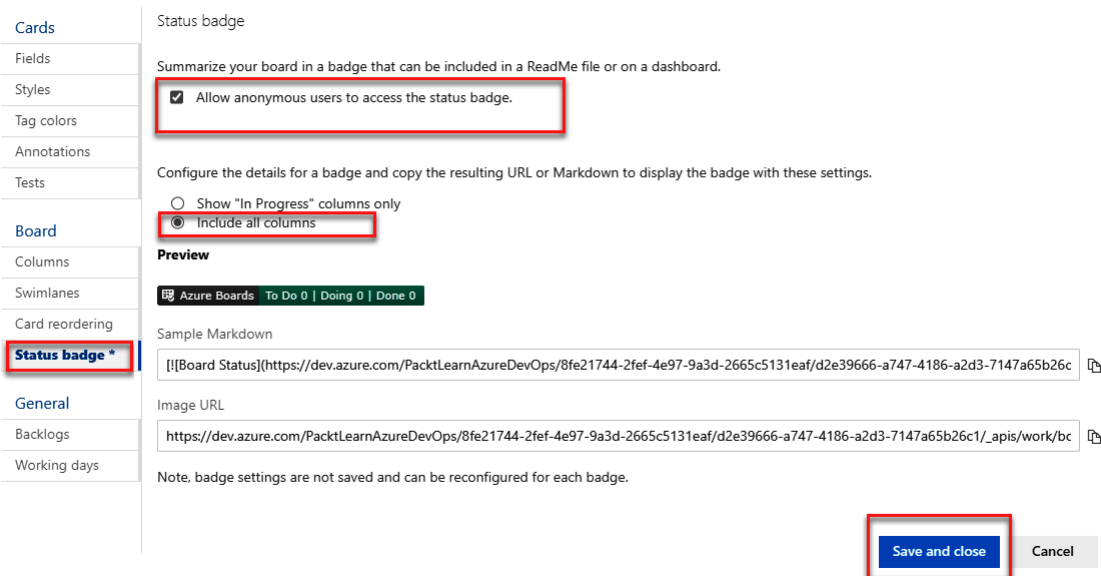

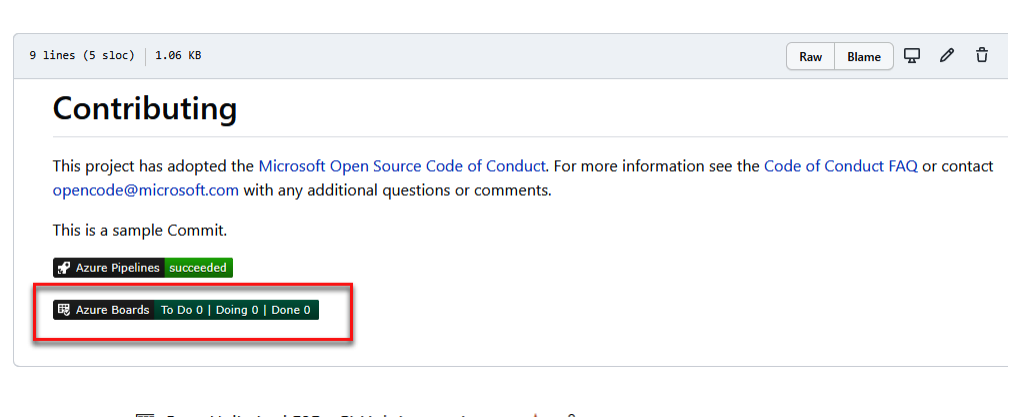

 $\ensuremath{\mathsf{Cancel}}$ 

 $\left($ 

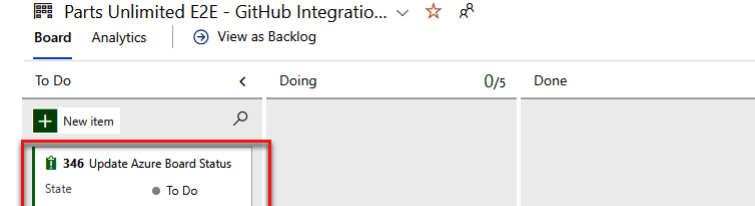

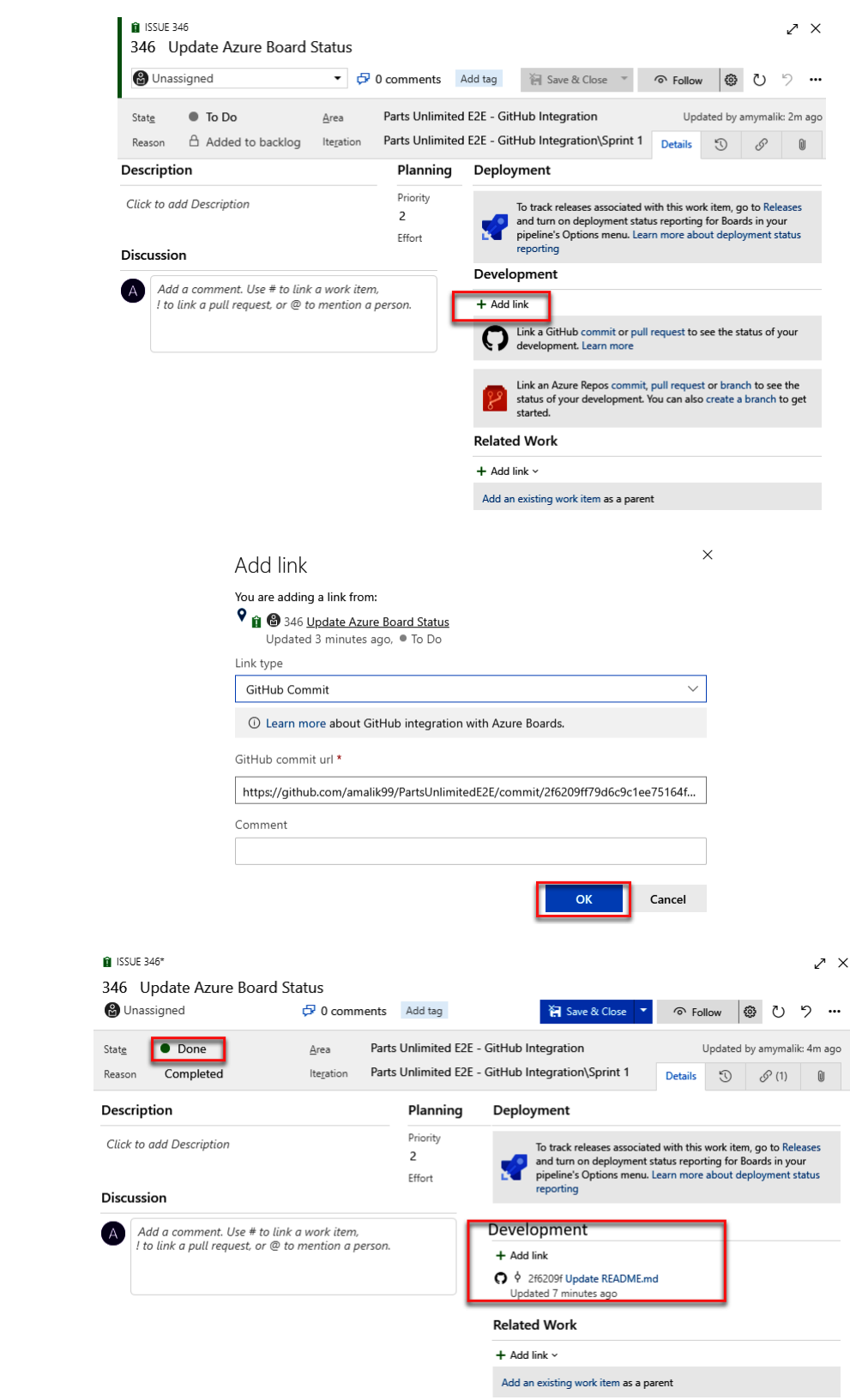

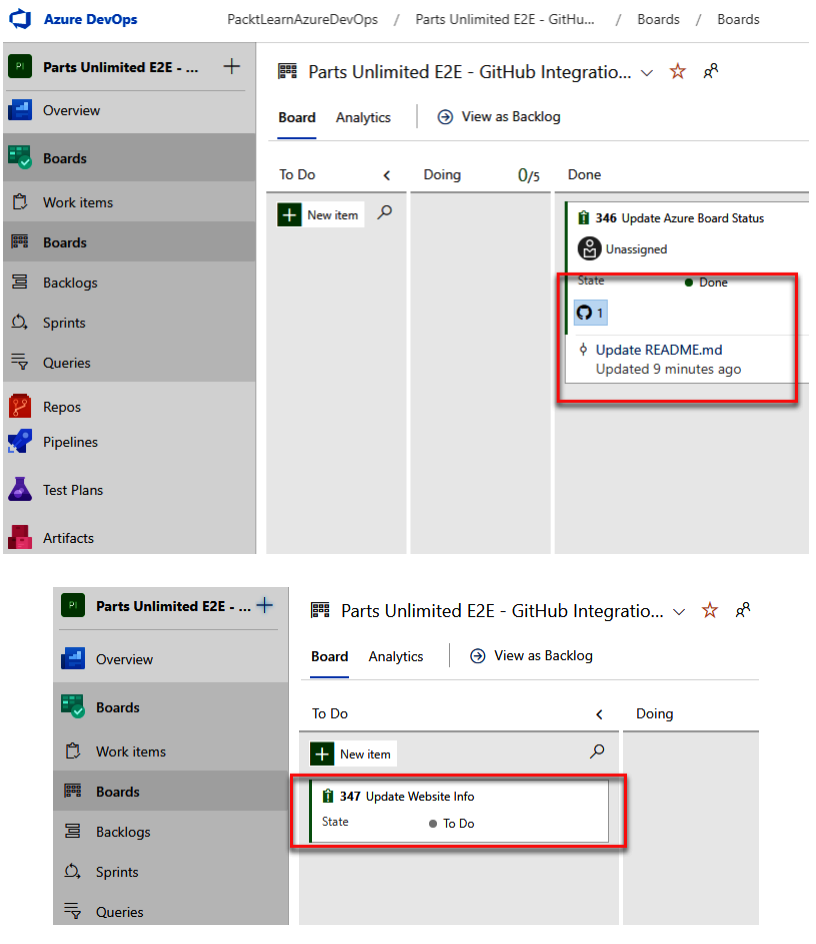

Open a pull request<br>The change you just made was written to a new branch named amalik99-patch-3. Create a pull request below to propose these changes.

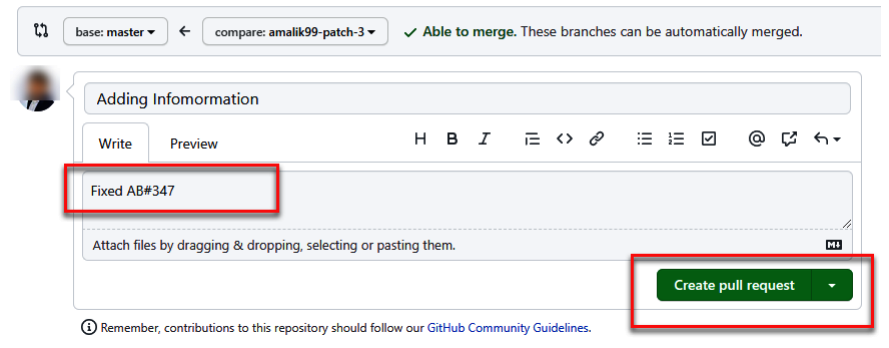

## Adding Infomormation #3

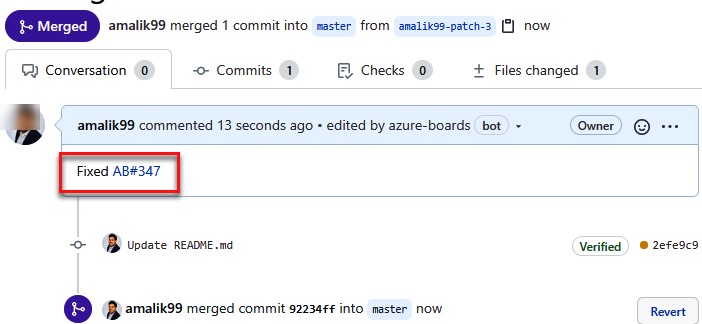

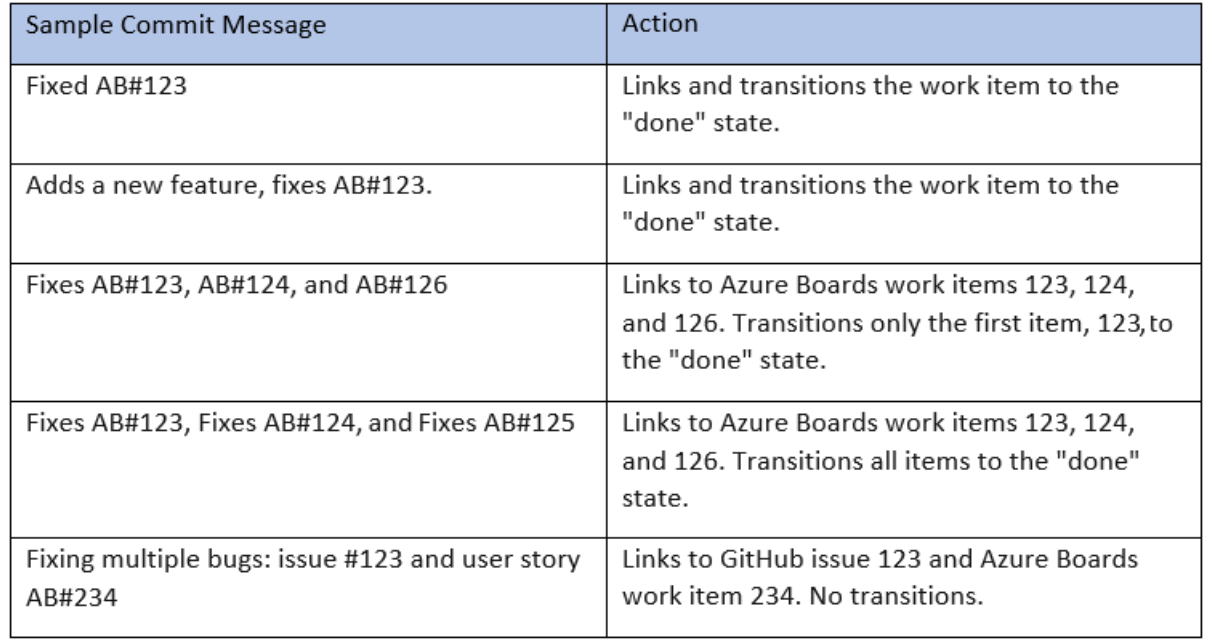

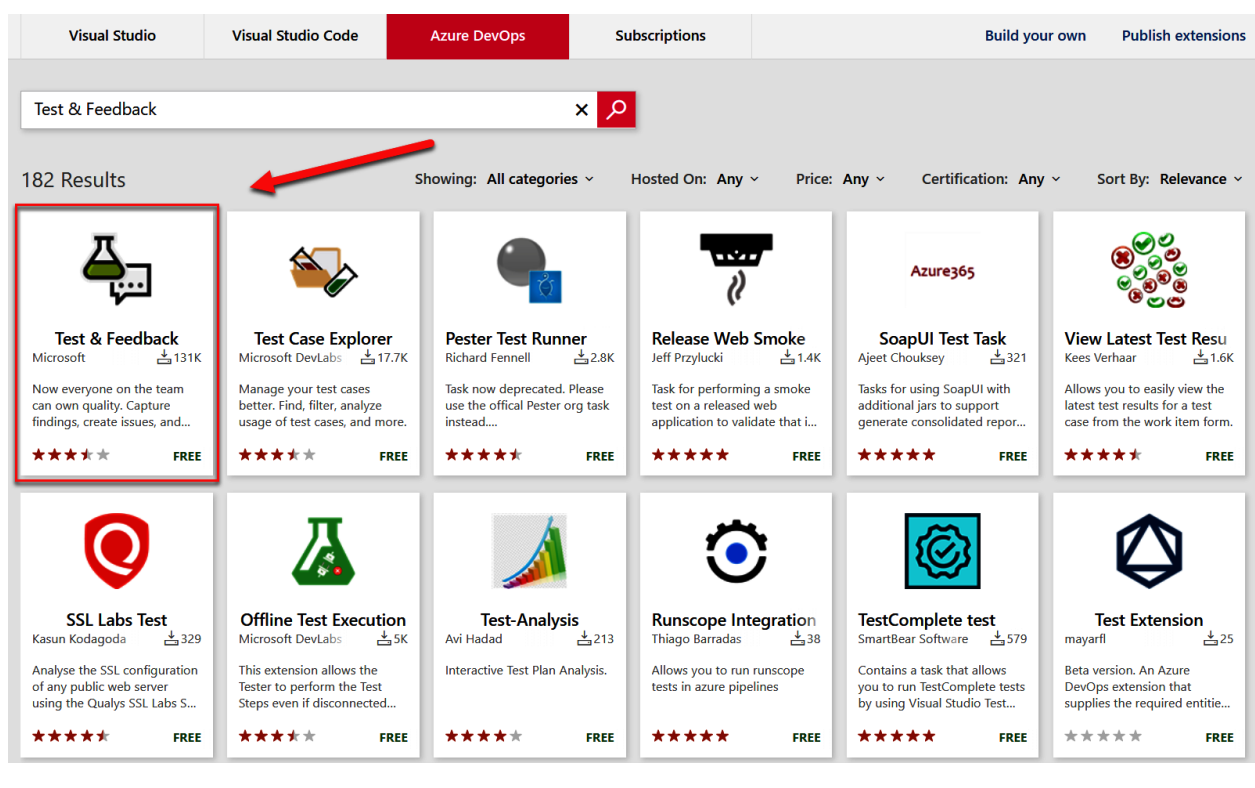

## **Chapter 10: Using Test Plans with Azure DevOps**

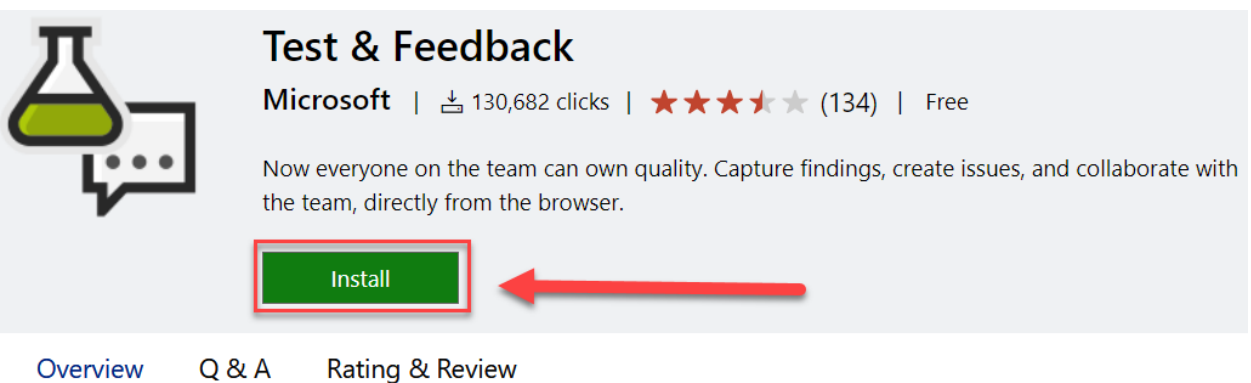

The "Exploratory Testing" extension is now "Test & Feedback" and is now Generally Available.

Anyone can now test web apps and give feedback, all directly from the browser on any platform: Windows, Mac, or Linux. Available for Google Chrome and Mozilla Firefox (required version 50.0 or above) currently. Support for Microsoft Edge is in the pipeline and will be enabled after Edge moves to a Chromium-compatible web platform.

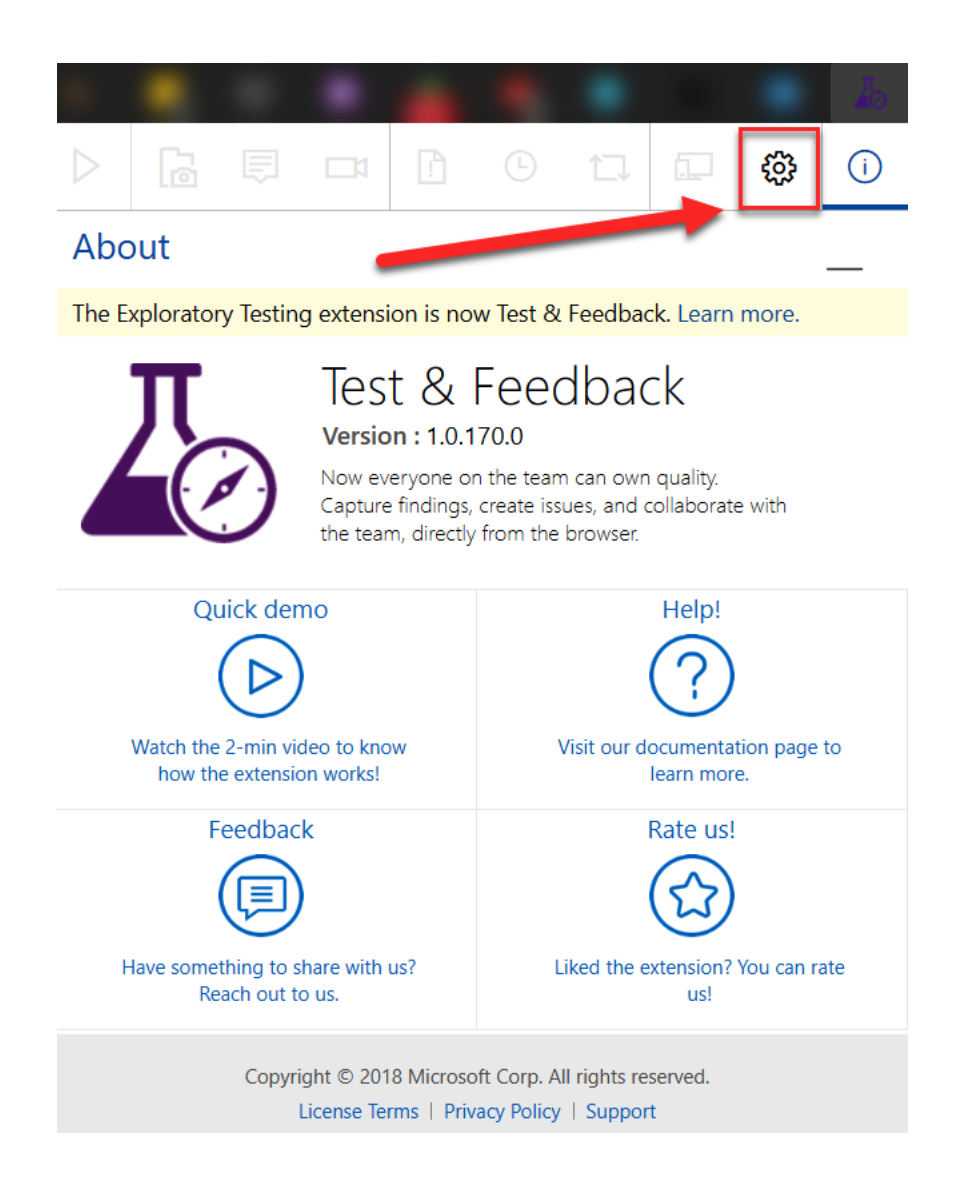

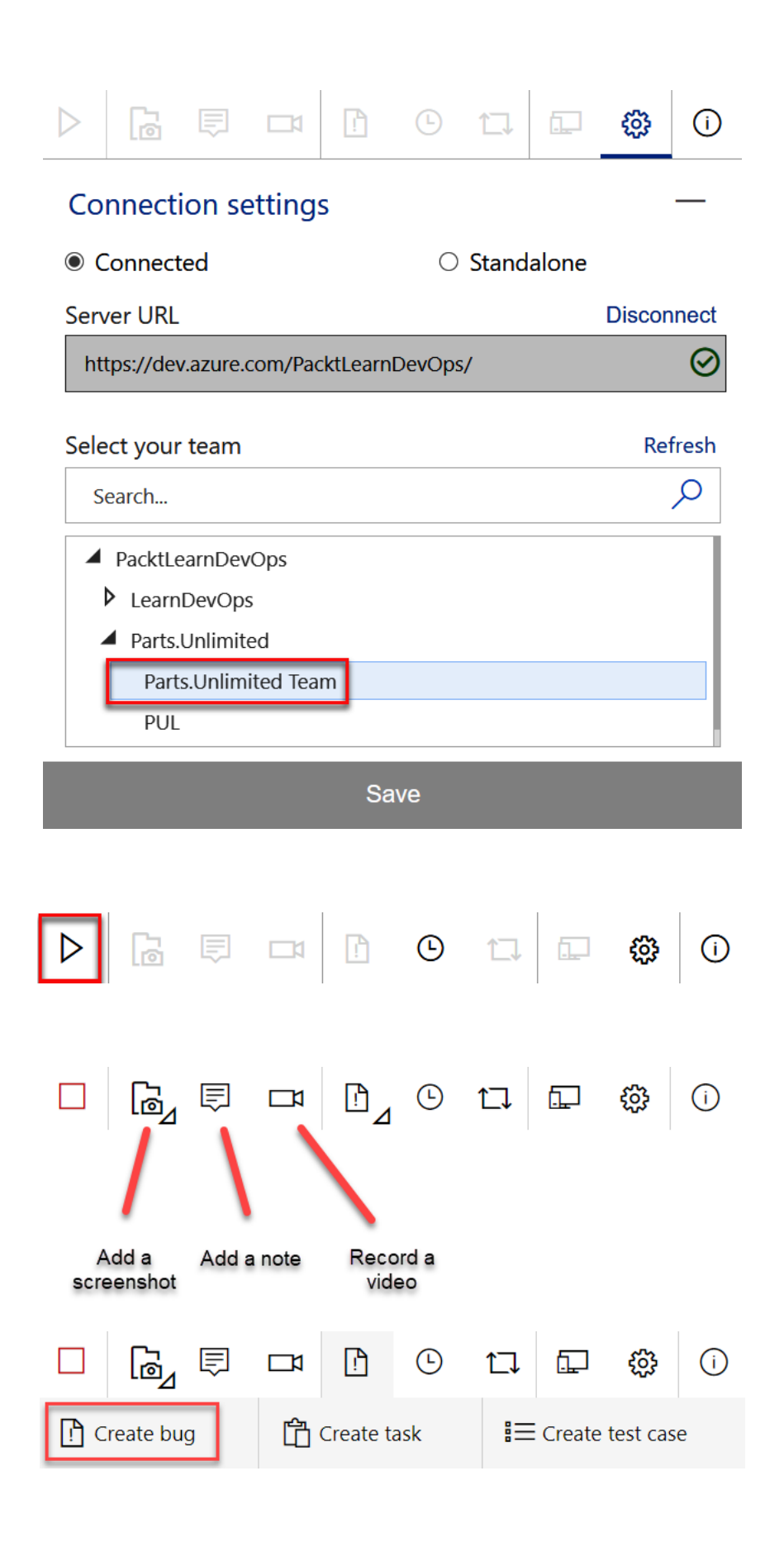

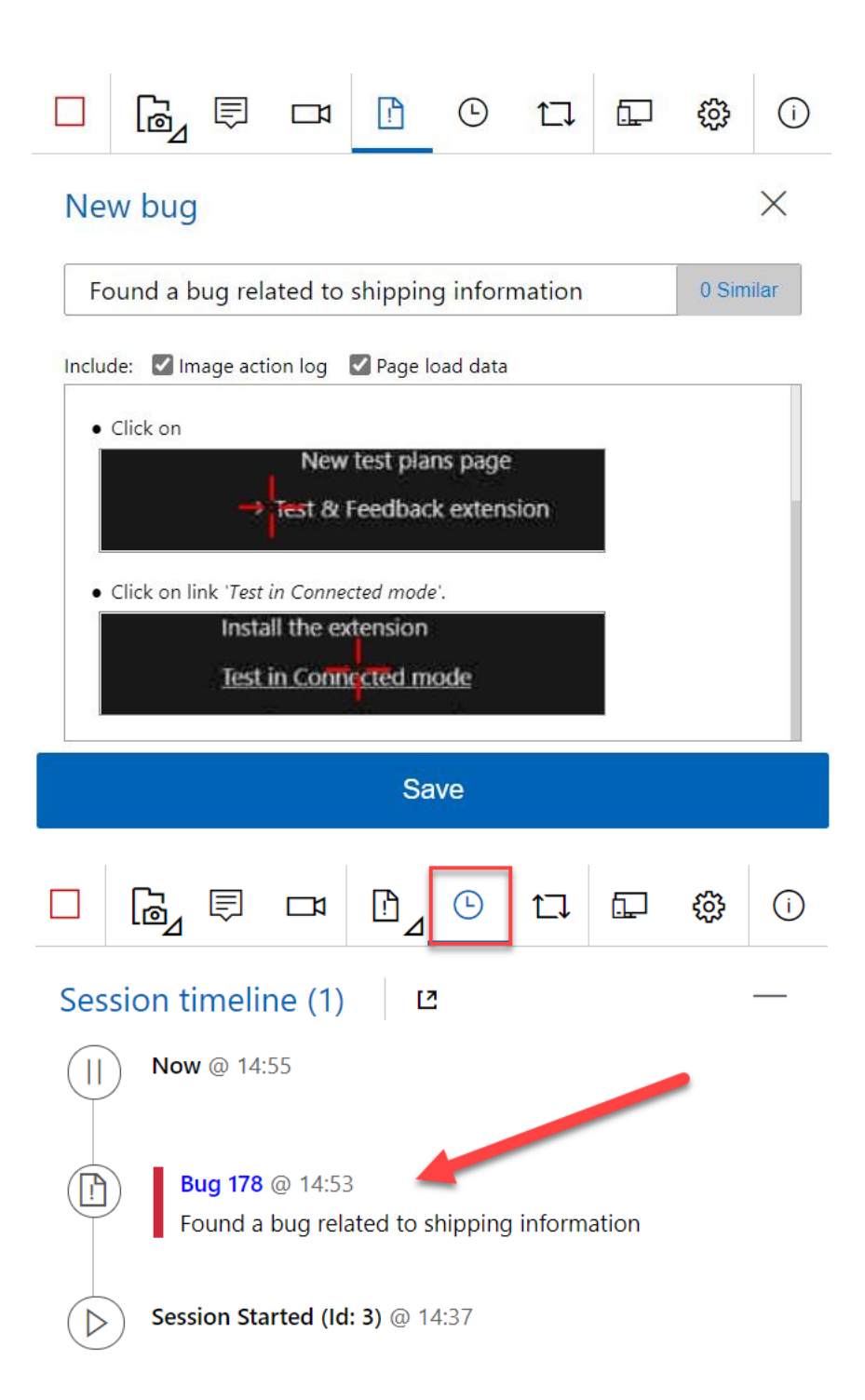

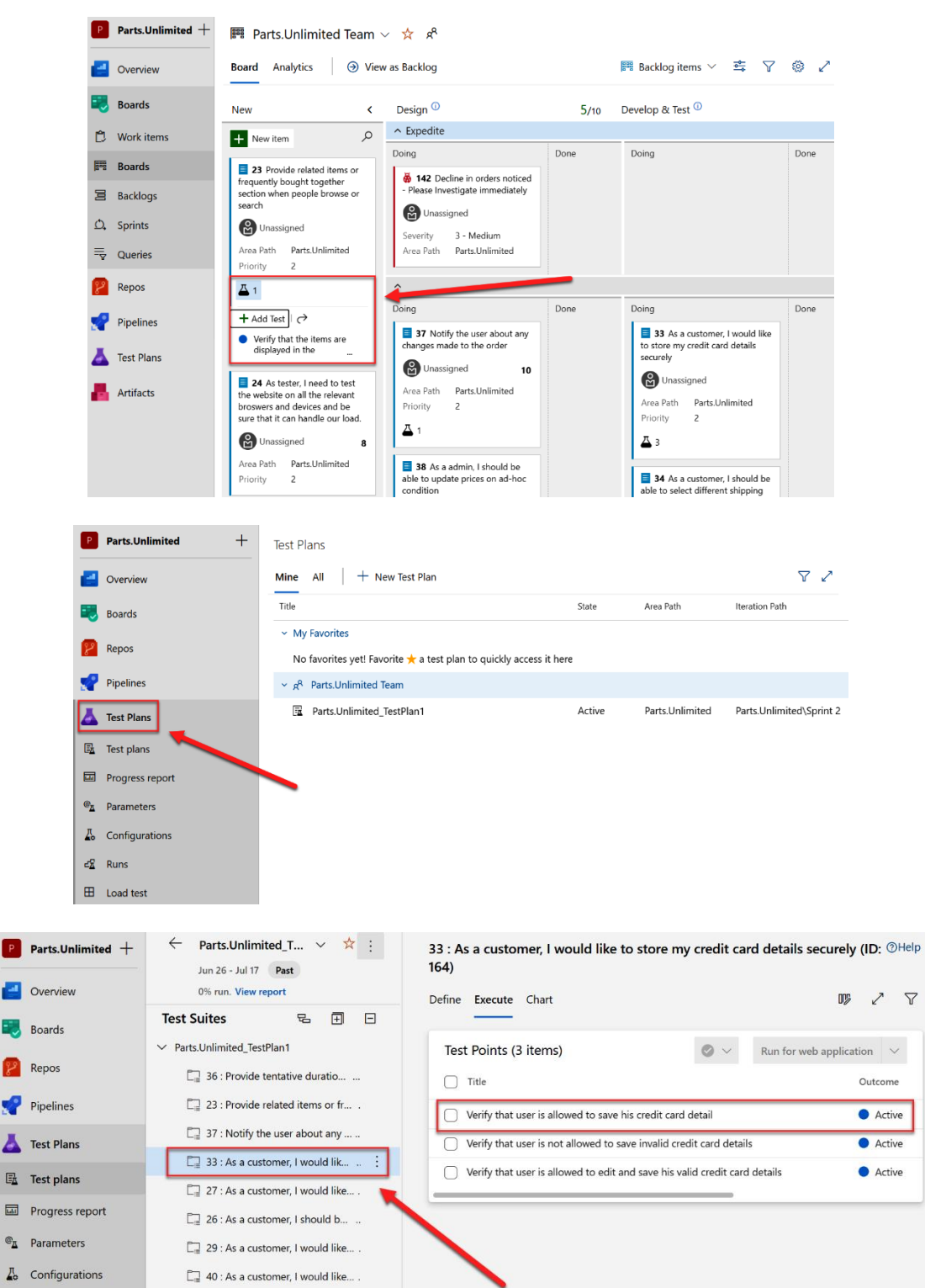

 $\boldsymbol{\nabla}$ 

 $\bullet$ 

ø

喝

 $\overline{\mathbf{A}}$  $\mathbb{F}_2$ 

 $\overline{\mathrm{m}}$  $\mathbf{e}_{\underline{u}}$ 

 $\epsilon_{\mathbf{Z}}^{\mathbf{p}}$  Runs

 $\boxplus$  Load test

**Artifacts** 

 $\Box$  39 : As a customer, I would like....  $\Box$  38 : As a admin, I should be ab... ..

 $\Box$  25 : As a customer, I should be... ..

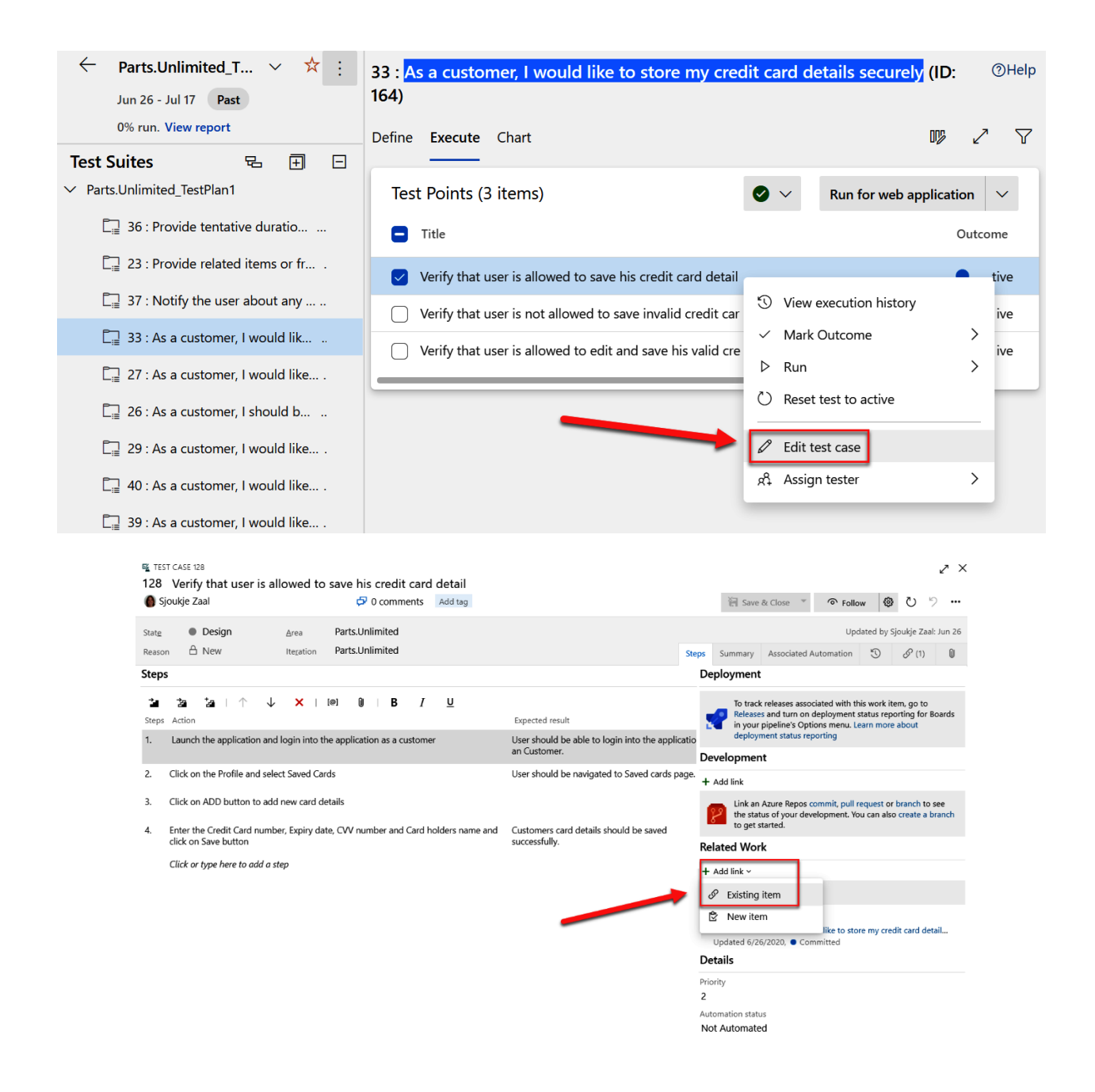

## Add link

You are adding a link from:

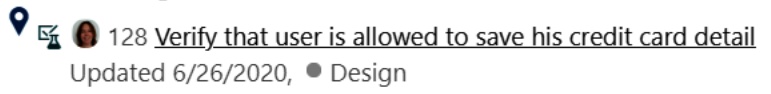

Link type

Parent

**O** Work items to link

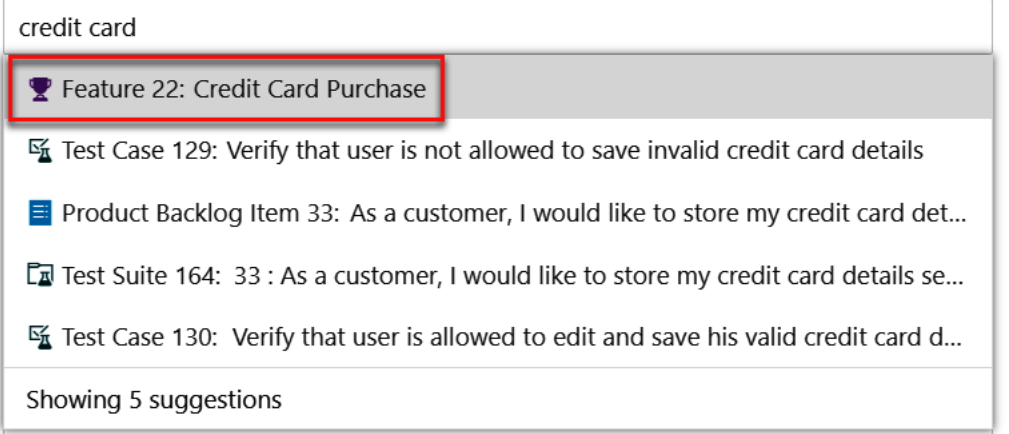

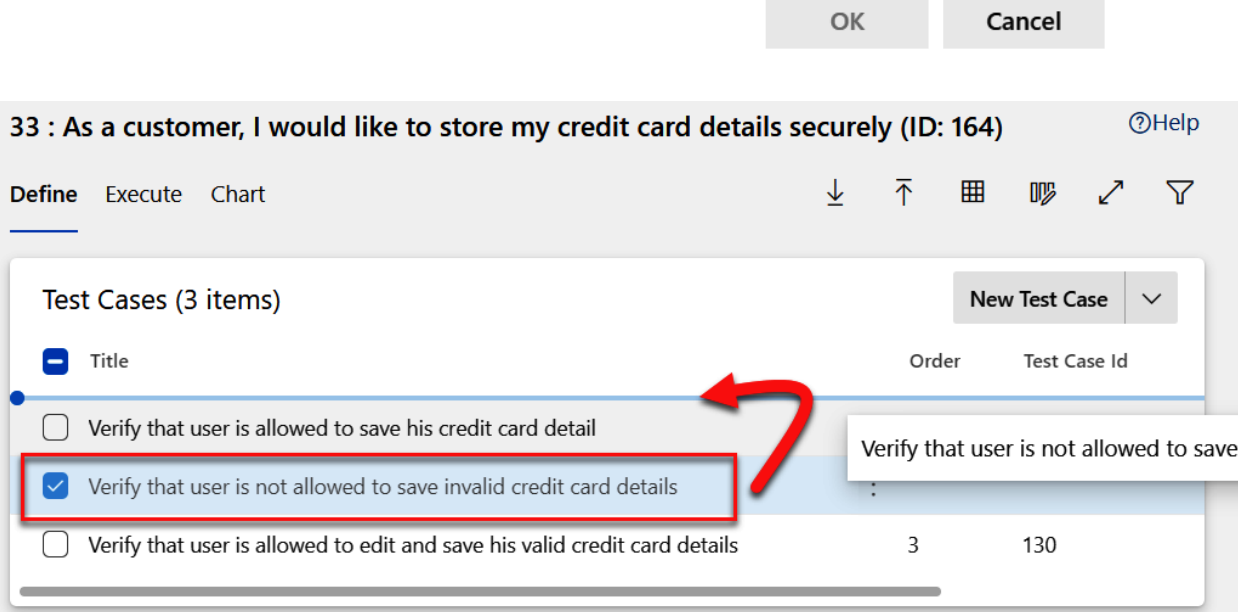

 $\smallsetminus$ 

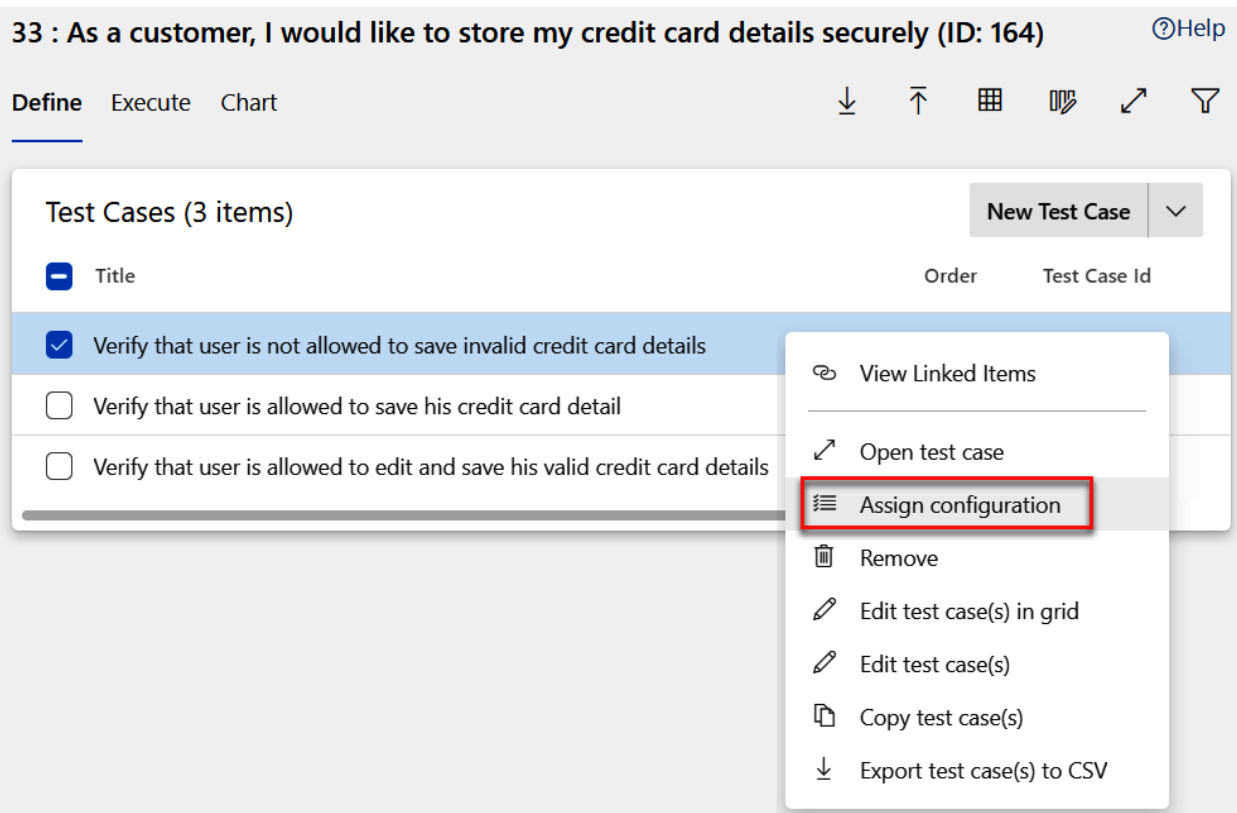

 $\times$ 

# ASSIGN CONFIGURATIONS TO SELECTED TEST CASES

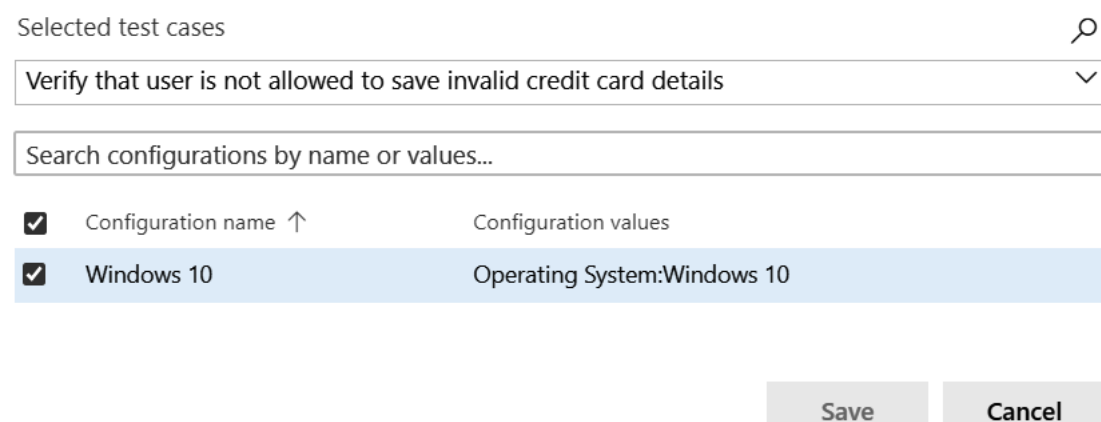

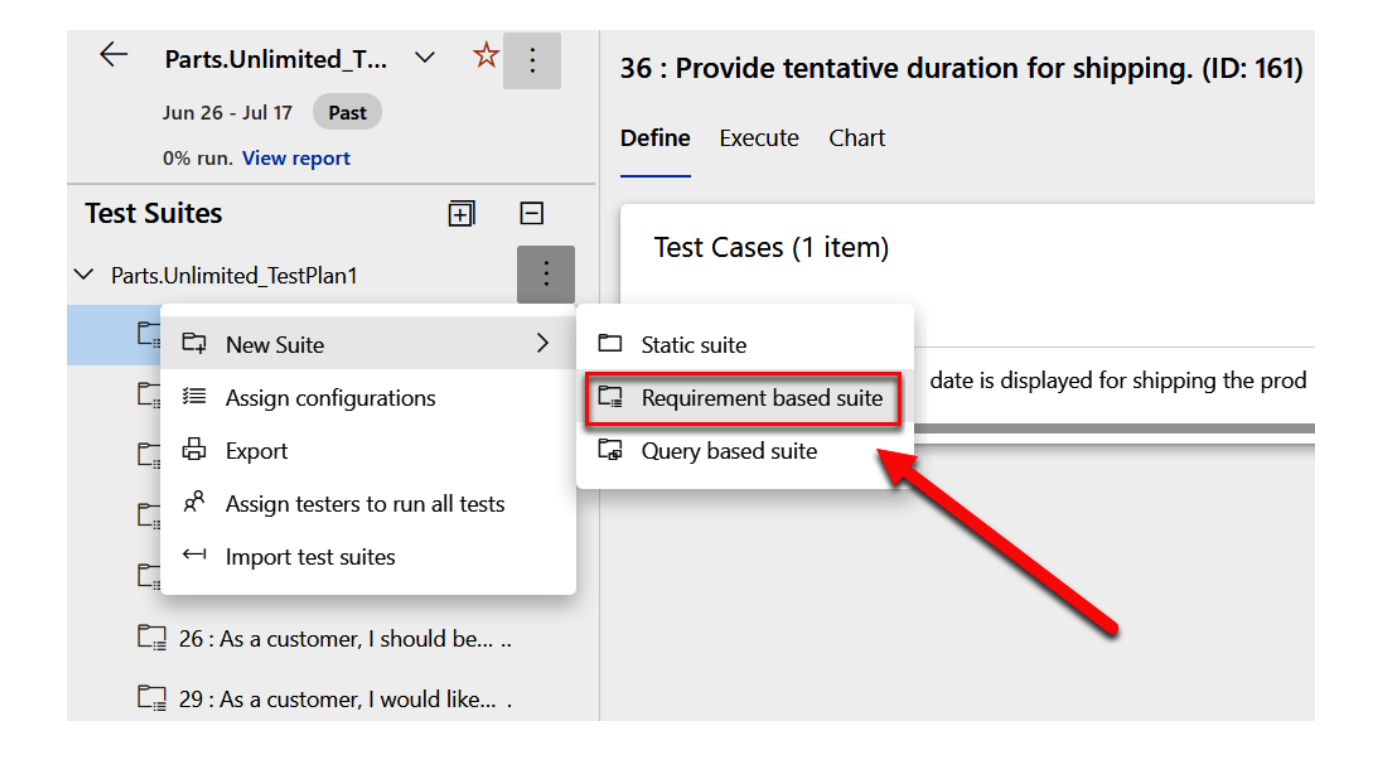

## CREATE REQUIREMENT-BASED SUITES

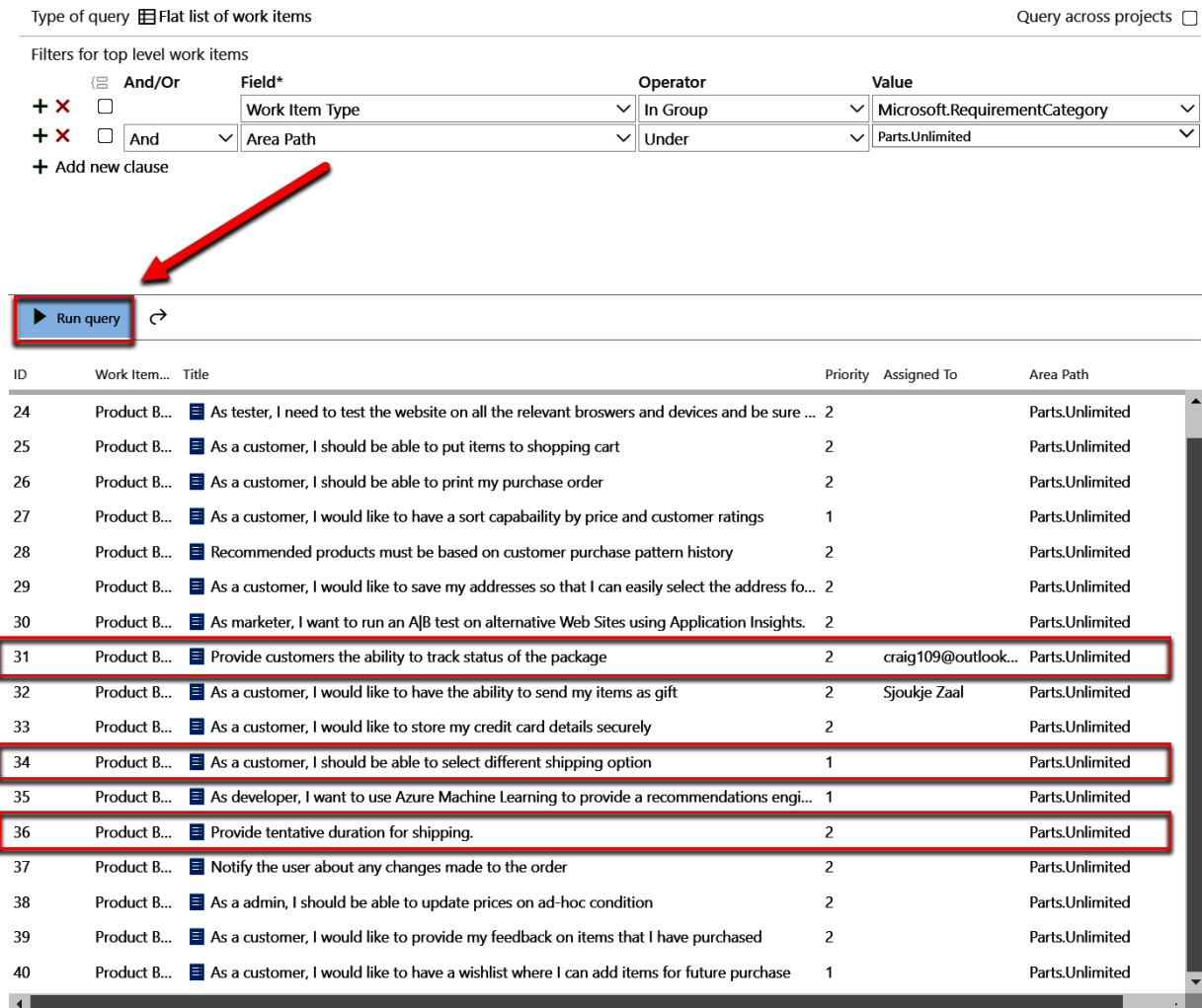

18 work items (1 selected)

Create suites

 $Cancel$ 

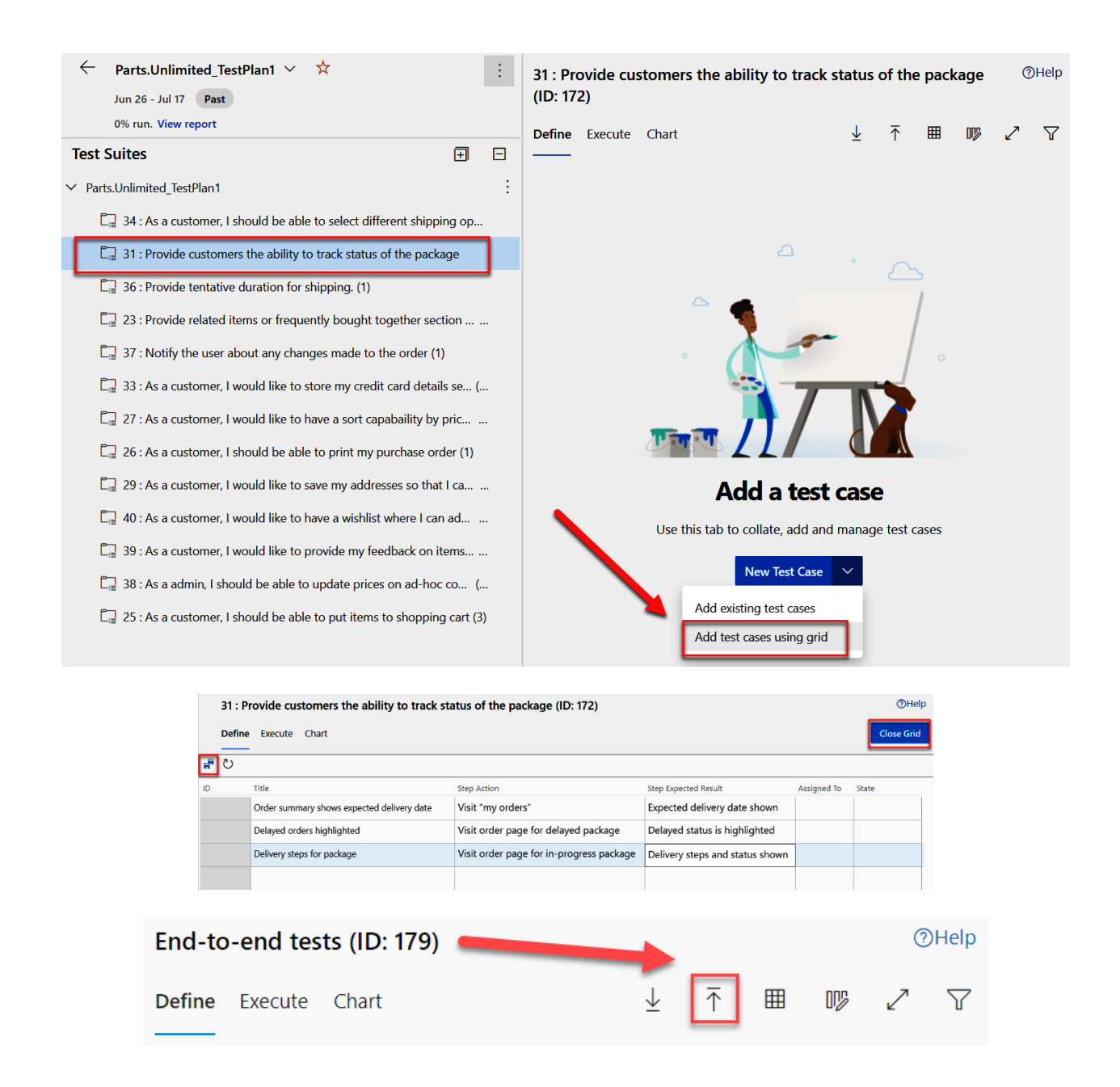

**Import Test Cases** 

Import test cases via CSV file import

Choose File | Parts.Unlimit...nd tests.csv

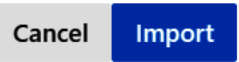

×

#### Parameter values

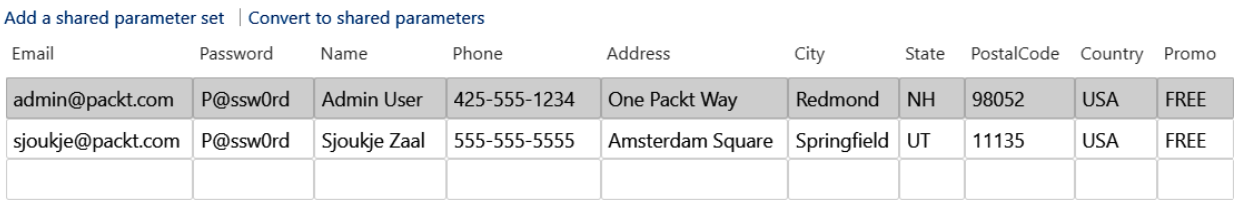

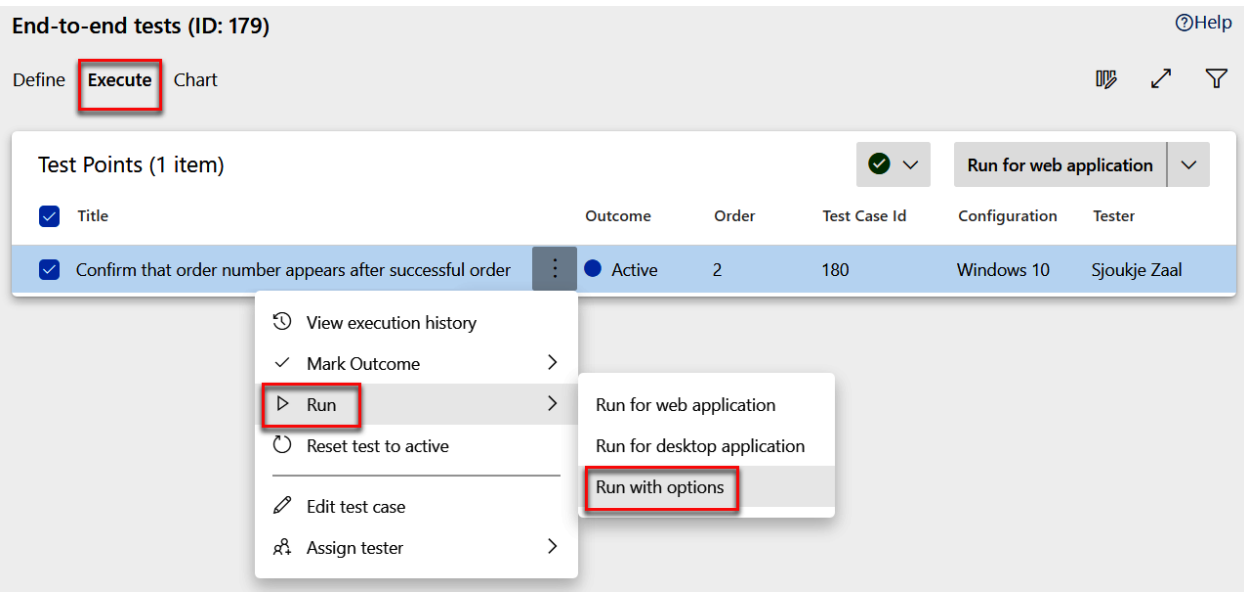

## Run with options

Select test type and runner

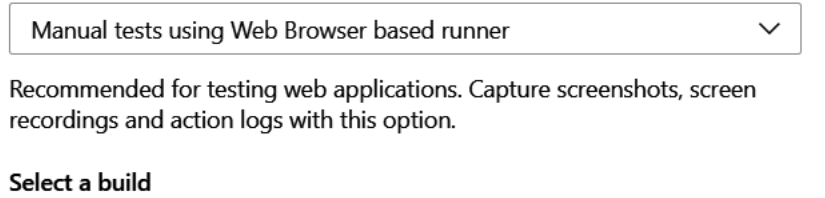

Test results and defects filed are associated to the selected build.

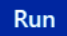

 $\ldots$ 

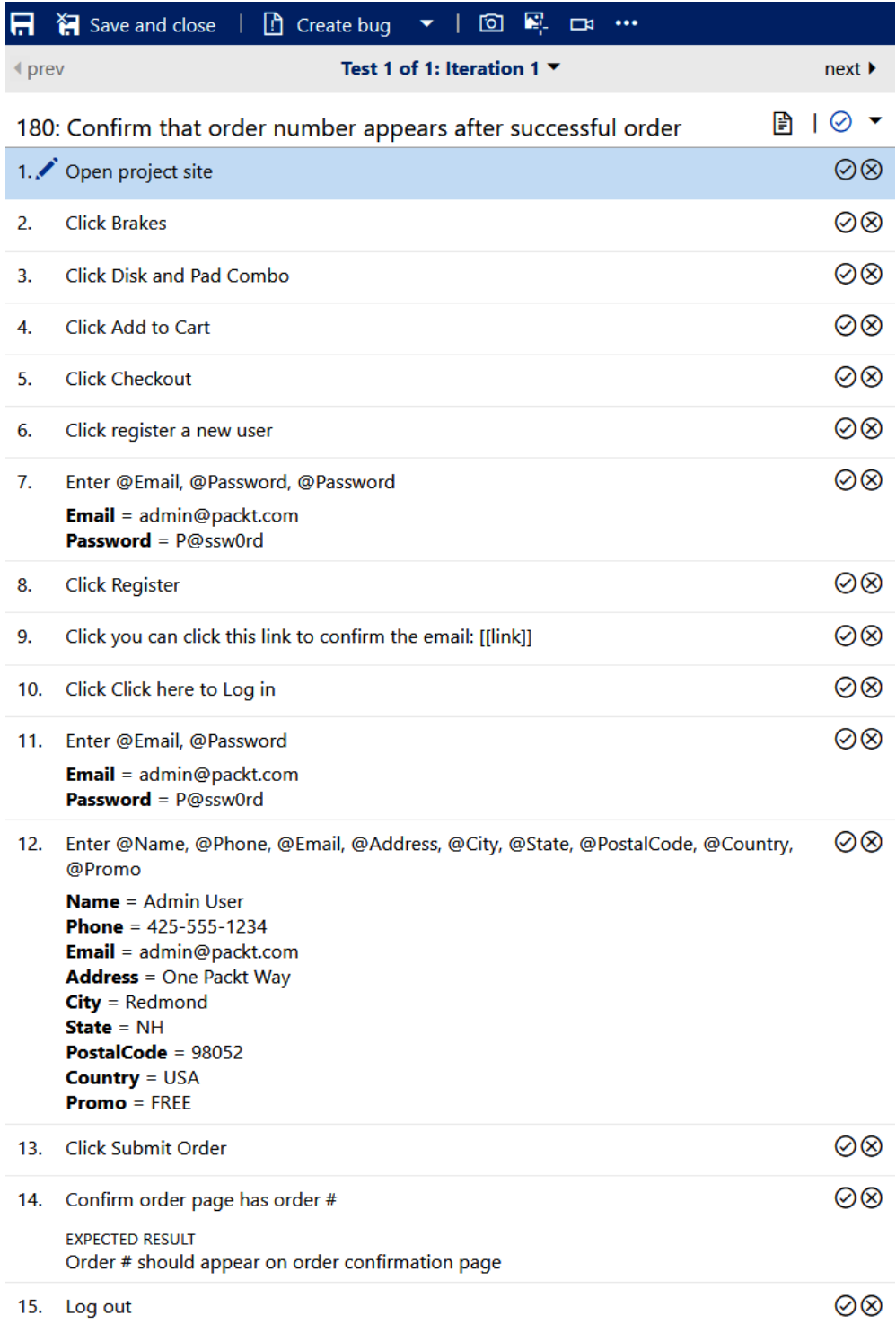

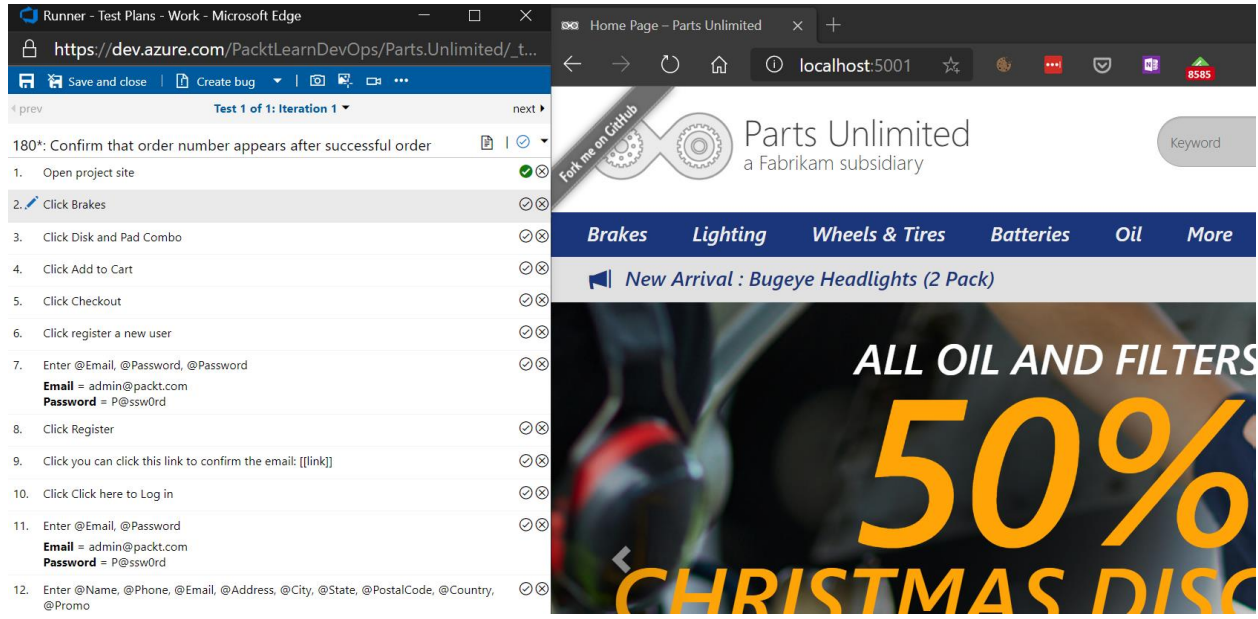

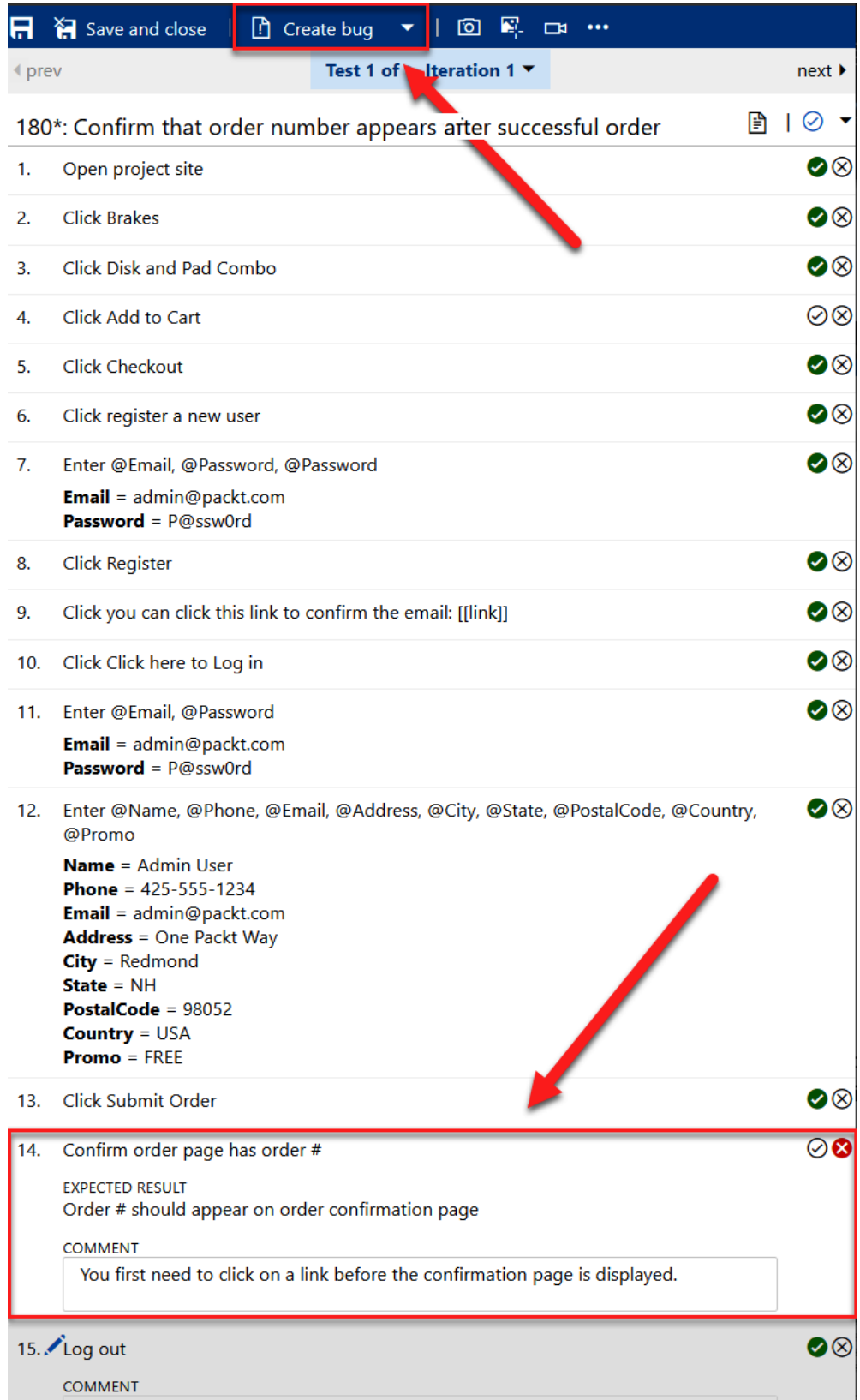

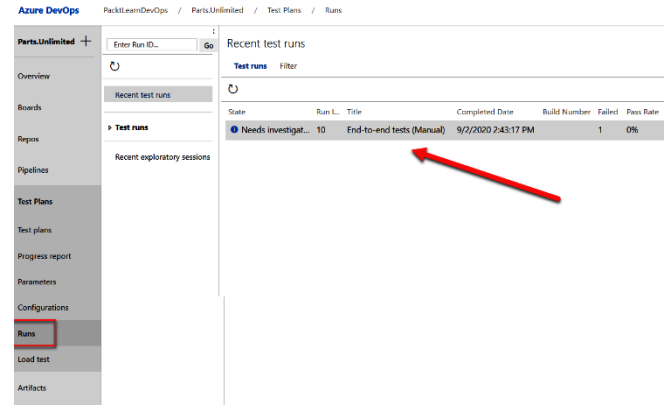

 $\mathbf C$ 

k<br> **co** Run 10 - End-to-end tests (Manual) Enter Run ID... **Run summary** Test results Filter  $\bullet$   $\bullet$  Update comment  $\bullet$  U Add attachment Recent test runs Summary **Test runs**<br>10: End-to-end tests (Manual) Outcome Outcome by priority Completed with failures 5 minutes ago, Ran for 15 minutes 42 seconds **UD** Completed with fair<br>
Run type<br>
Owner<br>
Tested build<br>
Release<br>
Release<br>
Release<br>
Rundid flator<br>
Build flator<br>
Test settings<br>
MTM lab environment<br>
MTM lab environment es a minutes ago, Ra<br>Sjoukje Zaal<br>Sjoukje Zaal<br>not available<br>not available<br>not available<br>not available<br>Run time settings<br>not available<br>not available Recent exploratory sessions  $\mathbf{1}$  $\overline{a}$ Comments  $\overline{\circ}$  $\frac{1}{1}$ No comments  $\blacksquare$  Failed Failed Error message No error message Outcome by failure type Outcome by configuration Attachments () None  $\overline{2}$  $\frac{1}{1}$  $\overline{2}$  $\alpha$  $\frac{1}{4}$  $\overline{z}$  $\blacksquare$  Failed  $\blacksquare$  Failed Outcome by resolution None ÷.  $\overline{2}$  $\blacksquare$  Failed

## **Chapter 11: Real-World CI/CD Scenarios with Azure DevOps**

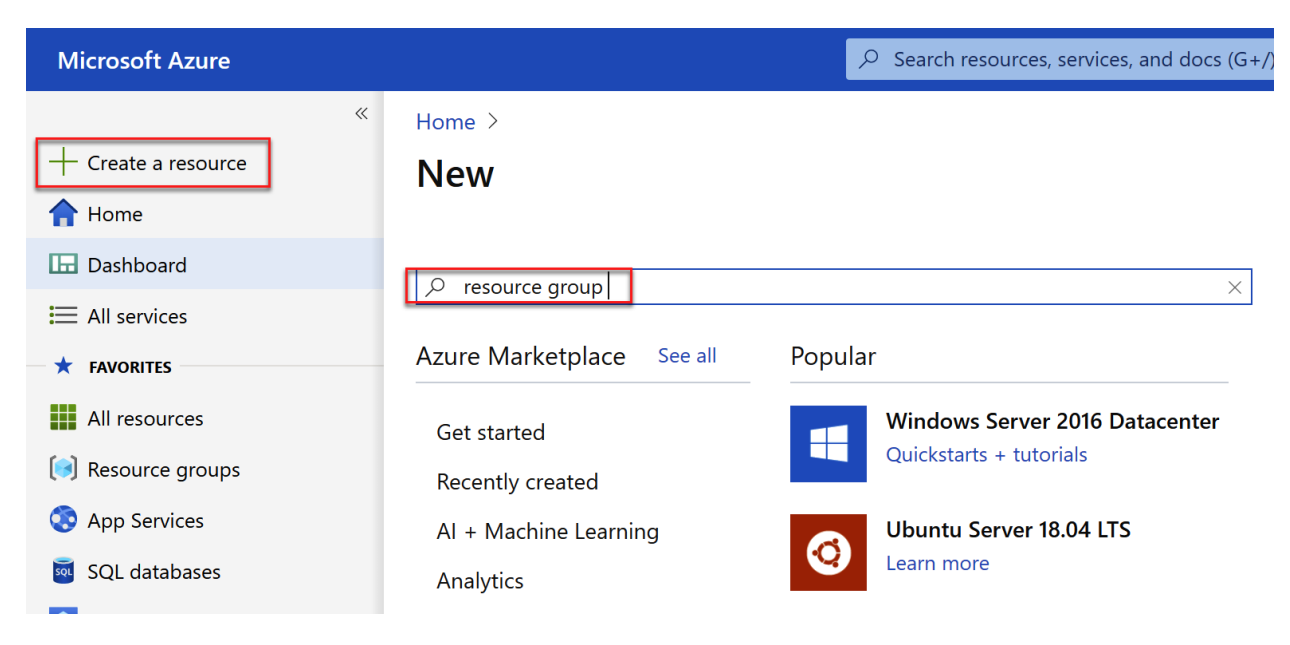

## Create a resource group

**Basics** Tags Review + create

Resource group - A container that holds related resources for an Azure solution. The resource group can include all the resources for the solution, or only those resources that you want to manage as a group. You decide how you want to allocate resources to resource groups based on what makes the most sense for your organization. Learn more  $\boxtimes$ 

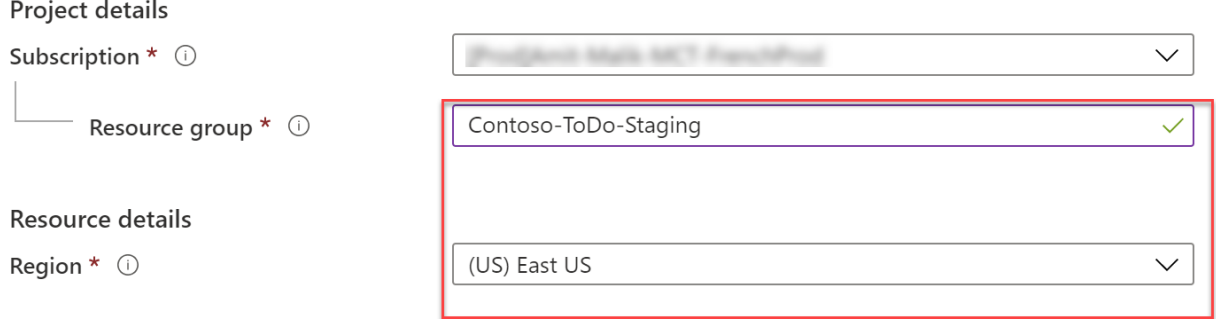

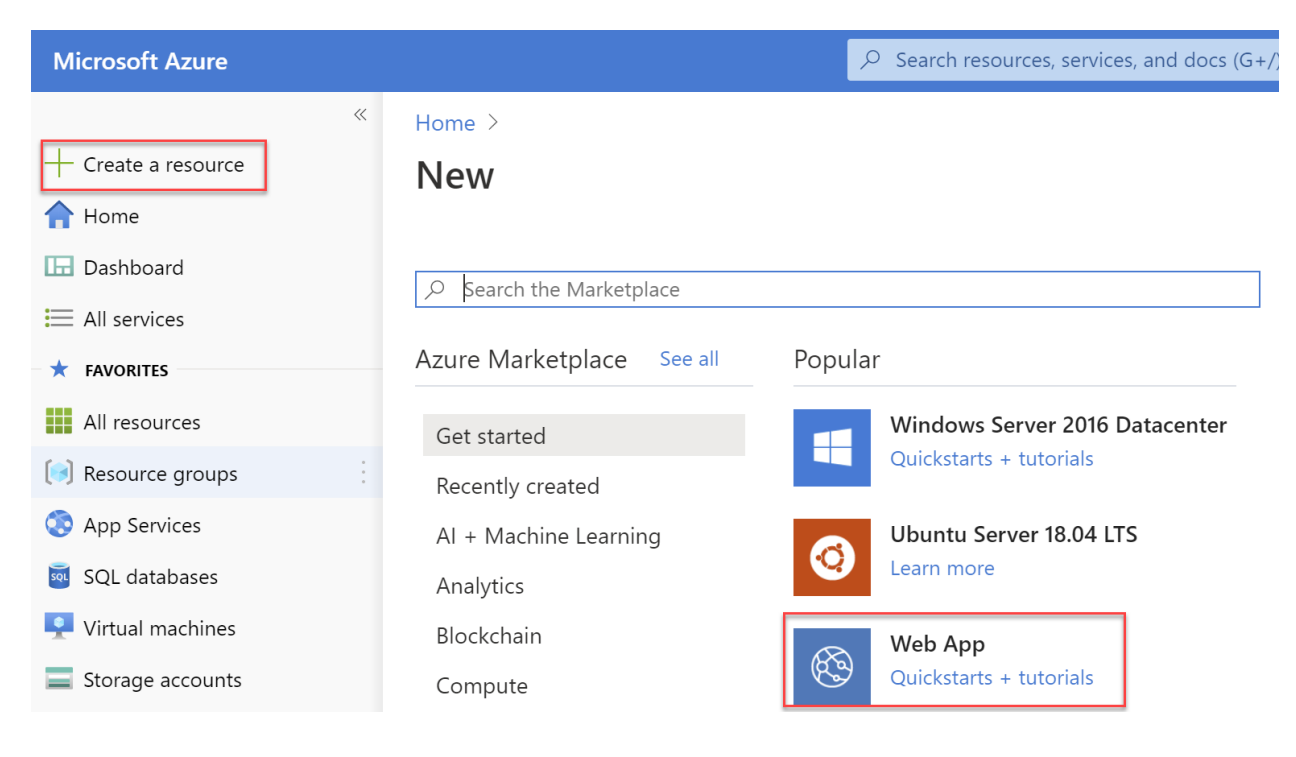

## **Create Web App**

**Basics** Monitoring Tags Review + create

App Service Web Apps lets you quickly build, deploy, and scale enterprise-grade web, mobile, and API apps running on any platform. Meet rigorous performance, scalability, security and compliance requirements while using a fully managed platform to perform infrastructure maintenance. Learn more L'

### **Project Details**

Select a subscription to manage deployed resources and costs. Use resource groups like folders to organize and manage all your resources.

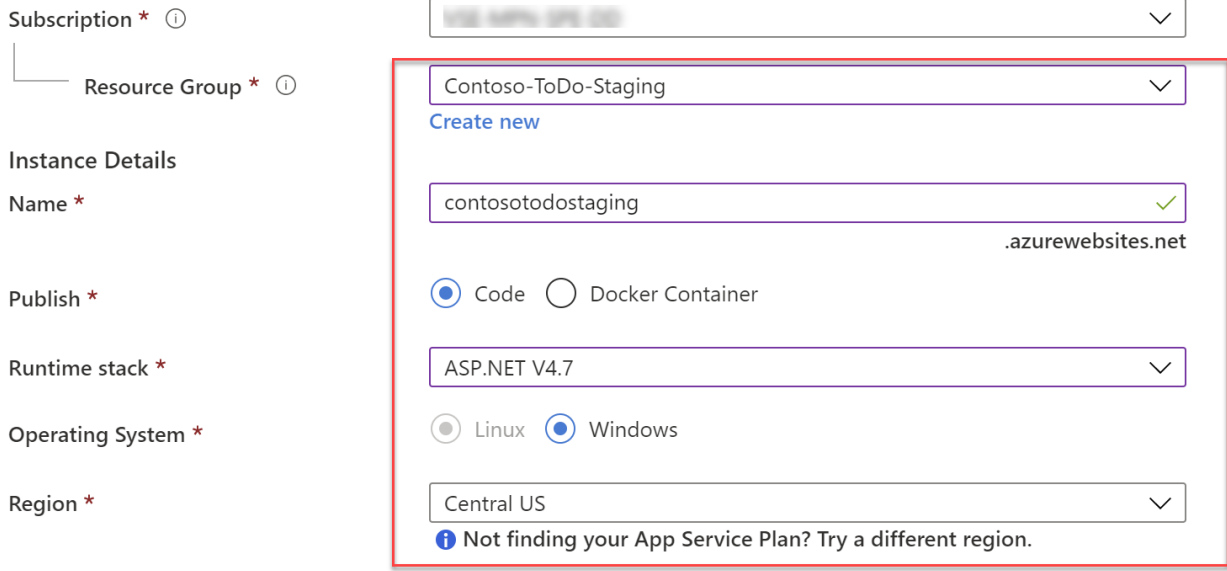

### **App Service Plan**

App Service plan pricing tier determines the location, features, cost and compute resources associated with your app. Learn more<sup>L2</sup>

Windows Plan (East US)  $*$   $\odot$ 

(New) ASP-ContosoToDoStaging-8a24  $\smallsmile$ **Create new** 

Sku and size \*

**Standard S1** 100 total ACU, 1.75 GB memory Change size

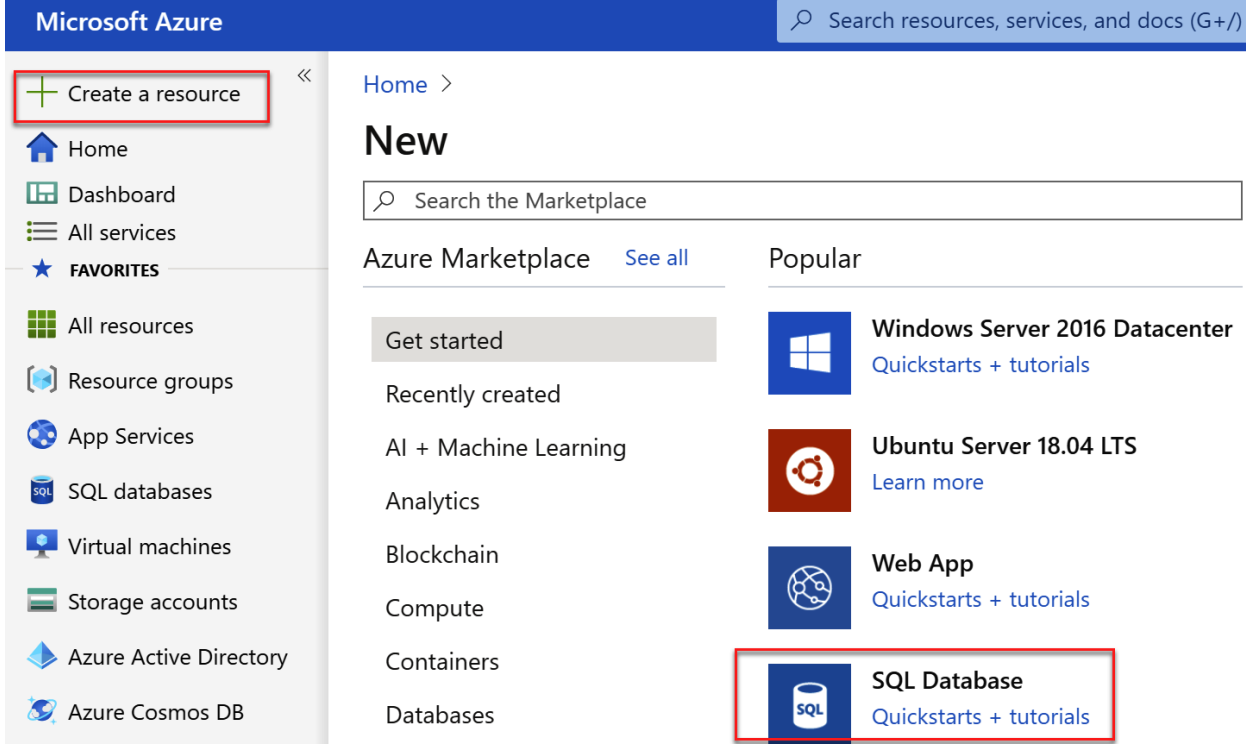

## **Create SQL Database**

Microsoft

**Basics** Networking Additional settings Tags

Review + create

Create a SQL database with your preferred configurations. Complete the Basics tab then go to Review + Create to provision with smart defaults, or visit each tab to customize. Learn more  $\boxtimes$ 

### Project details

Select the subscription to manage deployed resources and costs. Use resource groups like folders to organize and manage all your resources.

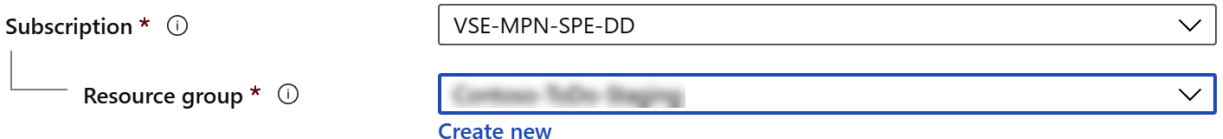

### Database details

**Review + create** 

Enter required settings for this database, including picking a logical server and configuring the compute and storage resources

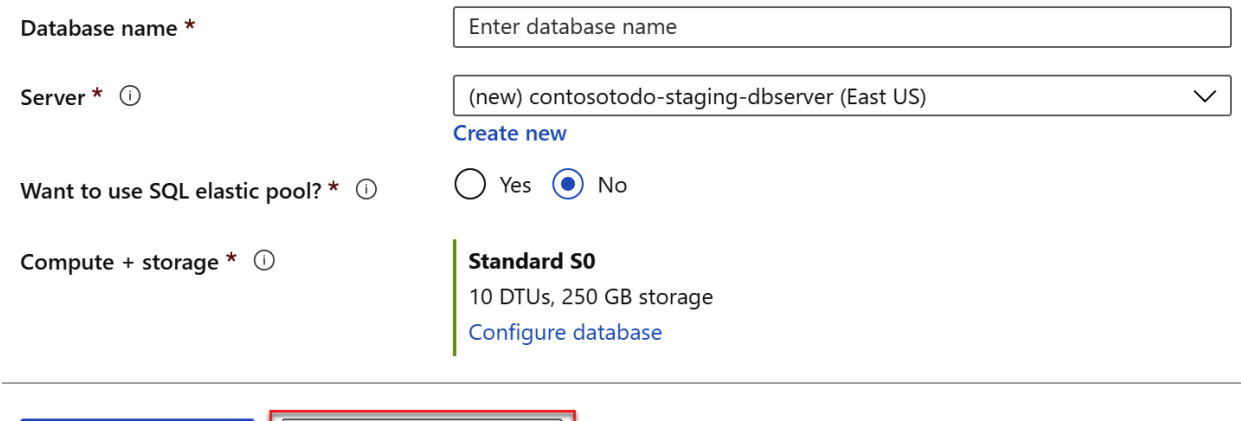

Next: Networking >

## **Create SQL Database**

Microsoft

**Basics** Networking Additional settings Tags Review + create

Configure network access and connectivity for your server. The configuration selected below will apply to the selected server 'contosotodo-staging-dbserver' and all databases it manages. Learn more  $\boxtimes$ 

#### **Network connectivity**

Choose an option for configuring connectivity to your server via public endpoint or private endpoint. Choosing no access creates with defaults and you can configure connection method after server creation. Learn more L2

Connectivity method \* ①

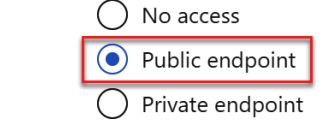

#### **Firewall rules**

Setting 'Allow Azure services and resources to access this server' to Yes allows communications from all resources inside the Azure boundary, that may or may not be part of your subscription. Learn more  $\boxtimes$ Setting 'Add current client IP address' to Yes will add an entry for your client IP address to the server firewall.

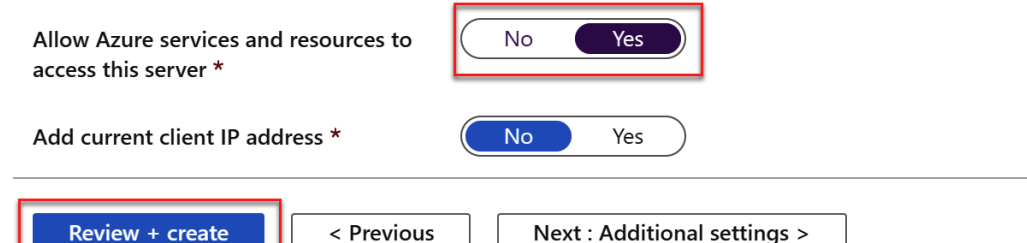

## Create new project

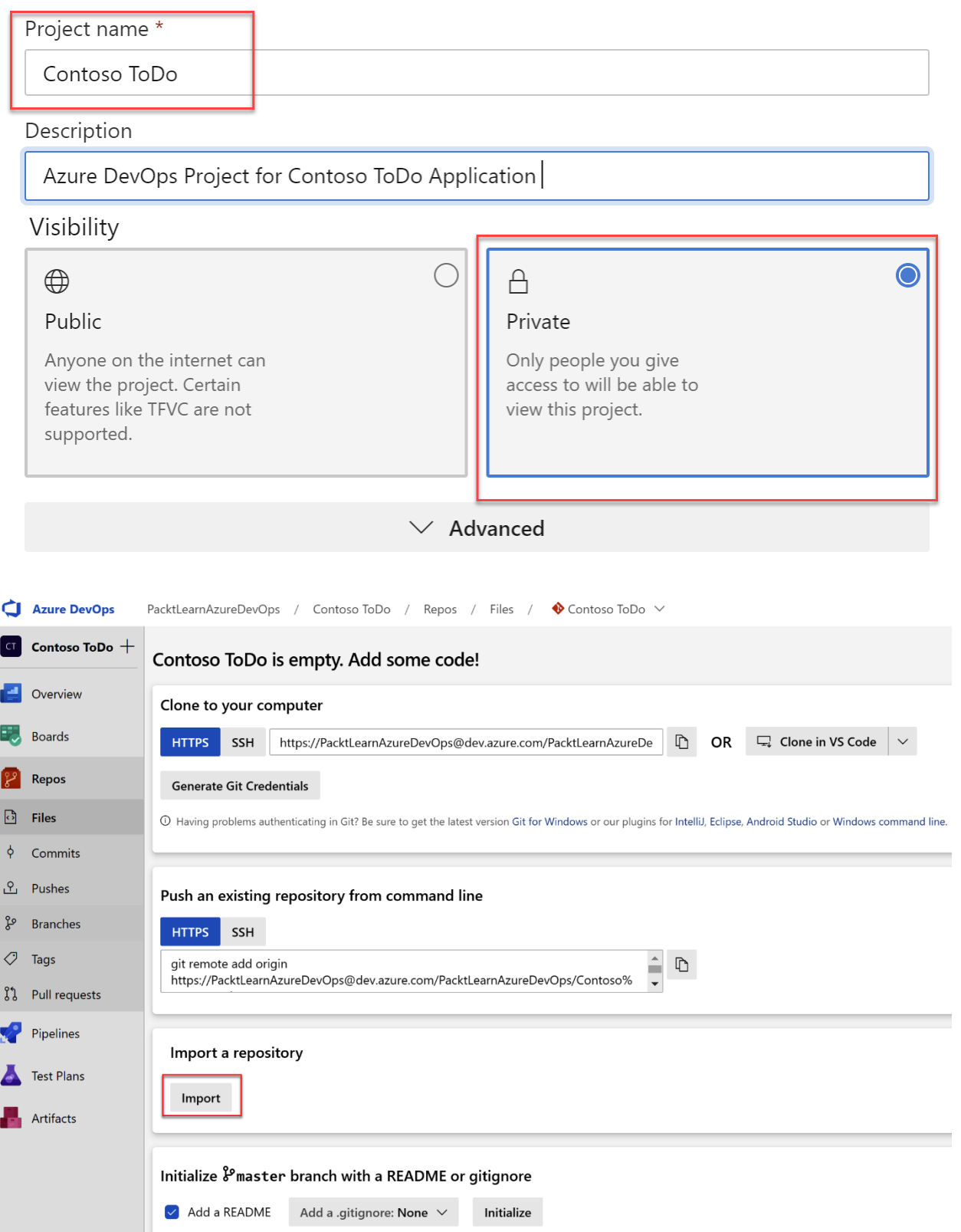

 $\times$ 

#### **Import a Git repository**  $\times$ Repository type Git Clone URL \* https://github.com/Azure-Samples/dotnet-sqldb-tutorial/ Requires Authentication Azure DevOps PacktLearnAzureDevOps / Contoso ToDo / Repos / Files / ♦ Contoso ToDo >  $\mathcal{E}$  master  $\vee$  $\Box$  / Type to find a file or folder... Contoso ToDo  $+$ Contoso ToDo **Files** > DotNetAppSqlDb Overview gitignore Contents History ۳., Boards DotNetAppSqlDb.sln Repos Name 1 Last change Commits  $LICENSE$ <mark>ි</mark> Files DotNetAppSqlDb Jun 28, 2019 95cae5aa upgrade to v4.7.2 Cephas Lin M<sub>↓</sub> README.md 28530a2f Initial commit Microsoft GitHub User  $\phi$ gitignore Apr 6, 2017 Commits DotNetAppSqlDb.sln 5839ff25 add files Cephas Lin Apr 6, 2017 요 Pushes **LICENSE** 3f219eb0 Initial commit Microsoft Open Source Apr 6, 2017 ၾ Branches MI README.md Apr 8, 2019 a8ae150f Update README.md Cephas Lin  $\circ$ Tags ใง Pull requests

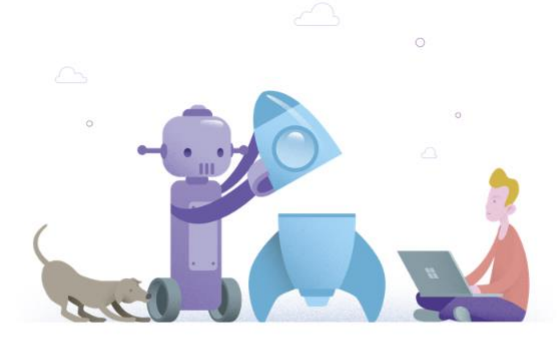

## **Create your first Pipeline**

Automate your build and release processes using our wizard, and go from code to cloud-hosted within minutes.

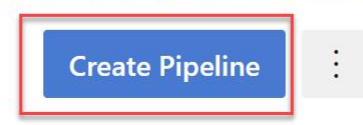

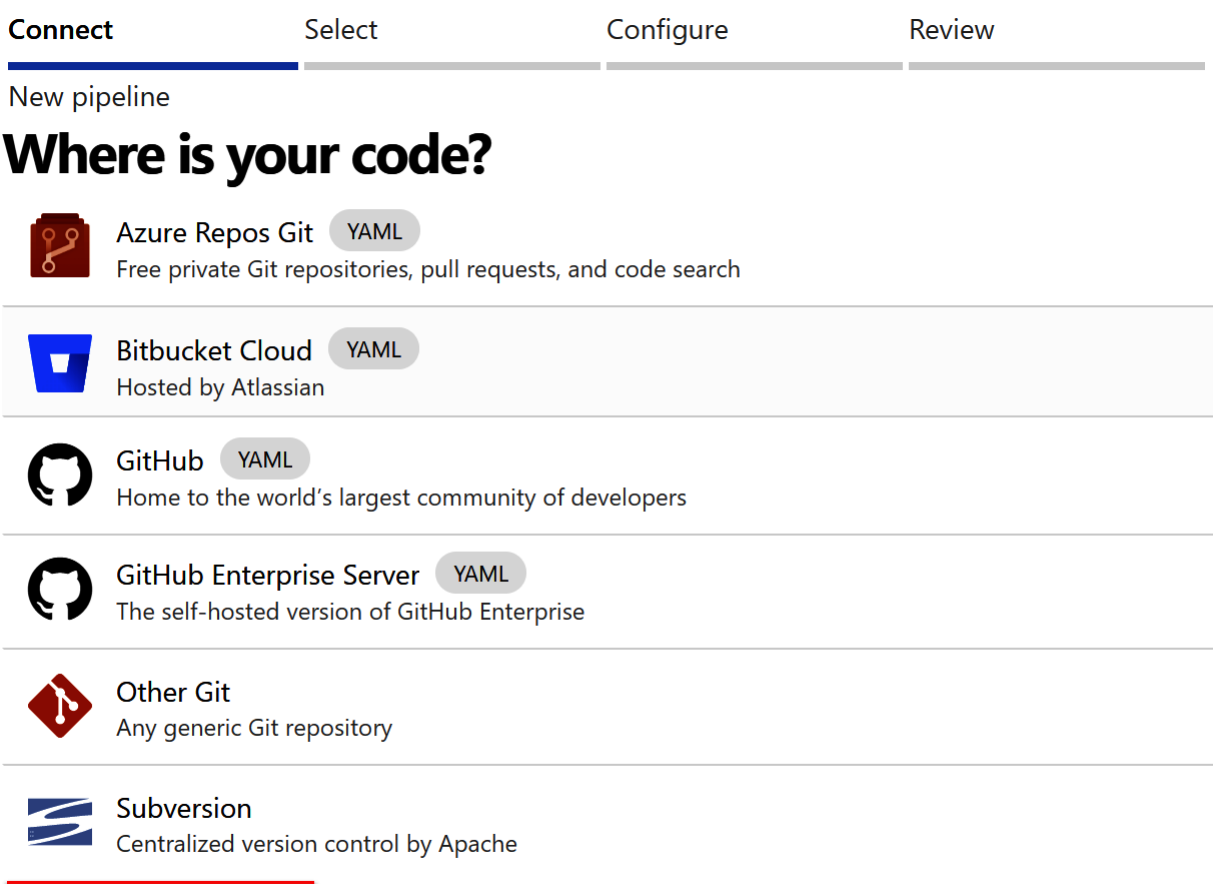

Use the classic editor o create a pipeline without YAML.

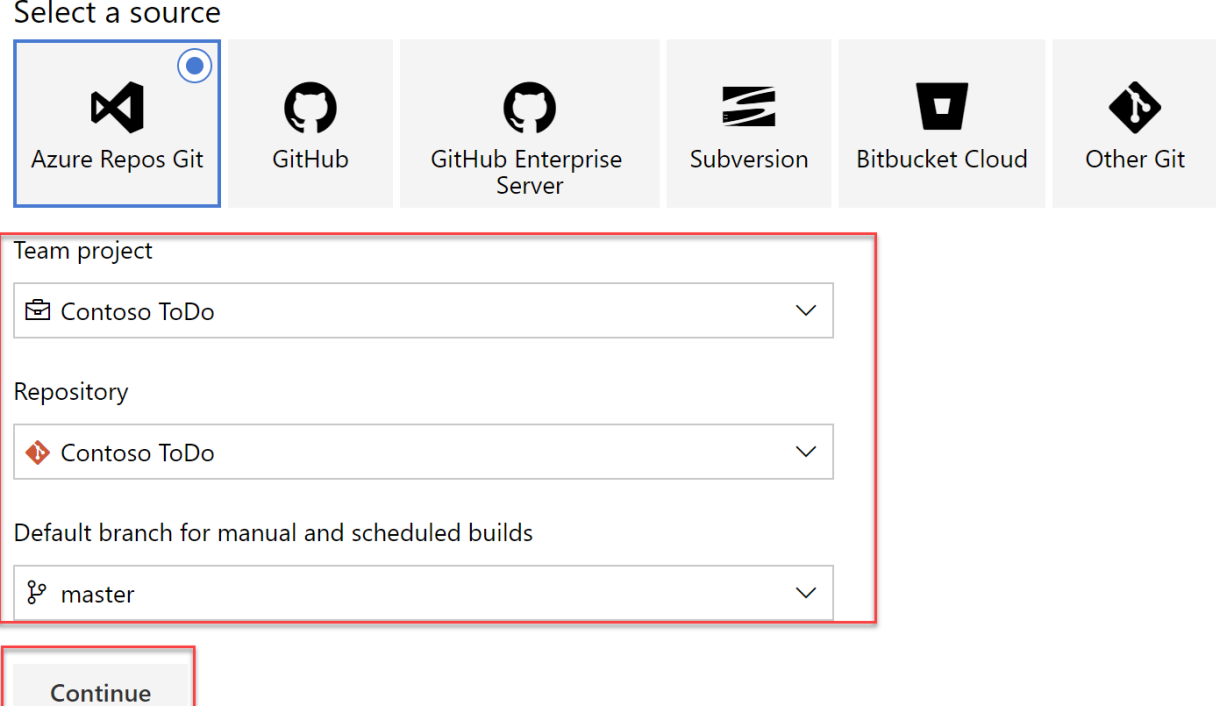

## Select a template

Or start with an # Empty job

## Configuration as code

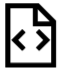

## **YAML**

Looking for a better experience to configure your pipelines using YAML files? Try the new YAML pipeline creation experience. Learn more

### Featured

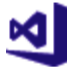

## .NET Desktop

Build and test a .NET or Windows classic desktop solution.

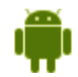

## Android

Build, test, sign, and align an Android APK.

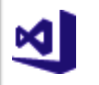

## ASP.NET

Build and test an ASP.NET web application.

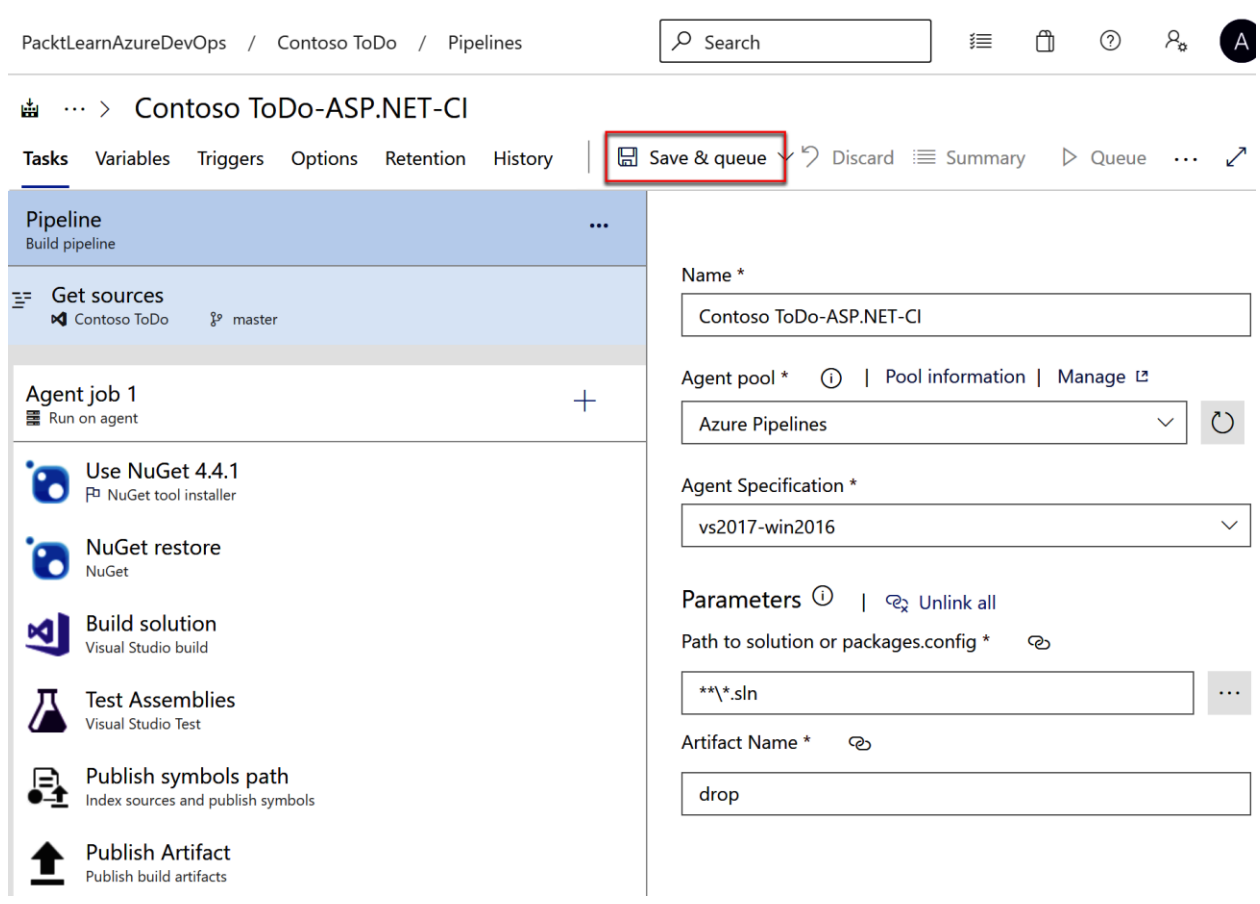

 $\leftarrow$  Jobs in run #20200824.1 Agent job 1 Contoso ToDo-ASP.NET-CI Jobs Pool: Azure Pipelines  $\mathbf{1}$ Image: vs2017-win2016 2 Agent job 1  $\overline{\mathcal{L}}$  $1m21s$  $\overline{3}$ Agent: Hosted Agent Started: Just now  $\bullet$ Initialize job  $7s$  $6$   $\blacktriangleright$  Job preparation parameters Checkout Contoso ToDo@master ...  $\bullet$ **8s**  $7 \triangleright$   $\acute{p}$  3 queue time variables used 日 1 artifact produced Use NuGet 4.4.1  $\bullet$  $<1s$  $\mathsf{S}$ Job live console data: Finishing: Agent job 1 10 NuGet restore  $\bullet$  $32s$ **Build solution**  $\bullet$  $24s$  $\bullet$ Test Assemblies  $1s$  $\bullet$ Publish symbols path  $4s$ Publish Artifact  $1s$ Post-job: Checkout Contoso ToD...  $<1s$ Finalize Job  $\bullet$  $<1s$ Report build status  $\bullet$  $<1s$ 

PacktLearnAzureDevOps / Contoso ToDo / Pipelines / Contoso ToDo-ASP.NET-Cl / 20200824.1

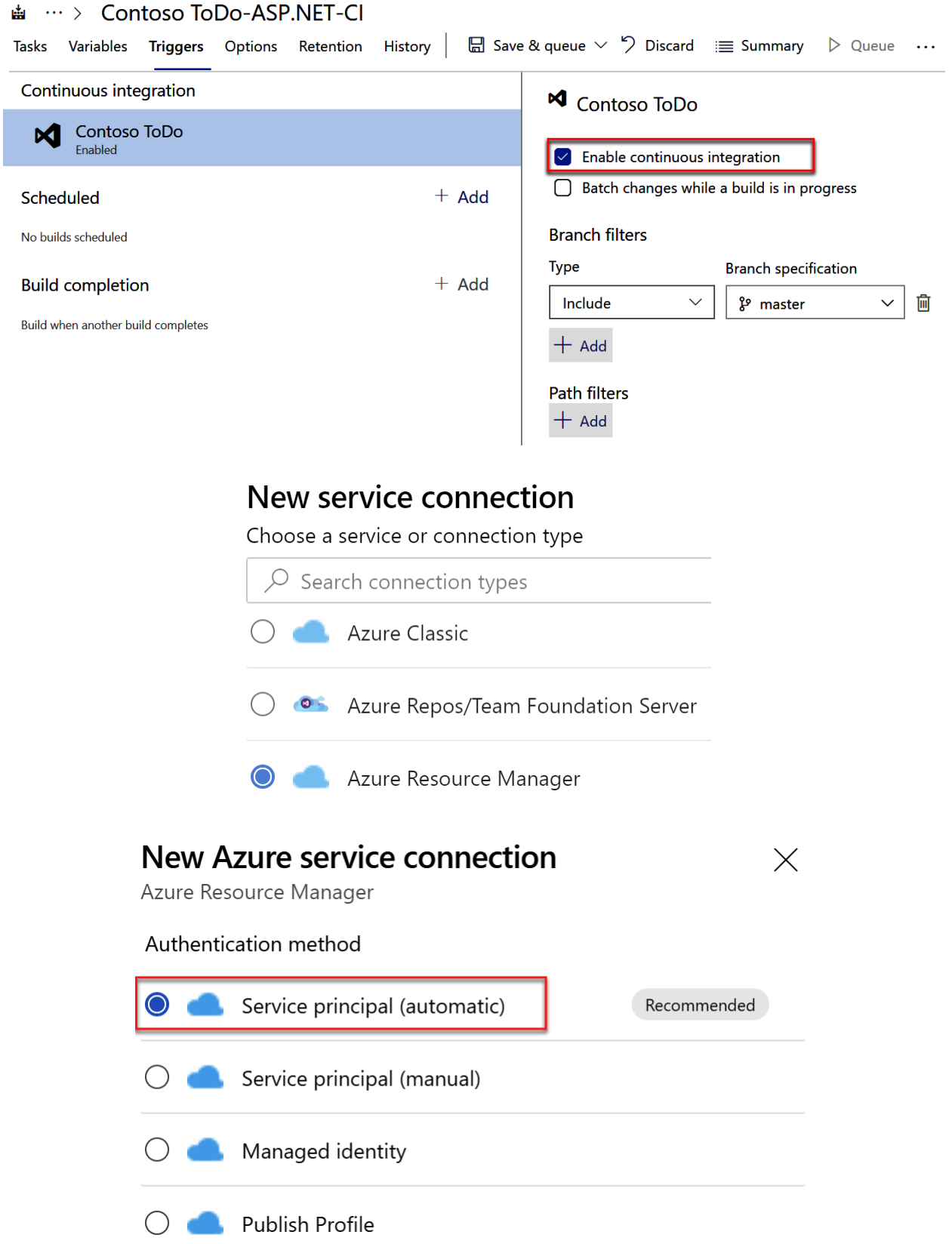

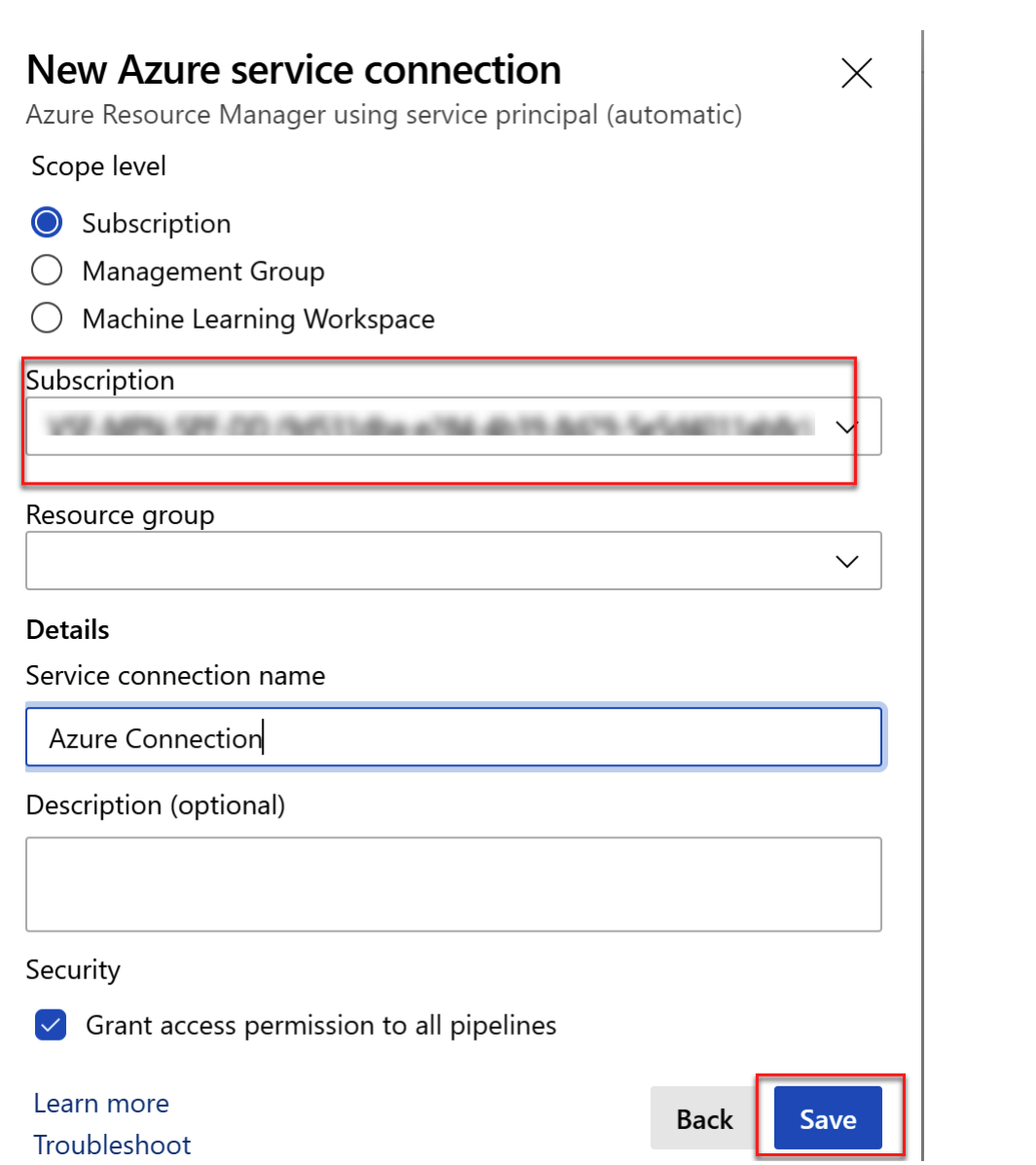

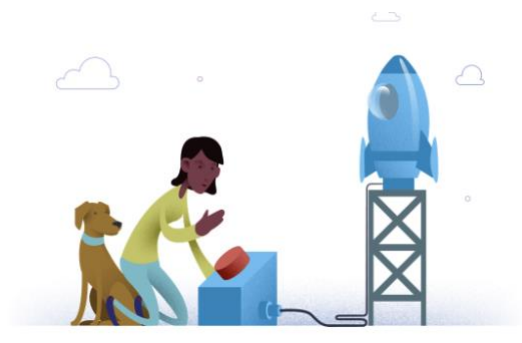

# No release pipelines found

Automate your release process in a few easy steps with a new pipeline

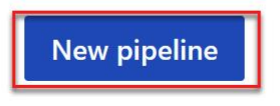

## Select a template

Or start with an will Empty job

Featured

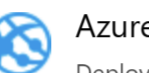

## Azure App Service deployment

Deploy your application to Azure App Service. Choose from Web App on Windows, Linux, containers, Function Apps, or WebJobs.

 $O$  Search

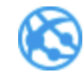

## Deploy a Java app to Azure App Service

Deploy a Java application to an Azure Web App.

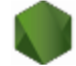

### Deploy a Node.js app to Azure App Service

Deploy a Node.js application to an Azure Web App.

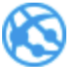

### Deploy a PHP app to Azure App Service and Azure Database for MySQL

Deploy a PHP application to an Azure Web App and database to Azure Database for MySQL.

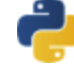

## Deploy a Python app to Azure App Service and Azure database for MySQL

Deploy a Python Django, Bottle, or Flask application to an

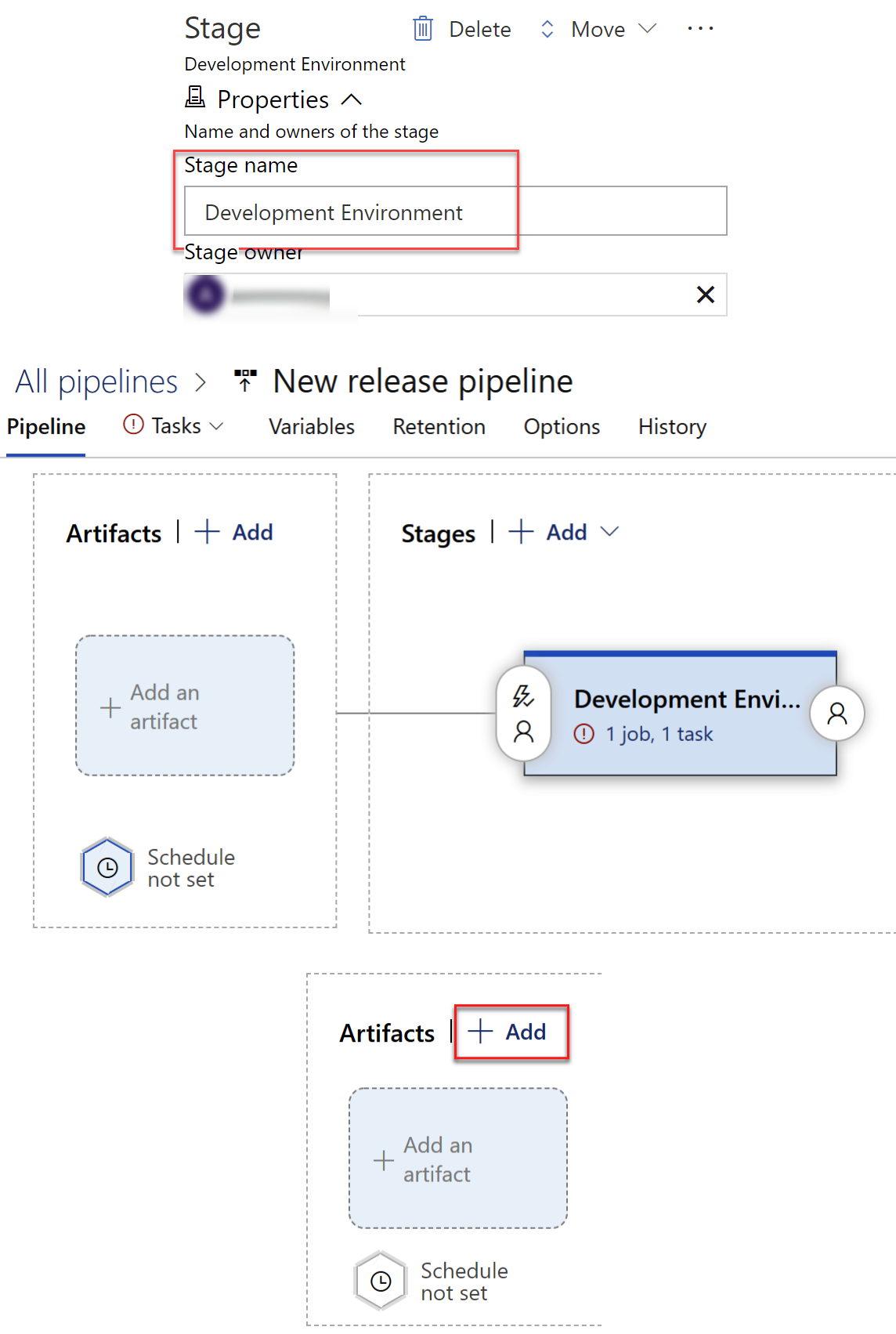
# Add an artifact

Source type

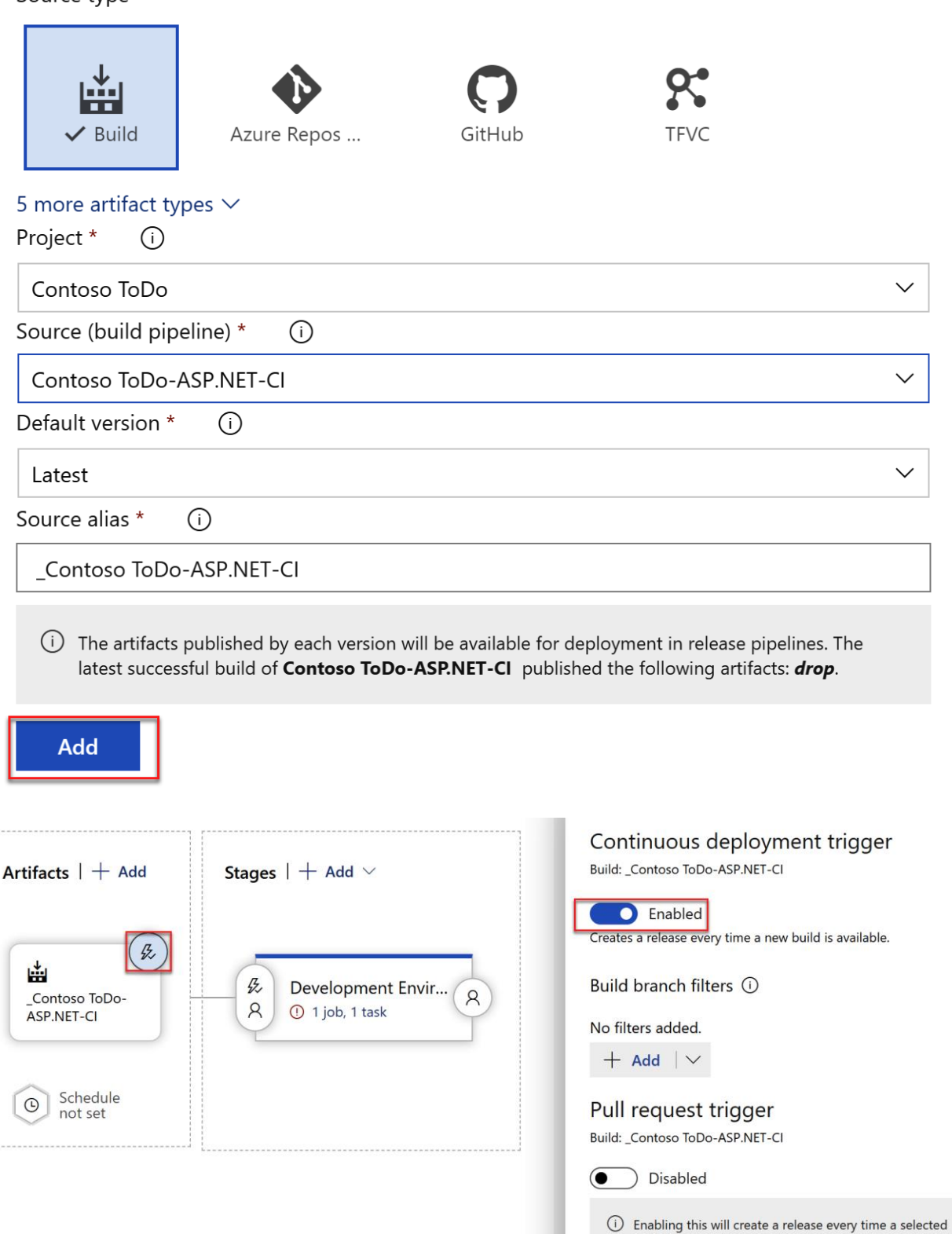

workflow

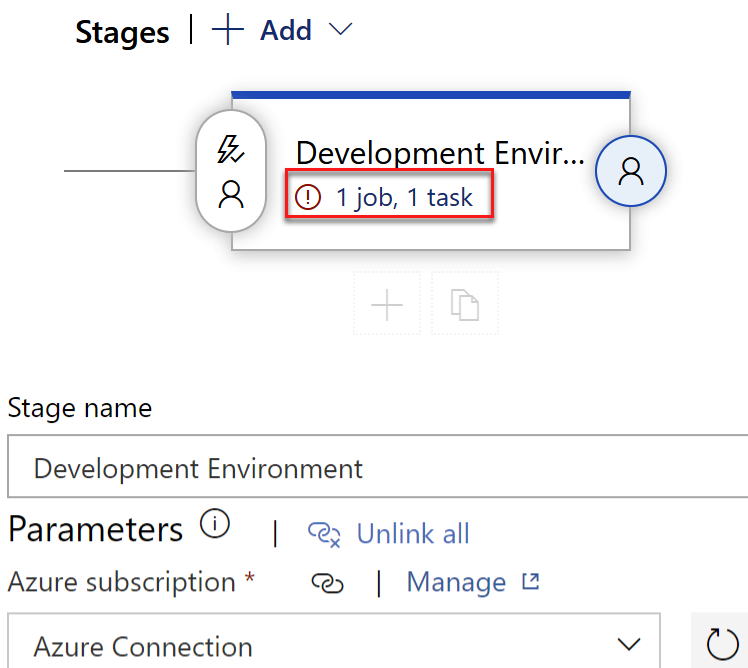

<sup>1</sup> Scoped to subscription 'VSE-MPN-SPE-DD'

App type ©

Web App on Windows

 $\vee$ 

 $\circlearrowright$ 

App service name \* ල

contosotodostaging

## All pipelines > \* New release pipeline

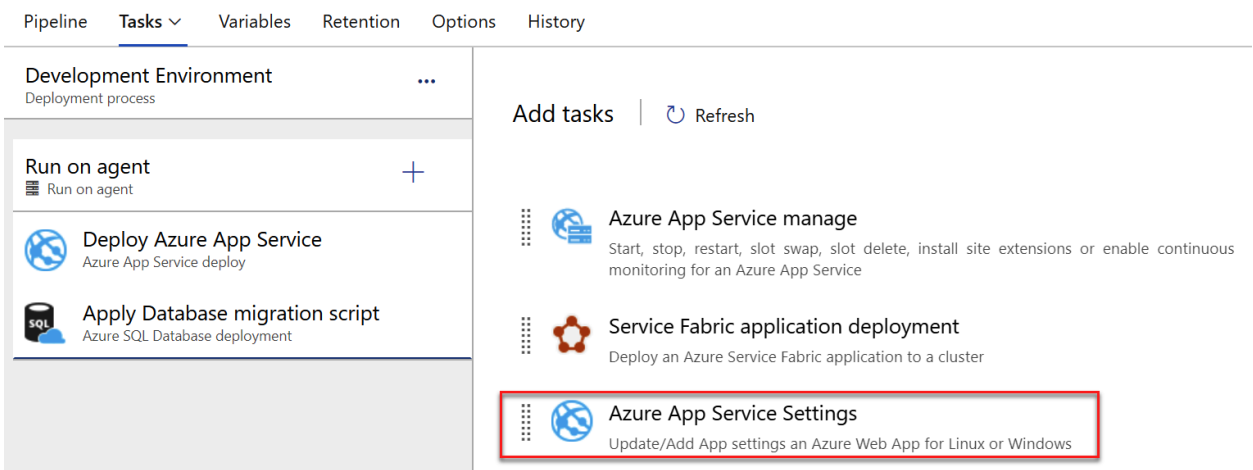

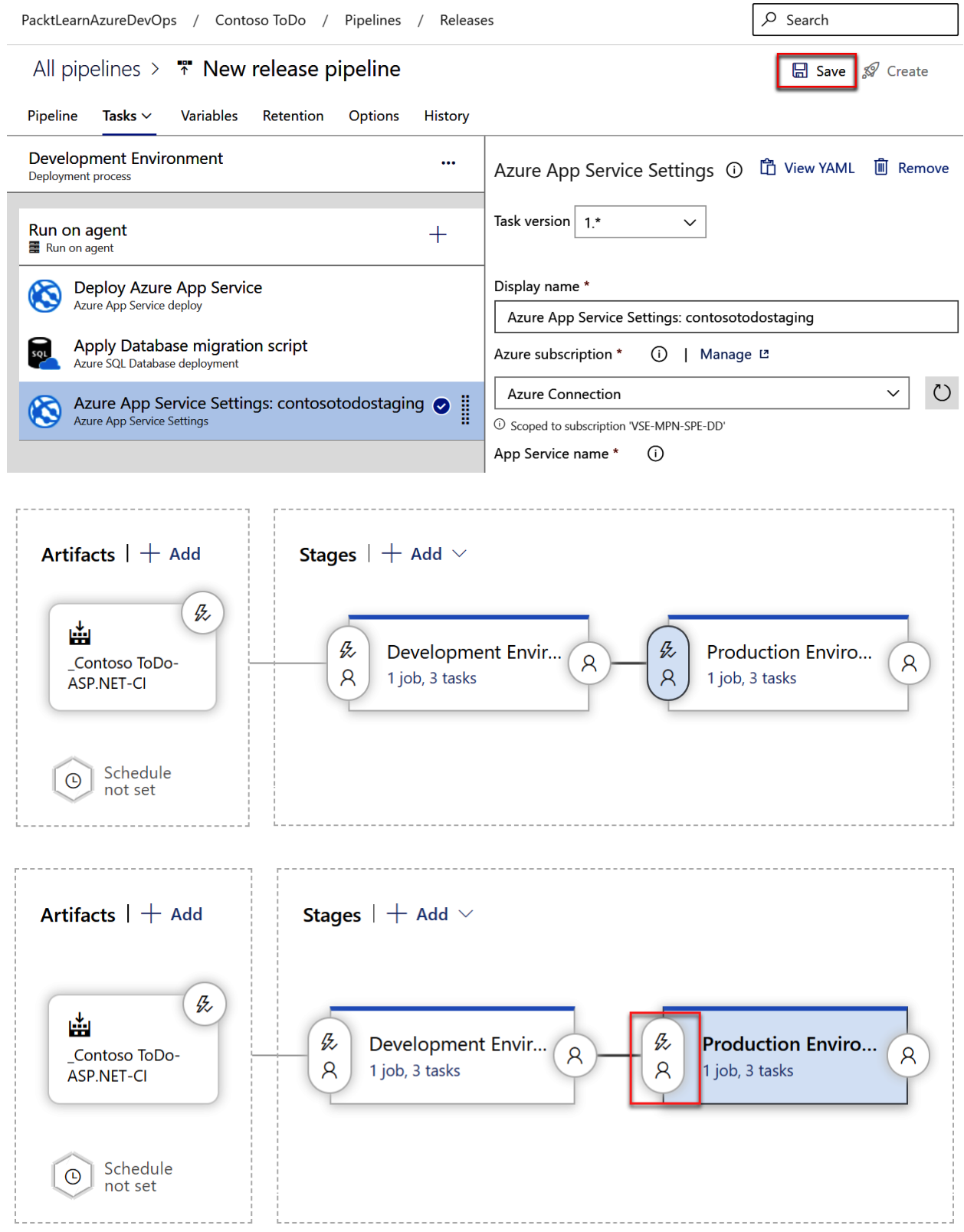

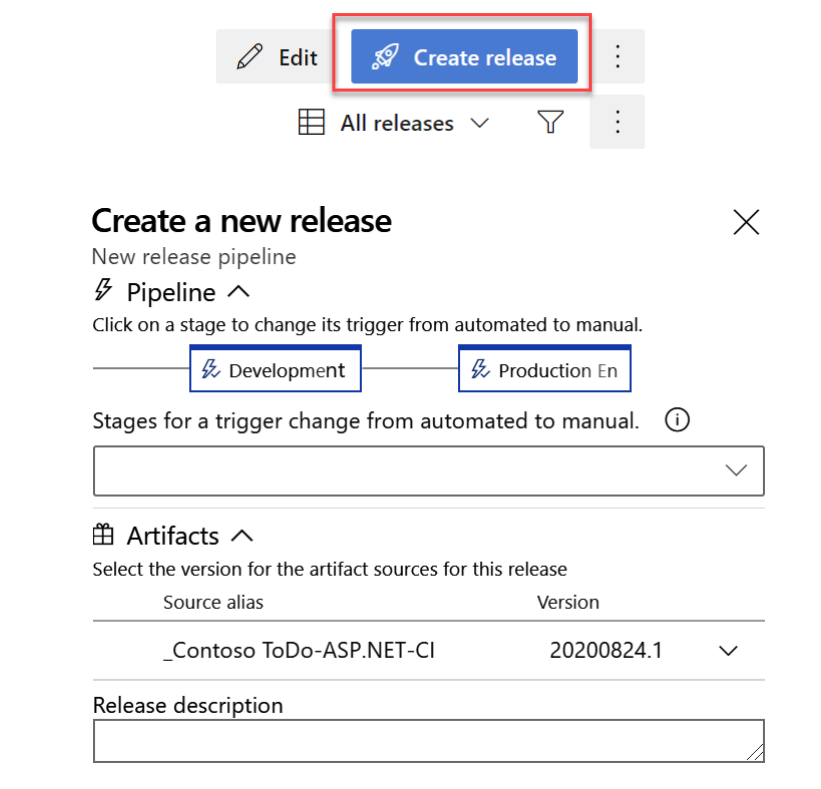

 $\overset{\bullet\bullet}{\uparrow}$  New release pipeline > Release-2  $\vee$ 

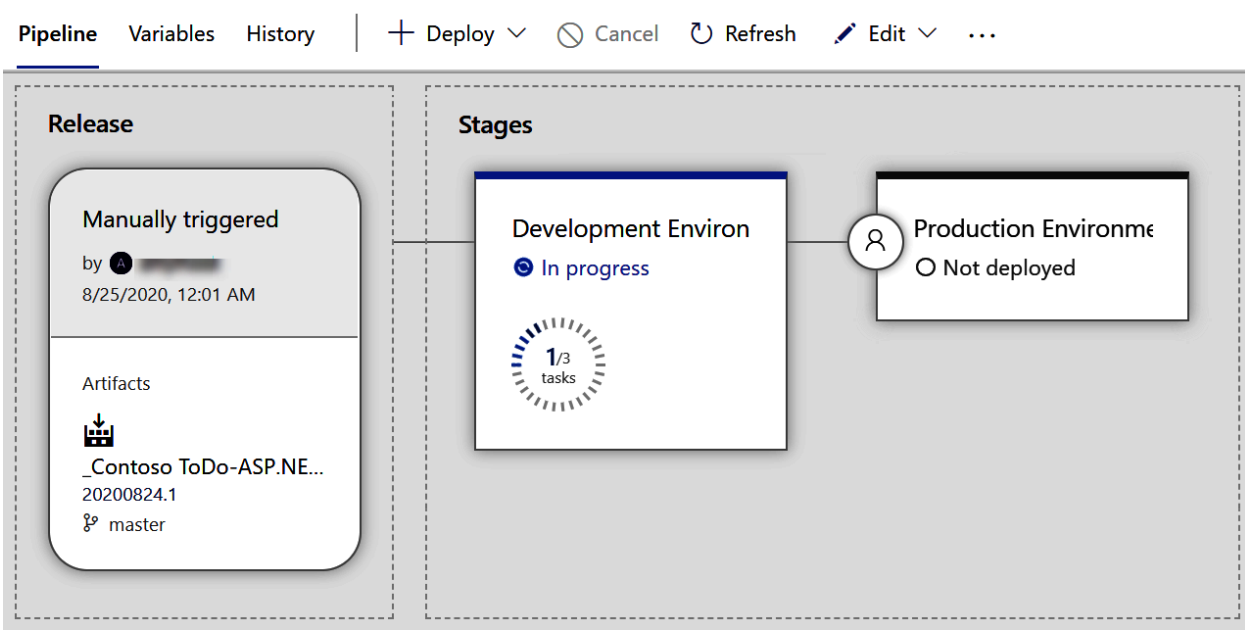

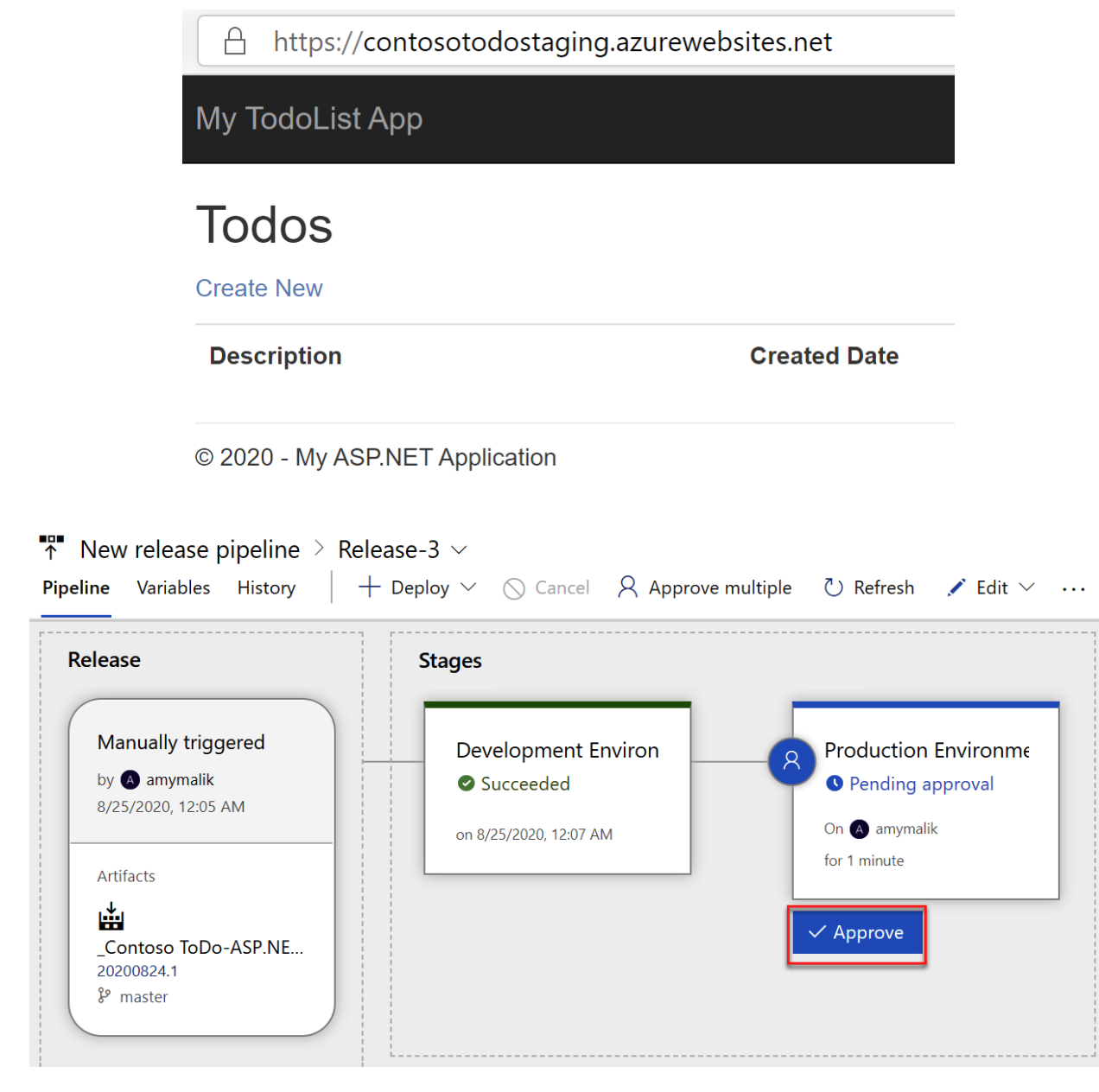

Index.cshtml<br>Contents Highlight changes

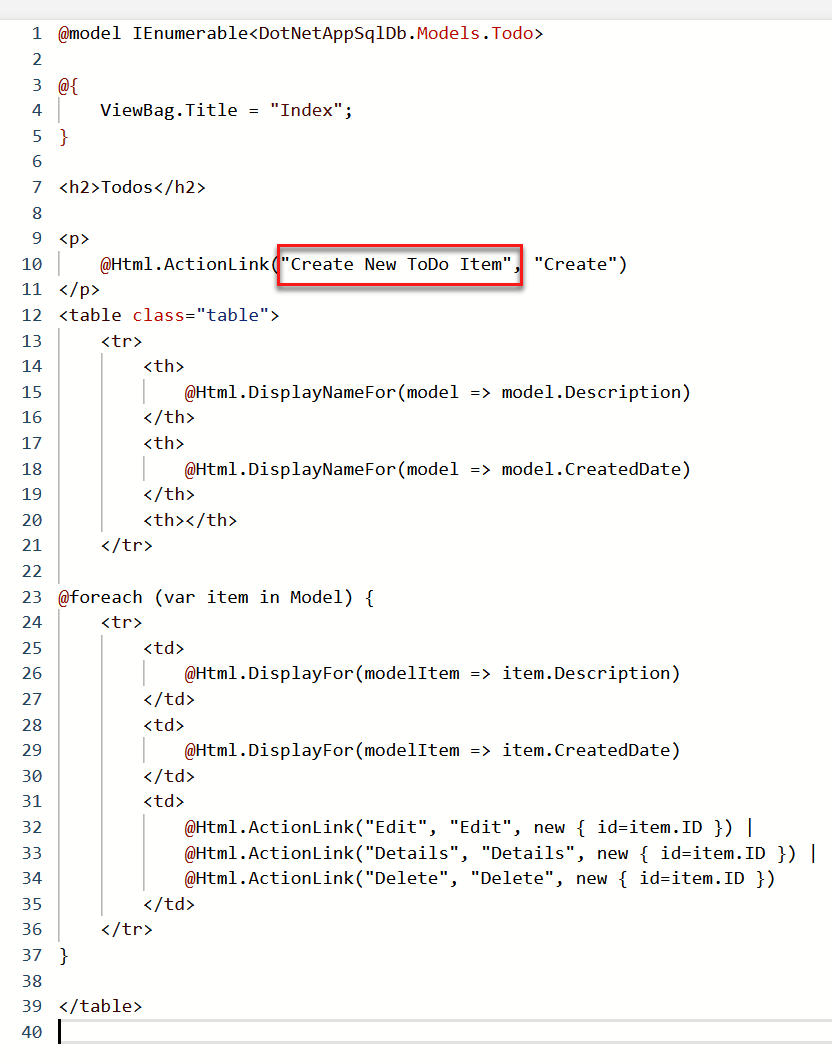

Import a Git repository

Repository type

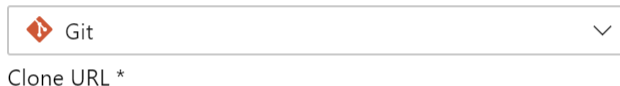

 $\times$ 

https://github.com/Azure-Samples/azure-voting-app-redis/

 $\Box$  Requires Authentication

#### Select a template

 $O$  Search

#### Or start with an # Empty job

#### Configuration as code

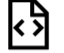

#### **YAML**

Looking for a better experience to configure your pipelines using YAML files? Try the new YAML pipeline creation experience. Learn more

Featured

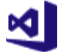

#### .NET Desktop

Build and test a .NET or Windows classic desktop solution.

Build, test, sign, and align an Android APK.

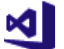

### ASP.NET

Android

Build and test an ASP.NET web application.

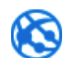

#### Azure Web App for ASP.NET

Build, package, test, and deploy an ASP.NET Azure Web App.

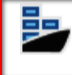

#### Docker container

Build a Docker image and push it to a container registry.

#### Maven

Build and test a Java project with Apache Maven.

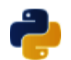

#### Python package

Create and test a Python package on multiple Python versions.

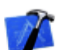

#### Xcode

Build, test, archive, or package an Xcode workspace on macOS.

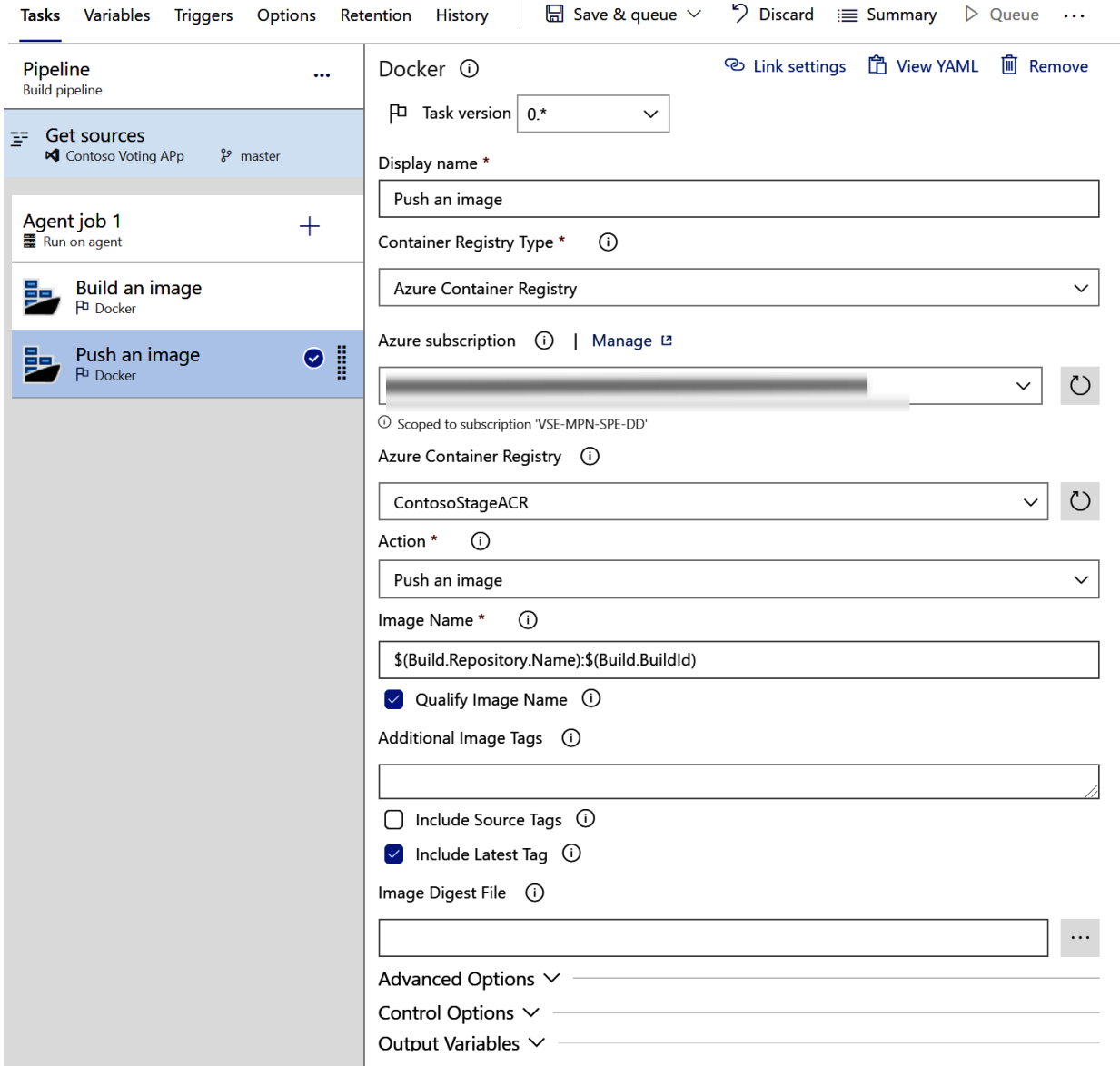

# ் … > Contoso Voting App-Docker container-Cl

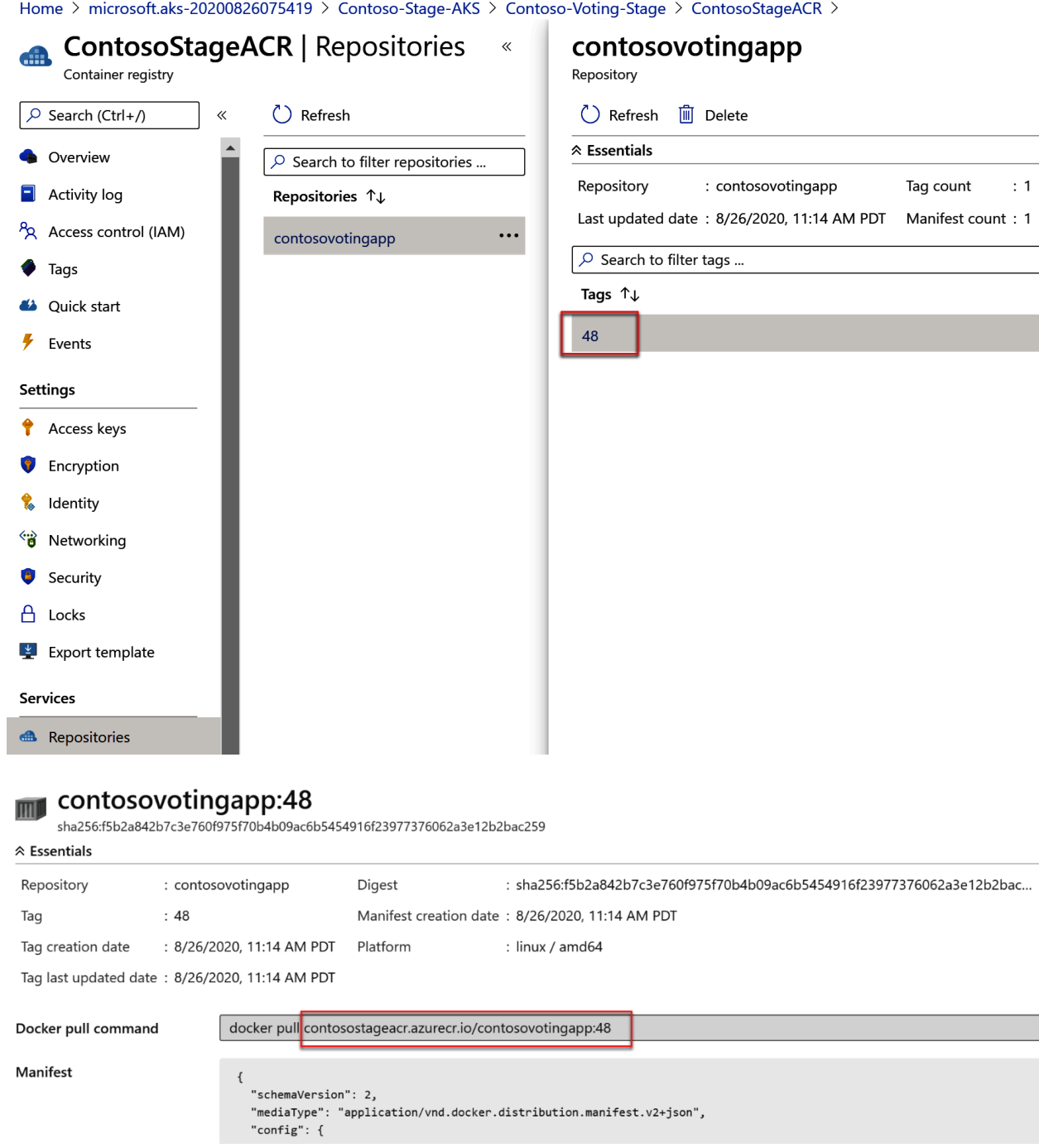

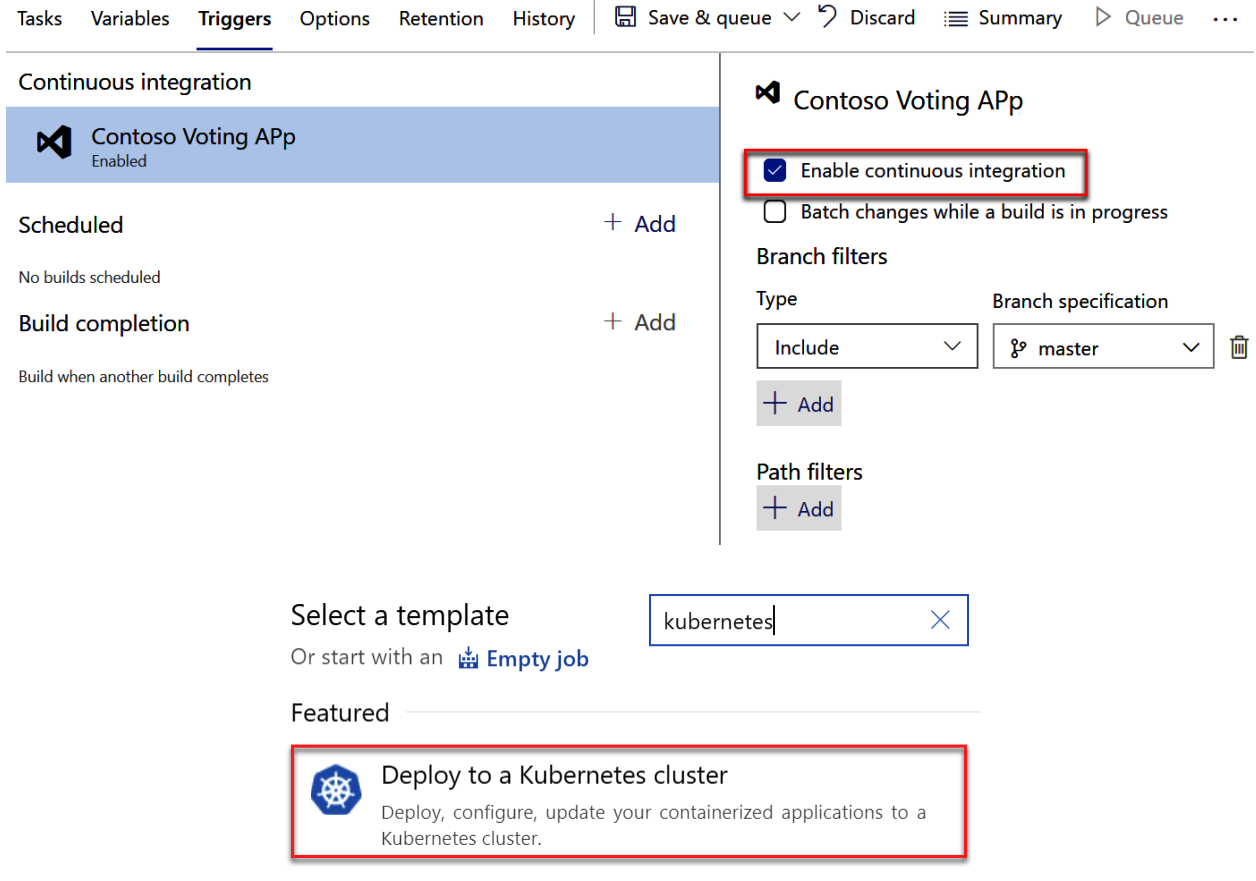

# ▲ … > Contoso Voting App-Docker container-Cl

# Add an artifact

Source type

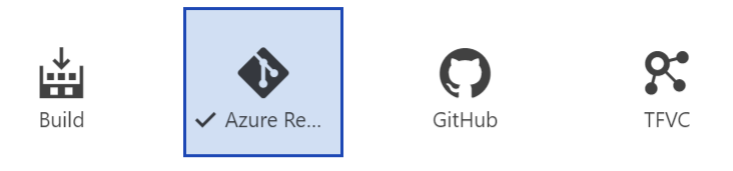

5 more artifact types  $\vee$ 

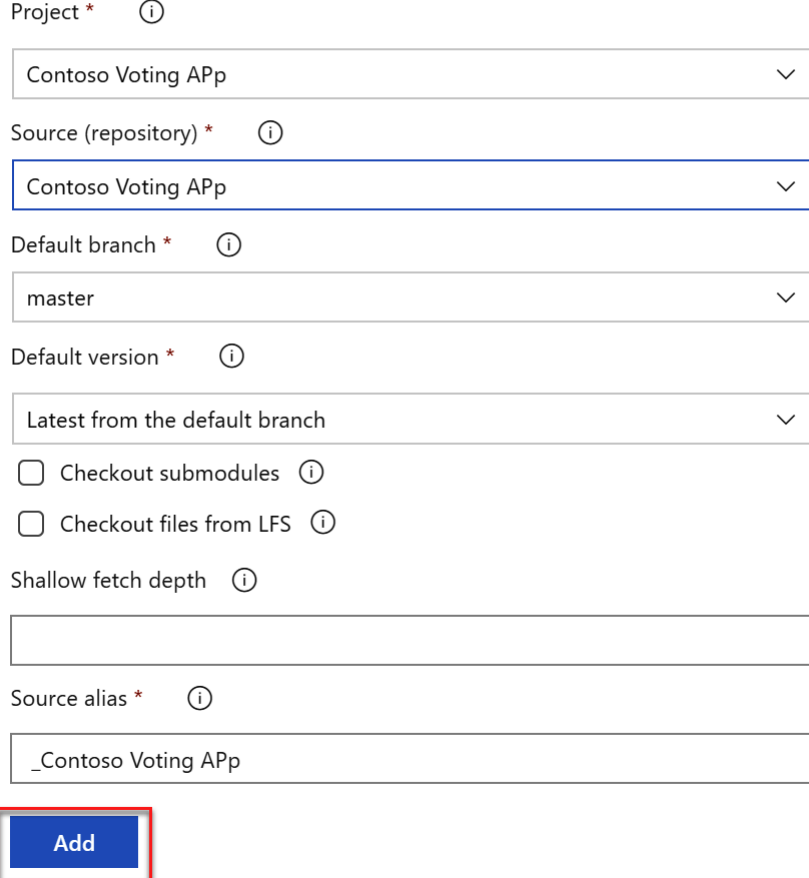

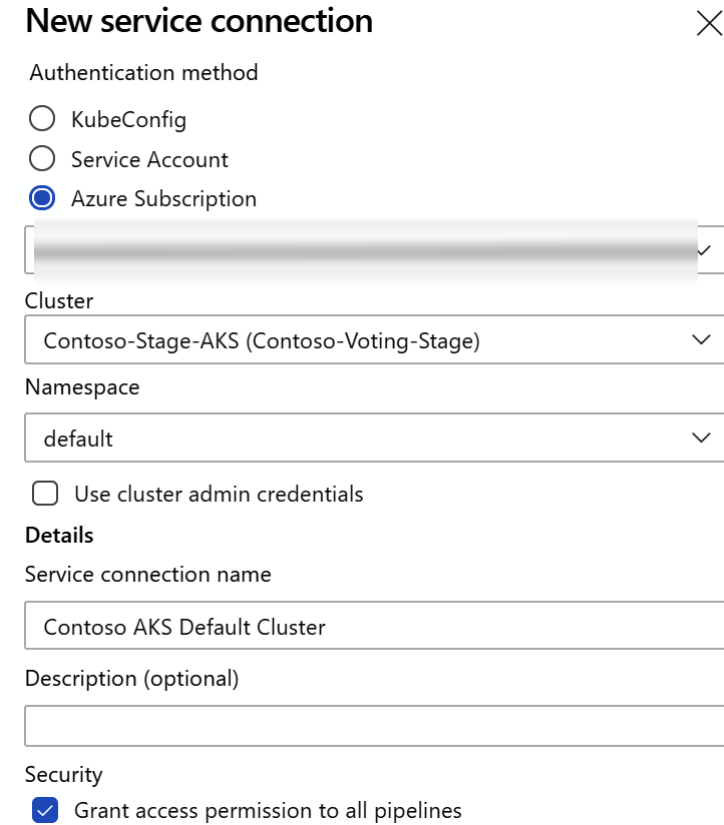

# Select a file or folder

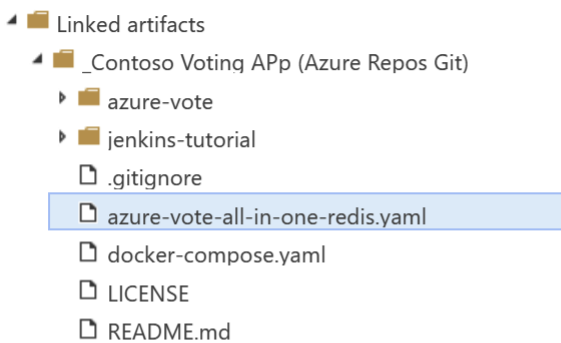

The artifacts published by each version will be available for deployment in release pipelines. The last successful version of \_Contoso Voting APp (Azure Repos Git) published the following artifacts: azure-vote, jenkins-tutorial, .gitignore and 4 more.

Location \_Contoso Voting APp/azure-vote-all-in-one-redis.yaml

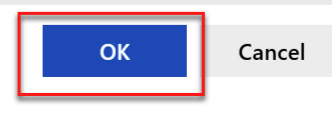

 $\times$ 

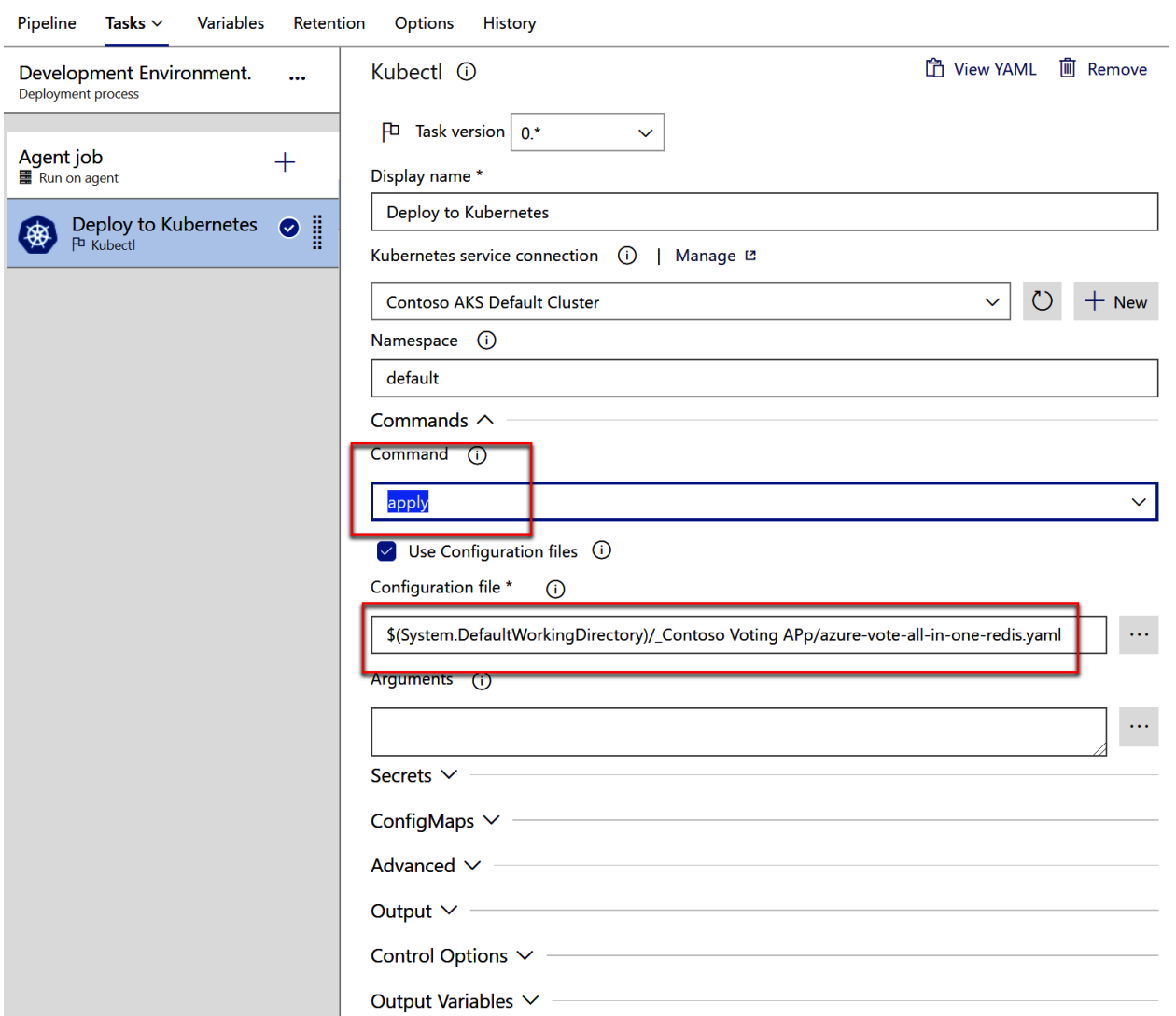

## All pipelines > \* New release pipeline

All pipelines > \* New release pipeline

```
■ Save S Create release i View
```
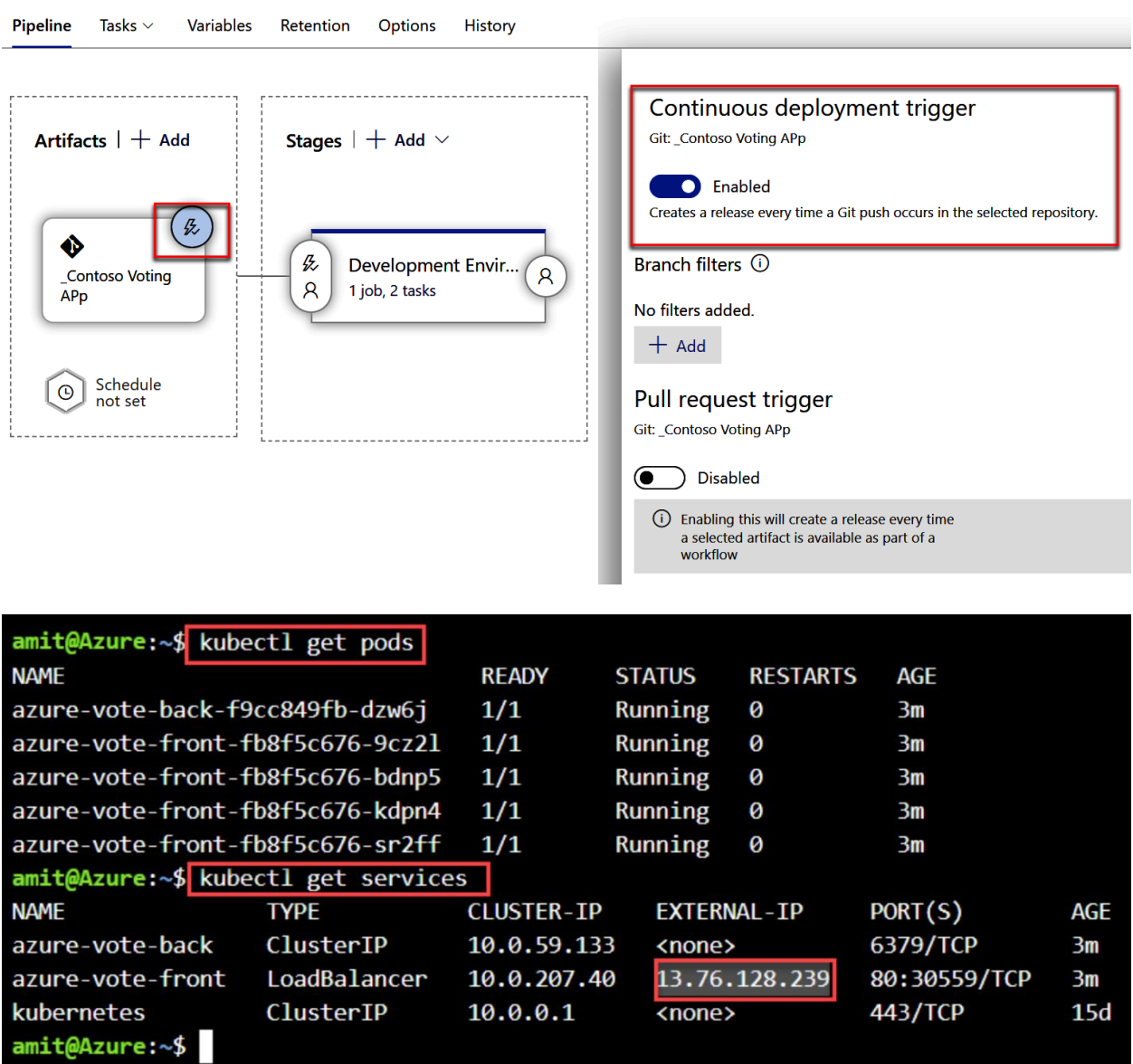

# **Azure Voting App**

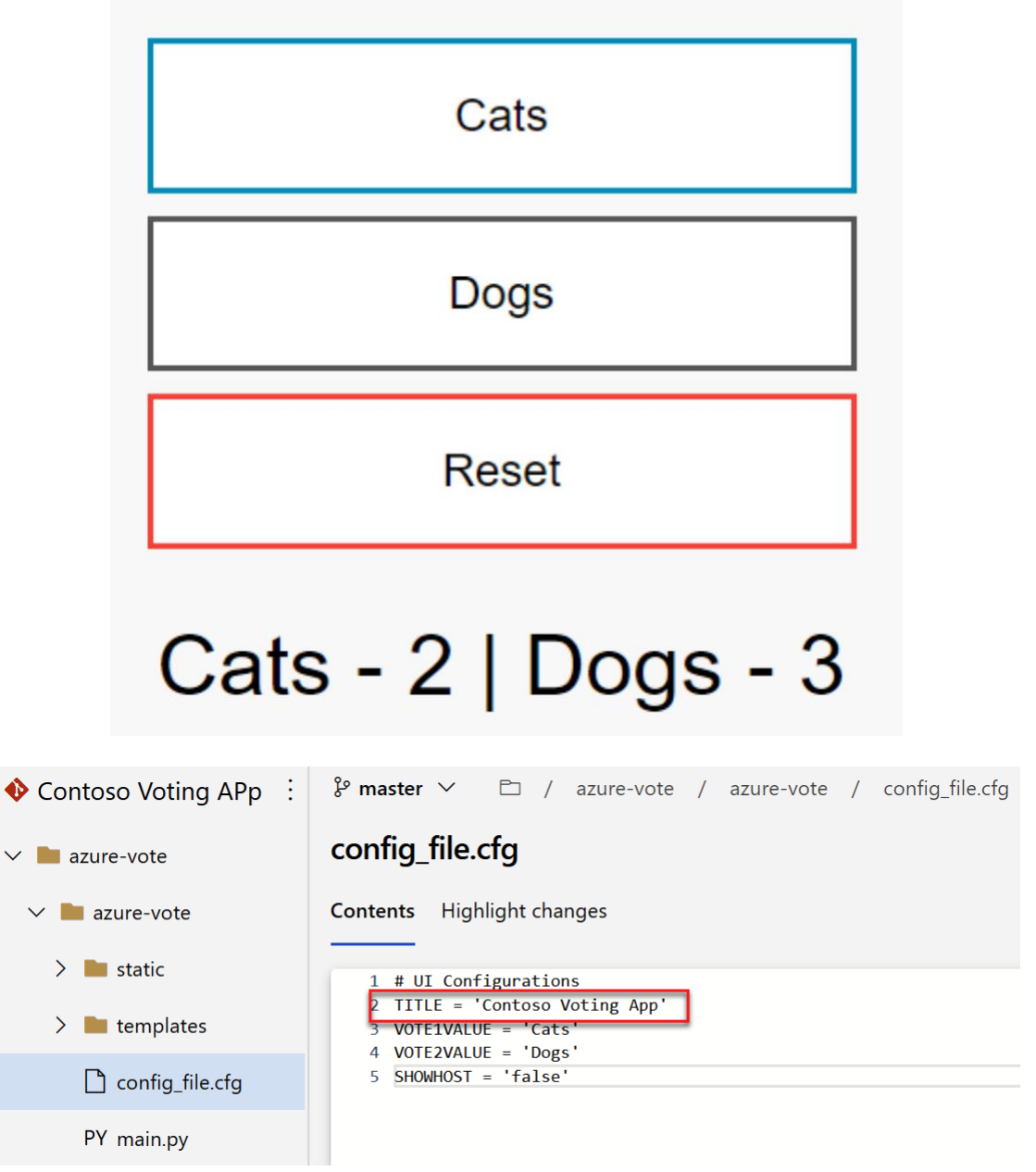